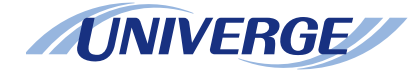

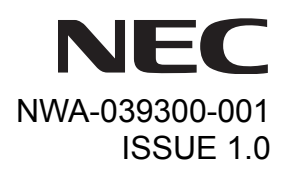

# *DT730/DT710/DT330/DT310UNIVERGE Terminal*

**USER'S GUIDE**

**NEC Infrontia Corporation 2008 March**

# **LIABILITY DISCLAIMER**

NEC Infrontia Corporation reserves the right to change the specifications, functions, or features, at any time, without notice.

NEC Infrontia Corporation has prepared this document for use by its employees and customers. The information contained herein is the property of NEC Infrontia Corporation and shall not be reproduced without prior written approval from NEC Infrontia Corporation. All brand names and product names on this document are trademarks or registered trademarks of their respective companies.

Copyright 2008

# **NEC Infrontia Corporation**

# **1. INTRODUCTION**

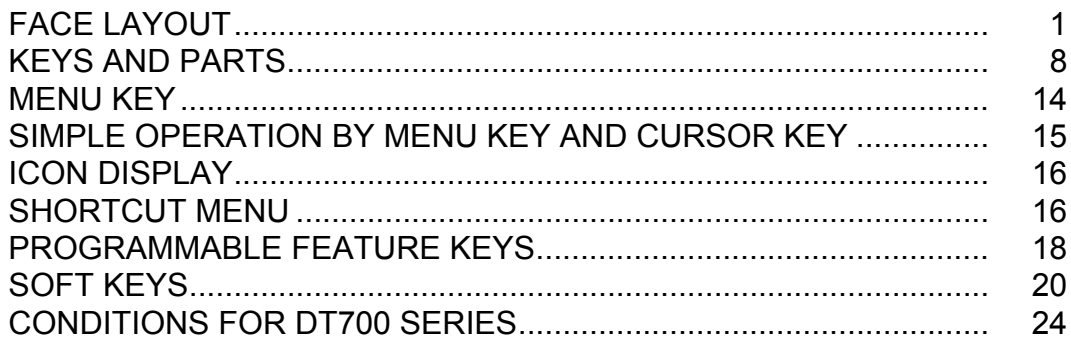

# **2.INSTALLATION PROCEDURE**

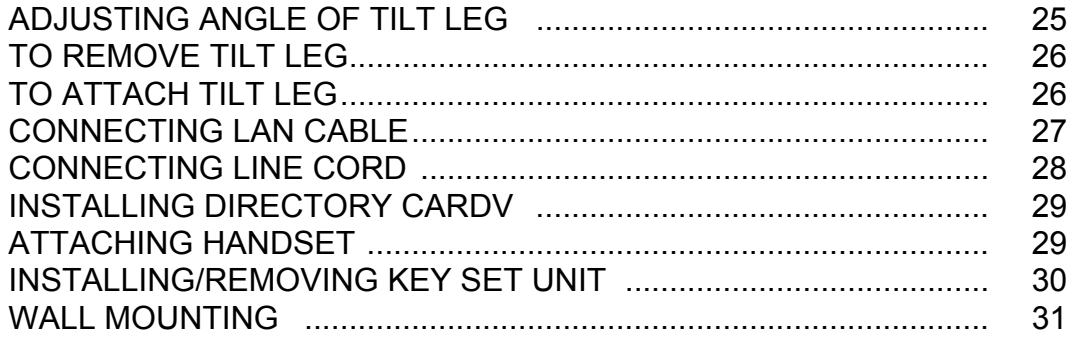

# **3.TERMINAL SETUP**

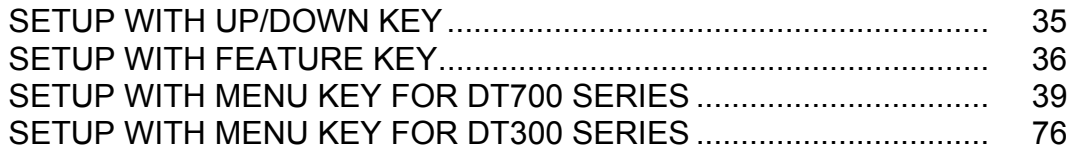

# **[4.BASIC OPERATION](#page-86-0)**

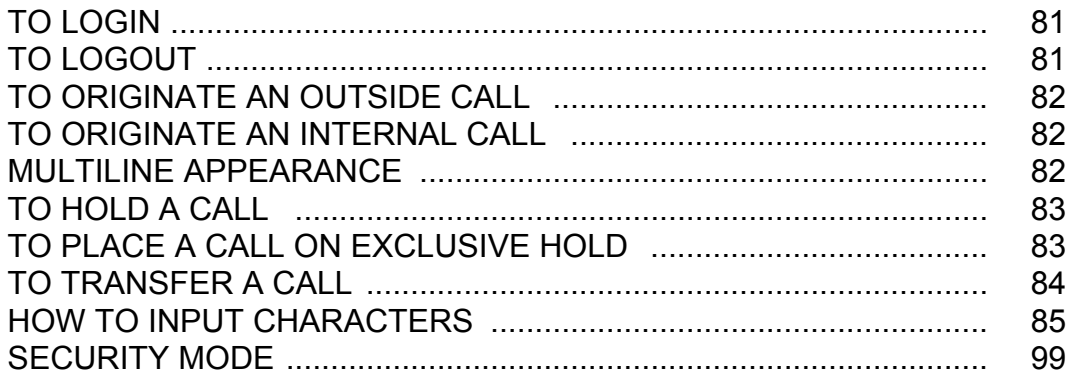

# **[5.FEATURE OPERATION](#page-108-0)**

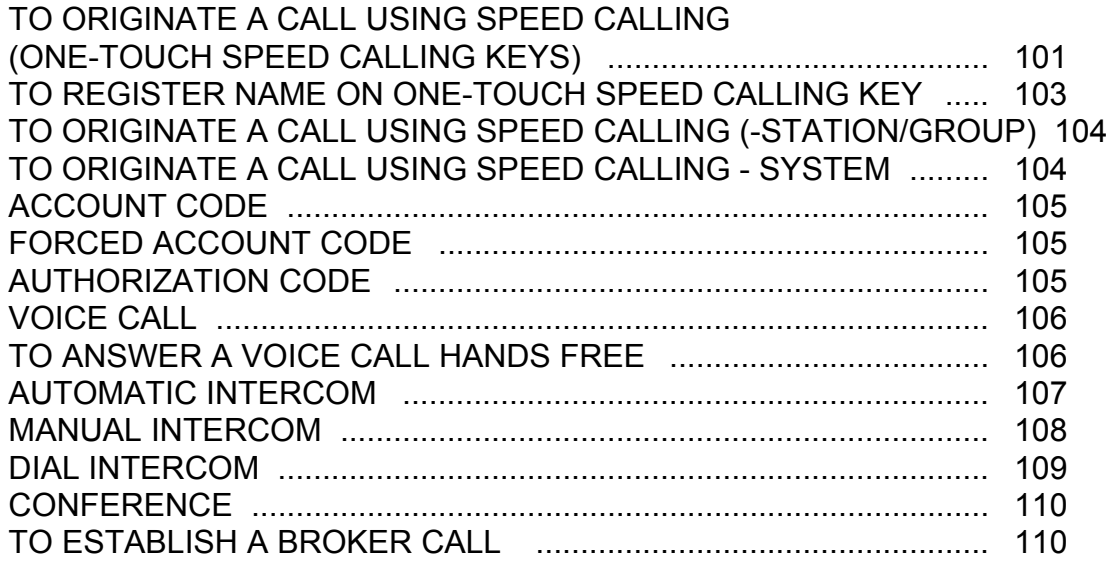

# **TABLE OF CONTENTS**

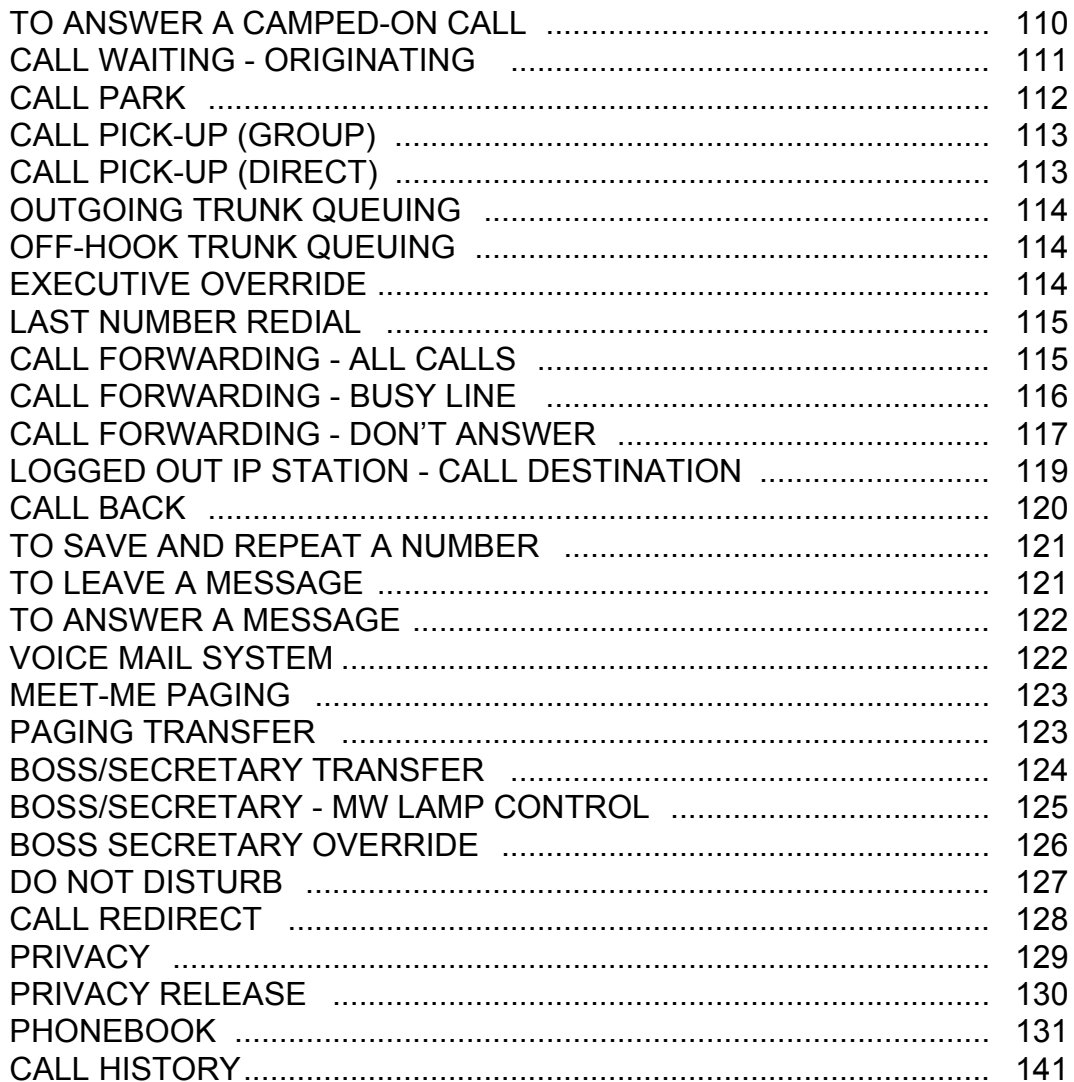

# **TABLE OF CONTENTS**

# **[6.DIRECTORY OPERATION](#page-152-0)**

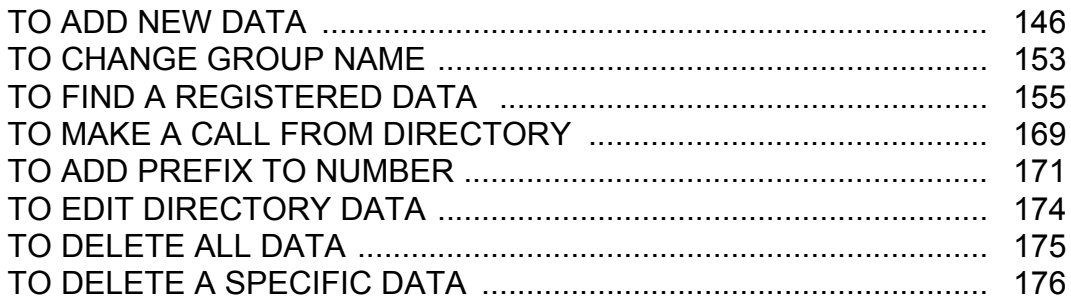

# **[7.CALL HISTORY OPERATION](#page-184-0)**

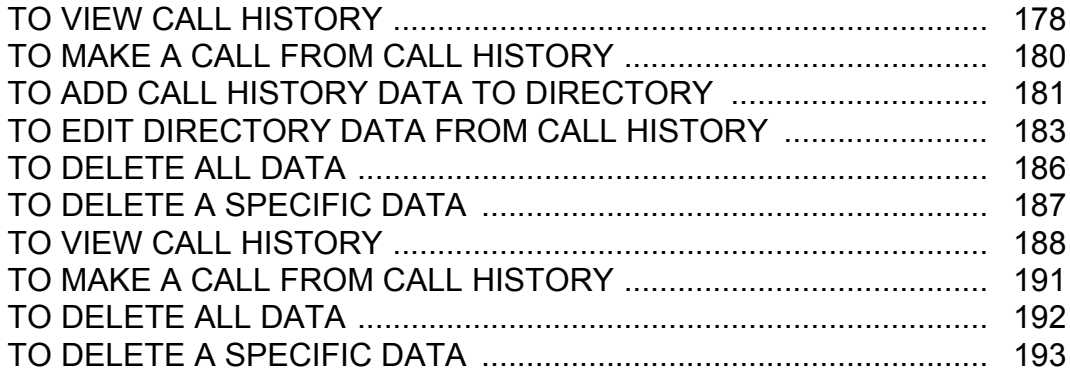

# **[8.SPECIFICATIONS](#page-201-0)**

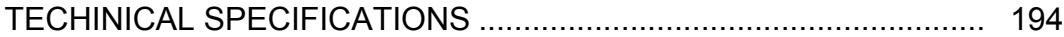

# **[9.MENU LIST](#page-204-0)**

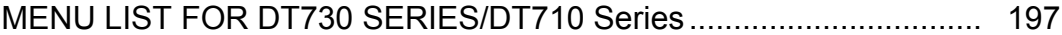

# **TABLE OF CONTENTS**

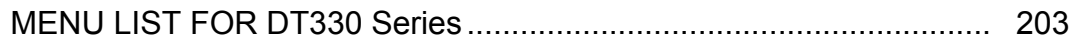

# **[10.ONLINE MONITORING](#page-212-0)**

# **[11.WEB PROGRAMMING](#page-219-0)**

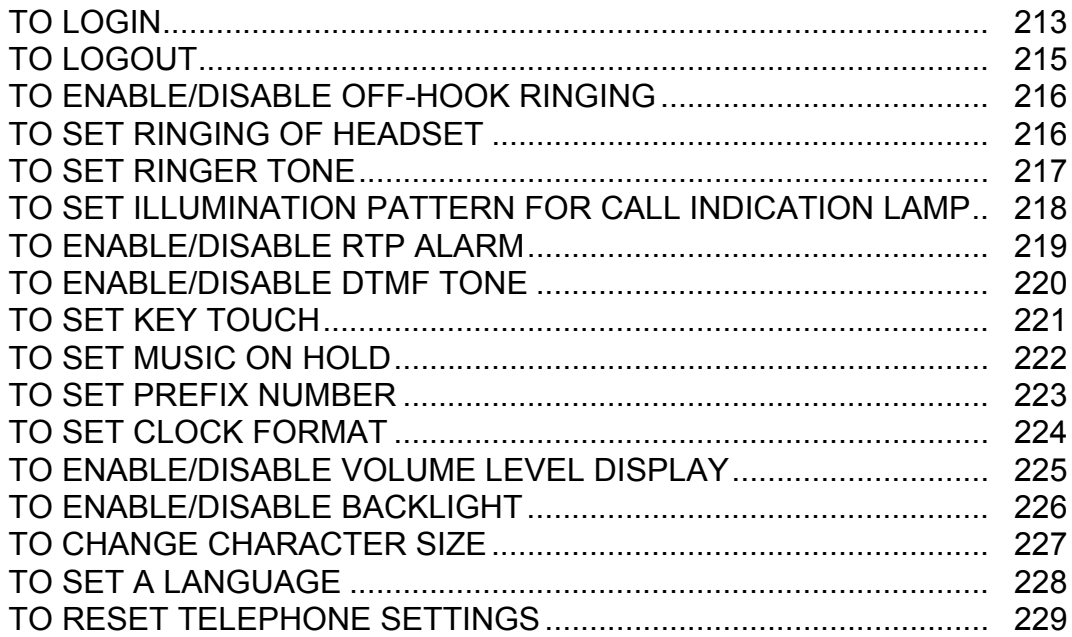

# <span id="page-7-0"></span>1. INTRODUCTION

# <span id="page-7-1"></span>**FACE LAYOUT**

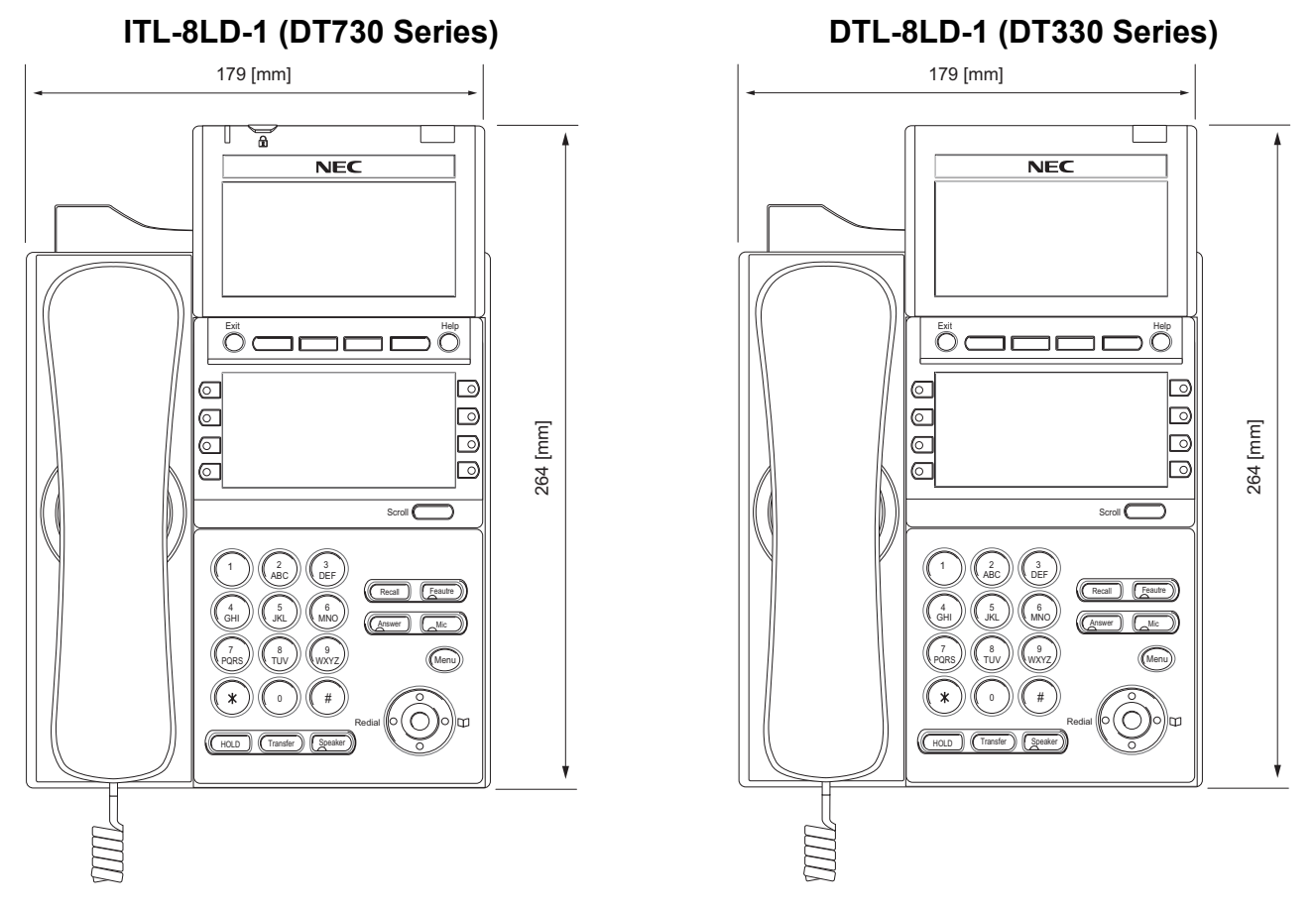

# **ITL-32D-1 (DT730 Series) DTL-32D-1 (DT330 Series)**

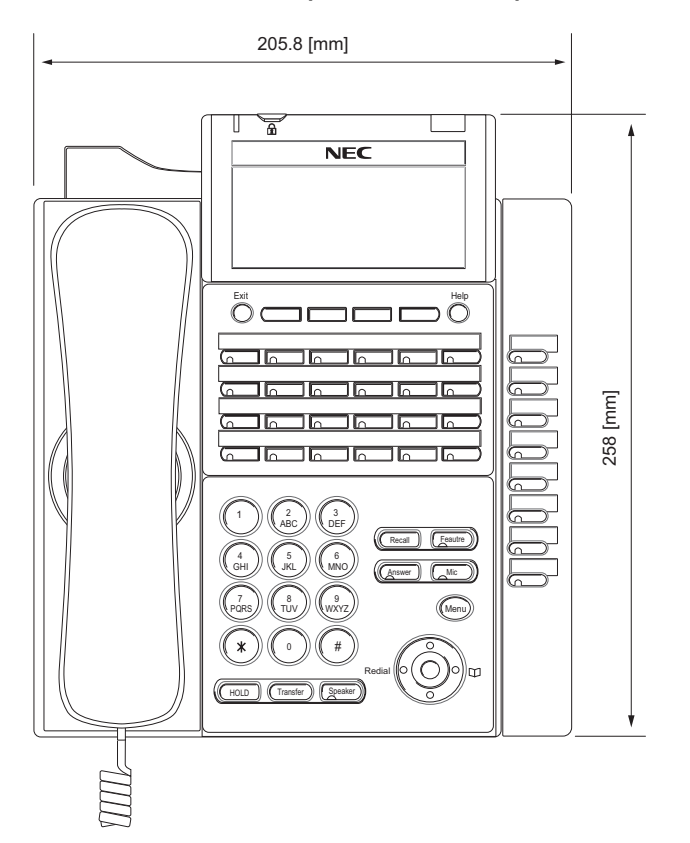

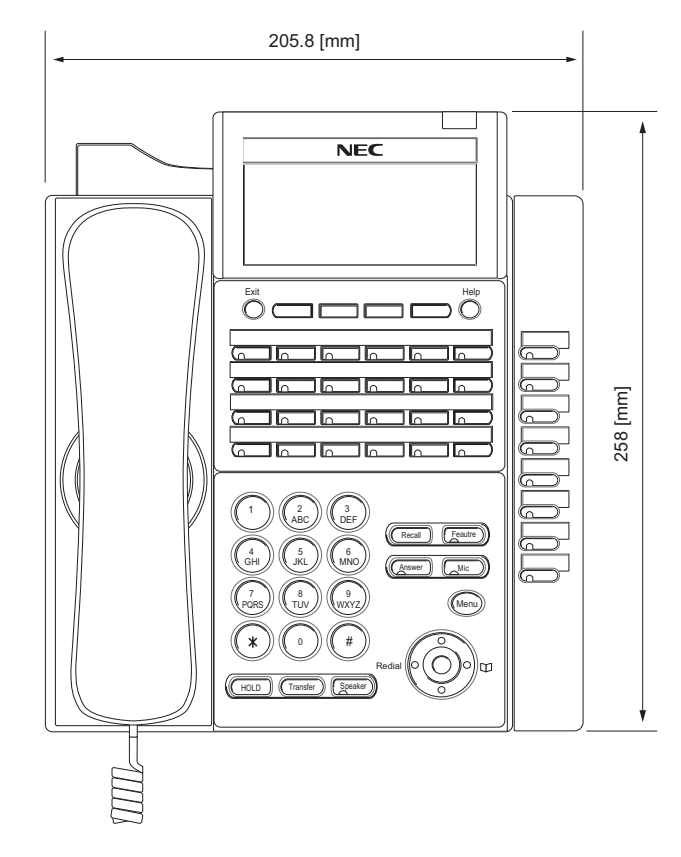

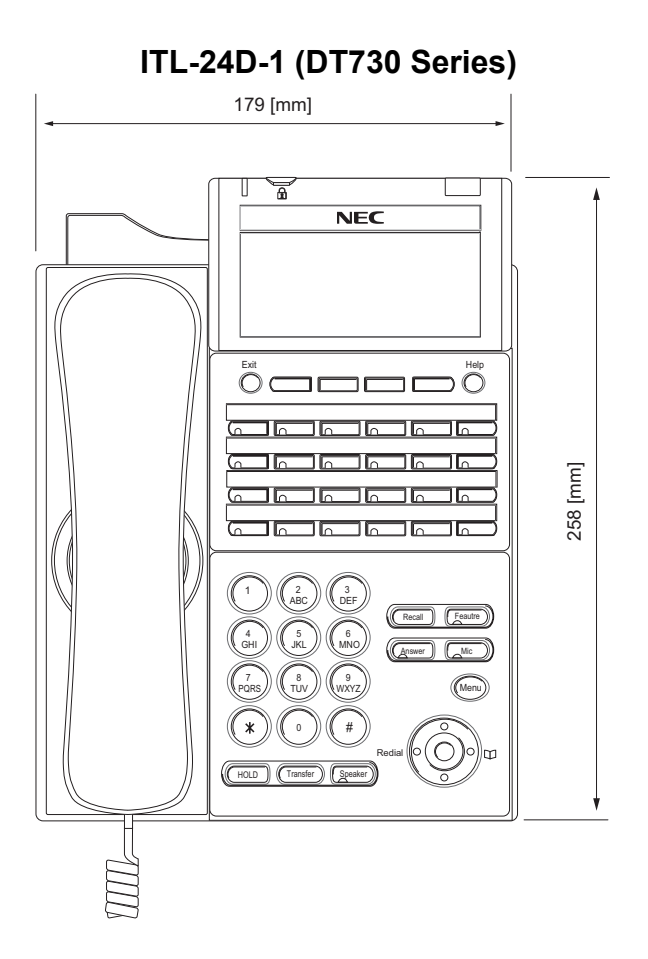

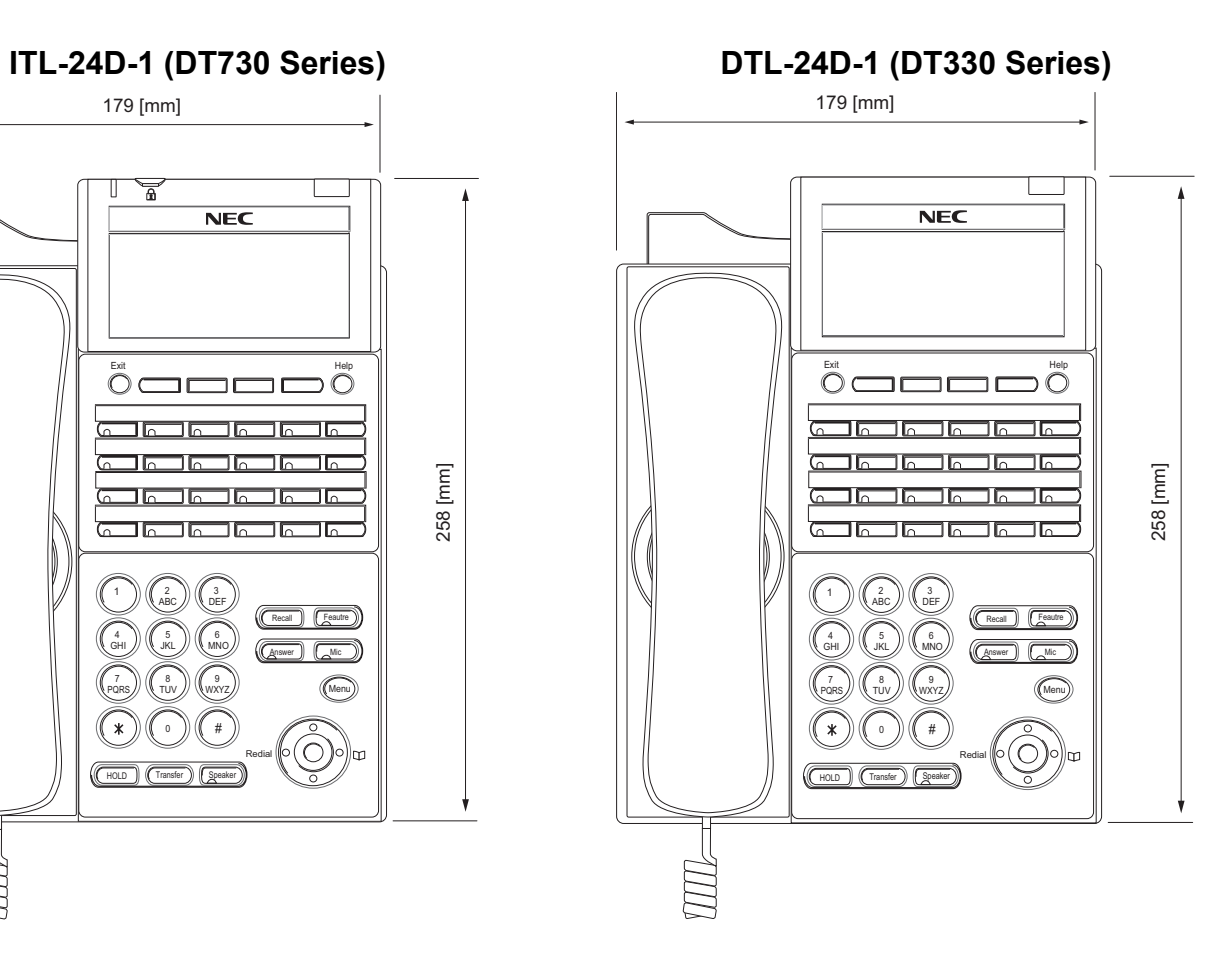

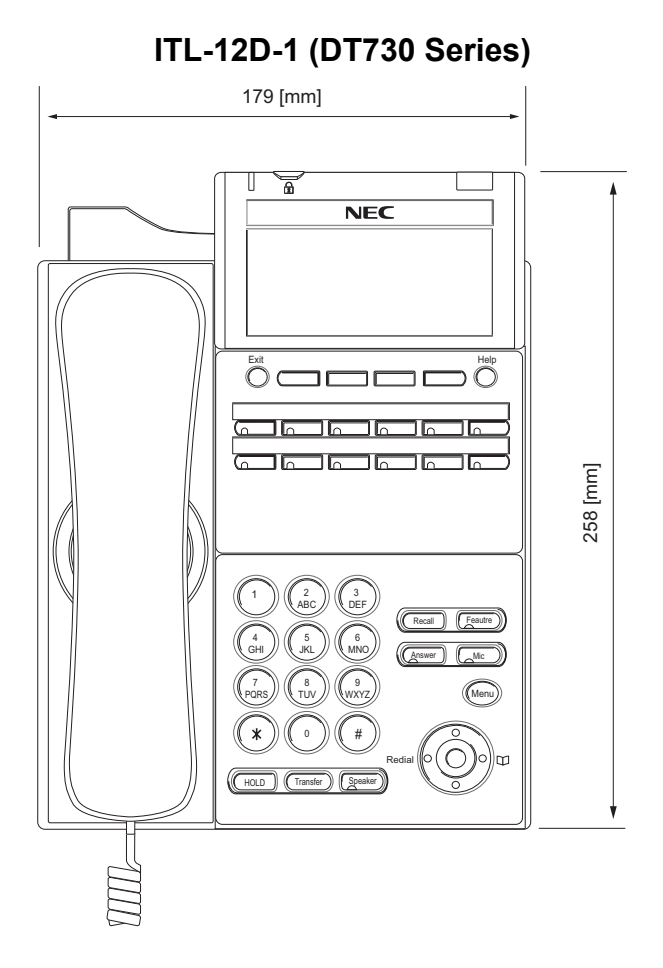

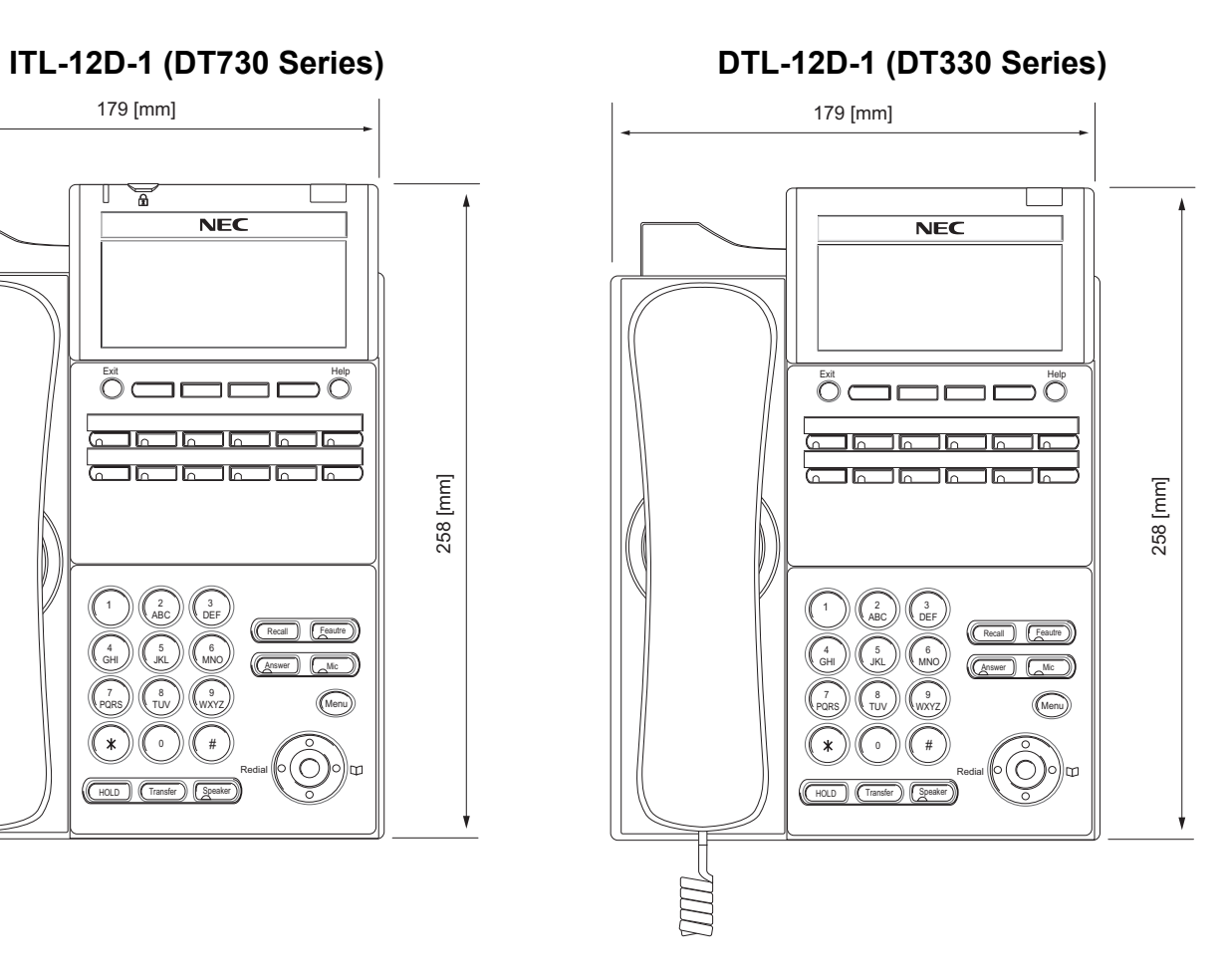

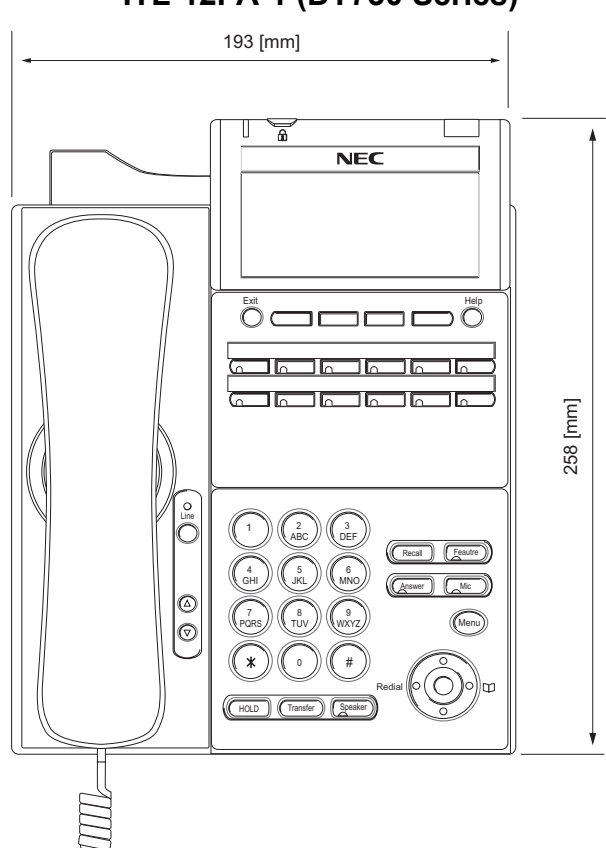

**ITL-12PA-1 (DT730 Series) DTL-12PA-1 (DT330 Series)**

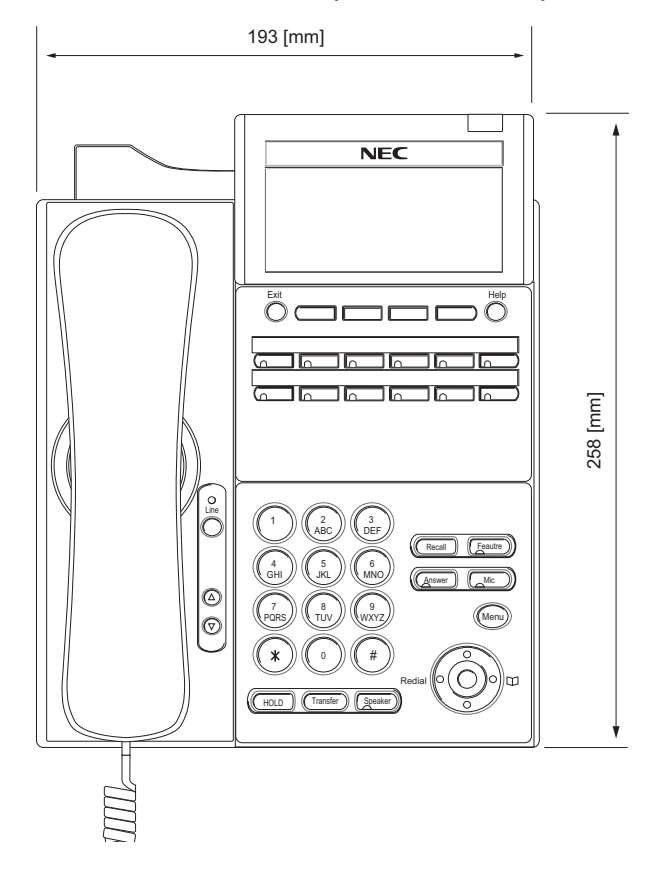

# **ITL-6DE-1 (DT710 Series) DTL-6DE-1 (DT310 Series)**

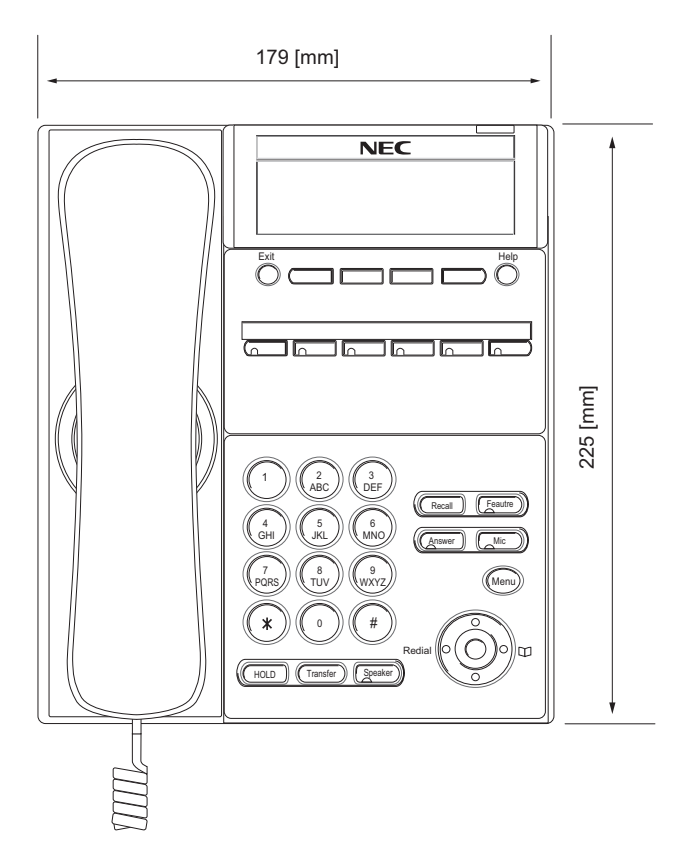

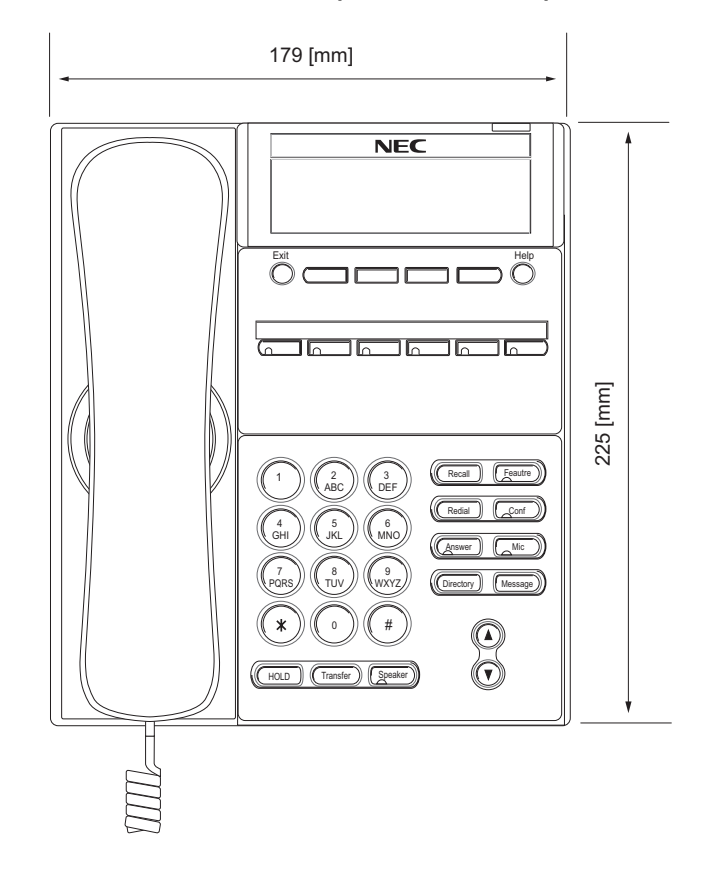

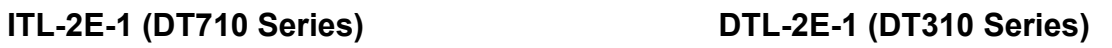

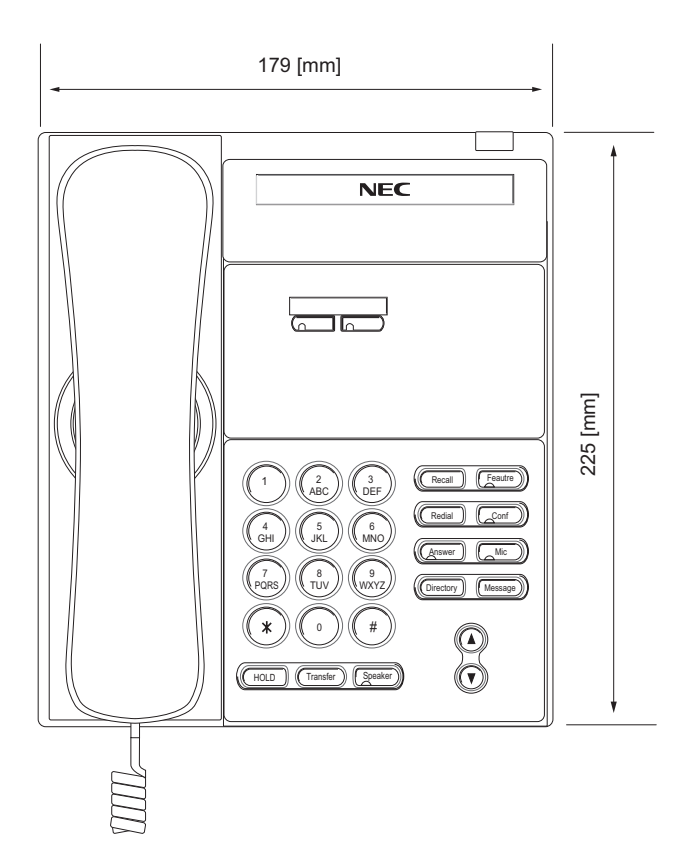

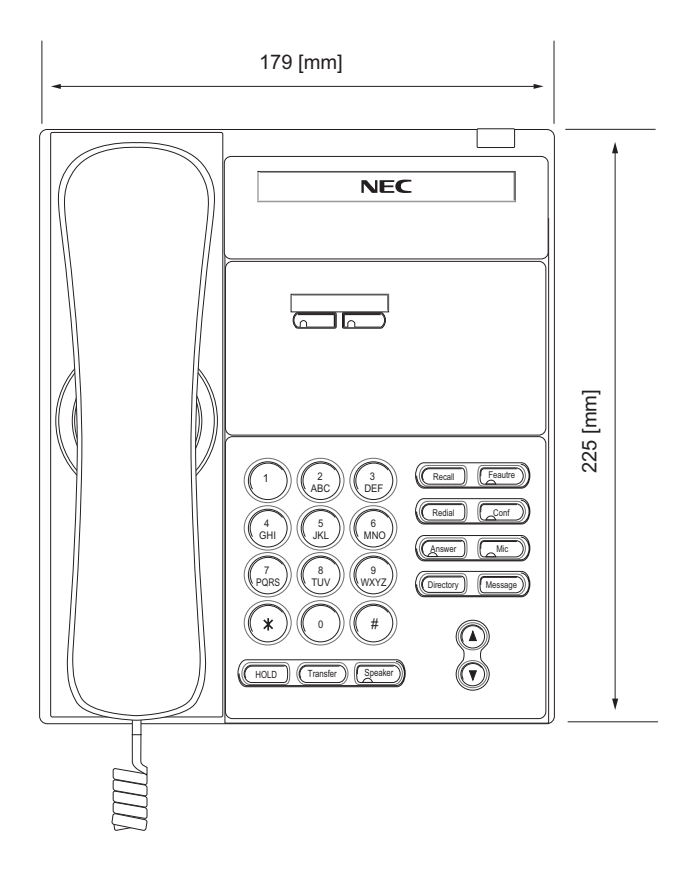

# <span id="page-14-0"></span>**KEYS AND PARTS**

### **• KEYS AND PARTS ON ITL-24D-1**

Here, explanations are given by taking ITL-24D-1 as an example.

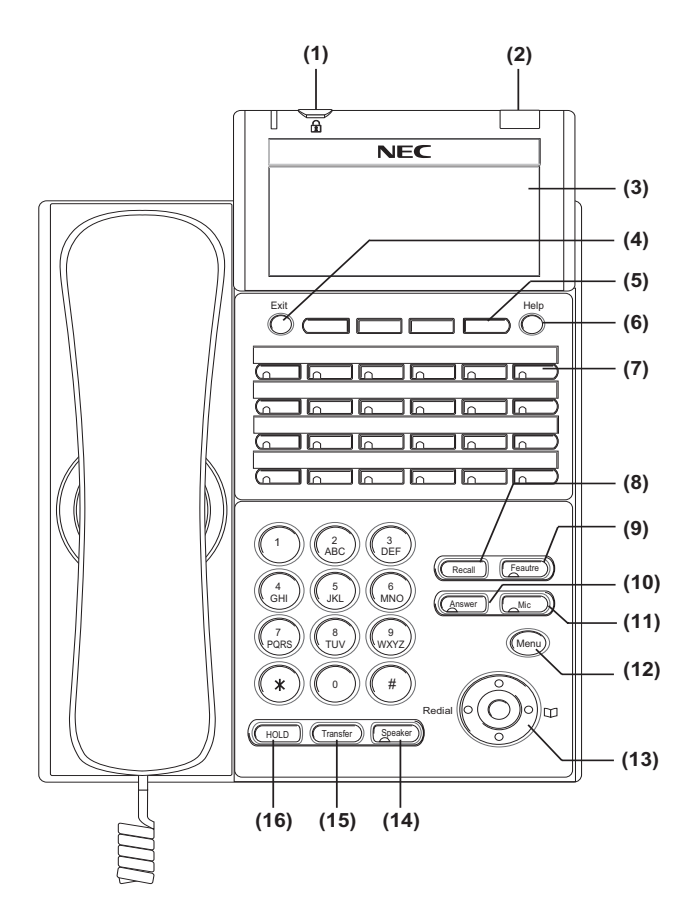

#### **(1) Security Button (DT730 only)**

The user can prevent information leakage from terminal by simple operation.

#### **(2) Call Indicator Lamp**

Lamp at top corner of DT Series Display flashes when a call terminates to the terminal. Also, when using Voice Mail service, the Lamp lights steadily when a message has been left.

#### **(3) LCD**

LCD (Liquid Crystal Display) provides DT Series activity information plus data, time and Soft Key Operation.

#### **(4) Exit**

To exit from the Menu or Help mode and go back to the time display.

#### **(5) Soft Keys**

Any feature shown at the bottom of the LCD is available. The appropriate feature key is displayed on the screen according to the call handling process.

### **(6) Help**

Explanations of the Soft Keys can be called up on the LCD by pressing this key.

### **(7) Programmable Keys**

These keys can be programmed as Flexible Line key/Programmable Feature Key by Telephony Server Administrator.

When Telephony Server Administrator sets "One-Touch Speed Dial key" on the programmable keys, users can assign any numbers (ex. Telephone

number, etc.) to the key (up to 24 digits).

\* For the assignment of the keys, confirm to the Telephony Server Administrator.

\*\* When two telephone numbers are assigned on A side and B side of "One-Touch Speed Dial key", user can switch the side by **PAGE** key (Soft key).

#### **(8) Recall**

Press key to finish the call and hear the dial tone.

### **(9) Feature**

Used to activate any features as terminal setup functions, etc. and to program One-Touch Speed Dial Keys.

### **(10)Answer**

When LED on this key is lit, press key to answer a waiting call.

### **(11) Mic**

Press key to respond hands free. LED on this key lights during speakerphone operation.

# **(12) Menu**

From this key, the user can access to the functions not normally used (such as terminal settings, downloads and access to XML applications) easily.

# **(13) Cursor**

By using this key, DT Series user can access to various features with simple operation.

#### **Details on Cursor key**

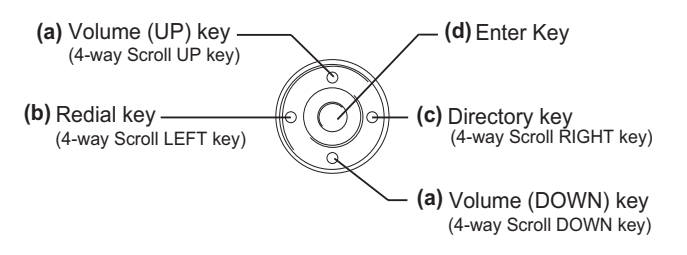

# **(a) Up/Down**

#### ( $\vee$  DOWN  $\wedge$  UP)

Used to adjust LCD contrast, speaker/receiver volume, and ringer volume.

- LCD Contrast:Press  $(\vee)$  or  $(\wedge)$  key while idle.
- Speaker/Receiver Volume: Press  $(\vee)$  or  $(\wedge)$  key during conversation.
- Ringer Volume: Press ( $\vee$ ) or ( $\wedge$ ) key during ringing.

# **(b) Redial**

(Last Number Call, Speed Calling-Station/ Group)

Press key to activate redial feature. Press redial and scroll back through numbers that have been dialed. When the desired number is displayed,

press the  $\angle$  or # key to activate dialing.

**Note:** *A-law Countries [Australia, Russia, Latin America, UK, Middle near East, other Asian nations]: # µ-law Countries [North America, Japan, Hong Kong, Taiwan]:* 

### **(c) Directory**

Pressing this key opens Directory menu. For details on Directory service, see [6.DIRECTORY](#page-152-1) **[OPERATION](#page-152-1)** 

### **(d) Enter**

DT330/DT730 Series has shortcut menu for frequently-used features. Use this key to display the shortcut menu (see [SHORTCUT MENU](#page-22-1)) and determine the seleted item in the menu.

Also, this key is used as cursor-movement key on the Menu screen.

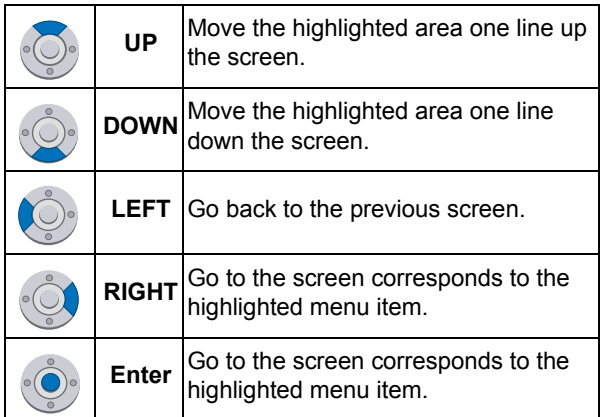

### **(14)Speaker**

Controls the built-in speaker which can be used for Hands Free dialing/monitoring.

LED on key lights when key is active.

\* All standard IP versions include support for full duplex hands-free mode. All TDM and IP enabled versions are half duplex hands-free mode.

### **(15)Transfer**

Allows the station user to transfer established calls to another station, without attendant assistance.

#### **(16)Hold**

Press this key to place an internal or external call on hold.

# **• THE OTHER KEYS AND PARTS**

**Redial** (only for DTL-2E-1, ITL-2E-1 and DTL-6DE-1)

 (Last Number Call, Speed Calling-Station/Group) Press key to activate redial feature. Press redial and scroll back through numbers that have been dialed.

When the desired number is displayed, press the  $\times$  or # key to activate dialing.

**Note:** *A-law Countries [Australia, Russia, Latin America, UK, Middle near East, other Asian nations]: # µ-law Countries [North America, Japan, Hong Kong, Taiwan]:* 

**Conf** (only for DTL-2E-1, ITL-2E-1 and DTL-6DE-1)

Press key to establish a conversation. LED on key lights when key is active.

**Directory** (only for DTL-2E-1, ITL-2E-1 and DTL-6DE-1)

Press key to activate speed calling - system feature.

**Message** (only for DTL-2E-1, ITL-2E-1 and DTL-6DE-1)

Press key to access the voice mail system.

**Up/Down** (only for DTL-2E-1, ITL-2E-1 and DTL-6DE-1)

( $\vee$  DOWN  $\wedge$  UP)

Used to adjust LCD contrast, speaker/receiver volume, and ringer volume.

- LCD Contrast:Press  $(\vee)$  or  $(\wedge)$  key while idle.
- Speaker/Receiver Volume: Press ( $\vee$ ) or ( $\wedge$ ) key during conversation.
- Ringer Volume: Press ( $\vee$ ) or ( $\wedge$ ) key during ringing.

**Directory** (only for DTL-2E-1, ITL-2E-1 and DTL-6DE-1)

Press key to activate speed calling - system feature.

**8LD Display** (only for DTL-8LD-1/ITL-8LD-1)

32 (8 keys x 4 pages) additional programmable keys (Flexible Line/Programmable Feature key) are provided. Also, information set to each programmable key is displayed on 8LD display. For setting of the programmable key, contact Telephony Server Administrator.

When Telephony Server Administrator sets "One-Touch Speed Dial key" on the programmable keys, users can assign any numbers (ex. Telephone number, etc.) to the key (see [TO ORIGINATE A](#page-108-2)  [CALL USING SPEED CALLING \(ONE-TOUCH](#page-108-2)  [SPEED CALLING KEYS\)](#page-108-2) and [TO REGISTER](#page-110-1)  [NAME ON ONE-TOUCH SPEED CALLING KEY](#page-110-1)). \* For the assignment of the keys, confirm to the Telephony Server Administrator.

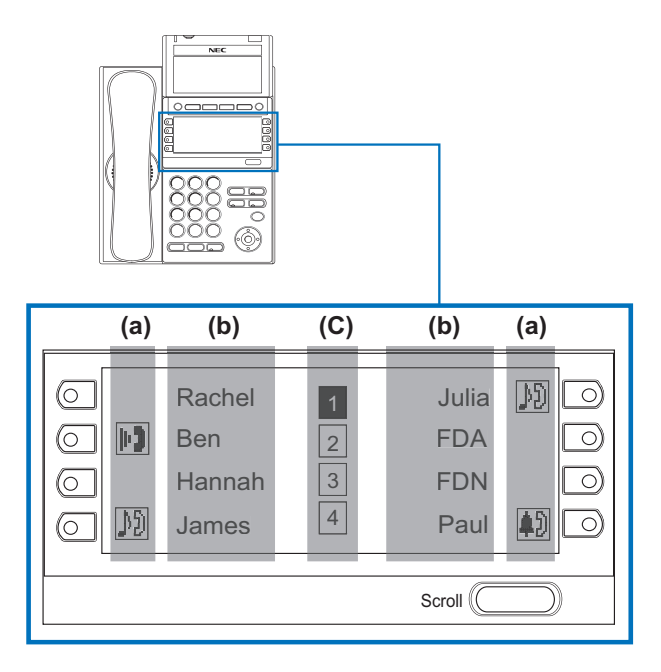

# **(a) Icon**

Status information on the Line key such as Call termination, Call Hold or Busy can be indicated as following Icons.

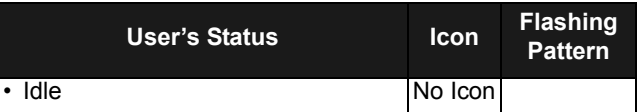

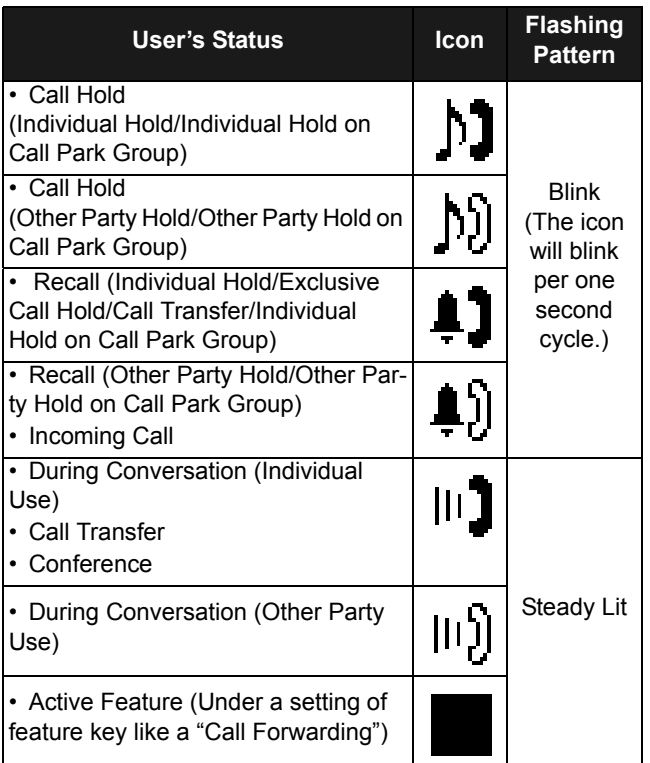

#### **(b) Programmable Key Information**

Programmable Key Information displays the followings.

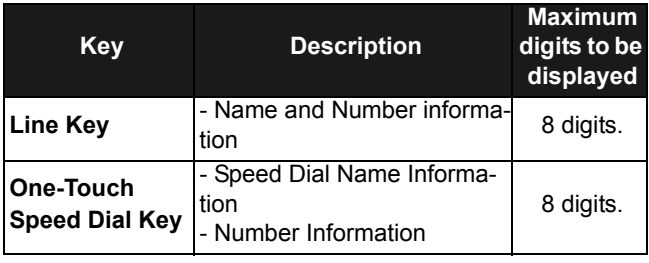

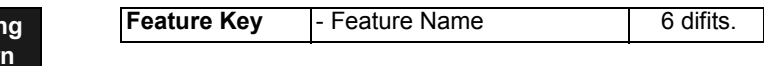

#### **(c) Page Icon**

8LD display has four pages (8 programmable keys per page). Page Icon key indicates currently displayed page. The user can switch the programmable key display from page 1 to 4 by using **Scroll** key.

|                | $1 - 8$                      | Programmable Key   Black background indicates<br>currently displayed page. |
|----------------|------------------------------|----------------------------------------------------------------------------|
| $\mathbf{2}$   | Programmable Key<br>$9 - 16$ |                                                                            |
| $\overline{3}$ | 17-24                        | Programmable Key   Flashing indicates page with<br>event happening.        |
|                | Programmable Key<br>17-24    |                                                                            |

**Note:** *The icon flashes during events such as call termination to a line key or call back.*

#### *Example: Page Turning by Scroll Key*

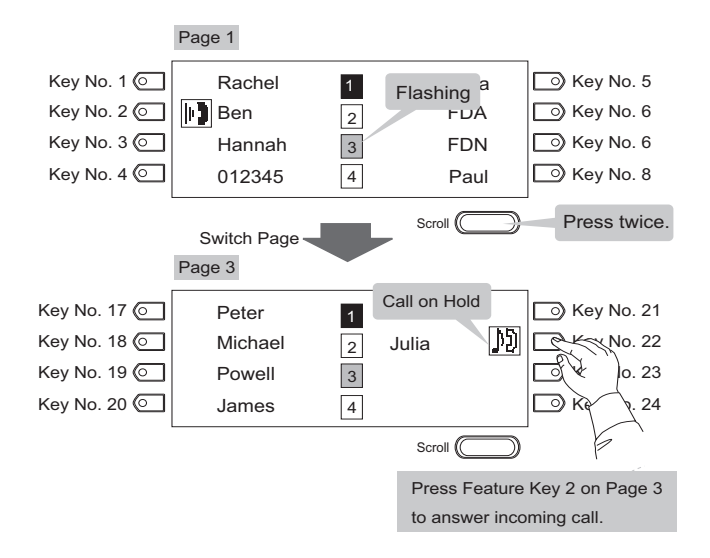

The following shows LCD indication of Programmable keys.

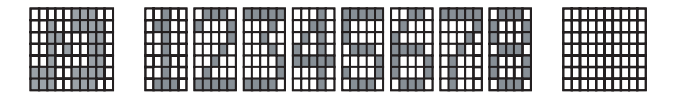

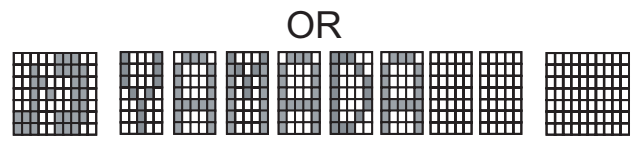

Appropriate icons are displayed according to the feature. These displays cannot be changed by user.

The following shows each LCD indication when One-Touch Speed Dial key is set to Programmable key.

**When Station line/Trunk line are assigned.**

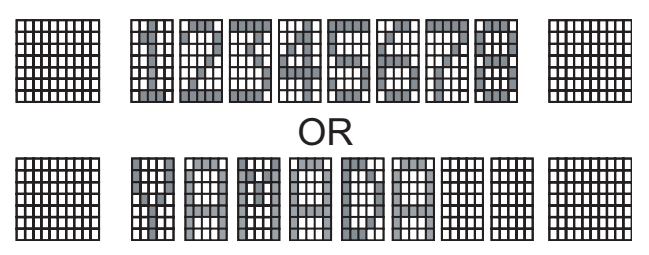

No icons are displayed.

\* Users can register name on each One-Touch Speed Dial key. For the procedures, see [TO REG-](#page-110-1)[ISTER NAME ON ONE-TOUCH SPEED CALLING](#page-110-1) [KEY](#page-110-1).

**When any features using feature access code are assigned.**

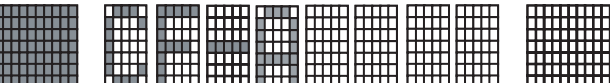

Icons turn black.

\* Users can register name on each One-Touch Speed Dial key. For the procedures, see [TO REG-](#page-110-1)[ISTER NAME ON ONE-TOUCH SPEED CALLING](#page-110-1) [KEY](#page-110-1).

#### **(3) Scroll Key**

This key is used to turn over the page of 8LD display.

# <span id="page-20-0"></span>**MENU KEY**

From the Menu, Key, the user can use various application features such as Directory and Call History. **Menu**

#### **To Display Menu List**

Press (Menu) key while indicating the current time on LCD. The Menu List is displayed in LCD. Use Cursor Key to select desired Menu Item.

#### **Main Menu for DT730 Series**

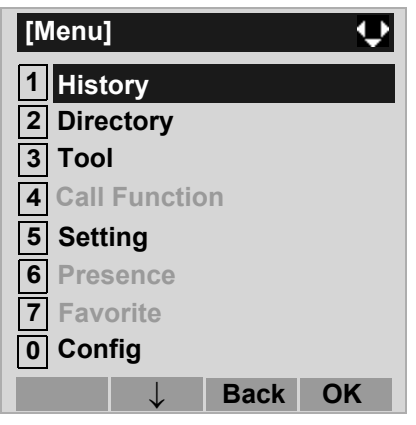

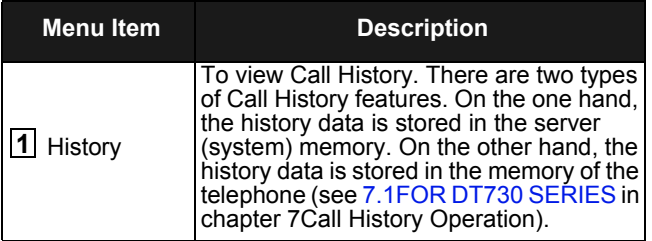

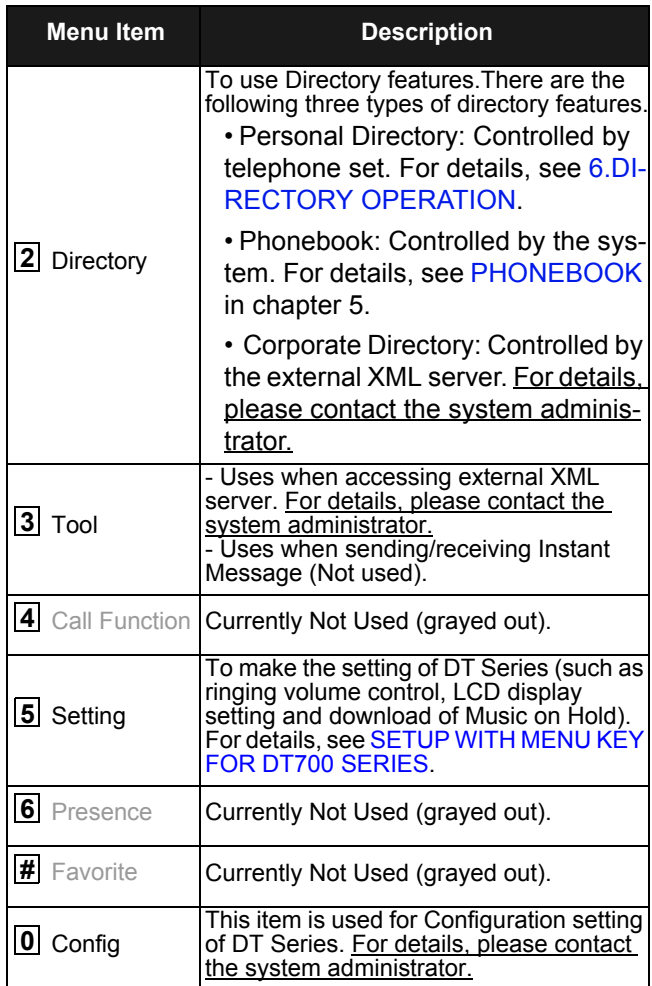

#### **Main Menu for DT710 Series**

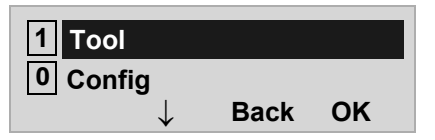

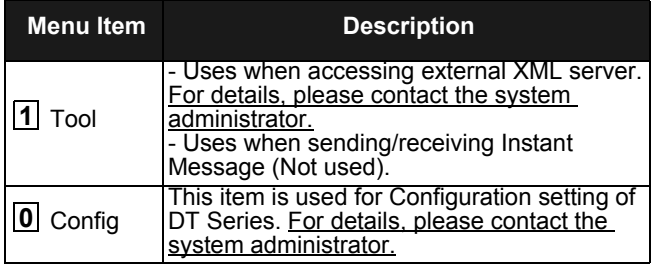

#### **Main Menu for DT330 Series**

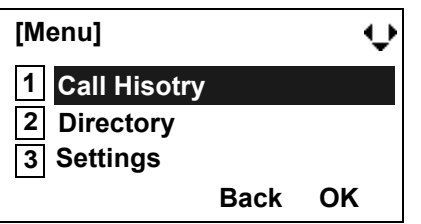

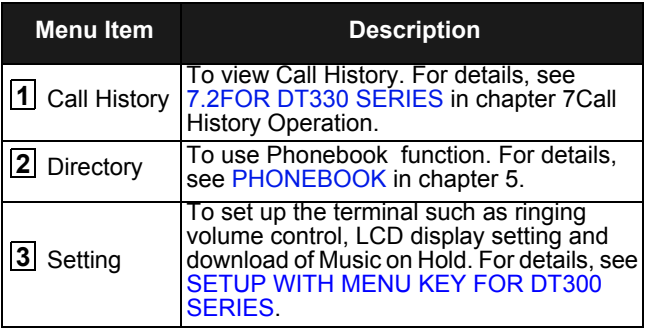

- **Note:** *DTL-6DE-1/ITL-2E-1/DTL-2E-1 does not have Menu key.*
- **Note:** *Unavailable Menu items are grayed out.*

# <span id="page-21-0"></span>**SIMPLE OPERATION BY MENU KEY AND CURSOR KEY**

By using Menu key and  $\ddot{\diamond}$  key, DT Series user can access to Call History, Directory and terminal settings with simple operation.

As an example, the following shows the operations how to access to Directory menu.

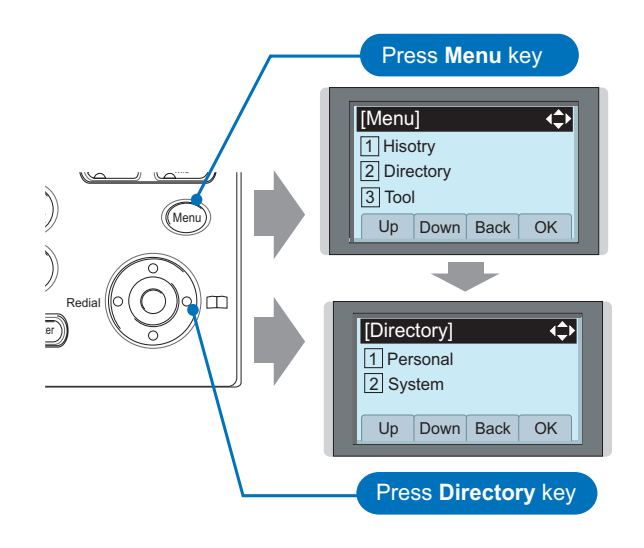

# <span id="page-22-0"></span>**ICON DISPLAY**

The LCD of DT730 Series/DT330 Series displays Desktop Icons which provide notification when events (such as missed call and voice mail) occur.

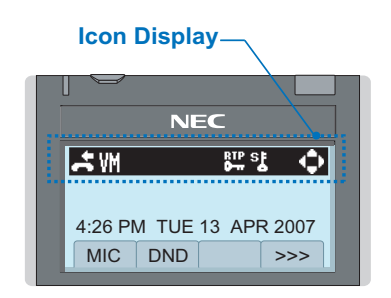

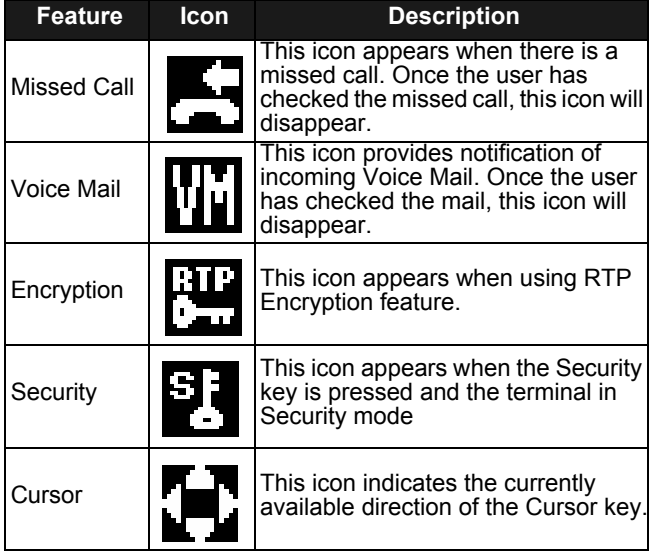

# <span id="page-22-1"></span>**SHORTCUT MENU**

As shown in the figure below, DT730 Series/DT330 Series has Shortcut Menu for frequently-used features. The user can access to Shortcut Menu by pressing (**Enter**) key.

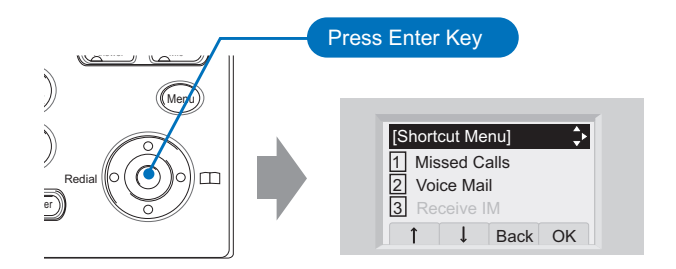

**Note:** *DT710 Series/DT310 Series does not support the Shortcut Menu.*

Shortcut Menu includes the following features.

**Note:** *Unavailable Menu items are grayed out.*

#### **Shortcut Menu for DT730 Series**

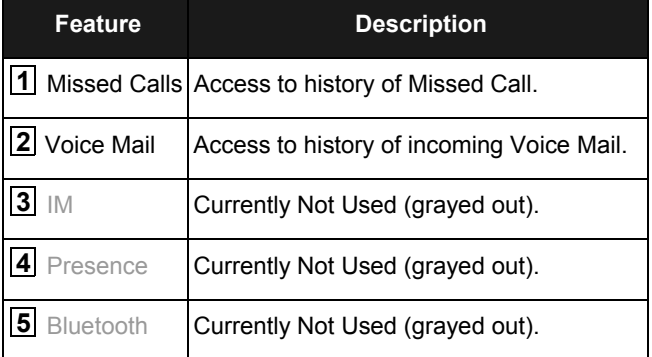

#### **Shortcut Menu for DT330 Series**

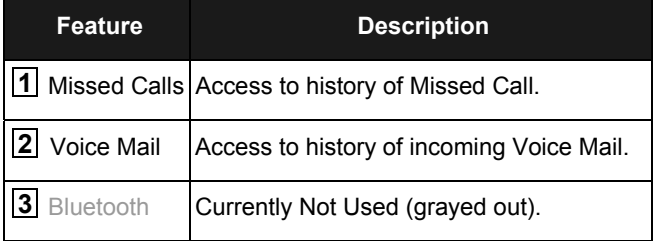

As an example of DT730 Series, the following shows how to view the log data of missed call from the Shortcut menu.

- **Press (** $\bullet$  (Enter) key. The Shortcut menu screen is displayed on LCD.
- Select [1] **Missed Calls** and then press (**Enter**), (**Right-cursor**) or **OK** soft key.

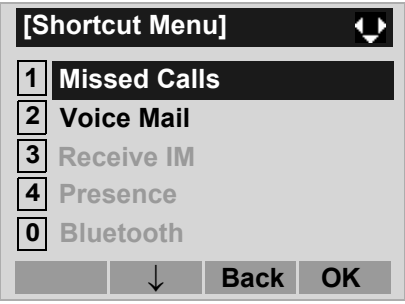

 $\Box$  The log data of the last call is displayed.

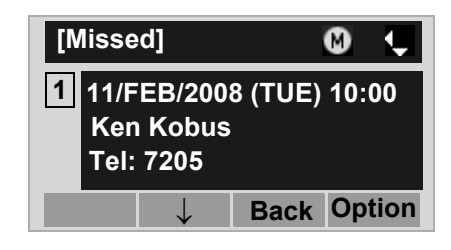

**Note:***If two or more records exist, use ⊙* or ↑/↓ *soft key to display the next/former records.*

Lift handset or press (**Enter**) key while displaying the log data for the target telephone number on LCD.

**Note:** *While the log data is displayed, the user cannot make a call by dialing a telephone number.*

# <span id="page-24-0"></span>**PROGRAMMABLE FEATURE KEYS**

These are examples of DT Series features available by pressing the programmable keys. Some features using feature access code may be programmed by the user. Others must be programmed by the telephone system administrator.

#### **AICM:**

Press key to activate "Automatic Intercom".

**DICM:**

Press key to activate "Dial Intercom".

#### **DND (Do Not Disturb):**

Press key to activate or cancel "Privacy" feature.

#### **FDA:**

Press key to activate or cancel "Call Forwarding – All Calls" feature.

#### **FDB:**

Press key to activate, verify, or cancel "Call Forwarding – Busy Line" feature.

#### **FDN:**

Press key to activate, verify, or cancel "Call Forwarding – Don't Answer" feature.

#### **MICM:**

Press key to activate "Manual Intercom".

#### **MSG (Message):**

Press key to leave message indication at station in no answer or busy condition.

#### **MULTILINE APPEARANCE:**

A programmable extra extension key. Press this key to see status of extra extension.

#### **MW-SET:**

Press key to leave message waiting indication on boss' station from secretary's station.

#### **MW-OFF:**

Press key to cancel message waiting indication on boss' station from secretary's station.

**P-RLS:**Press key to release "Privacy" feature.

#### **S&R (Save and Repeat):**

Press key to store a number or redial a stored number.

#### **SIG:**

Press key to cause chime at predetermined station.

#### **NAME:**

Press key to register name for the key to **One-Touch Speed Calling** key.

#### **LED**

Programmable Feature keys have a built-in Light Emitting Diode (LED) that lights or flashes according to the activity of that Feature key.

#### **Function Key Activities**

Feature  $+ 0 =$  Side Tone On/Off. (for handset)\*

Feature + 1 = Turns microphone on or off.

Feature + 2 = Adjusts handset receiver volume.\*

Feature + 3 = Selects ringer tone.\*

Feature  $+ 4 =$  Adjusts transmission/receiving volume. $*$ 

Feature + 5 = Activates hands-free operation.\*

Feature + 6 = Deactivates hands-free operation.\*

Feature  $+ 7 =$  Turns call indicator lamp on or off for incoming call notification. (If turned off, this lamp will still light to indicate message waiting.)

Feature + 8 = Turns Dynamic Dial Pad on or off.

**Note:** *\* indicates the services which are not available for DT700 Series.*

# <span id="page-26-0"></span>**SOFT KEYS**

The Soft Keys on the DT Series provide a set of functions on the LCD that adapts to the changing state of the telephone. While default Soft Key settings are provided, desired functions can be assigned to individual stations as required. The Soft Keys, at the bottom of the LCD, can display the names of available functions, names of user-assigned functions and names of functions assigned by a specific Soft Key pattern. Displayed Soft Keys can vary, depending on the state of the phone and/or when the Next/Previous button is pressed.

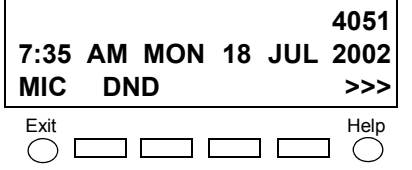

**Note:** *Soft Key function is available for the terminals with LCD.*

#### **Exit Key**

Press to exit from the Menu or Help mode and go back to the time display.

#### **Help Key**

Press the Help Key, then desired Soft Key for helpful information about that key.

#### **MIC (Microphone)**

Press the Soft Key below "**MIC**" to activate or deactivate the Microphone. LED on Mic key will illuminate when Mic is on.

#### **DND (Do Not Disturb)**

Press the Soft Key to reject call termination to the

preassigned station.

#### **Default Displays for Each Status**

Default Soft Key settings are provided corresponding to particular functions. Different Soft Key settings are displayed at the bottom of the LCD depending on the status, as shown below.

Different patterns of Soft Key settings can be registered for individual call status and assigned to individual terminals as required.

IDLE

**4:26 PM TUE 13 APR 2004MIC >>> DND**

#### DIAL TONE/DIALING

**4:26 PM TUE 13 APR 2004MIC >>> PICK**(1) Push >>>**FDA**

**4:26 PM TUE 13 APR 2004FDN >>> FDB**(2)

#### RINGING

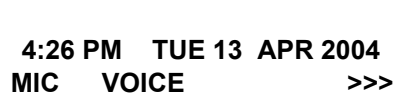

#### **BUSY**

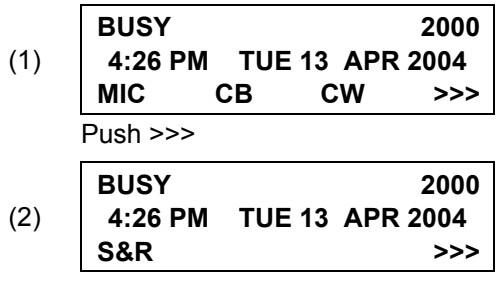

#### **CONNECTION**

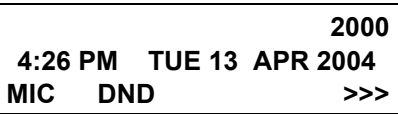

#### CONSULTATION HOLD

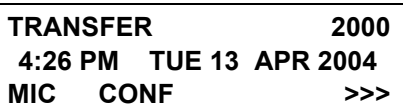

#### **Soft Key Features**

When the Soft Key corresponding to a desired feature name is operated, the selected feature name starts to blink on the LCD. The blinking display of available features takes precedence over the display of features specified by the Soft Key pattern.

**Note:** *The Soft Keys can be programmed in System Data to blink, remain steady, have no indication, or display a character when either in use or idle.*

The following shows the default display patterns of main features.

#### **FDB (Call Forwarding - Busy Line)**

Permits a call to a busy station to be immediately forwarded to a predesignated station.

#### **FDA (Call Forwarding - All Calls)**

Permits all calls designated for a particular station to be routed to another station regardless of the busy or idle status of the called station.

#### **FDL (Logged Out IP Station - Call Destination)**

Enables a system to transfer the call to appropriate station when Dterm whose LOGGED OUT IP STATION - CALL DESTINATION has already been registered is in logout status.

#### **E-OVR (Executive Override)**

Enables selected station users, upon encountering a busy condition at an internal station, to bridge into the busy connection.

#### **CW (Call Waiting)**

Enables a busy station to receive a second incoming call. A camp-on indication tone is sent to the busy station, and the user can use a switchhook flash to answer the second call.

#### **CB (Call Back)**

Provides the ability for a calling station to set a CALL BACK. The calling station will be rung as soon as the busy station becomes available.

#### **S&R (Save and Repeat)**

Allows a station to save a specific dialed number and then redial that number later.

#### **MWSET (Message Waiting - Set)**

Allows a station to set a Message Waiting indication or lamp.

#### **HOLD (Call Hold)**

Permits a station user to hold a call in progress and to return to the previously held call.

#### **MWOFF (Message Waiting - Cancel)**

Allows a station to cancel a Message Waiting indication or lamp.

#### **PICK (Call Pickup - Group)**

Permits a station user to answer any calls directed to other lines in the user's preset Call Pickup Group.

#### **CONF (Three-way Calling)**

Enables a station user to establish a three-way conference by connecting an additional party to an already existing conversation.

#### **VOICE (Voice Call)**

Enables the user to make a call to the called party's built-in speaker. If the called party's MIC is on, the called party can converse on hands-free.

#### **S-SPD (Speed Calling - System)**

Allows a station user to call certain frequently dialed numbers using fewer digits (abbreviated call codes) than would normally be required.

#### **CAS (CAS-Switch Hook Flash)**

Allows the user to send a switchhook flash while on anoutside trunk.

#### **UCDBO (UCD Busy Out)**

Allows a station user to block UCD calls and to cancel

Busy Out.

#### **FLASH (Flash)**

Provides the station with a switchhook flash.

#### **FDN (Call Forward - No Answer)**

Permits a call to an unanswered station to be forwardedto a predesignated station if the called station does not answer within a predetermined period of time.

#### **C-RPT (ISDN Malicious Call Trace)**

Allows the user to initiate a Call Trace on ISDN callsonly.

#### **G-SPD (Speed Calling - Group)**

Allows a station user to share a set of common Speed Calling numbers with other station users in the group.

#### **P-RLS (Privacy Release)**

Allows another station to depress a busy line button and enter the conversation of a station already engaged in communication.

#### **DND (Do Not Disturb)**

Allows a station user to deny access to the station line for incoming calls.

#### **MIC (Microphone On/Off)**

Allows the user to turn the microphone on and off for use with the speakerphone.

#### **PAGE (Button Page)**

Allows the user to toggle between pages when two numbers are registered on One-Touch Speed Calling key.

#### **HSET (Headset)**

Allows the user to go off- and on-hook when using the

headset.

#### **RLS (Release Key)**

Allows the user to release the current call when using the headset, without waiting for the party to hang up.

#### **SIG (Manual Signaling)**

Permits station users to send a one-second ring to a predetermined station. If the signaled station is ringing from another call, the manual intercom signal will interrupt that ringing.

#### **CKEEP (Eight-Party Conference Retrain)**

Allows all outside parties to stay on a conference when all internal parties hang up.

#### **SCALL (Serial Call)**

Allows the user to set Serial Call for the caller beforeextending the call, allowing the caller to receive an announcement at the end of the call guiding the caller to dial the next number and subsequent numbers.

#### **IZP (Internal Zone Paging)**

Allows a user to make a voice call through the speakers of the designated group.

#### **IDCHG (Call ID Change Display)**

Allows the user to toggle between standard display and an alternate display.

#### **GPICK (Call Pickup - Group Enhancement)**

Allows the user to answer any ringing station within the user's expanded call pickup group.

#### **CHCNF (Call Hold - Conference)**

Allows a station user to establish a conferenceconnection by adding a third party, who is held on

another line, to the existing two-party connection.

#### **VISIT (Survivable Remote MGC)**

Allows a station to indicate a status: when a user is inremote office, VISIT will be blinking. After recovering the main office, VISIT will return to light.

#### **RMUTE (Ringer Mute)**

Allows a station user to mute or recover station ringing.

#### **>>> (Display Function Next Page)**

Allows the user to scroll to the next screen.

#### **<<< (Display Function Previous Page)**

Allows the user to scroll to the previous screen.

# <span id="page-30-0"></span>**CONDITIONS FOR DT700 SERIES**

Please note that following terminal settings (by Feature Key + Digit Key) cannot be used for DT700 Series.

• **Feature**+**0** =Side Tone On/Off (for handset)

**For the settings, contact to the Administrator.** *\* Uses can confirm the settings in "Audio&Visual Settings"* <sup>→</sup> *"Side Tone Volume" of Online Monitoring.*

• **Feature**+**2** =Adjusts handset receiver volume

**For the settings, contact to the Administrator.** *\* Users can confirm the settings in "Audio&Visual Settings"* <sup>→</sup> *"Audio Settings"* <sup>→</sup> *"Receive Bias"/"Receive Gain" of Online Monitoring.*

• **Feature**+**3** =Selects ringer tone

**For the settings, contact to the Administrator.** *\* Users can confirm the settings in "Audio&Visual Settings"* <sup>→</sup> *"Audio Settings"* <sup>→</sup> *"Ring Settings" of Online Monitoring.*

• **Feature**+**4** =Adjusts transmission/receiving volume

**For the settings, contact to the Administrator.** *\* Users can confirm the settings in "Audio&Visual Settings"* <sup>→</sup> *"Audio Settings"* <sup>→</sup> *"Receive Bias"/"Receive Gain"/"Send Gain" of Online Monitoring.*

- **Feature**+**5** =Activates hands-free operation Not Available
- **Feature**+**6** =Deactivates hands-free operation Not Available

**Note:** *When pressing and holding Help key, the menu of "Online Monitoring" will be displayed. For details on Online Monitoring, see ONLINE MONI-TORING in Chapter 10.*

# <span id="page-31-0"></span>2. INSTALLATION PROCEDURE

# <span id="page-31-1"></span>**ADJUSTING ANGLE OF TILT LEG DT730/710 DT330/310**

The angle of the tilt leg can be adjusted in four levels.

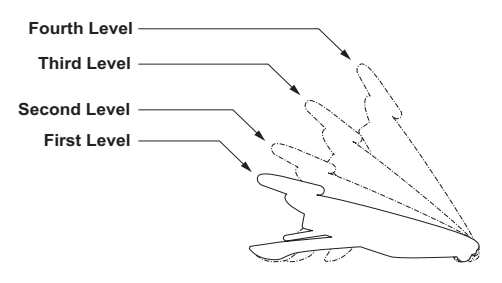

- **• TO RAISE TILT LEG**
- STEP 1: Turn the telephone set upside down.
- STEP 2: Adjust the tilt leg in the direction of the arrow until you hear it click.

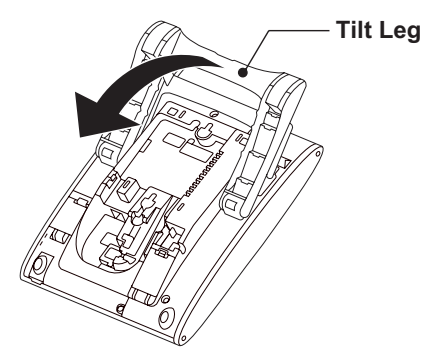

### **• TO LOWER TILT LEG**

- STEP 1: Turn the telephone set upside down.
- STEP 2: While lifting the center of the stopper, adjust the tilt leg in the direction of the arrow until you hear it click.

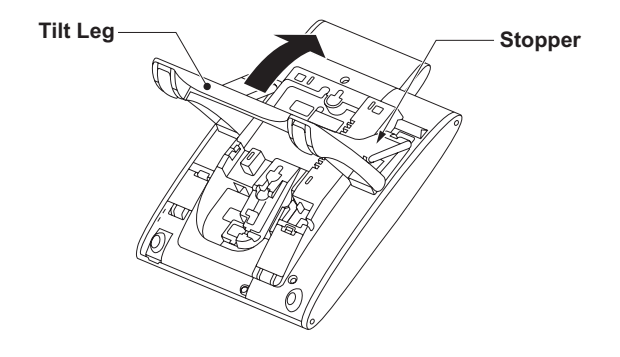

# <span id="page-32-0"></span>**TO REMOVE TILT LEG**

### **DT730/710 DT330/310**

- STEP 1: Turn the telephone set upside down.
- STEP 2: Lower the tilt leg to first level.
- STEP 3: Remove the indicated portions (a and b) of the stopper from grooves (A and B) on the tilt leg and then widen the tilt leg.

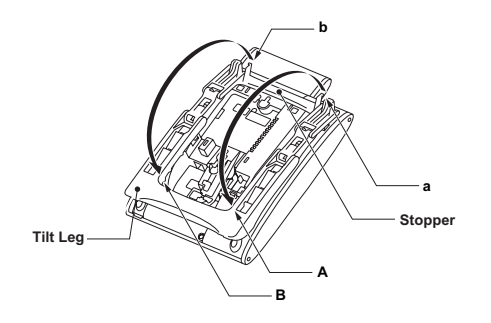

STEP 4: While pushing the two hooks, slide the tilt leg downward. Remove the tilt leg from the terminal.

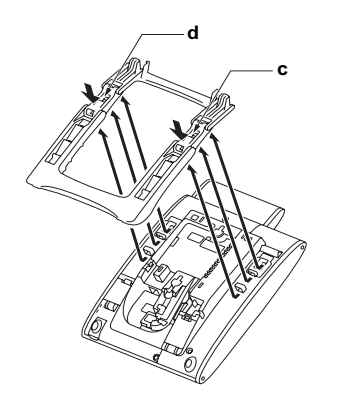

# <span id="page-32-1"></span>**TO ATTACH TILT LEG**

# **DT730/710 DT330/310**

- STEP 1: Turn the telephone set upside down.
- STEP 2: Align the hooks (c-h) of the tilt leg over the appropriate slots (C-H) of the telephone set.
- STEP 3: Slide the tilt leg upward until the hooks (c and b) click into place.

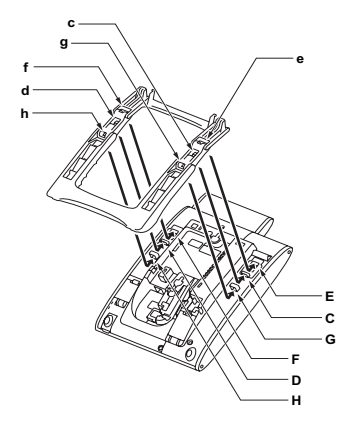

STEP 4: Fit the indicated portions (a and b) of the stopper into the grooves (A and B) on the tilt leg.

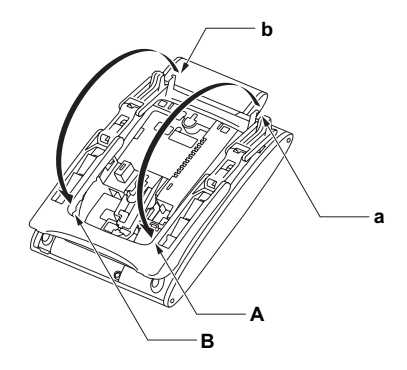

# <span id="page-33-0"></span>**CONNECTING LAN CABLEDT730/710**

- STEP 1: Prepare 10 BASE-T/100 BASE-T/TX cables (Straight) for connecting the telephone to network device such as HUB, PoE Switch.
- STEP 2: Connect the telephone to the network device using the LAN cable.
- STEP 3: Thread the LAN cable through the groove on the back of the telephone.

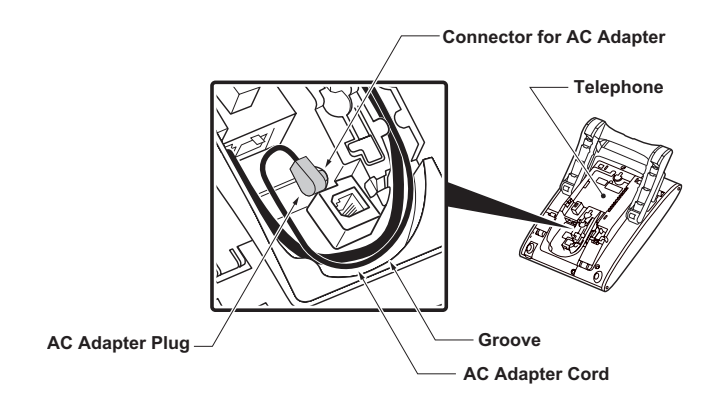

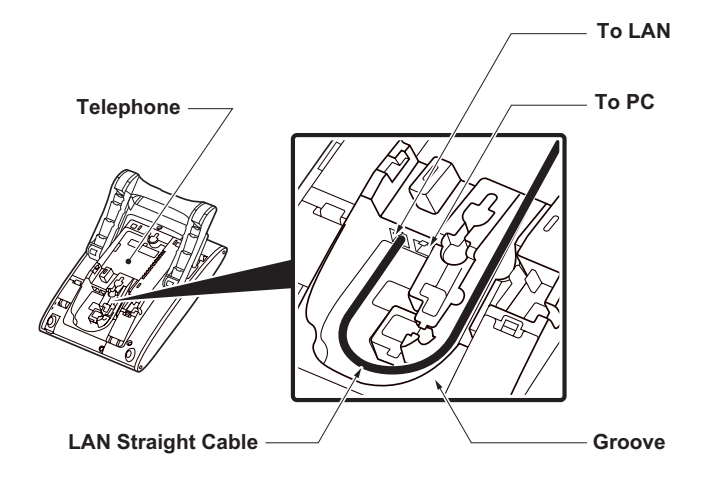

STEP 4: When AC adapter is used to supply power to the telpehone, connect the AC/DC adapter to the telephone as shown below.

# <span id="page-34-0"></span>**CONNECTING LINE CORD**

### **DT330/DT310**

STEP 1: Insert Line cord plug into Line connector on the back of the telephone set until you hear it clicks.

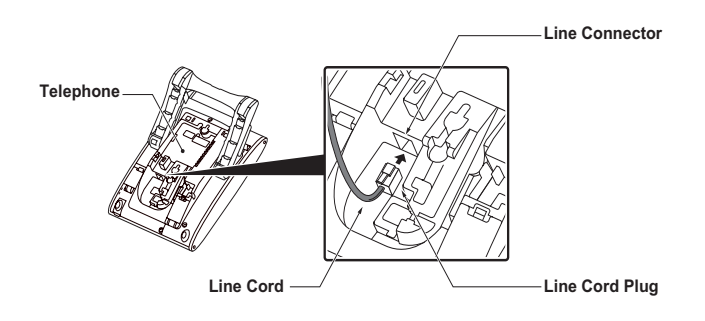

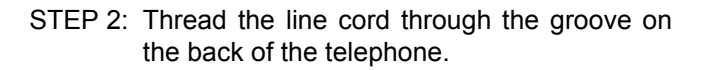

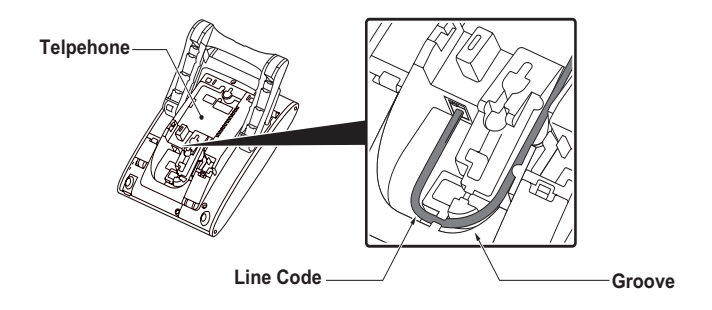

STEP 3: Lead the line cord out through the groove on the tilt leg as shown in the figure below.

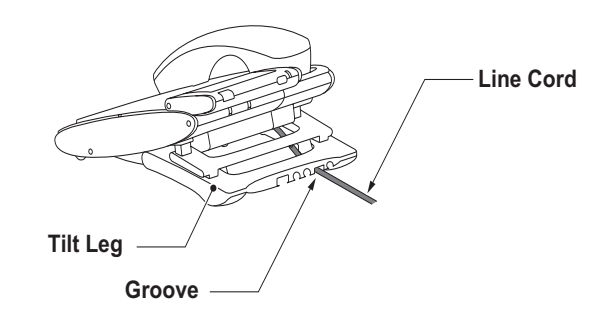

# <span id="page-35-0"></span>**INSTALLING DIRECTORY CARDV**

#### **DT730/710 DT330/310**

A directory card (also known as an abbreviated dialing table) can be attached to the telephone sets. The directory card can be used to record often dialed numbers or other important information. Directory cards are available as options.

- of the directory card holder inward until the tabs *release and pull the holder out of the grooves.*
- STEP 1: Remove the protective sheet from the cover.
- STEP 2: Attach the cover to the directory card and then attach it to the directory card holder.

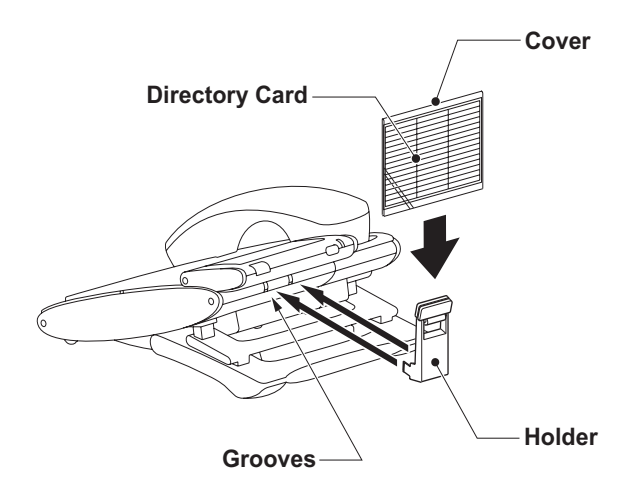

# <span id="page-35-1"></span>**ATTACHING HANDSET**

#### **DT730/710 DT330/310**

- STEP 1: Insert the coiled cord plug into HANDSET connector on the back of the telephone until you hear it clicks.
- STEP 2: Thread the coiled cord through the groove as **Note:**

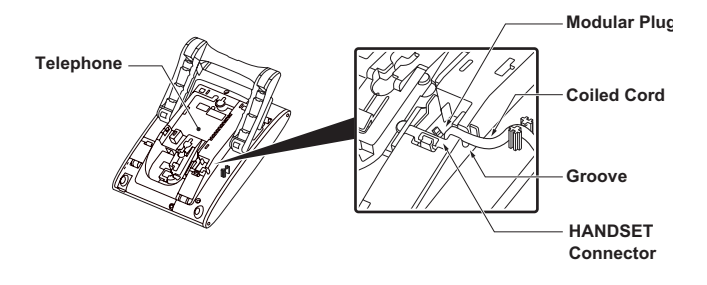
# **INSTALLING/REMOVING KEY SET UNIT** DT730/710 DT330/310

- **• TO REMOVE KEY SET UNIT**
- STEP 1: Insert a tapered rod lightly into the right side of the line key panel/button panel.
- STEP 2: Lift out the line key panel/button panel to remove it from the telephone.
- STEP 3: Remove the line key card.

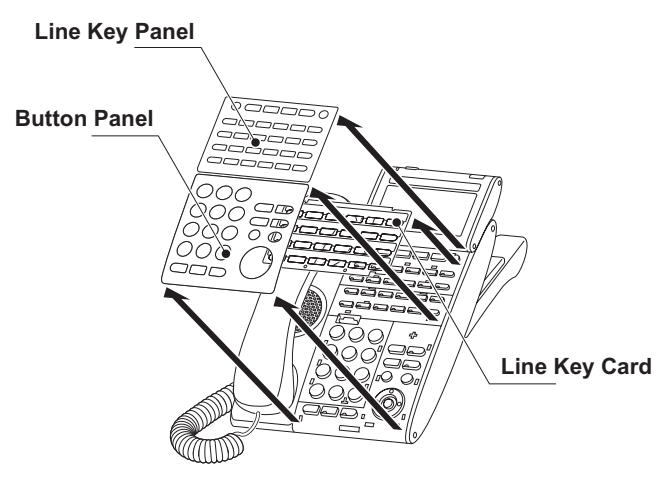

#### **• TO INSTALL KEY SET UNIT**

- STEP 1: Align the holes in the line key card with the buttons on the telephone.
- STEP 2: Align the holes in the line key panel/button panel with the buttons on the telephone and

then push the four corners of the panel until

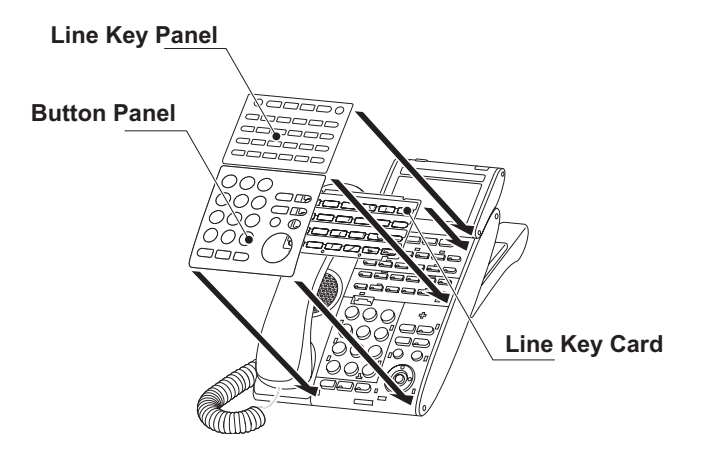

# **WALL MOUNTING DT730/710 DT330/310**

A wall mount unit (WM-L UNIT) is used to mount all telephones to the wall. This unit connects to the back side of the telephone.

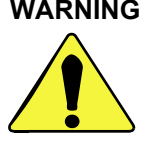

**WARNING** Be careful not to drop the telephone set while mounting it on the wall. It can cause injury. Make sure the telephone set is firmly mounted on the wall to prevent the telephone set from falling out. It can cause injury.

To mount the telephone set on the wall, the following space is required.

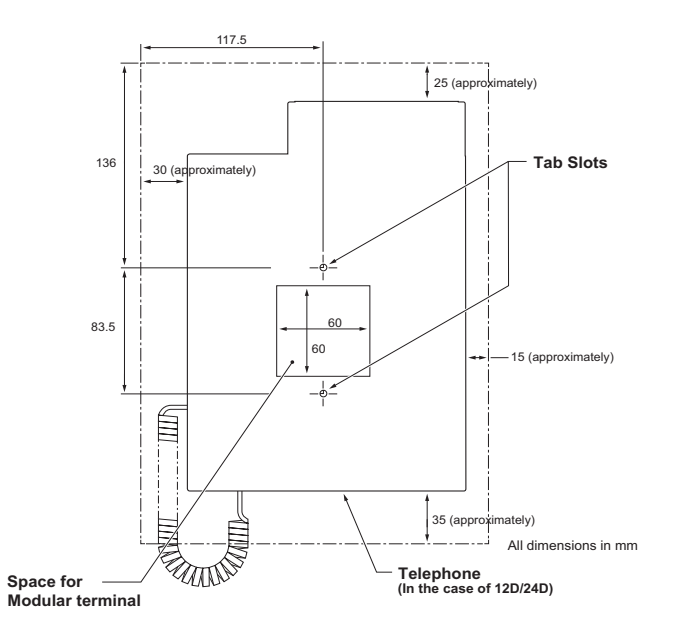

To mount the telephone set on the wall, use the following procedure.

STEP 1: Mount the hanger of the handset upside down.

> Remove the hanger from the handset once. Turn it upside down and then insert the hanger until you hear it clicks.

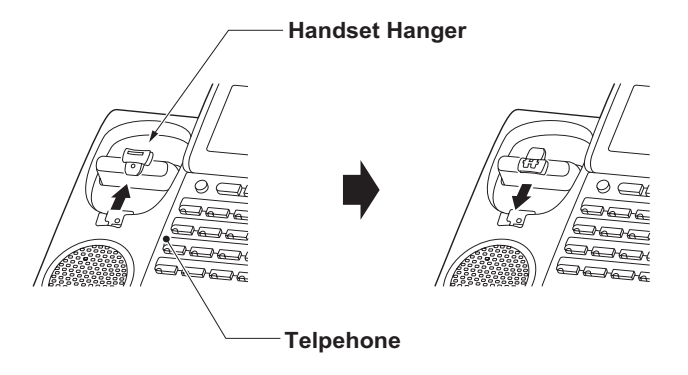

- STEP 2: Turn the telephone set upside down and widen the tilt leg.
- STEP 3: Attach WM-L UNIT to the wall directly or the wall plate.
	- When attaching WM-L UNIT to the wall directly:

 Secure WM-L UNIT with the six screws (included with the telephone set) or hang WM-L UNIT on the wall with the two screws (purchased separately) inserted into the wall.

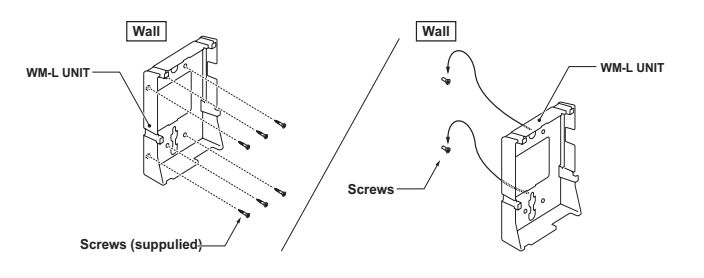

- When attaching WM-L UNIT to the wall plate:
- Attach WM-L UNIT to the posts on the wall plate as shown in the figure below.

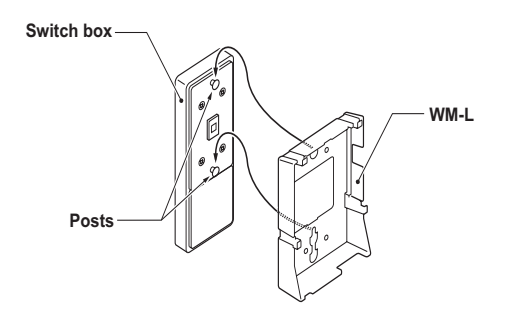

The remainder of the procedure varies between DT300 Series and DT700 Series.

- In the case of DT300 Series: Go to the next step.
- In the case of DT700 Series: Go to Step 8 after the LAN cable is connected to the telephone.
- STEP 4: Attach the modular terminal to the wall as shown in the following figure. If the modular connector is attached directly on the wall or the wall plate is used instead of modular terminal, skip this step.

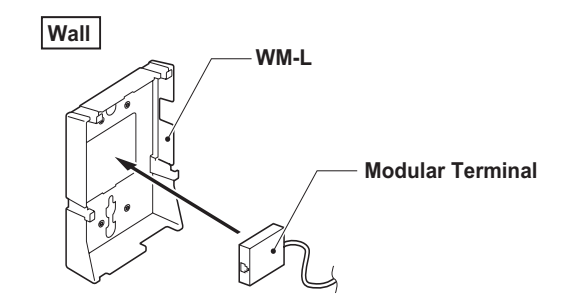

STEP 5: Insert the line cord plug (included with the telephone set) into the modular connector.

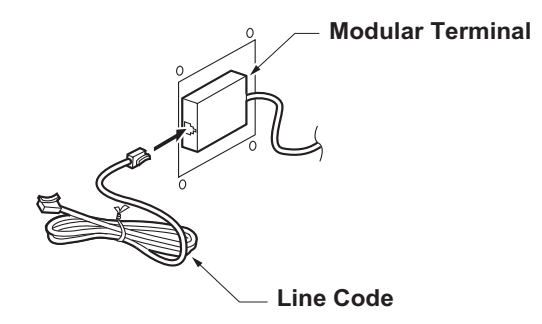

- STEP 6: Insert the line cord plug into the LINE connector on the back of the telephone. Wrap the excess cord and secure it with a tie wrap.
- STEP 7: Thread the coiled cord through the groove on the back of the telephone as shown in the figure below.

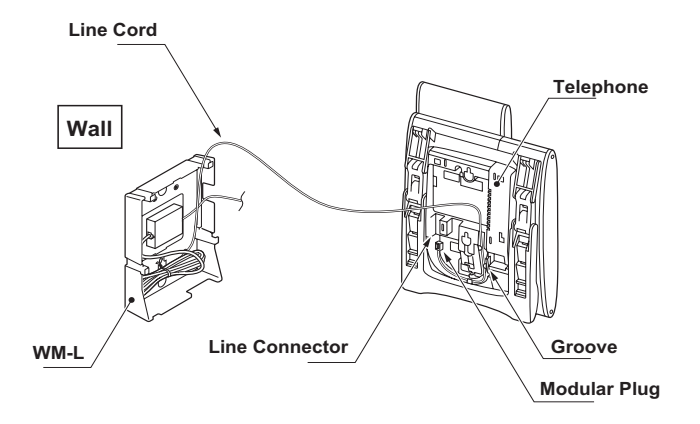

STEP 8: Insert the four tabs on WM-L UNIT in the tab slots on the back of the telephone.

Tuck the excess cord into WM-L UNIT.

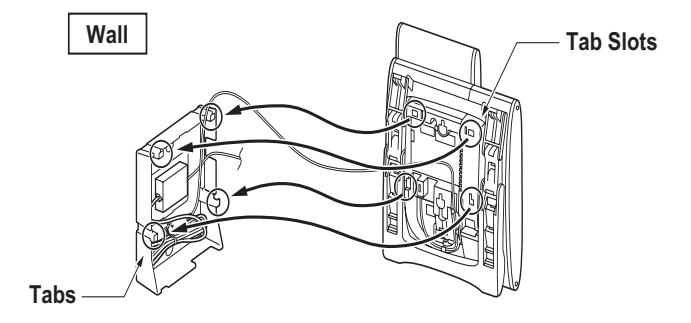

# 3. TERMINAL SETUP

This chapter describes operating procedures for terminal settings by the **UP/DOWN** key, Feature, key and Menu key.

Various terminal settings such as display, sounds, password, and language are also available from **Menu**key.

## **SETUP WITH UP/DOWN KEY**

#### **• TO ADJUST HANDSET RECEIVER VOLUME DT730/710 DT330/310**

Press  $\odot$  (Up/Down-cursor) or  $\left(\frac{1}{2}\right)$  (Up/Down) key in the off-hook status or during the call.

LCD indication for North America, Latin America, Asia,

Middle East and Russia

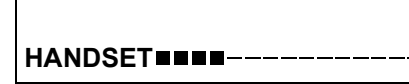

LCD indication for Australia

**HANDSET**

**• TO ADJUST SPEAKER VOLUME DT730/710 DT330/310**

Press **(Up/Down-cursor**) or **A** $/($  **v** (**Up/Down**) key during speakerphone operation or during the call.

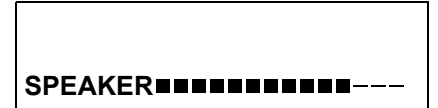

**• TO ADJUST RINGER TONEDT730/710 DT330/310**

Press **(3)** (Up/Down-cursor) or  $(A)/(\mathbf{V})$  (Up/Down) key during ringing.

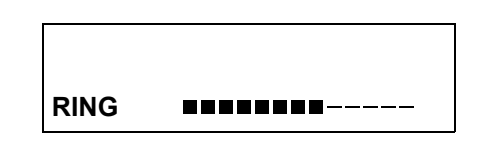

#### **• TO ADJUST LCD CONTRASTDT730/710 DT330/310**

Press **(3)** (Up/Down-cursor) or  $(A)/(\mathbf{V})$  (Up/Down) key in the on-hook status.

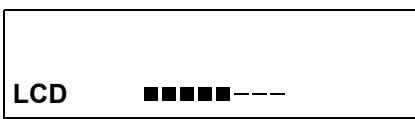

## **SETUP WITH FEATURE KEY**

#### **• MICROPHONE ON/OFFDT730/710 DT330/310**

LED on **Mic** ) key shows the status of the built-in microphone.

 $\Box$  Press soft key associated with the MIC Display or press Feature and (1) key.

## **• TO ADJUST INITIAL RECEIVING VOL-UME DT730/710 DT330/310**

Handset receiver volume can be changed.

### **• TO CHANGE HANDSET RECEIVER VOLUME DT330/310**

Press Feature, and (2) key. The LCD displays the current volume status.

## **4:26 PM TUE 13 APR 2004RCV VOL. SMALL**

Press Feature and (2) key to alternate between Large and Small volume.

> **4:26 PM TUE 13 APR 2004RCV VOL. LARGE**

### **• TO SELECT RINGER TONE DT330/310**

DT Series has 10 kinds of ringer tones that you can select.

Press Feature, and (3) key. The LCD displays the selected tone number ( $n=1$  ~ 17).

> **4:26 PM TUE 13 APR 2004RINGER TONE n**

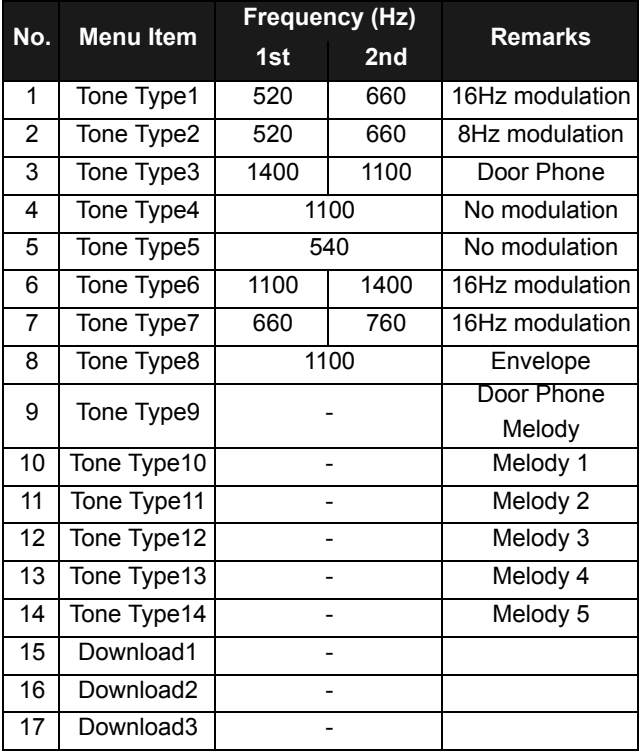

#### **• TO ADJUST TRANSMISSION/RECEIV-ING VOLUME DT330/310**

Handset volume can be changed.

Press **Feature** and (4) key. The LCD displays the current volume.

> **4:26 PM TUE 13 APR 2004T/R VOL. SMALL**

Press Feature, and (4) key again to alternate between Small and Large volume.

> **4:26 PM TUE 13 APR 2004T/R VOL. LARGE**

**• TO ACTIVATE HANDS-FREE DT330/310**

#### **To set hands-free on:**

Press Feature) and (5) key. The LCD displays:

**4:26 PM TUE 13 APR 2004HANDS FREE ON**

#### **To Set Hands-Free Off:**

Press Feature) and (6) key. The LCD displays:

**4:26 PM TUE 13 APR 2004HANDS FREE OFF**

#### **• CALL INDICATOR LAMP ON/OFF DT730/710 DT330/310**

The user can choose to turn the call indicator lamp either on or off during ringing.

Press [Feature] and (7 ) key. The LCD displays:

**4:26 PM TUE 13 APR 2004INDICATOR ON4:26 PM TUE 13 APR 2004INDICATOR OFF**

**Note:** *The call indicator lamp lights when used as a Message Waiting Lamp, even when it is turned off by the above operation.*

## **• DYNAMIC DIAL PAD ON/OFFDT730/710 DT330/310**

The user can originate a call at first hand without lifting handset or pressing Speaker, key.

Press [**Feature**] and (**8** ) key. The LCD displays:

**4:26 PM TUE 13 APR 2004Direct Dial Pad ON**

#### **4:26 PM TUE 13 APR 2004Direct Dial Pad OFF**

**Note:** *When this feature is ON, the user may initiate a call by immediately dialing the number and the station will go hands-free off-hook automatically. Enabling this feature for DT700 Series, restricts the terminals ability to enter the DT700 Series User Menu. Please note when the features on the following pages are used in conjunction with Dynamic Dial Pad, that the user does not have to press the Speaker key or lift the handset to receive dial tone.*

## **SETUP WITH MENU KEY FOR DT700 SERIES**

### **• TO ENABLE/DISABLE OFF-HOOK RINGING DT730**

The procedure below shows how to enable/disable Offhook ringing.

 $\Box$  While indicating the current time on LCD, press key to open the **Menu** screen. **Menu**

Select **5** Setting and then press  $\odot$  (Enter), **(Right-cursor)** or **OK** soft key. (or press  $(5)$  key.)

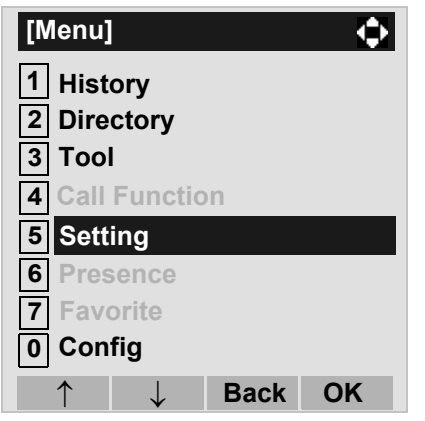

Select **1** User Setting and then press  $\bullet$  (Enter), (**Right-cursor**) or **OK** soft key. (or press **1** key.)

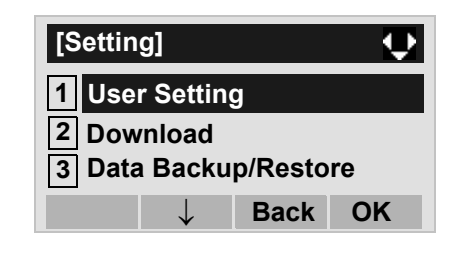

Select **1 Incoming Call** and then press (**Enter**), (**Right-cursor**) or **OK** soft key. (or press (1) key.)

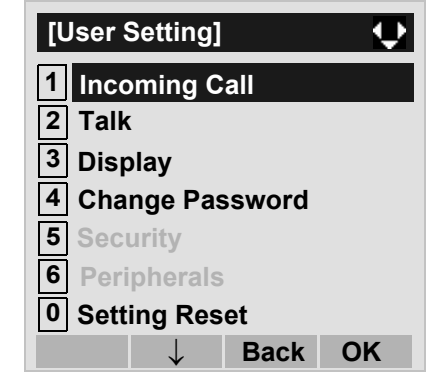

Select **2** Offhook Ring and then press (**Enter**), (**Right-cursor**) or **OK** soft key. (or press (2) key.)

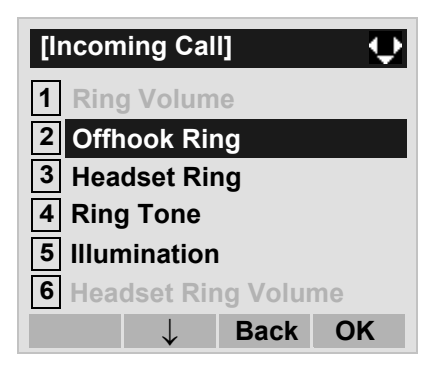

To disable/enable the off-hook ringing, select **1** Disable or 2 Enable. Then, press  $\bullet$  (Enter) or **OK** soft key.

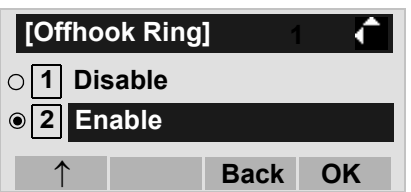

- **Note:** *Default setting is 2 Enable.*
- **Note:** *The currently enabled item is highlighted.*

## **• TO SET RINGING OF HEADSET DT730**

The procedure below shows how to enable/disable the ringing of headset.

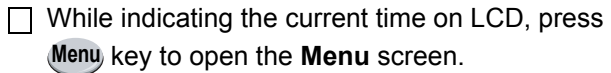

Select **5** Setting and then press (i) (Enter), **(Right-cursor)** or **OK** soft key. (or press  $(5)$  key.)

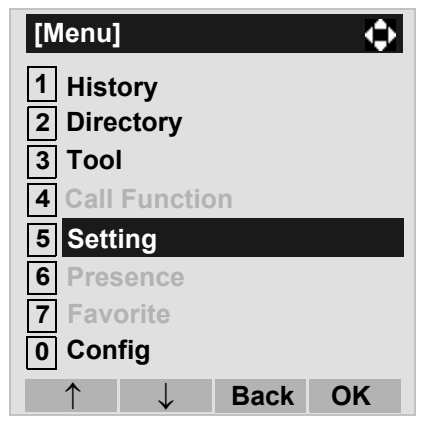

Select **1** User Setting and then press  $\bullet$  (Enter), (**Right-cursor**) or **OK** soft key. (or press **1** key.)

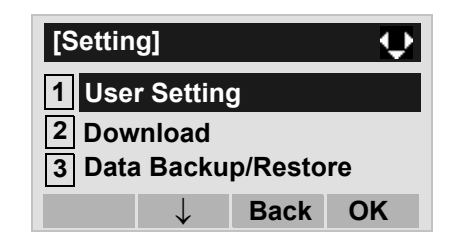

Select **1** Incoming Call and then press (**Enter**), (**Right-cursor**) or **OK** soft key. (or press (**1**) key.)

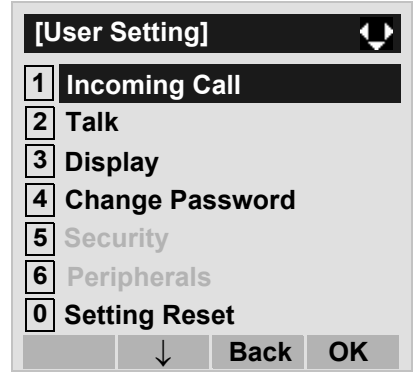

Select **3** Headset Ring and then press (**Enter**), (**Right-cursor**) or **OK** soft key. (or press **3** key.)

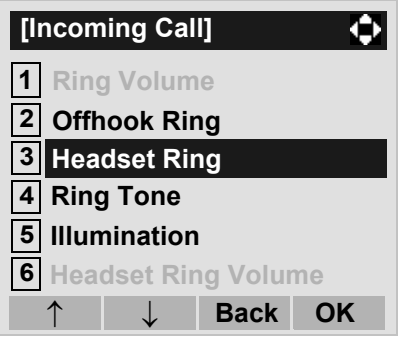

 $\Box$  To disable/enable the ringing of headset, select **1** Disable or 2 Enable. Then, press  $\bullet$  (Enter) or **OK** soft key.

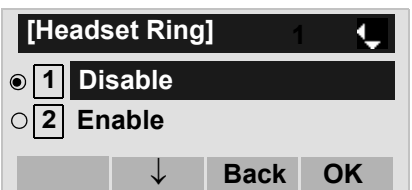

- **Note:** *Default setting is 1 Disable.*
- **Note:** *The currently enabled item is highlighted.*

## **• TO SET RINGER TONE DT730**

The procedure below shows how to change the ringer tone for internal call and external call.

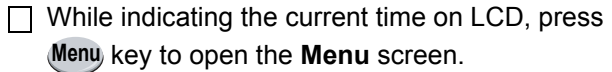

Select **5** Setting and then press (i) (Enter), **(Right-cursor)** or **OK** soft key. (or press  $(5)$  key.)

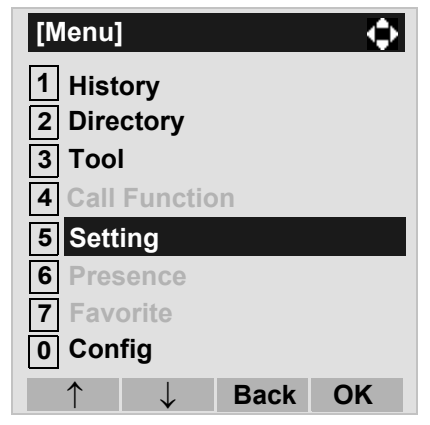

Select **1** User Setting and then press  $\bullet$  (Enter), (**Right-cursor**) or **OK** soft key. (or press **1** key.)

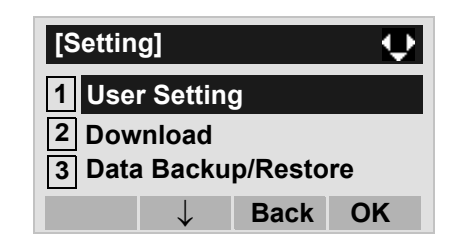

Select **1** Incoming Call and then press (**Enter**), (**Right-cursor**) or **OK** soft key. (or press (1) key.)

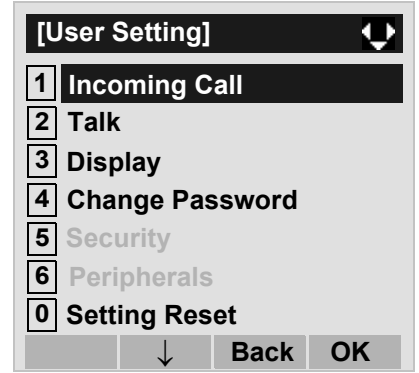

Select **4 Ring Tone** and then press  $\bullet$  (Enter), (**Right-cursor**) or **OK** soft key. (or press **4**key.)

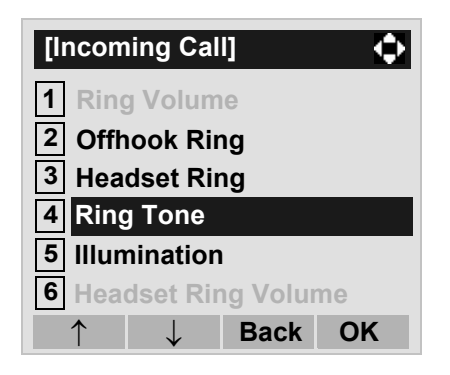

Select [1] External Call when setting the ringer tone for external calls. Select **Internal Call2**when setting the ringer tone for internal call. Then, press (**Enter**) or **OK** soft key.

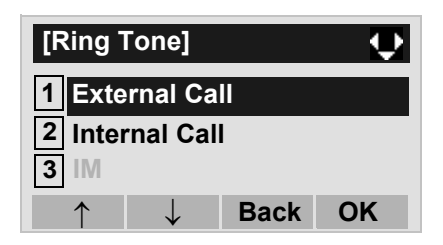

Select a desired tone type and then press (**Enter**) or **OK** soft key.

**Note:** *The currently enabled item is highlighted.*

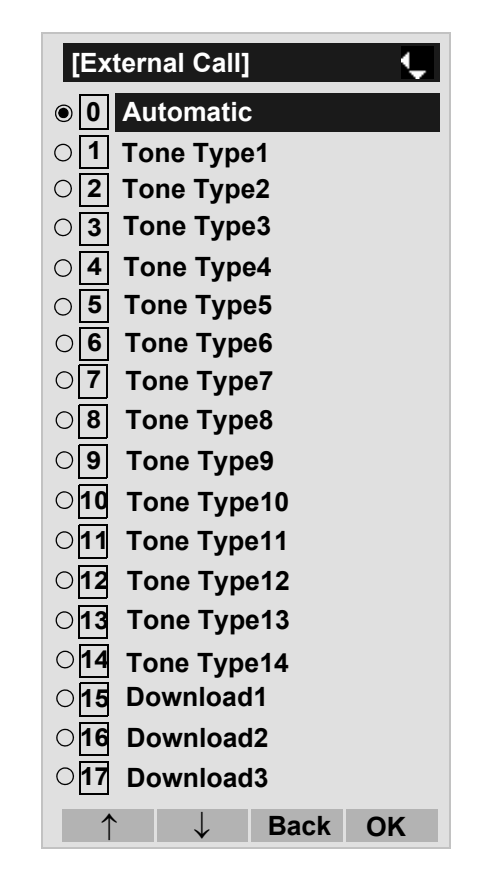

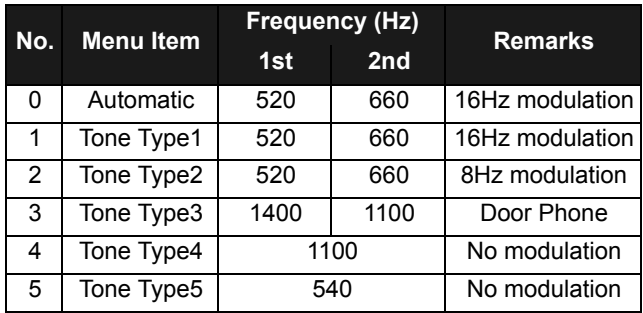

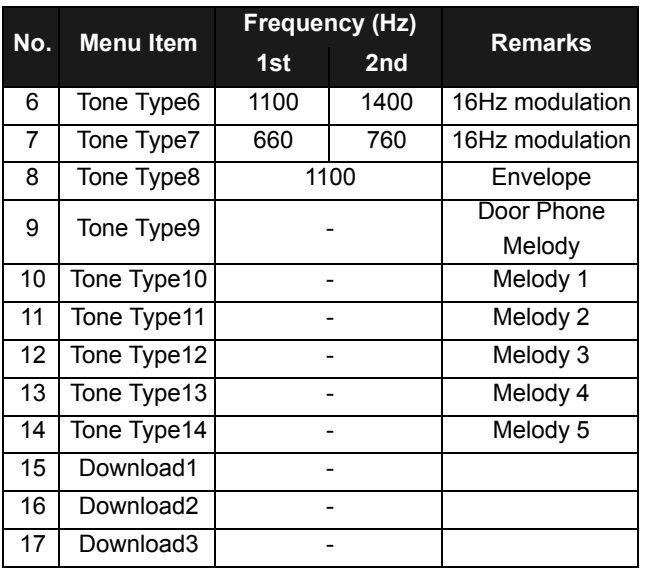

- **Note:** *The user can set ringer tone for the telephone set here. Ringer Tone type can be set for "Name", "Group" and "Telephone set". The ringer Tone type set for "Name" has higher priority than the types set for "Group" and "Terminal set".*
- **Note:** *When 0 Automatic is selected or the ringer tone setting is not performed, 1 Tone Type1 is applied.*

#### **• TO SET ILLUMINATION PATTERN FOR CALL INDICATION LAMP DT730**

The procedure below shows how to set the illumination pattern for the Call Indicator Lamp.

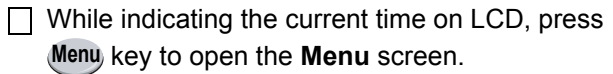

Select **5** Setting and then press  $\odot$  (Enter), **(Right-cursor)** or **OK** soft key. (or press  $(5)$  key.)

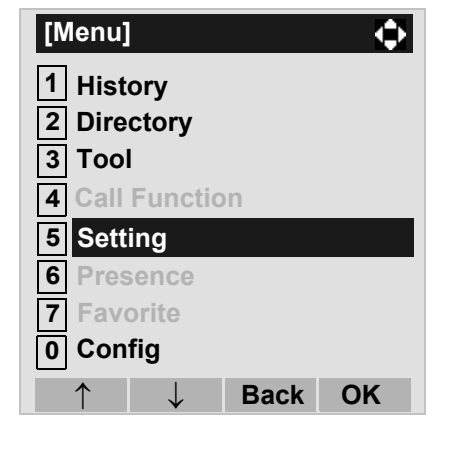

Select **1** User Setting and then press  $\bullet$  (Enter), (**Right-cursor**) or **OK** soft key. (or press **1** key.)

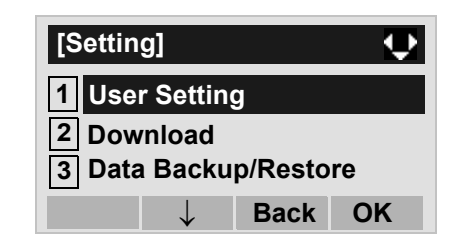

Select **1 Incoming Call** and then press (**Enter**), (**Right-cursor**) or **OK** soft key. (or press (**1**) key.)

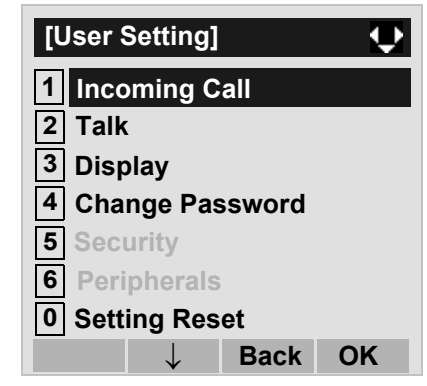

Select **5 Illumination** and then press  $\bullet$  (Enter), (**Right-cursor**) or **OK** soft key. (or press **5**key.)

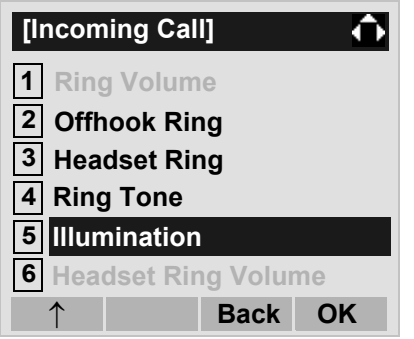

Select [1] External Call when setting the illumination pattern for external calls. Select **2** Internal **Call** when setting the illumination pattern for internal call. Then, press (**Enter**) or **OK** soft key.

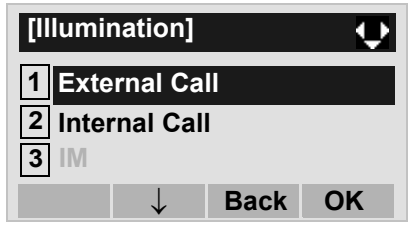

 $\Box$  Select a desired illumination pattern and then press (**Enter**) or **OK** soft key.

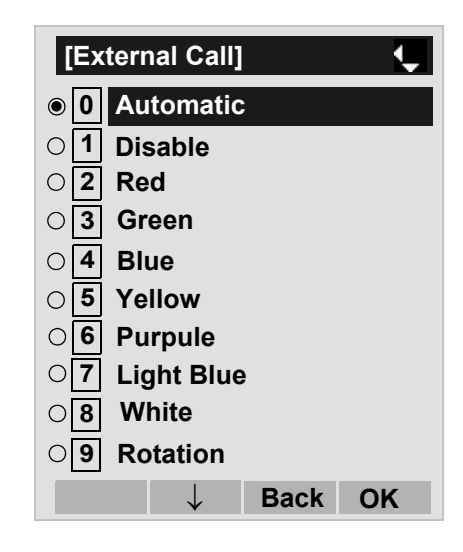

- **Note:***The default setting is 0 Automatic.*
- **Note:***The currently enabled item is highlighted.*

**• TO ENABLE/DISABLE RTP ALARM DT730**

The procedure below shows how to enable/disable RTP alarm.

 $\Box$  While indicating the current time on LCD, press key to open the **Menu** screen. **Menu**

Select **5** Setting and then press ( $\bullet$ ) (Enter), **(Right-cursor)** or **OK** soft key. (or press  $(5)$  key.)

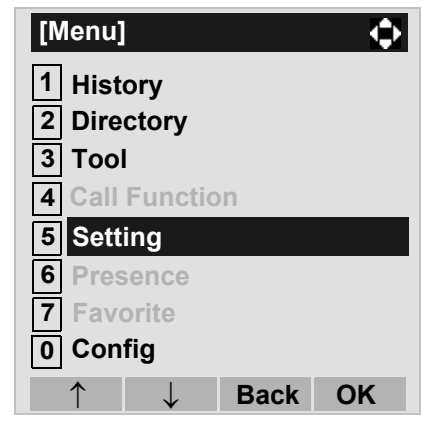

Select **1** User Setting and then press  $\bullet$  (Enter), (**Right-cursor**) or **OK** soft key. (or press **1** key.)

**[Setting]** o. **1 User Setting 2 DownloadData Backup/Restore 3 Back OK** ↓Select 2 Talk and then press  $\bullet$  (Enter), **(Right-cursor)** or **OK** soft key. (or press  $(2)$  key.) **[User Setting]**  $\ddot{\bullet}$ **1Incoming Call 2 Talk Display 3 4 Change Password 5 Security 6 Peripherals 0 Setting Reset** ↑ ↓ **Back OK** Select **1 RTP Alarm** and then press  $\bullet$  (Enter),

 (**Right-cursor**) or **OK** soft key. (or press **1**key.)

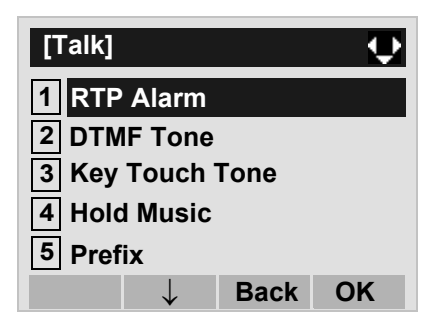

Select **O** Automatic, **1** Disable or **2** Enable (see the following table). Then, press (**Enter**) or **OK** soft key.

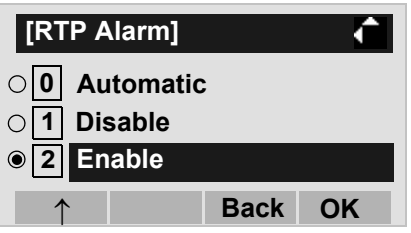

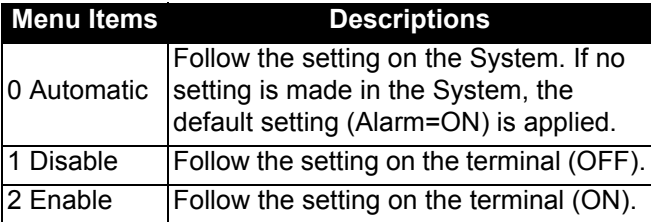

- **Note:** *For the setting on the System, contact to the System Administrator.*
- **Note:** *The currently enabled item is highlighted.*

**• TO ENABLE/DISABLE DTMF TONE DT730**

The procedure below shows how to enable/disable RTP alarm.

 $\Box$  While indicating the current time on LCD, press key to open the **Menu** screen. **Menu**

Select **5** Setting and then press ( $\bullet$ ) (Enter), **(Right-cursor)** or **OK** soft key. (or press  $(5)$  key.)

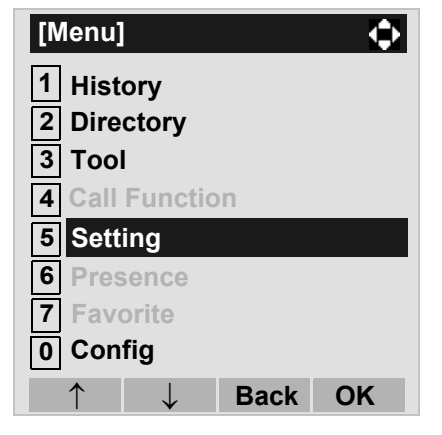

Select **1** User Setting and then press  $\bullet$  (Enter), (**Right-cursor**) or **OK** soft key. (or press **1** key.)

**[Setting]** o. **1 User Setting 2 DownloadData Backup/Restore 3 Back OK** ↓Select 2 Talk and then press  $\bullet$  (Enter), **(Right-cursor)** or **OK** soft key. (or press  $(2)$  key.) **[User Setting]**  $\ddot{\bullet}$ **1Incoming Call 2 Talk Display 3 4 Change Password 5 Security 6 Peripherals 0 Setting Reset** ↑ ↓ **Back OK** Select 2 DTMF Tone and then press  $\bullet$  (Enter),

 (**Right-cursor**) or **OK** soft key. (or press **2**key.)

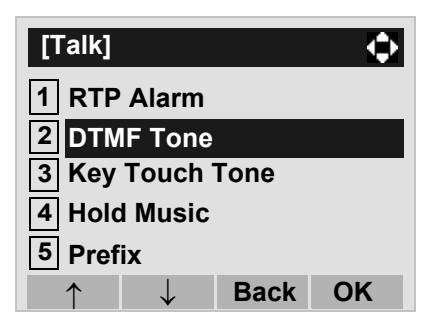

Select **O** Automatic, **1** Disable or **2** Enable (see the following table). Then, press (**Enter**) or **OK** soft key.

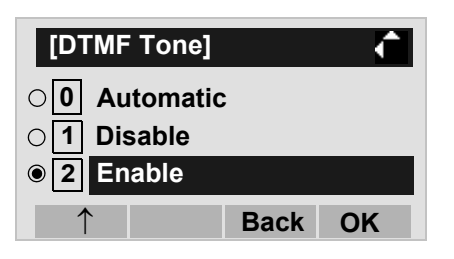

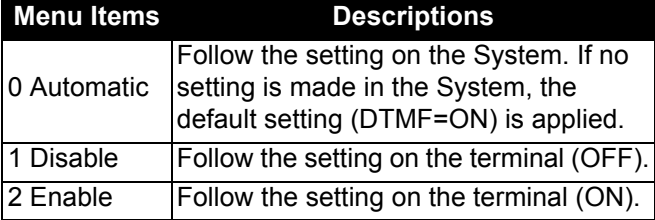

- **Note:** *For the setting on the System, contact to the System Administrator.*
- **Note:** *The currently enabled item is highlighted.*

## **• TO SET KEY TOUCH DT730**

The procedure below shows how to set Key Touch Tone. Key Touch Tone is a tone generated when the digit keys are pressed while DT Series is off-hook.

 $\Box$  While indicating the current time on LCD, press key to open the **Menu** screen. **Menu**

Select **5** Setting and then press  $\odot$  (Enter), **(Right-cursor)** or **OK** soft key. (or press  $(5)$  key.)

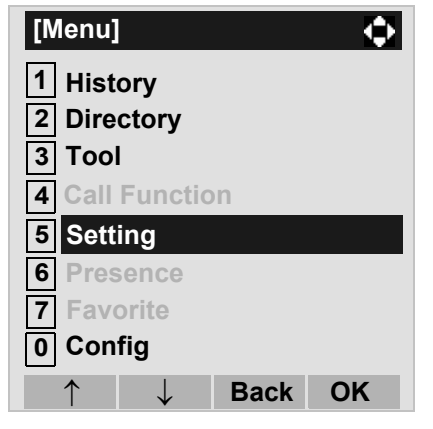

Select **1** User Setting and then press  $\bullet$  (Enter), (**Right-cursor**) or **OK** soft key. (or press **1** key.)

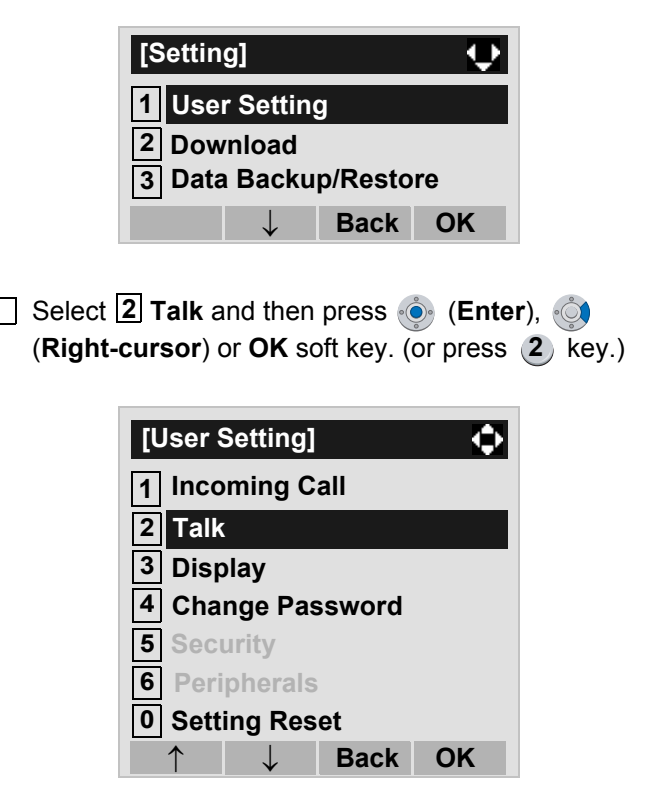

Select **3** Key Touch Tone and then press (**Enter**), (**Right-cursor**) or **OK** soft key. (or press **3** key.)

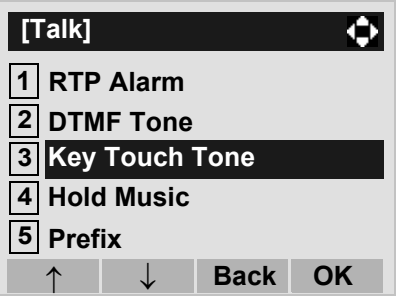

**Select <b>O** Automatic, 1 No Tone, 2 Tone or **Voice**. Then, press (**Enter**) or **OK** soft key. **3**

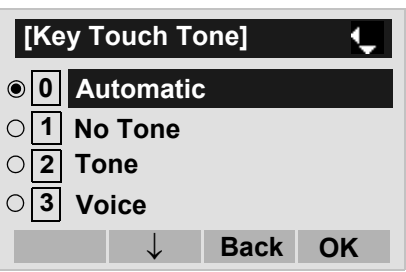

- **Note:** *When 0 Automatic is set, the default setting (Tone) is applied.*
- **Note:** *The currently enabled item is highlighted.*

## **• TO SET MUSIC ON HOLD DT730**

The procedure below shows how to set Music on Hold to be heard by DT Series user.

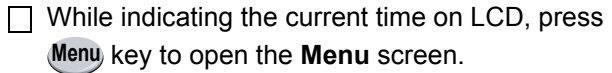

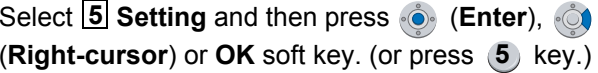

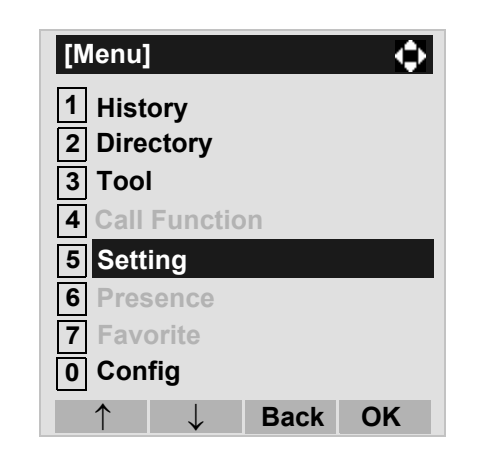

Select **1** User Setting and then press  $\bullet$  (Enter), (**Right-cursor**) or **OK** soft key. (or press **1** key.)

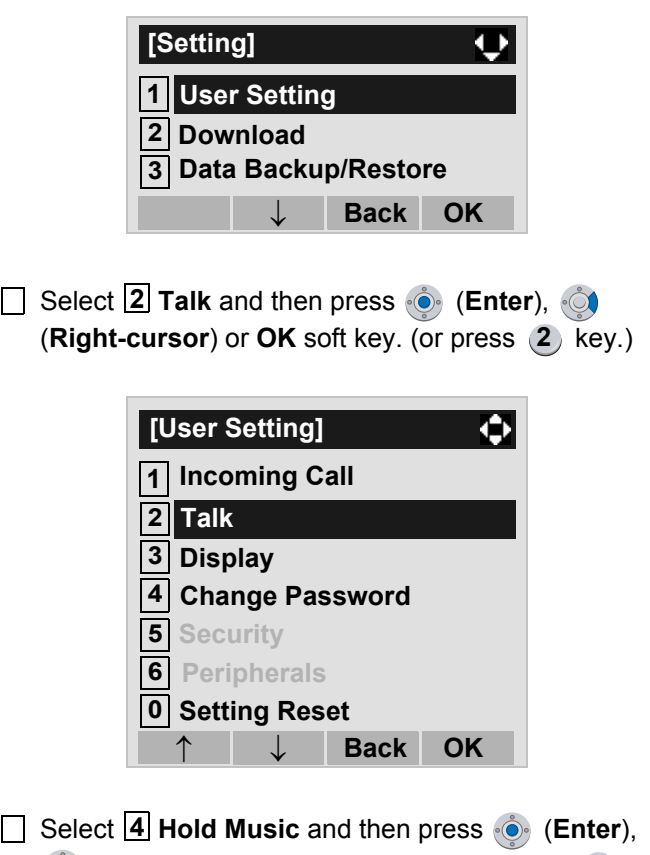

 (**Right-cursor**) or **OK** soft key. (or press **4**key.)

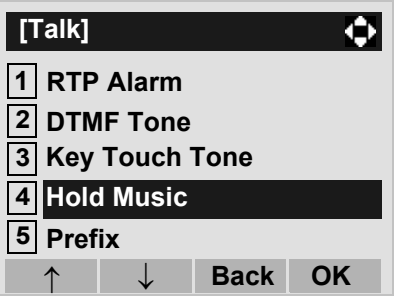

Select [1] Default when the default data (Menuet) is used as Music on Hold. Select [**2] Download** when a downloaded data is used as Music on Hold. Then, press (**Enter**) or **OK** soft key. **1** Default when the default<br>as Music on Hold. Select 2

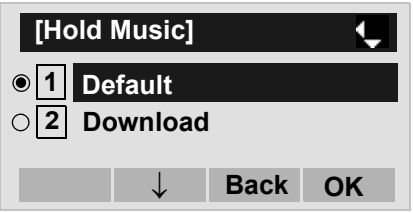

**Note:** *The currently enabled item is highlighted.*

**• TO SET CLOCK FORMAT DT730**

Determines whether time is displayed with a 12-hour or 24-hour clock format.

- **Note:** *This setting is available for Time Display only. Call Log feature displays the time in 24-hour format regardless of this setting.*
- While indicating the current time on LCD, press key to open the **Menu** screen. **Menu**

Select **5** Setting and then press (**b**) (Enter), **(Right-cursor)** or **OK** soft key. (or press  $(5)$  key.)

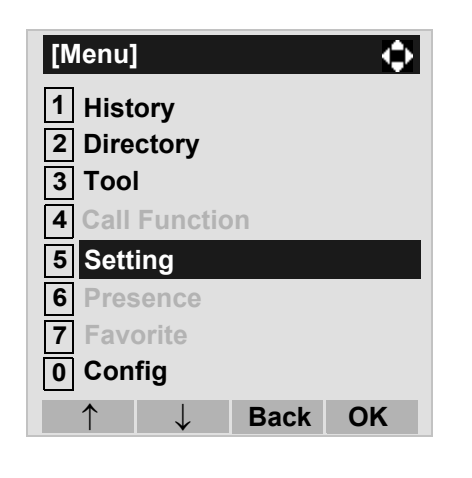

Select **1** User Setting and then press  $\bullet$  (Enter), (**Right-cursor**) or **OK** soft key. (or press **1** key.)

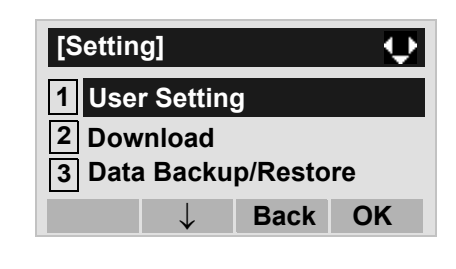

Select **3** Display and then press  $\odot$  (Enter), **(Right-cursor)** or **OK** soft key. (or press  $(3)$  key.)

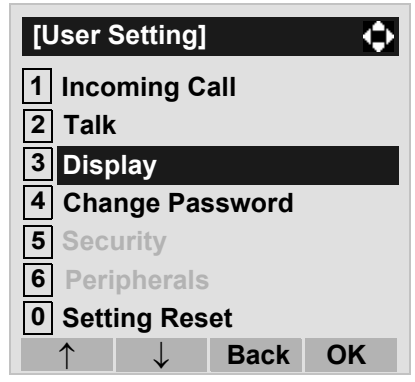

Select **1** Time Format and then press (**Enter**), (**Right-cursor**) or **OK** soft key. (or press (**1**) key.)

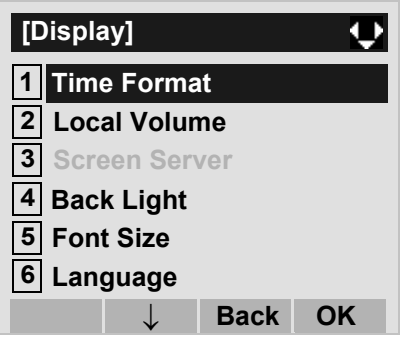

 $\Box$  Make a selection from the following list.

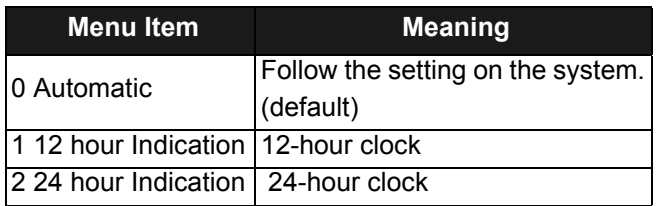

- **Note:** *For the setting on the System, contact to the System Administrator.*
- **Note:** *The currently enabled item is highlighted.*

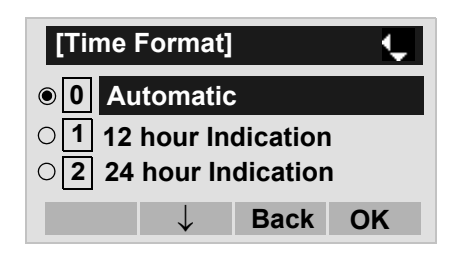

After Making a selection, press (**Enter**) or **OK**  soft key.

### **• TO ENABLE/DISABLE VOLUME LEVEL DISPLAY DT730**

Determines whether or not to display the following volume levels: handset receiver volume, speaker volume, ringer tone volume and LCD contrast.

 $\Box$  While indicating the current time on LCD, press key to open the **Menu** screen. **Menu**

Select **5** Setting and then press ( $\bullet$ ) (Enter), **(Right-cursor)** or **OK** soft key. (or press  $(5)$  key.)

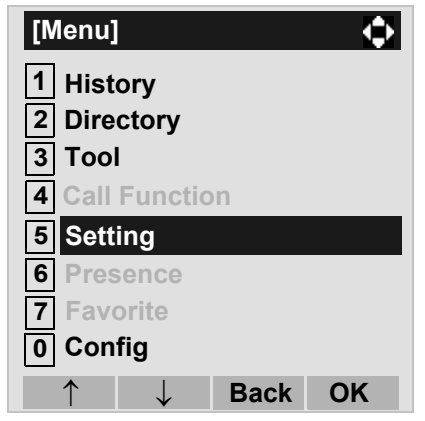

Select **1** User Setting and then press  $\bullet$  (Enter), (**Right-cursor**) or **OK** soft key. (or press **1** key.)

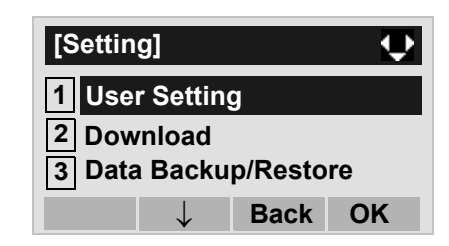

Select **3** Display and then press  $\odot$  (Enter), **(Right-cursor)** or **OK** soft key. (or press  $(3)$  key.)

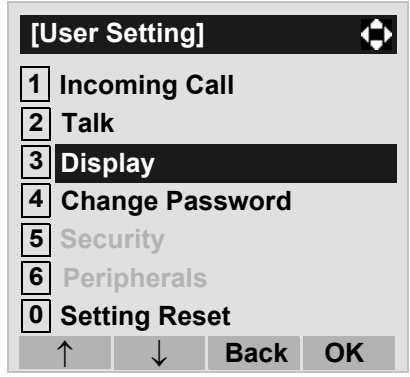

Select **2** Local Volume and then press (**Enter**), (**Right-cursor**) or **OK** soft key. (or press (**2**) key.)

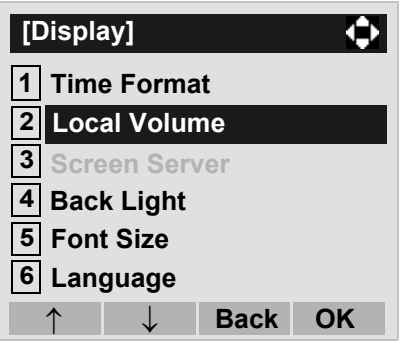

 $\Box$  Make a selection from the following list.

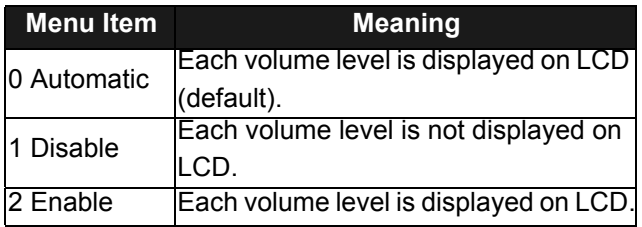

**Note:** *The currently enabled item is highlighted.*

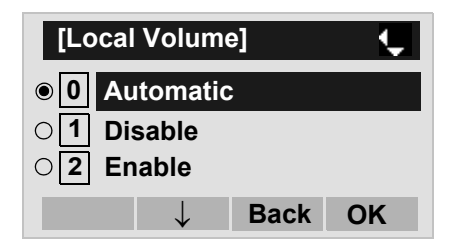

After Making a selection, press (**Enter**) or **OK**  soft key.

### **• TO ENABLE/DISABLE BACKLIGHT DT730**

The following explains how to enable/disable the backlights of LCD and digit keys.

The backlights illuminate (for approximately 10 seconds) when the user presses any key or lift the handset.

 $\Box$  While indicating the current time on LCD, press key to open the **Menu** screen. **Menu**

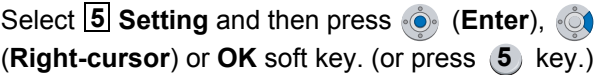

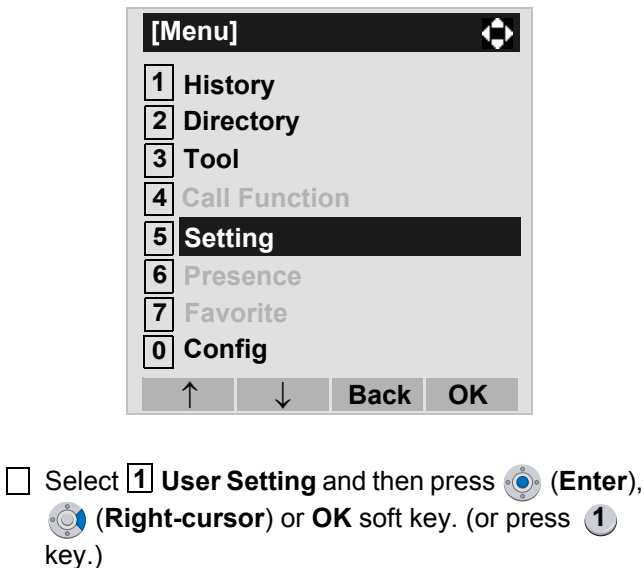

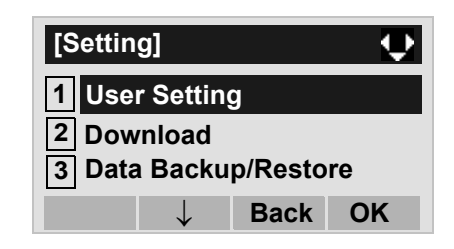

Select **3** Display and then press  $\bullet$  (Enter), **(Right-cursor)** or **OK** soft key. (or press  $(3)$  key.)

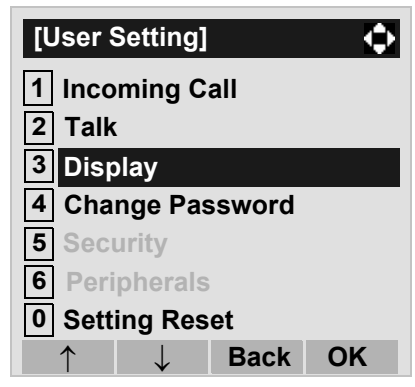

Select **4 Back Light** and then press  $\bullet$  (Enter), (**Right-cursor**) or **OK** soft key. (or press **4**key.)

**1**

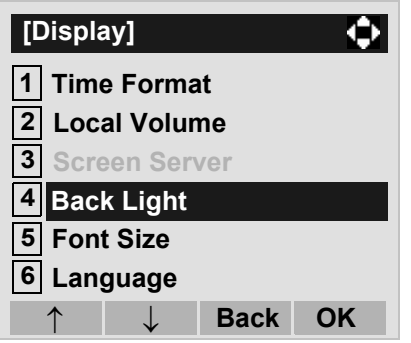

 $\Box$  Make a selection from the following list.

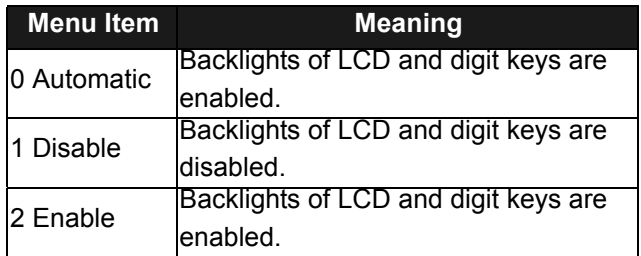

**Note:***The currently enabled item is highlighted.*

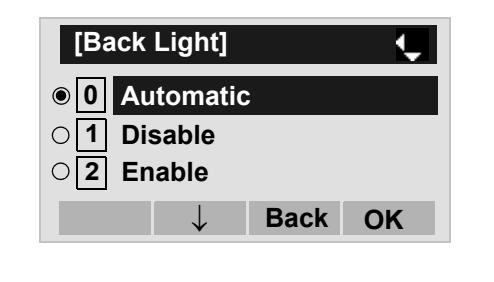

After Making a selection, press (**Enter**) or **OK**  soft key.

## **• TO CHANGE CHARACTER SIZE DT730**

The following explains how to change the displayed character size on the LCD.

 $\Box$  While indicating the current time on LCD, press key to open the **Menu** screen. **Menu**

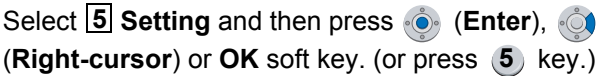

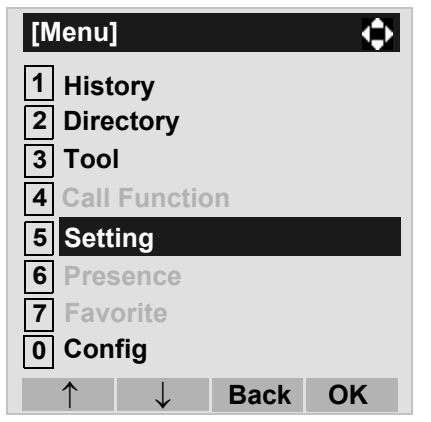

Select **1** User Setting and then press  $\bullet$  (Enter), (**Right-cursor**) or **OK** soft key. (or press **1** key.)

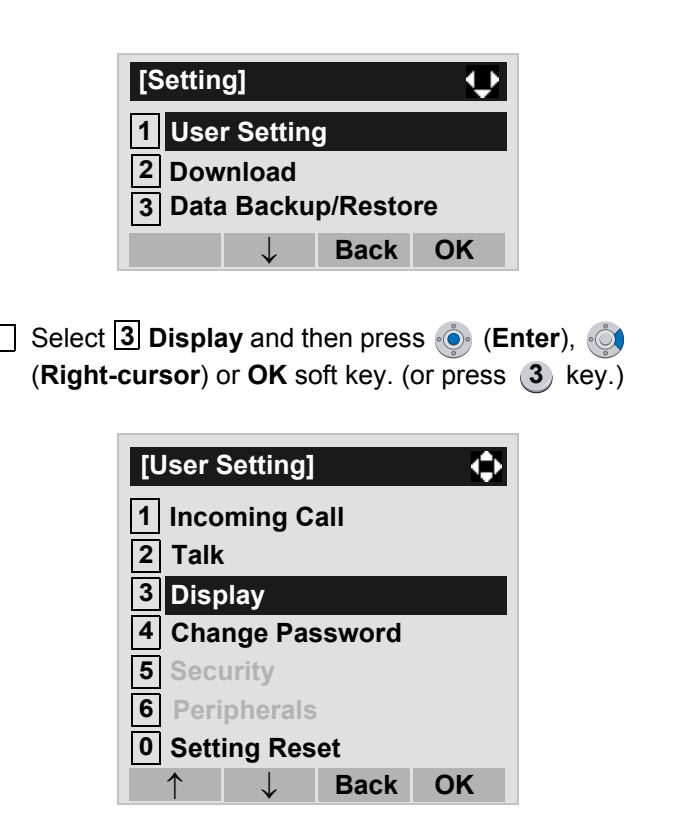

Select **5** Font Size and then press  $\bullet$  (Enter), (**Right-cursor**) or **OK** soft key. (or press **5**key.)

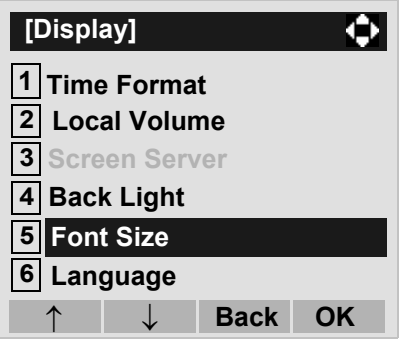

□ Select either "Standard(16dot)" of "Small(12dot)".

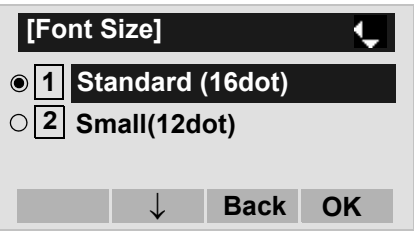

**Note:** *The currently enabled item is highlighted.*

After Making a selection, press (**Enter**) or **OK**  soft key.

## **• TO SET A LANGUAGE DT730**

The following explains how to set a language to be displayed on LCD.

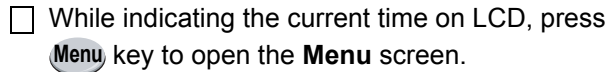

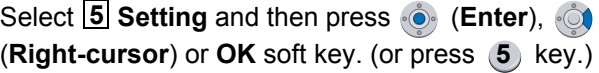

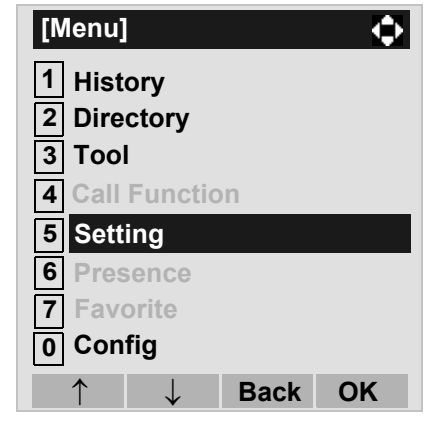

Select **1** User Setting and then press  $\bullet$  (Enter), (**Right-cursor**) or **OK** soft key. (or press **1** key.)

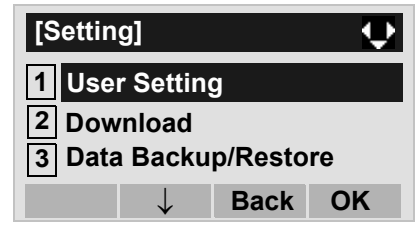

Select **3** Display and then press  $\odot$  (Enter), **(Right-cursor)** or **OK** soft key. (or press  $(3)$  key.)

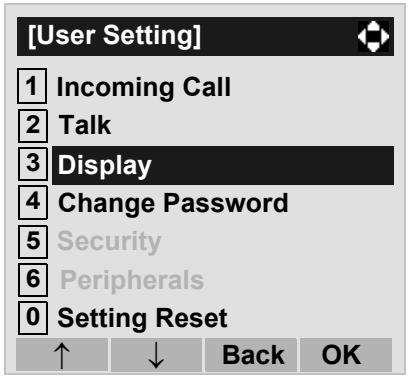

Select **6 Language** and then press (**b**) (Enter), (**Right-cursor**) or **OK** soft key. (or press **6**key.)

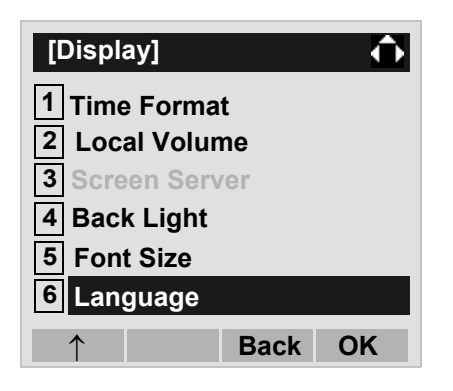

 $\Box$  Select a desired language.

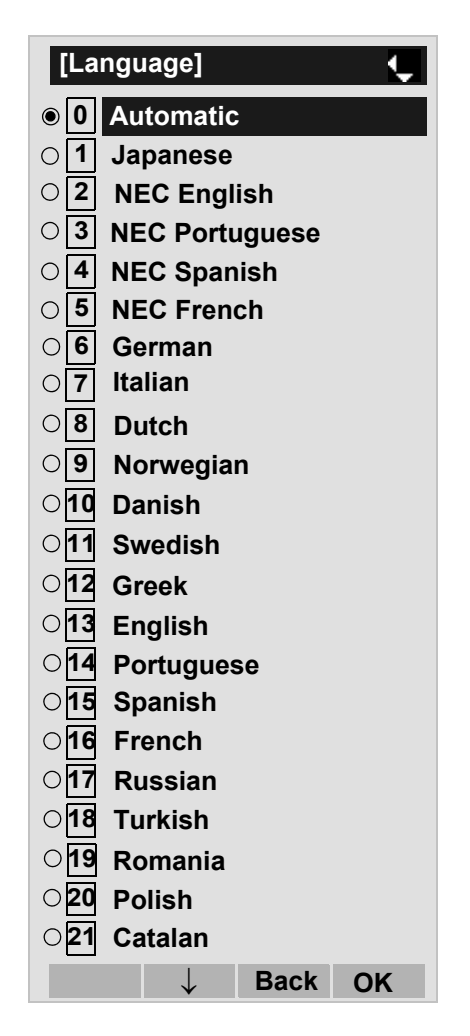

**Note:** *The currently enabled item is highlighted.*

After Making a selection, press (**Enter**) or **OK**  soft key.
#### <span id="page-72-0"></span>**• TO CHANGE PASSWORD DT730**

To change an existing password, follow the procedure below. This password is used for the following occasions.

- •To lock/unlock the telephone.
- •To delete the directory data.
- •To reset the telephone settings.
- $\Box$  While indicating the current time on LCD, press key to open the **Menu** screen. **Menu**
	- Select **5** Setting and then press  $\ddot{\bullet}$  (Enter), **(Right-cursor)** or **OK** soft key. (or press  $(5)$  key.)

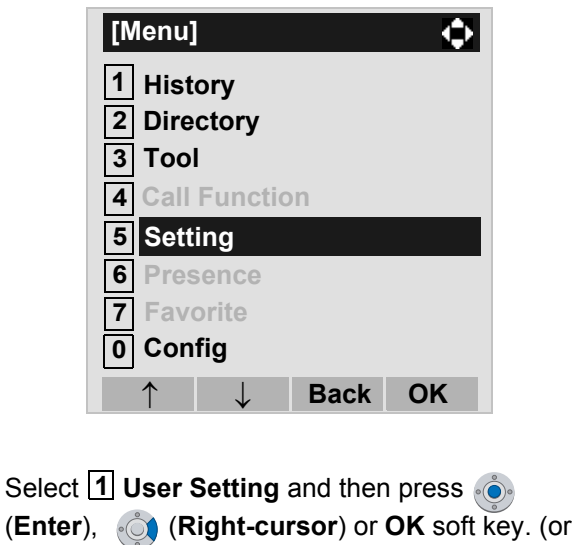

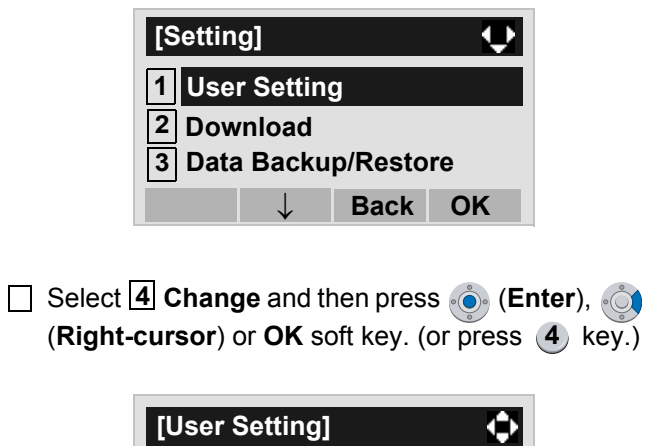

press (1) key.)

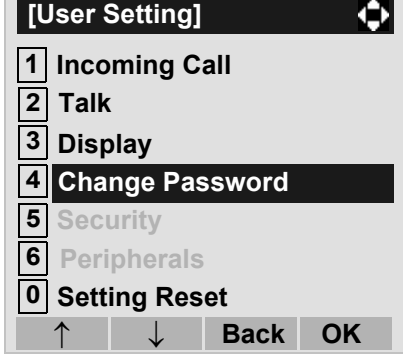

The **Change Password** screen is displayed. Enter the old password and then press (**Down-cursor**) or **Set** soft key.

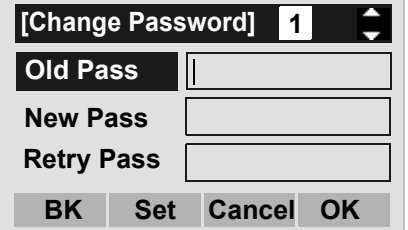

- **Note:** *The initial password is "0000". When changing the password for the first time, enter "0000" as the old password.*
- $\Box$  Enter the new password and then press  $\Diamond$ (**Down-cursor**) or **Set** soft key.

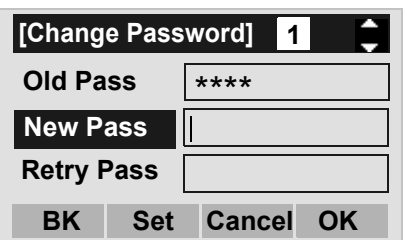

 $\Box$  Enter the new password again and then press (**Enter**) or **OK** soft key.

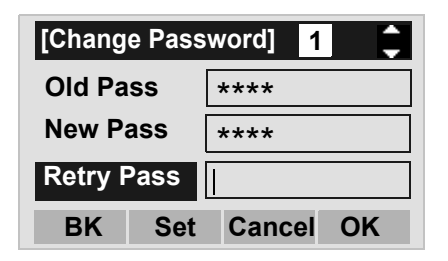

- **Note:** *A maximum of 32 digits (0-9, \* and #) can be set as a password.*
- $\Box$  When the password entry completes successfully, the display changes as follows. Press (**Enter**) or **OK** soft key.

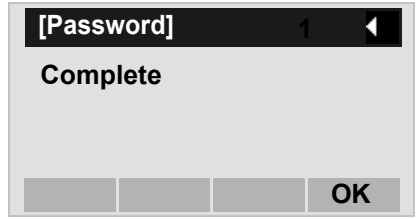

**Note:** *When the password entry ends in failure, the following error message is issued. In that case, press OK soft key and then make a retry.*

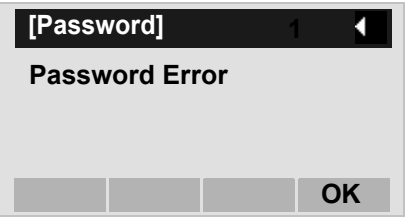

#### **• TO RESET TELEPHONE SETTINGS DT730**

The following explains how to clear the personal data of the telephone.

 $\Box$  While indicating the current time on LCD, press key to open the **Menu** screen. **Menu**

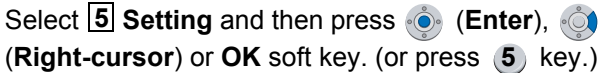

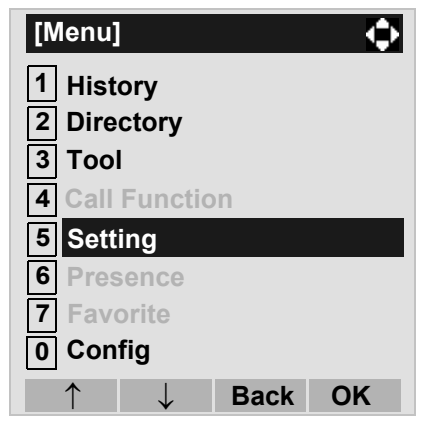

Select **1** User Setting and then press  $\bullet$  (Enter), (**Right-cursor**) or **OK** soft key. (or press **1** key.)

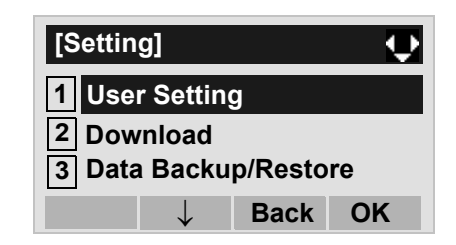

Select **0** Setting and then press (6) (Enter), (**Right-cursor**) or **OK** soft key. (or press key.) **0**

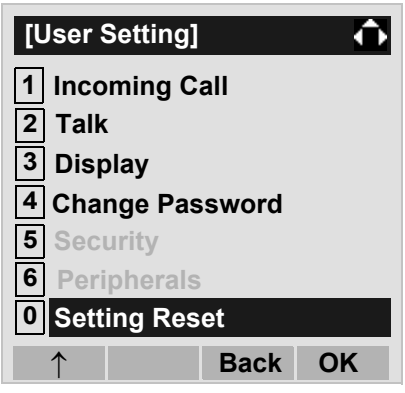

**Enter the password and then press (6) (Enter)** or **OK** soft key.

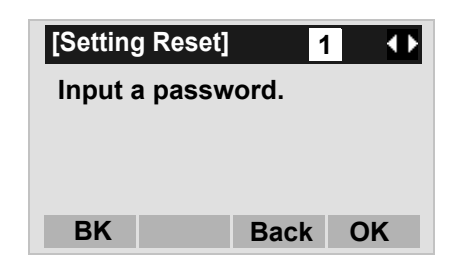

Press (**Enter**) or **OK** soft key to clear the personal data of the telephone.

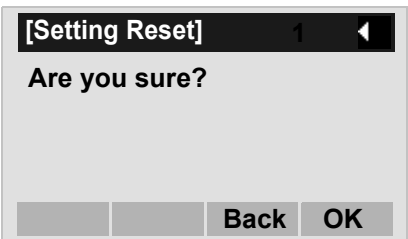

#### **• TO DOWNLOAD A FILE DT730**

DT700 Series user can download files for Music onHold, Ringer Tone and Directory. When downloading these files, the DT Series needs to be connected to the network that has FTP (TFTP server).

Before starting the download, an IP Address of the FTP/TFTP Server must be entered from DT Series.

STEP 1: Set up the FTP/TFTP server.

<FTP server>

Put the downloading file into the specified directory (In the case of Windows servers, the default directory is C:InetPubftproot) of FTP server.

<TFTP server>

Put the download file into a directory of TFTP server.

STEP 2: While indicating the current time on LCD, press (Menu) key to open the Menu screen.

> Select **5** Setting and then press (**Enter**), (**Right-cursor**) or **OK** soft key.

(or press **(5**) key.)

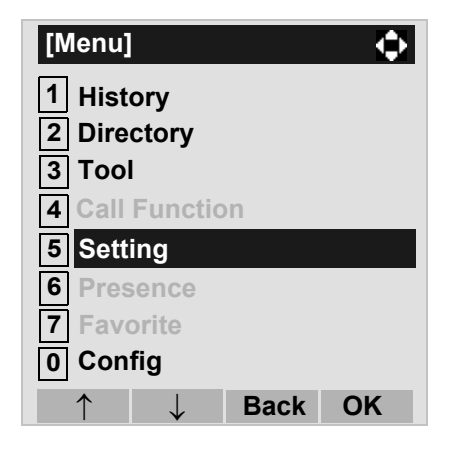

STEP 3: Select **2** Download and then press (**Enter**), (**Right-cursor**) or **OK** soft key. (or press (2) key.)

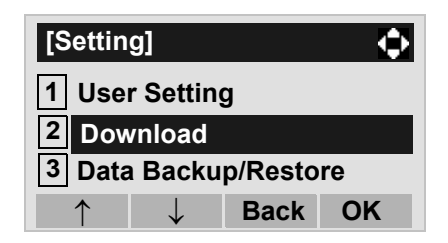

**STEP 4: Select 3 Protocol and then press (6) (Enter**), (**Right-cursor**) or **OK** soft key. (or press (3) key.)

**Note:** *For details on the FTP service, contact to the System Administrator.*

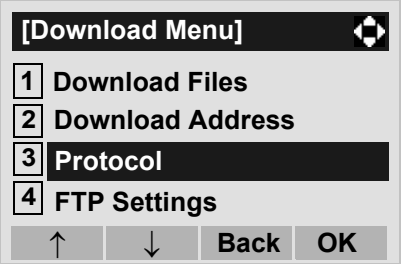

STEP 5: Select a protocol used by the server which stores the download file. After making a selection, press (**Enter**) or **OK** soft key.

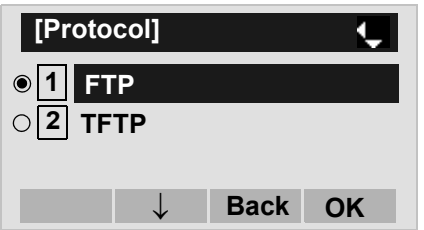

STEP 6: The display goes back to the **Download Menu** screen. Select **4 FTP Settings** and then press (**Enter**), (**Right-cursor**) or **OK** soft key. (or press  $(\mathbf{4})$  key.)

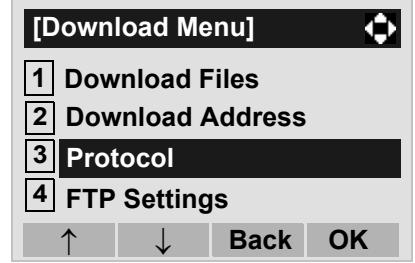

**STEP 7: Select 1 User ID and then press (6) (Enter**), (**Right-cursor**) or **OK** soft key. (or press (1) key.)

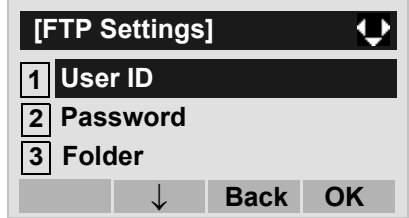

STEP 8: Enter a User ID by using digit keys, then press (**Enter**) or **OK** soft key.

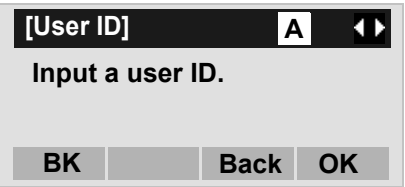

- **Note:** *For details on character entry method, see [HOW](#page-91-0) [TO INPUT CHARACTERS](#page-91-0) in chapter 4 Basic Operation.*
- STEP 9: The display goes back to the **FTP Settings** screen. Select [2] Password and then press (**Enter**), (**Right-cursor**) or **OK** soft key. (or press  $(2)$  key.)

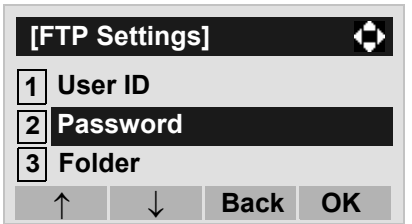

STEP 10:Enter a password by using digit keys, then press (**Enter**) or **OK** soft key.

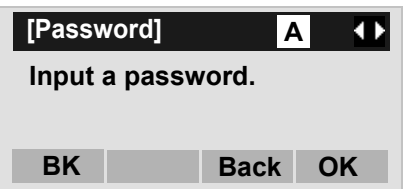

**Note:** *For details on character entry method, see [HOW](#page-91-0) [TO INPUT CHARACTERS](#page-91-0) in chapter 4 Basic Operation.*

STEP 11:The display goes back to the **FTP Settings** screen. Select **3** Folder and then press (**Enter**), (**Right-cursor**) or **OK** soft key. (or press **(3**) key.)

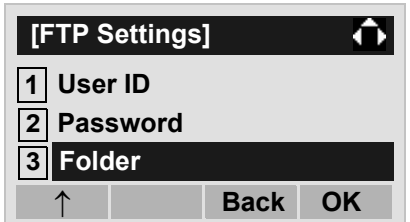

STEP 12:Enter the directory (including root directory) where the download file is stored and then press (**Enter**) or **OK** soft key.

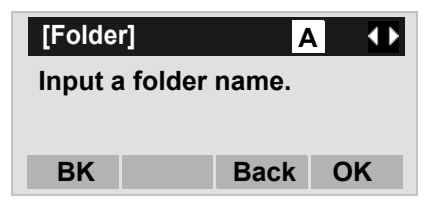

- **Note:** *For details on character entry method, see [HOW](#page-91-0) [TO INPUT CHARACTERS](#page-91-0) in chapter 4 Basic Operation.*
- STEP 13:The display goes back to the **FTP Settings** screen. Press (**Left-cursor**) or **Back** soft key to display the **Download Menu** screen.

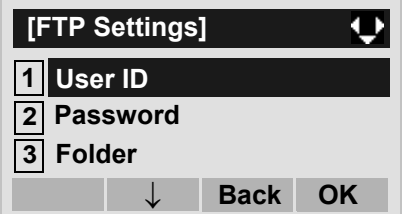

STEP 14:Select [2] Download Address and then press (**Enter**), (**Right-cursor**) or **OK** soft key. (or press  $(2)$  key.)

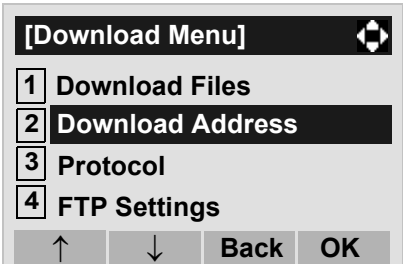

STEP 15:Enter an IP address of the FTP/TFTP serverwhich stores the download file. For example, to set the IP address of 10.41.208.205, enter 10\*41\*208\*205 [separate with an asterisk  $(*)]$ .

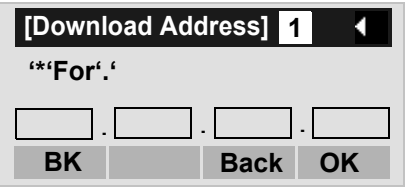

After entering an IP address, press (**Enter**) or **OK** soft key.

STEP 16:The display goes back to the **Download Menu** screen. Select [1] Download Files and then press (**Enter**), (**Right-cursor**) or **OK** soft key. (or press  $(1)$  key.)

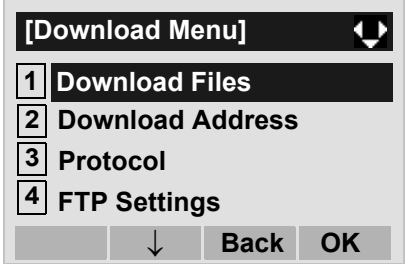

STEP 17:Select a file to be downloaded.

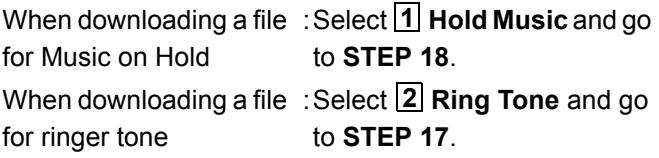

When downloading a file : Select **3** Directory and go for directory to **STEP 18**.

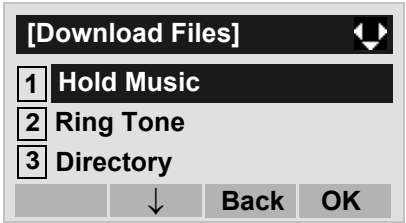

STEP 18:When **2 Ring Tone** is selected at STEP 16, the following **Ring Tone** screen is displayed. Select either [1] Download1, [2] Download2 or  $\left[\mathbf{3}\right]$  **Download3**.

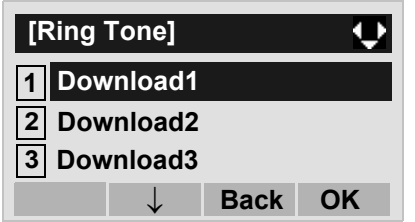

STEP 19:The default file name will be displayed.

- When downloading a file for Music on Hold, the default file name is "MOH.wav".

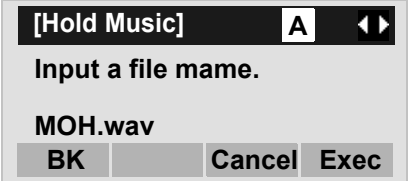

- When downloading a file for ringer tone, the default file name is "Melody1/2/3/.wav".

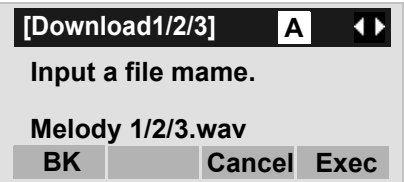

- When downloading a file for Directory, the default file name is "Directory.csv".

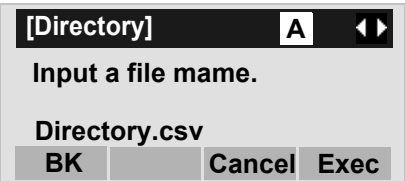

When changing the file name, go to the next step (**STEP 19**).

When not changing the file name, go to **STEP 20**.

STEP 20:Press **BK** soft key once to delete the display of the default file name and then enter a new file name by using the digit keys.

- **Note:** *For details on character entry method, see [HOW](#page-91-0) [TO INPUT CHARACTERS](#page-91-0) in chapter 4 Basic Operation.*
- **Note:** *A maximum of 20 characters ("0-9", "A-Z", "a-z", "\*", "#", ".", "-" or "\_") can be entered as a file name.*
- **Note:** *To delete an entered character, press BK soft key.*
- STEP 21:After entering a file name, press (**Enter**) or **Exec** soft key to start the downloading. While downloading a file, the LCD displays "Downloading..." first and then "Saving...".
- **Note:** *Be sure not to turn OFF the DT700 Series while "Saving..." is displayed on the LCD.*
- STEP 22:After the downloading is complete, the display changes as follows:

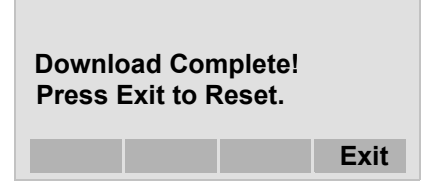

Reset the DT700 Series by pressing **Exit**  soft key.

#### **Note:**

**Note:** *When the downloading ends in failure, "Downloading Failed!" is displayed on the LCD. Check to see the following and then make a retry.*

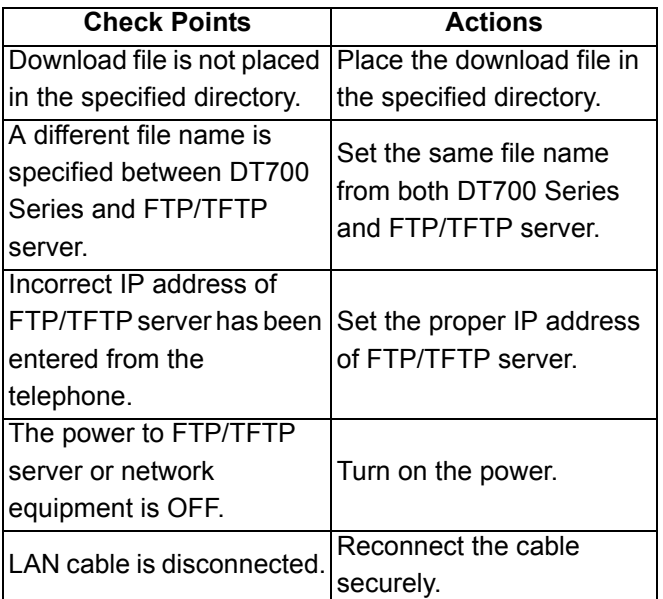

## **SETUP WITH MENU KEY FOR DT300 SERIES**

#### **• TO CHANGE RINGER TONE VOLUME DT330**

The procedure below shows how to change the volume of ringer tone.

 $\Box$  While indicating the current time on LCD, press key to open the **Menu** screen. **Menu**

Select **3** Setting and then press  $\ddot{\bullet}$  (Enter), **(Right-cursor)** or **OK** soft key. (or press  $(3)$  key.)

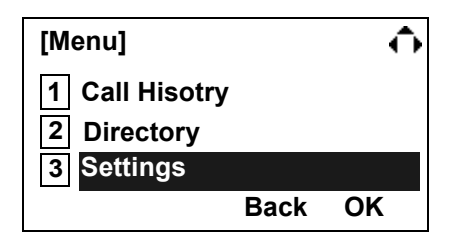

Select [1] **Ring Volume** and then press (**Enter**), (**Right-cursor**) or **OK** soft key. (or press (**1**) key.)

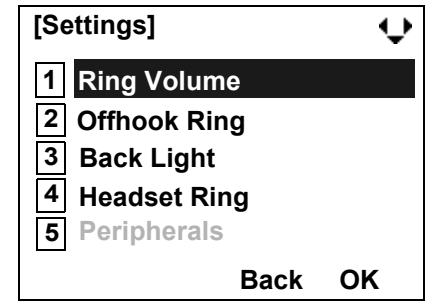

 $\Box$  Ring Volume can be set in 12 levels (0 - 11). Adjust the ringer tone volume by using  $\otimes$  key and then press (**Enter**) or **OK** soft key.

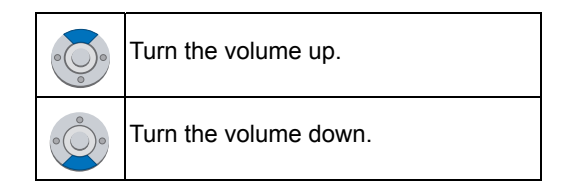

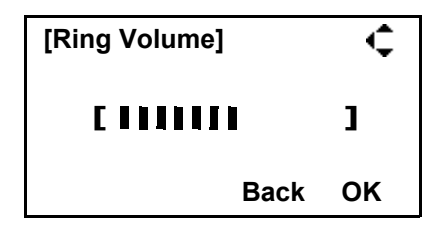

**• TO ENABLE/DISABLE OFF-HOOK RINGING DT330**

The procedure below shows how to

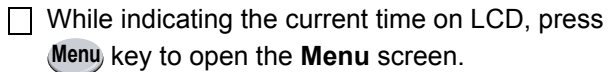

Select **3** Setting and then press (**b**) (Enter), (**Right-cursor**) or **OK** soft key. (or press key.) **3**

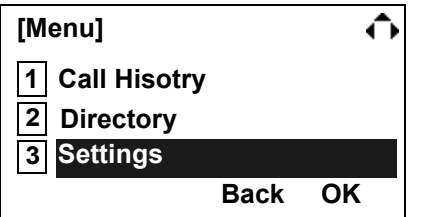

Select **2** Offhook Ring and then press

(**Enter**), (**Right-cursor**) or **OK** soft key. (or press (2<sub>)</sub> key.)

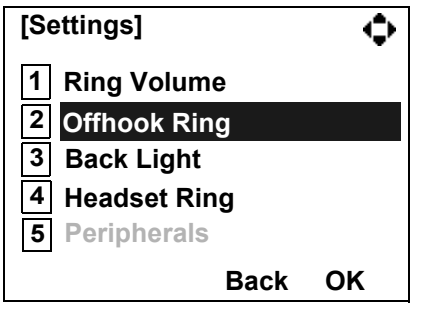

 $\Box$  To disable/enable the off-hook ringing, select **1** Disable or 2 Enable. Then, press  $\bullet$  (Enter) or **OK** soft key.

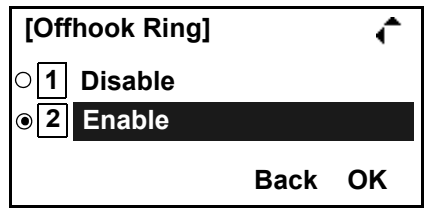

- **Note:** *Default setting is 2 Enable.*
- **Note:** *The currently enabled item is highlighted.*

#### **• TO ENABLE/DISABLE BACKLIGHT DT330**

The following explains how to enable/disable the backlights of LCD and digit keys.

The backlights illuminate (for approximately 10 seconds) when the user presses any key or lift the handset.

- $\Box$  While indicating the current time on LCD, press key to open the **Menu** screen. **Menu**
	- Select **3** Setting and then press ( $\bullet$ ) (Enter), (**Right-cursor**) or **OK** soft key. (or press key.) **3**

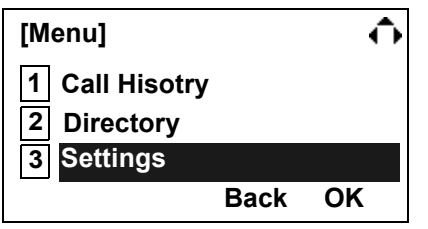

Select **3** Back Light and then press ( $\bullet$ ) (Enter), (**Right-cursor**) or **OK** soft key. (or press **3** key.)

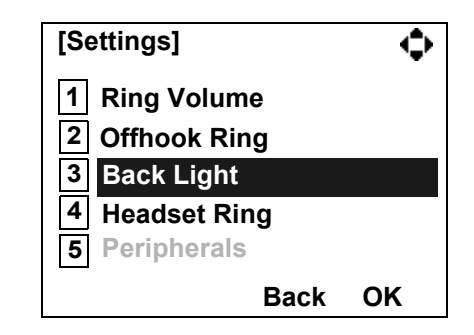

Make a selection from the following list.  $\mathbf{L}$ 

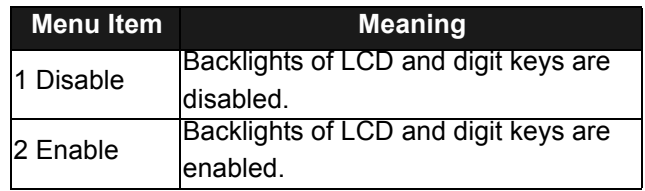

#### **Note:***The currently enabled item is highlighted.*

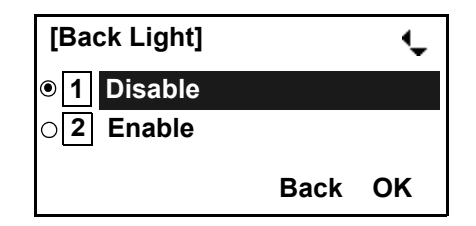

After Making a selection, press (**Enter**) or **OK**  soft key.

#### **• TO SET RINGING OF HEADSET DT330**

The procedure below shows how to enable/disable the ringing of headset.

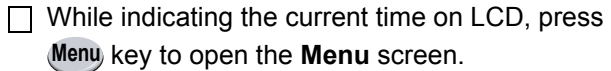

Select **3** Setting and then press (o) (Enter), (**Right-cursor**) or **OK** soft key. (or press key.) **3**

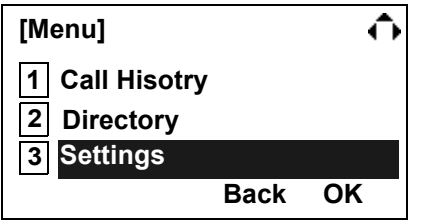

Select **4** Headset Ring and then press

(**Enter**), (**Right-cursor**) or **OK** soft key. (or press (**4**) key.)

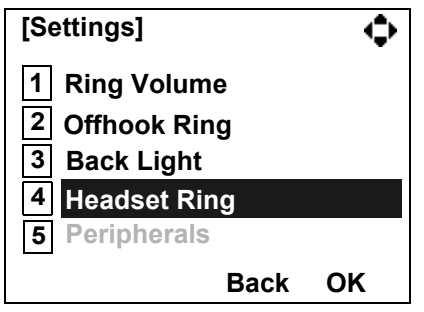

 $\Box$  To disable/enable the ringing of headset, select **1** Disable or 2 Enable. Then, press  $\bullet$  (Enter) or **OK** soft key.

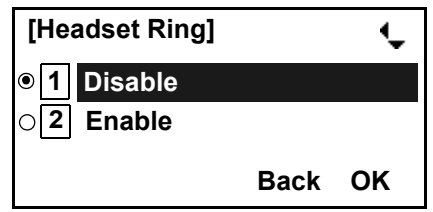

- **Note:** *Default setting is 1 Disable.*
- **Note:** *The currently enabled item is highlighted.*

# **4. BASIC OPERATION**

This chapter describes the following basic operation of DT Series.

- •[TO LOGIN](#page-87-0)
- [TO LOGOUT](#page-87-1)
- •[TO ORIGINATE AN OUTSIDE CALL](#page-88-0)
- •[TO ORIGINATE AN INTERNAL CALL](#page-88-1)
- •[MULTILINE APPEARANCE](#page-88-2)
- •[TO HOLD A CALL](#page-89-0)
- [TO PLACE A CALL ON EXCLUSIVE HOLD](#page-89-1)
- [TO TRANSFER A CALL](#page-90-0)
- [HOW TO INPUT CHARACTERS](#page-91-1)
- [SECURITY MODE](#page-106-0)

## <span id="page-87-0"></span>**TO LOGIN DT730**

When login mode is activated, following procedure is required.

**Note:** *This feature is only available for DT700 Series.*

Enter login code and press **Set** soft key. (Station number is used as the Login code.)

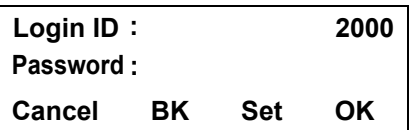

Enter the password and press **OK** Soft key.

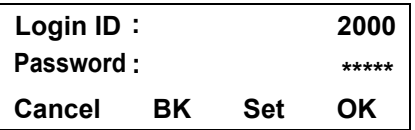

 $\Box$  If the login code is accepted, display changes to normal idle status.

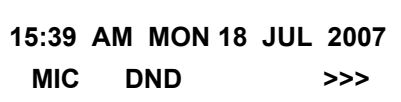

## <span id="page-87-1"></span>**TO LOGOUT DT730**

- **Press the preassigned Logout Feature Key on the** terminal.
- **Note:***This feature is only available for DT700 Series.*
- **Note:** *This location is an example.*
- **Note:** *Logout button is assigned by data setting at the ECP (Enterprise Communication Platform).*

**MIC DND >>>15:39 AM MON 18 JUL 2007**

"**LOGOUT?**" is displayed on the LCD of the terminal.

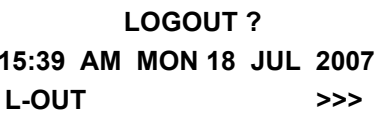

**Press the Logout Feature Key on the terminal** again.

## <span id="page-88-0"></span>**TO ORIGINATE AN OUTSIDE CALL**

#### **DT730/710 DT330/310**

- Lift handset or press Speaker) key, receive dial tone.
- Dial the Central Office access code, e.g. **9**.
- $\Box$  Dial desired telephone number.
- $\Box$  Use handset or MIC to start a conversation. Display indicates:

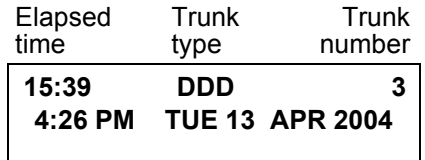

## <span id="page-88-1"></span>**TO ORIGINATE AN INTERNAL CALL**

#### **DT730/710 DT330/310**

Lift handset or press Speaker<sub>)</sub> key.

- $\Box$  Receive dial tone.
- $\Box$  Dial desired station number. Display indicates digits dialed.
- $\Box$  Use handset or MIC to converse.

## <span id="page-88-2"></span>**MULTILINE APPEARANCEDT730/710 DT330/310**

#### **To Originate a Call**

- **Press the MULTILINE APPEARANCE** feature key.
- Lift handset or press Speaker<sub>)</sub> key. Dial the Central Office access code (i.e.9).
- $\Box$  Dial the desired number.

### **To Answer a Call**

**Press the MULTILINE APPEARANCE** feature key (ringing and flashing LED alert user to incoming call).

Lift handset or press Speaker, key.

 $\Box$  Speak with incoming party.

## <span id="page-89-0"></span>**TO HOLD A CALL DT730/710 DT330/310**

Press (**HOLD**)key. Held line wink flashes.

Held stationnumber

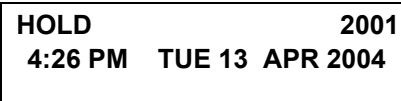

**Note:** *If held line appears on other DT Series stations, the associated LED flashes red slowly.*

#### **To Retrieve**

Lift handset or press Speaker<sub>)</sub> key.

 $\Box$  Press held line. Use handset to converse.

**Note:** *Any station with this line appearance can retrieve the call.*

#### **If unanswered**

- $\Box$  After preprogrammed time, Automatic Recall is initiated.
- $\Box$  Visual and audible signal (rapid flash and ring burst) is sent to station that placed call on hold.

**Note:** *Hold shows as a flashing green LED on your phone. The same line on other phones shows as a flashing red LED.* **Recall** *shows as a flashing green LED on your phone and flashing red LED on other phones with the same line.*

## <span id="page-89-1"></span>**TO PLACE A CALL ON EXCLUSIVE HOLD DT730/710 DT330/310**

Press (**HOLD** ) key twice. Line appearance indicates interrupted wink.

> Held stationnumber

**4:26 PM TUE 13 APR 2004E\_HOLD 2001**

**Note:** *If held line appears on other DT Series stations, LED remains steadily lit red.*

#### **To Retrieve**

- Lift handset or press <sub>i</sub>Speaker, key.
- $\Box$  Press held line. Use handset to converse.
- **Note:** *Only the DT Series that set Exclusive Hold option can retrieve the call.*

#### **If unanswered**

- $\Box$  After preprogrammed time, Automatic Recall is initiated.
- $\Box$  Visual and audible signal (rapid flash and ring burst) is sent to station which placed call on Exclusive Hold. **Recall** shows as a flashing green LED on your phone, and solid red on other phones with same line.
- **Note:** *Exclusive Hold excludes any other phone from picking up your held call. Exclusive Hold shows as a flashing green LED on your phone. The same line on other phones appears as a solid red LED.*

**4:26 PM TUE 13 APR 2004TRANSFER** or trunk nunmber Transferred station

 $\Box$  If transferring party hangs up, that station's number appears in the center of recipient's display.

Transferring station

**4:26 PM TUE 13 APR 2004TRANSFER 2000 DDD 3**

## <span id="page-90-0"></span>**TO TRANSFER A CALL**

#### **DT730/710 DT330/310**

 $\Box$  After conversing, ask party to hold.

Press *(*Transfer key. Receive interrupted dial tone.

**4:26 PM TUE 13 APR 2004TRANSFER**

 $\Box$  Dial destination station's extension, hang up or wait for answer.

## <span id="page-91-1"></span><span id="page-91-0"></span>**HOW TO INPUT CHARACTERS DT730**

This section explains how to enter characters on the text input screen such as Name or User ID, etc.

#### **• Character Entry Mode**

When entering characters from the telephone set, the following three modes are available: uppercase alphabetic character, lowercase alphabetic character and numeric character. The character entry mode can be changed by pressing  $(\star)$  key or from the Sub Menu screen.

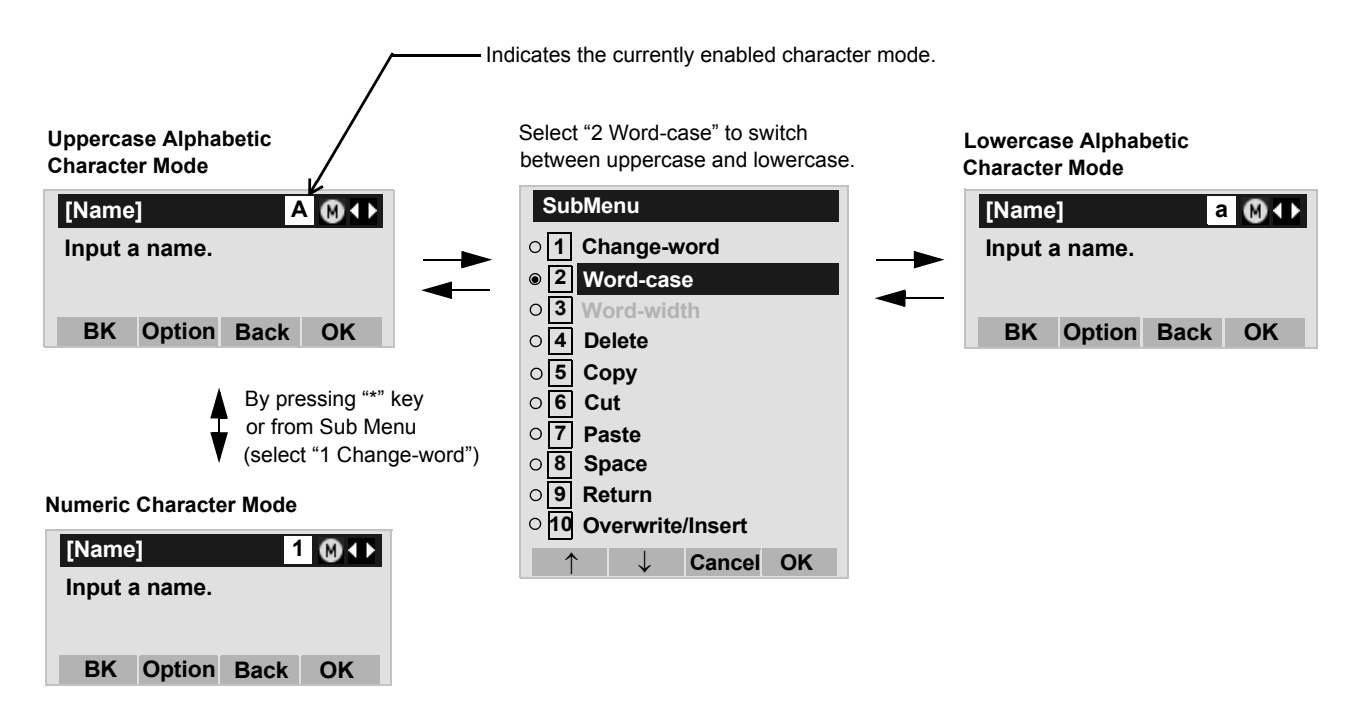

The currently enabled entry mode is indicated in the top portion of the LCD screen.

To display the Sub Menu screen, press Menu key or **Option** Soft Key while the text input screen is displayed. Also, the following operations are available from the Sub Menu screen.

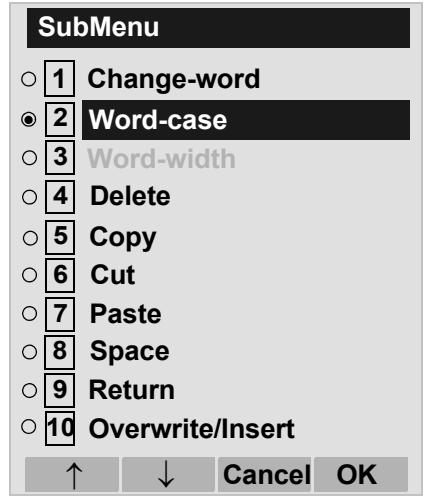

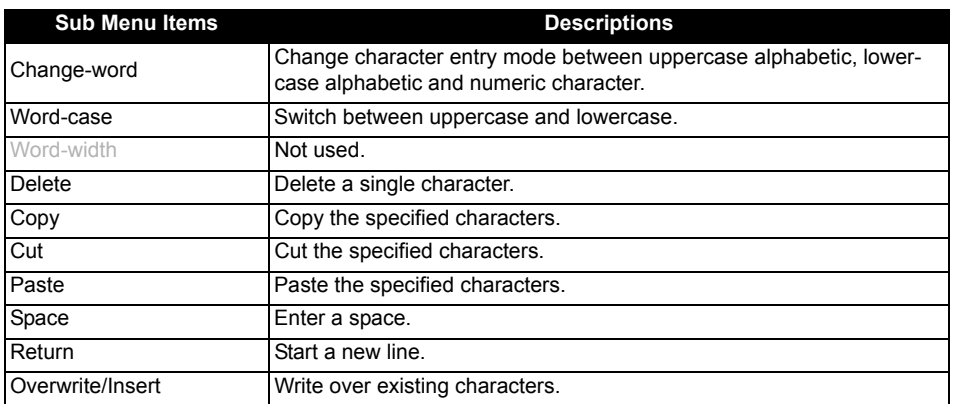

#### **• Character Code List**

## <Character Code For English (1/2)>

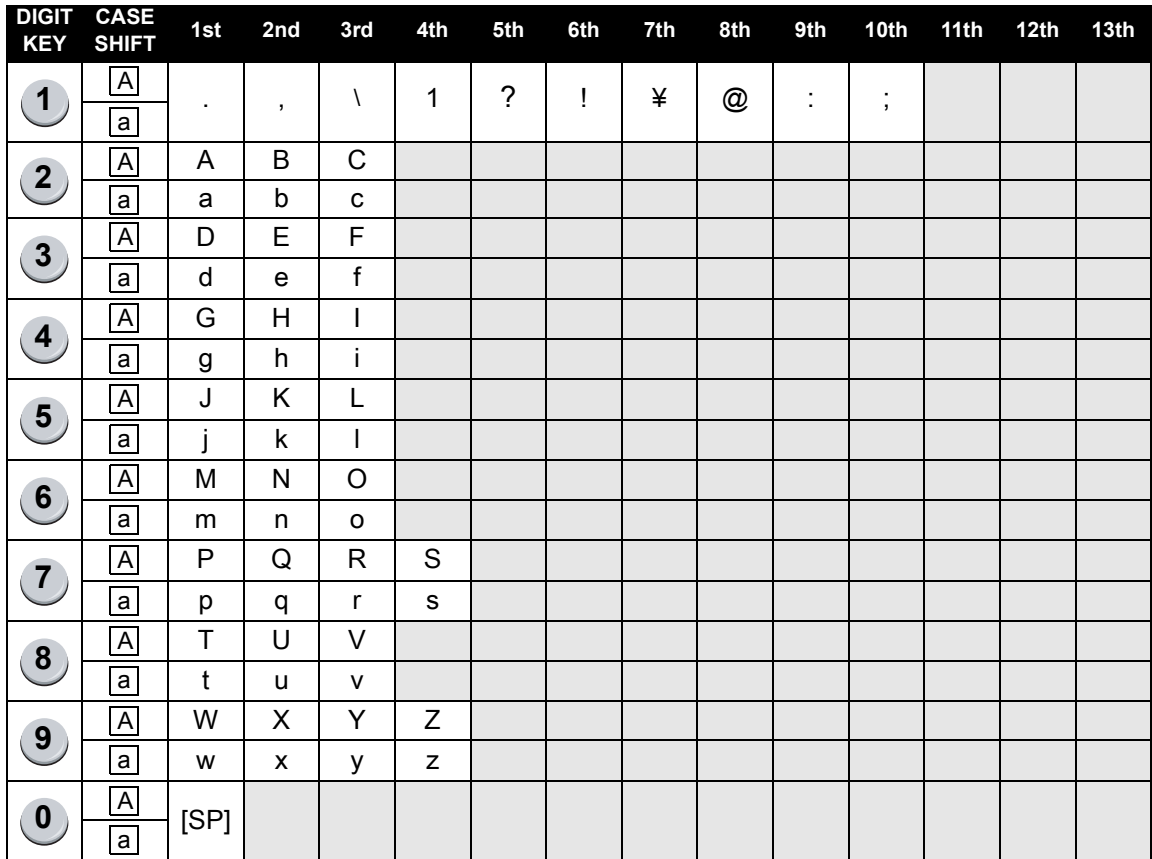

<Character Code For English (2/2)>

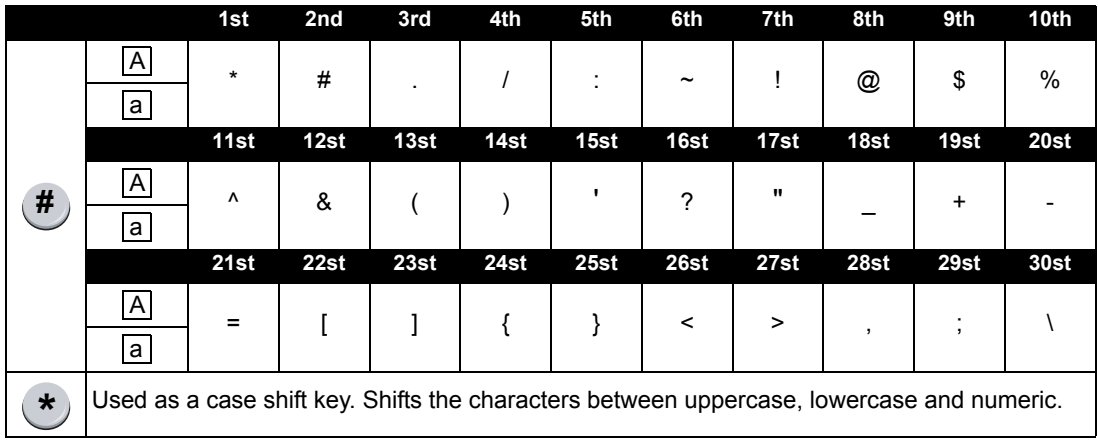

#### <Character Code For Russian>

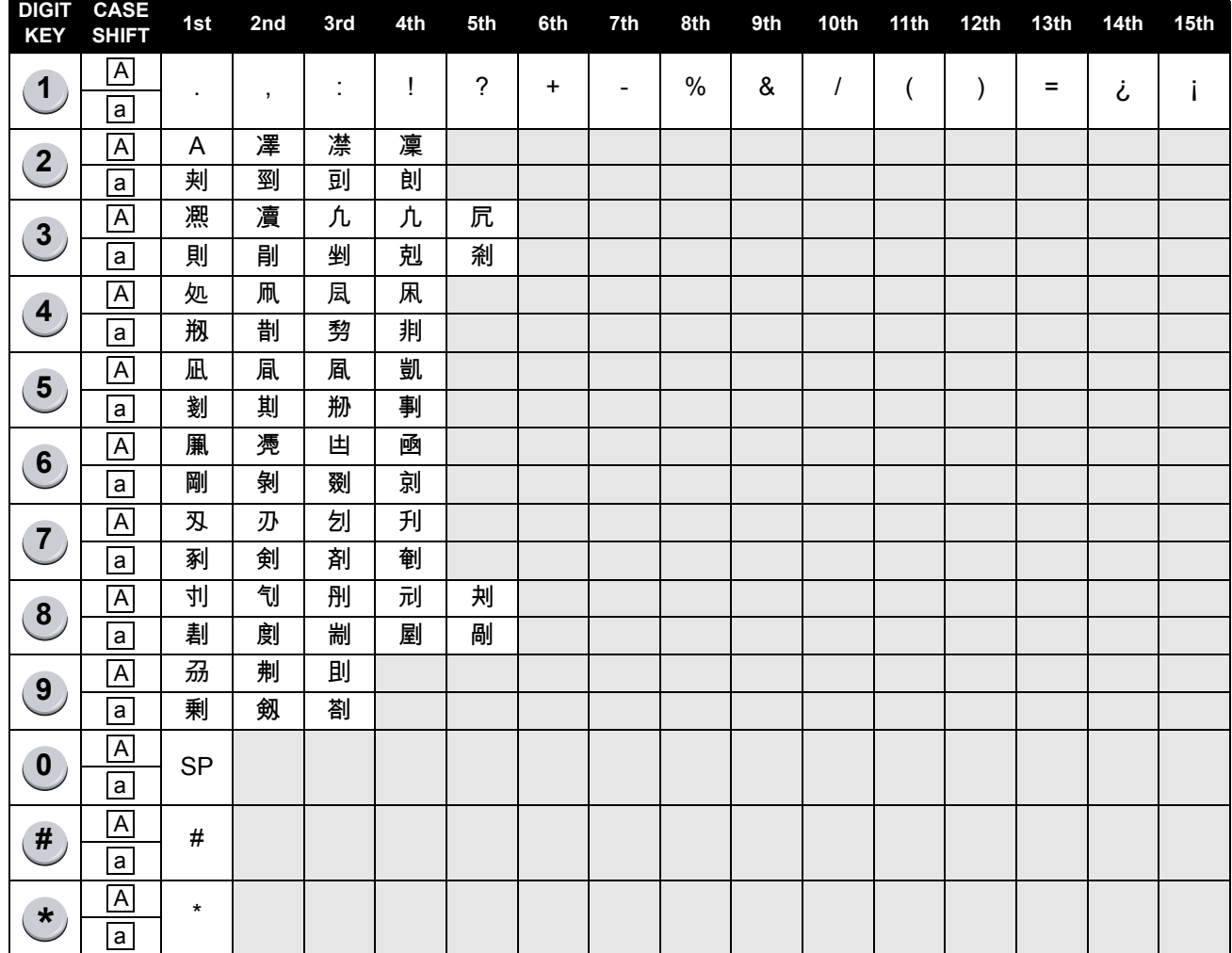

#### <Character Code For Turkish>

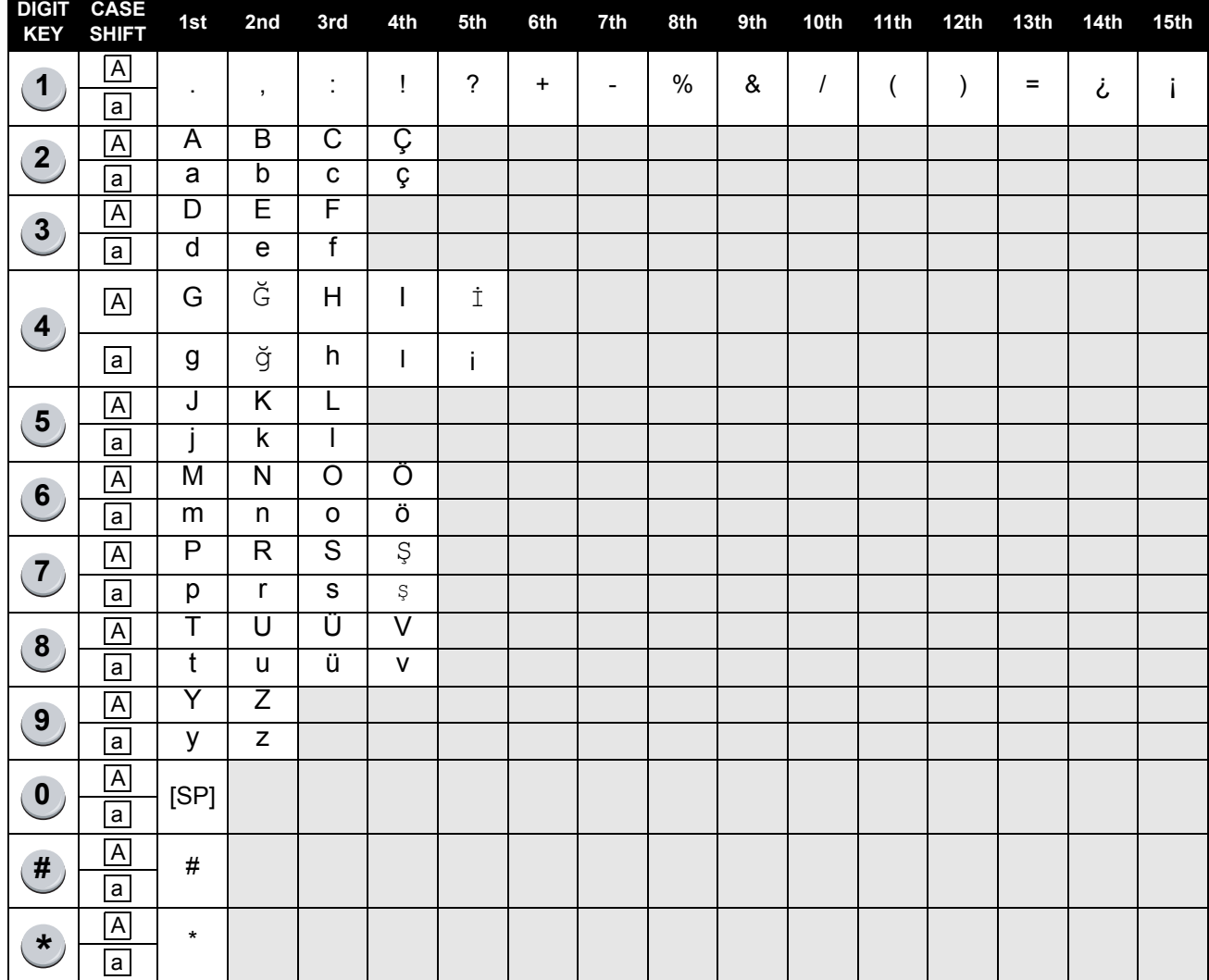

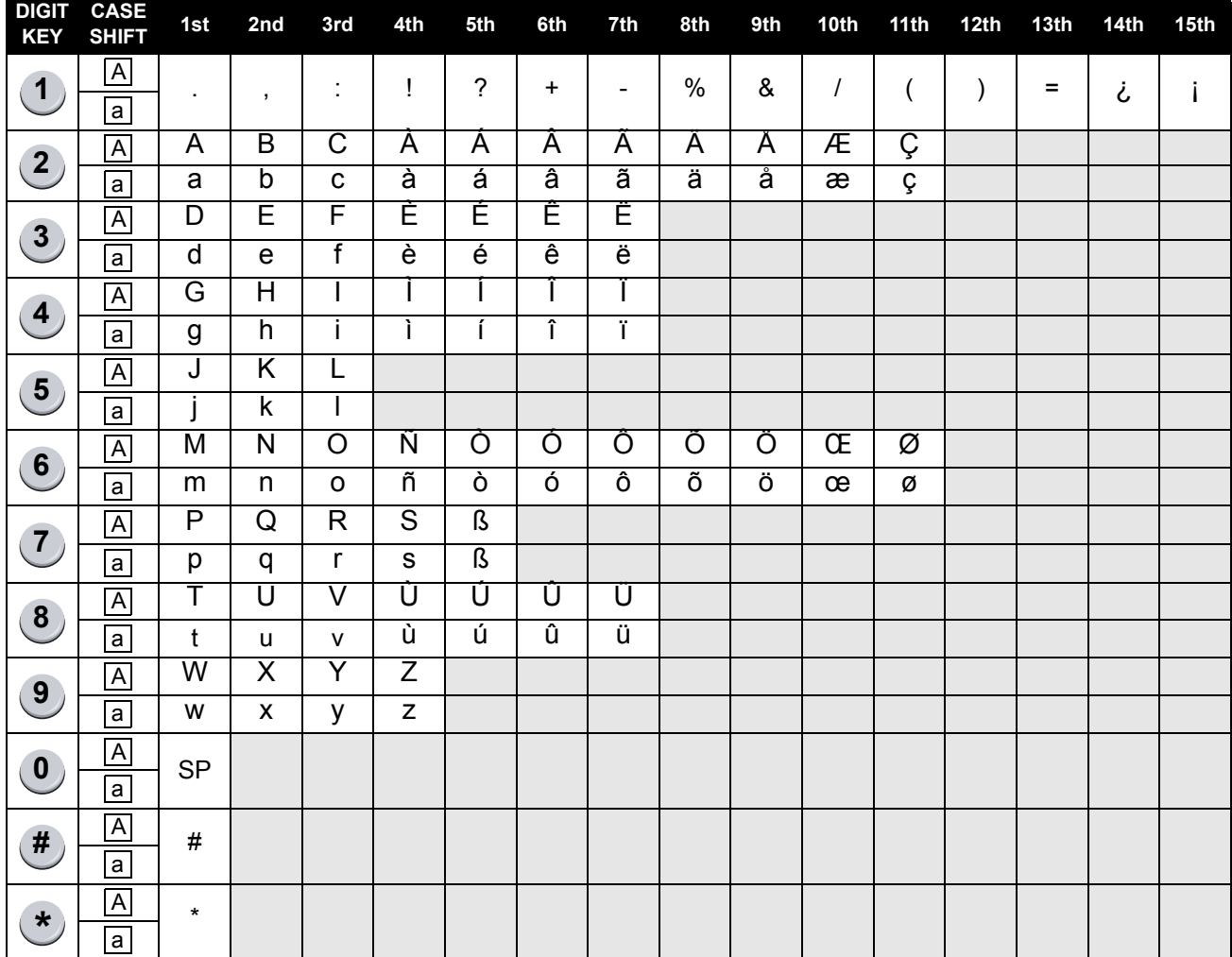

## <Character Code For Other Languages>

#### <Number Code>

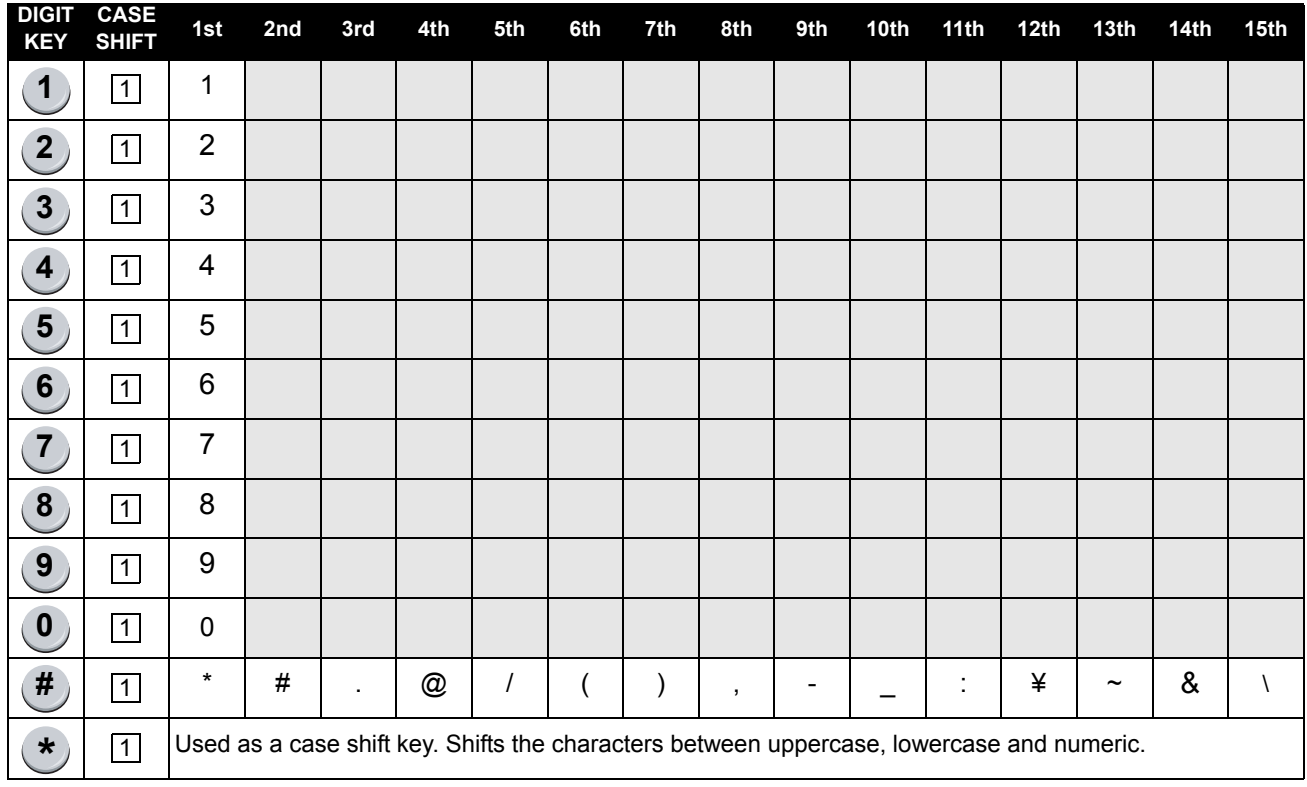

**Note:***When entering password , "0-9", "\*" and "#" are available.*

*"#" is entered by pressing key.* **#**

 $\;\mathbb{I}^*$  is entered by pressing  $\left(\;\ast\;\right)$  key.

#### <Number Code>

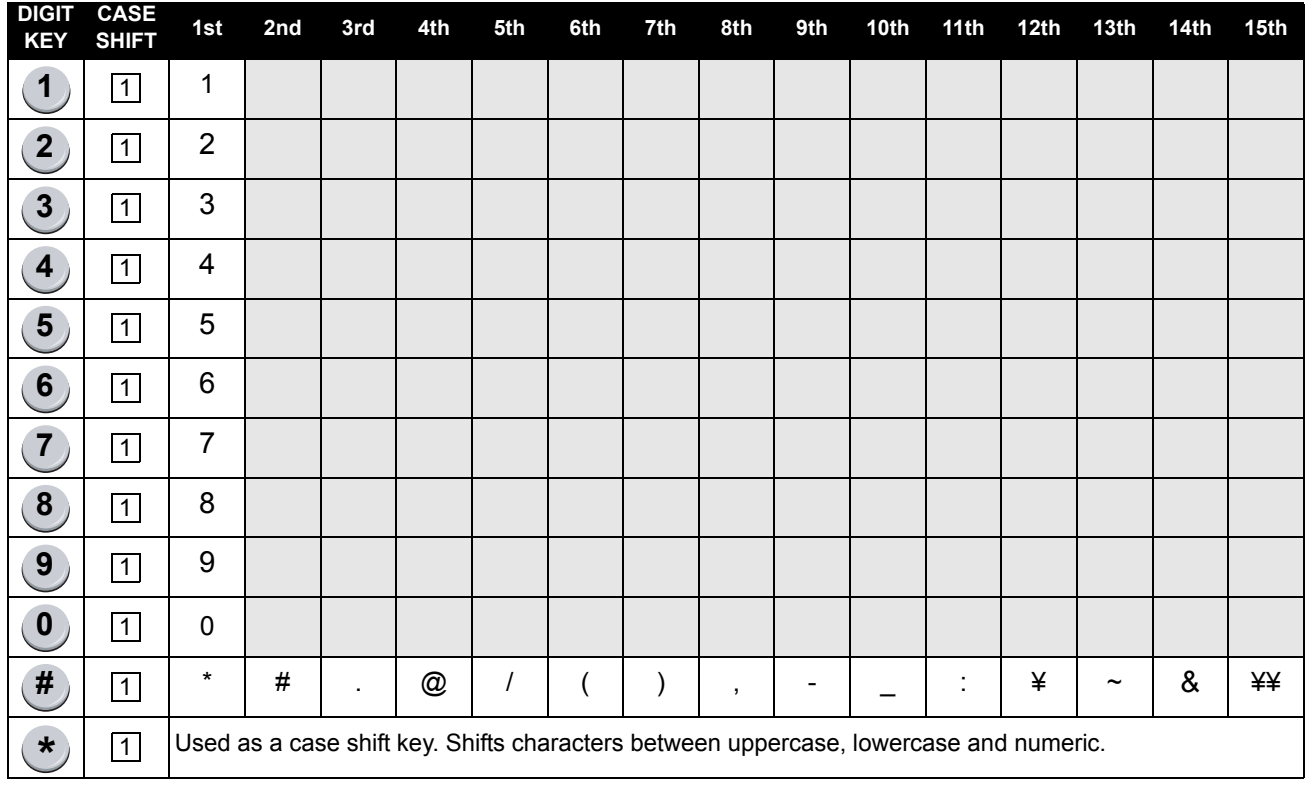

#### **• Character Entry Method**

As an example of character entry method, the following shows how to enter "**Ken Kobus**" .

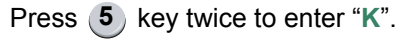

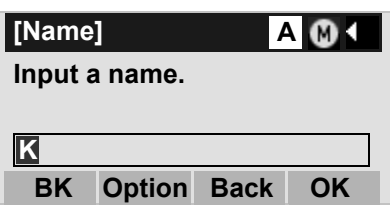

Press (Menu) key or **Option** soft key to display Sub Menu screen, and then select **2** Word-case to switch the text input mode from uppercase to lowercase.

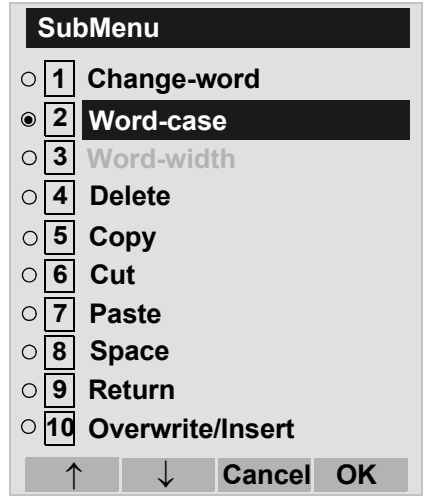

**Press**  $\hat{\bullet}$  (Enter) or OK soft key on the Sub Menu to go back to text input screen.

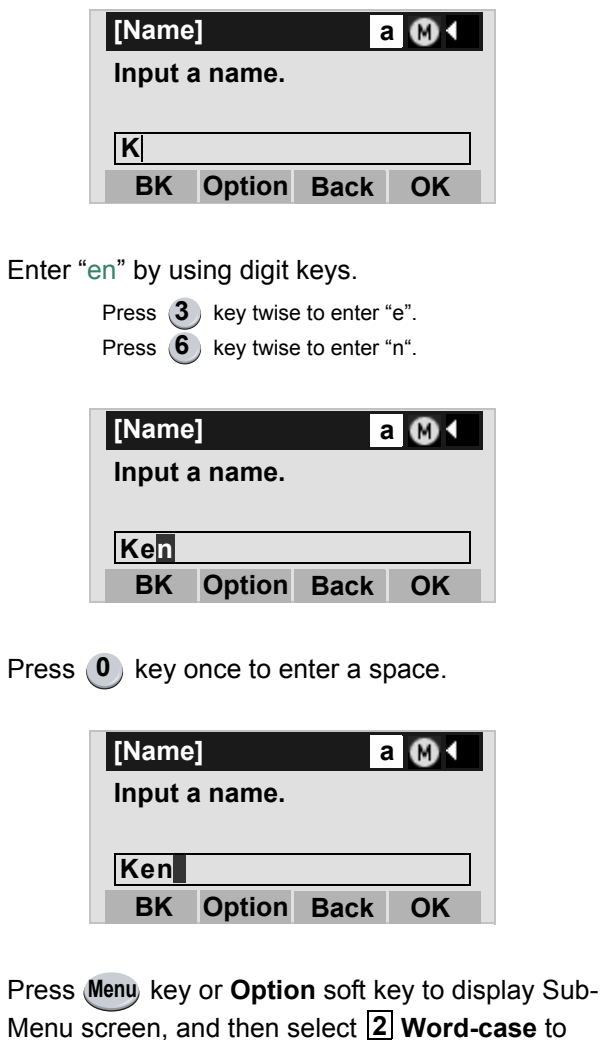

 $\Box$ 

П

 $\vert \vert$ 

switch the text input mode from lowercase to uppercase.

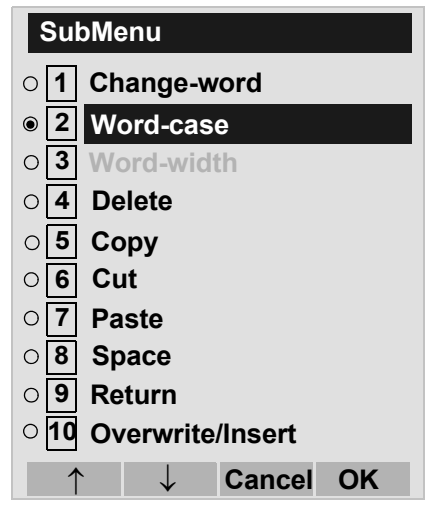

**Press (o)** (Enter) or OK soft key on the Sub Menu to go back to text input screen.

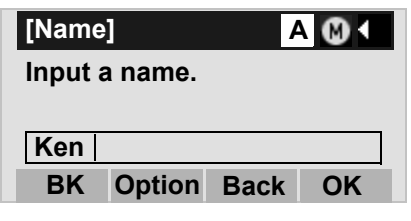

Press (**5**) key twice to enter "**K**".

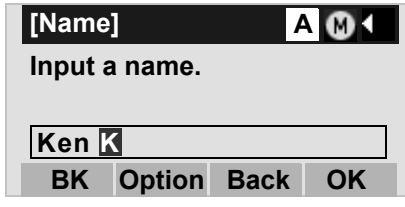

Press (<sup>Menu</sup>) key or **Option** soft key to display Sub-Menu screen, and then select **2** Word-case to switch the text input mode from lowercase to uppercase .

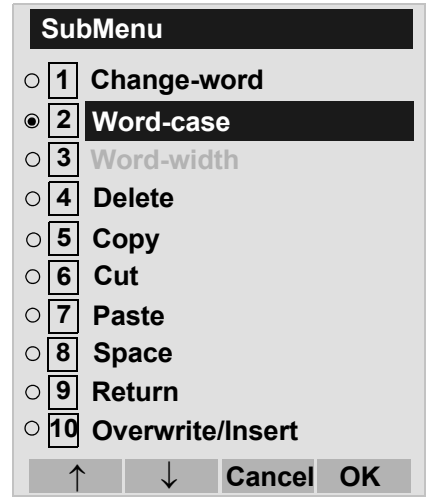

**Press**  $\odot$  **(Enter) or OK** soft key on the Sub Menu to go back to text input screen.

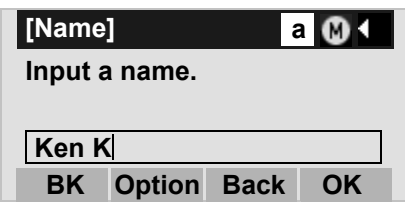

Enter "**obus**" by using digit keys.

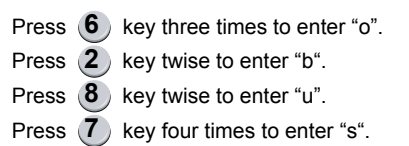

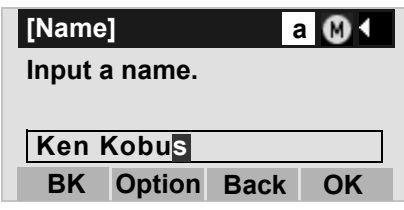

Press (**Enter**) or **OK** soft key.

#### **• To Overwrite Characters**

Place the cursor at the left of the characters to be overwritten.

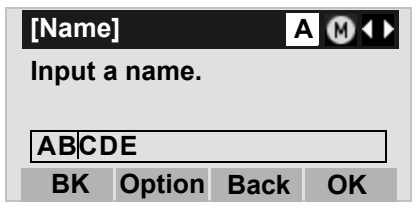

Press Menu, key or **Option** soft key.

On the following Sub Menu screen, select <mark>10</mark> Over**write/Insert** and then press  $\hat{\bullet}$  (Enter),  $\hat{\circ}$  (Right**cursor**) or **OK** soft key.

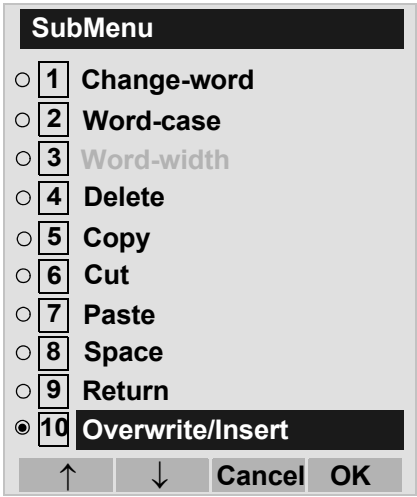

 $\Box$  Enter new words over existing characters. In this example, "F" is entered.

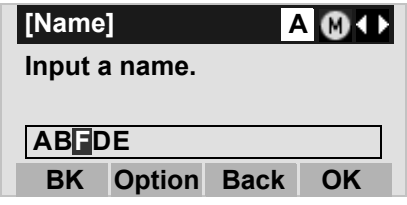

#### **• To Copy and Paste Characters**

 $\Box$  While characters which you want to copy are displayed, press Menu, key or **Option** soft key.

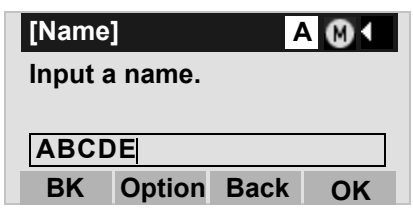

On the Sub Menu screen, press (**Enter**) or **OK**  soft key while **Copy** is highlighted, or press **5 5** key.

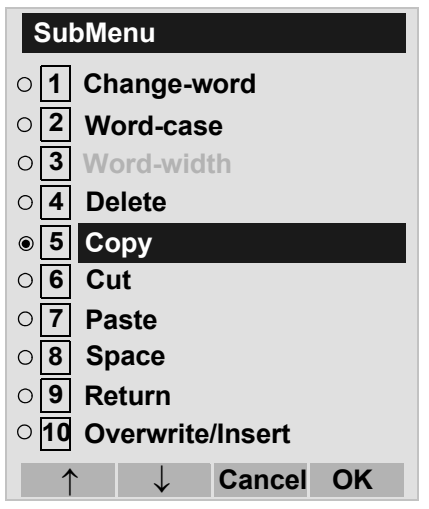

 $\Box$  Place the cursor at the starting point of the target

characters by using (**Left-cursor**) and then press **Start** soft key.

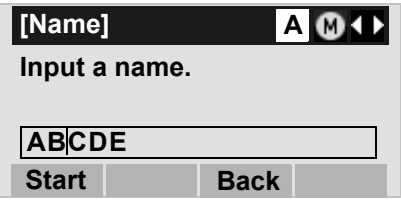

 $\Box$  Place the cursor at the end point of the target characters (**Right-cursor**) and then press **End** soft key.

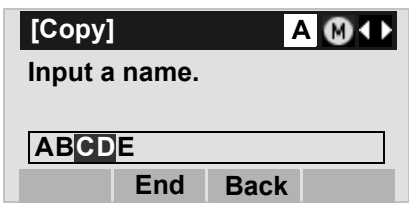

 $\Box$  Place the cursor at position where you want to paste the copied characters and then press **Menu** key or **Option** soft key.

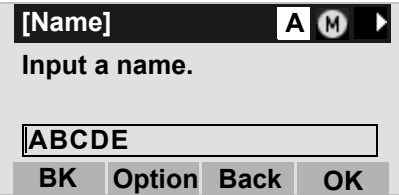

On the Sub Menu screen, select **7 Paste** and then

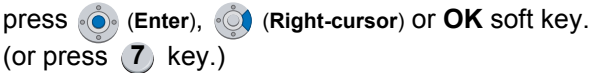

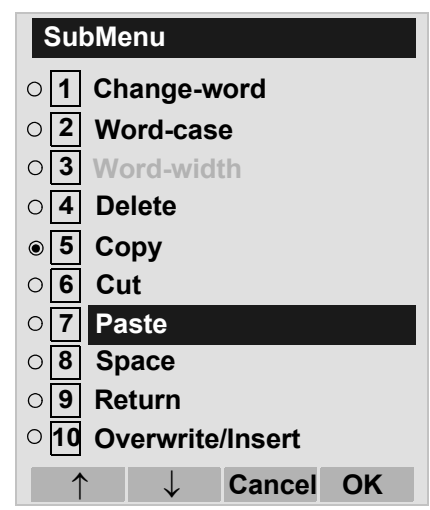

 $\Box$  The copied characters "CD" are inserted as follows:

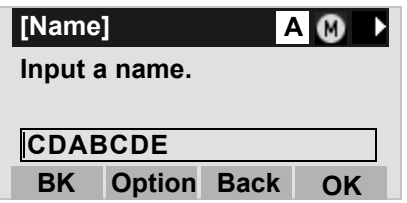

## <span id="page-106-0"></span>**SECURITY MODE DT730/710**

DT730 Series has the **Security** (**A)** key which prevents information leakage from terminal. While the terminal is locked, Security Lamp lights up.

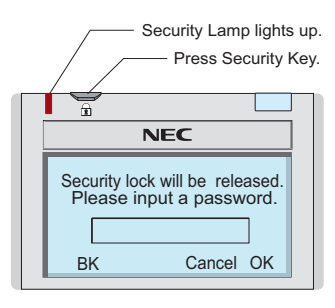

#### **• TO LOCK THE TELEPHONE**

Before placing DT700 Series in Security mode, you can set a password. For details on the password setting, see [TO CHANGE PASSWORD](#page-72-0) in chapter 3 Terminal Setup.

Press  $\boxed{)}$  (Security) key on DT730 Series. The following message is displayed on LCD.

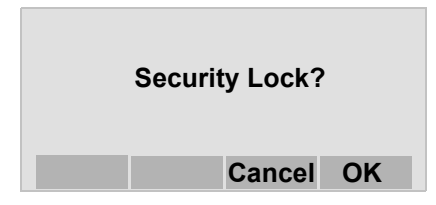

- **Press**  $\odot$  **(Enter) or OK soft key to place DT700** Series in Security mode.
- $\Box$  When DT730 Series is placed in Security mode, Security Lamp lights red and the screen saver will be activated.

#### **• TO UNLOCK THE TELEPHONE**

 $\Box$  Display the Password Entry screen by either of the following operations.

- • Press any key while the screen server is activated.
- •Press  $\boxed{f_i}$  (**Security**) while the screen server is activated.

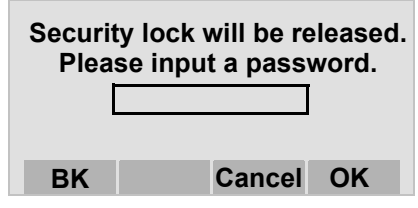

Enter the password and then press (**i**) (Enter) or **OK** soft key. Security Lamp is extinguished and Security Mode is canceled.

**Note:** *When the password entry ends in failure, the following error message is issued. In that case, press (Enter) or OK soft key and then make a retry.*

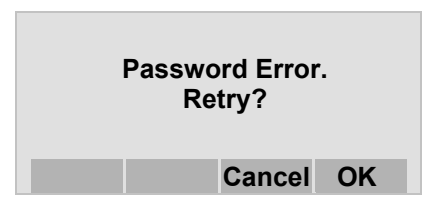

**Note:** *After a third attempt (if incorrect password entered three times), the following error message is issued. Press (Enter) or OK soft key. The telephone locks up, and any key operation will be disabled for 10 minutes. After 10 minutes, make a retry.*

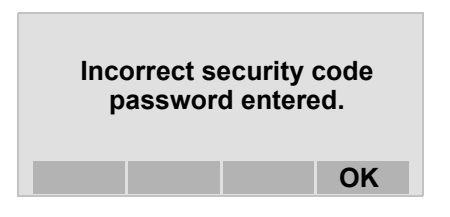
# 5. FEATURE OPERATION

### **TO ORIGINATE A CALL USING SPEED CALLING (ONE-TOUCH SPEED CALLING KEYS)**

#### **DT730/710 DT330/310**

**Press the desired One-Touch Speed Calling key,** or press key and **One-Touch Speed Call-Speaker ing** key.

### **To Program**

(Available only on DT Series with **One-Touch Speed Calling** key.)

- Press **Feature** key.
- Press desired **One-Touch Speed Calling** key.
- □ Enter desired telephone number or feature access code on the keypad.

Display indicates the digits dialed.

Press Feature, key again to save the number.

#### **SPEED SET**

**4:26 PM TUE 13 APR 2004**

**To Verify**

Press **Feature** key.

- **Press desired One-Touch Speed Calling key.**
- $\Box$  Display indicates digits programmed.
- **Note:** *To program a hook switch for transfer or feature activation, press key as first digit. (! dis-***Recall** *plays on LCD.)*
- **Note:** To program a pause, press the **Recall** key as *any digit other than the first digit. (***–** *displays on LCD.)*
- **Note:** To program a Voice Call, press (Transfer) key after *dialing station number. (***V** *displays on LCD.)*
- **Note:** *One-Touch Speed Calling key for feature access: One-Touch Speed Calling key may be used as a feature key by storing the UNIVERGE SV7000 feature access code. The features may be programmed on a system basis by the Telephony Server Admin.*

*Access codes may be stored in conjunction with telephone numbers. For example, one button can be programmed by the user to transfer to a certain extension.*

### **LCD Indication of 8LD Display**

**Press the desired One-Touch Speed Calling key** and originate a call.

Registered name will be displayed as follows. For the key to which no name information is registered, the character "SPD" will be displayed.

When registering Name Information of One-touch Speed Calling, the user can use uppercase alphabetic, uppercase European or lowercase European characters.

The following tables show available characters for **One-Touch Speed Calling** keys.

#### **ALPHABETIC CHARACTER (UPPERCASE)**

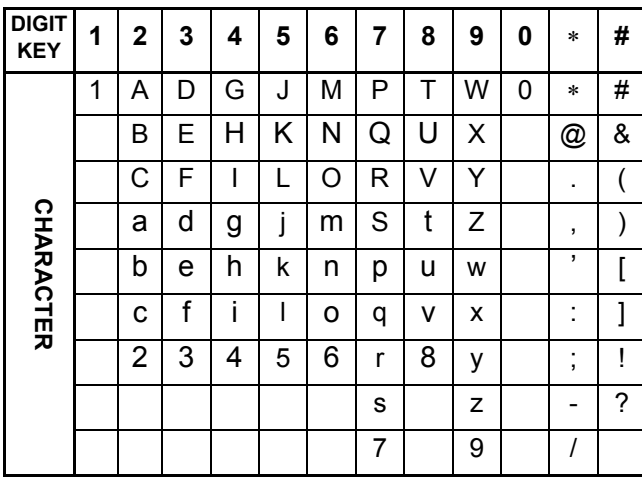

#### **EUROPEAN CHARACTER (UPPERCASE)**

| DIGIT<br><b>KEY</b> | $\overline{\mathbf{1}}$ | 2 | 3 | 4 | 5 | 6 | $\overline{7}$ | 8 | 9 | 0 | $\ast$ | # |
|---------------------|-------------------------|---|---|---|---|---|----------------|---|---|---|--------|---|
| <b>CHARACTER</b>    | ä,                      | Α | D | G | J | M | P              | T | W | 0 | $\ast$ | # |
|                     | ,                       | B | Ε | Η | Κ | N | Q              | U | X |   |        |   |
|                     | $\vdots$                | C | F | I | L | O | R              | V | Υ |   |        |   |
|                     | ļ                       | À | È | ı | 5 | Ñ | $\mathbf S$    | Ù | Z |   |        |   |
|                     | $\tilde{?}$             | Á | É | ĺ |   | Ò | β              | Ú | 9 |   |        |   |
|                     |                         | Â | Ê | Î |   | Ó | $\overline{7}$ | Û |   |   |        |   |
|                     | $\ddot{}$               | Ã | Ë | Ϊ |   | Ô |                | Ü |   |   |        |   |
|                     | $\%$                    | Ä | 3 | 4 |   | Õ |                | 8 |   |   |        |   |
|                     | &                       | Å |   |   |   | Ö |                |   |   |   |        |   |
|                     | $\cal I$                | Æ |   |   |   | Œ |                |   |   |   |        |   |
|                     | (                       | Ç |   |   |   | Ø |                |   |   |   |        |   |
|                     | )                       | 2 |   |   |   | 6 |                |   |   |   |        |   |
|                     | $=$                     |   |   |   |   |   |                |   |   |   |        |   |
|                     | i                       |   |   |   |   |   |                |   |   |   |        |   |
|                     | İ                       |   |   |   |   |   |                |   |   |   |        |   |
|                     | 1                       |   |   |   |   |   |                |   |   |   |        |   |

**Note:** *The shaded area indicates the characters which cannot be entered.*

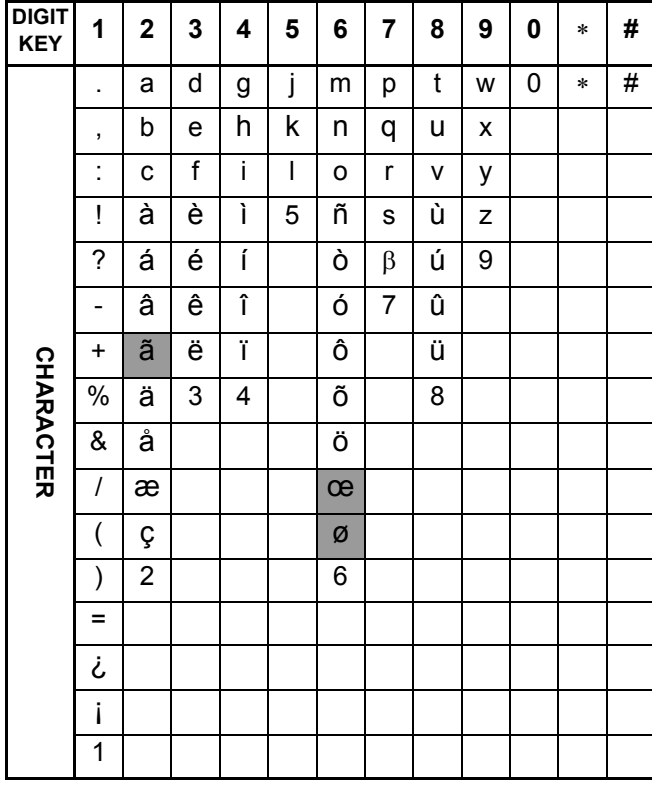

#### **Note:** *The shaded area indicates the characters which cannot be entered.*

## **EUROPEAN CHARACTER (LOWERCASE) TO REGISTER NAME ON ONE-TOUCH SPEED CALLING KEY**

### **DT730 DT330**

(Available for 8LD Display terminal.)

Press **NAME** button.

**4:26 PM TUE 13 APR 2004Push Speed Calling Key NAME(\*) >>>**

- **Press desired One-Touch Speed Calling key.**
- $\Box$  Enter desired name on the keypad.

Display indicates the name entered.

**^ NEC BNETSET CANCEL CLEAR >>>**

 $\Box$  Press **SET** to save the name.

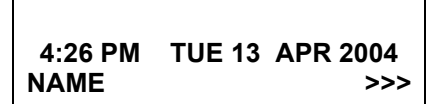

- **Note:** *To delete the entry, press DEL or BK key and delete each one character.*
- **Note:** *To delete the whole setting, press CLEAR key and back to idle status.*

### **To Register Speed Calling Number On 8LD Display**

 Follow the procedure of **To program** in **To Originate a Call Using Speed Calling (One-Touch Speed Calling Keys)**.

### **TO ORIGINATE A CALL USING SPEED CALLING (-STATION/ GROUP) DT730/710 DT330/310**

Press Redial key.

 $\Box$  Press the desired speed calling number.

**XXXXXXLNR[\*]/SPD[\_ \_] –X**

### **TO ORIGINATE A CALL USING SPEED CALLING - SYSTEM**

#### **DT730/710 DT330/310**

**To Program Speed Calling – System Key (On One-Touch Speed Calling Key)**

- Press **Feature** key.
- Press desired **One-Touch Speed Calling** key. The LCD displays previously stored digits.
- $\Box$  Dial the "Speed Calling System" access code and the abbreviated call code.
	- Press Feature, key again.

**4:26 PM TUE 13 APR 2004SPEED SET**

### **To Operate From Speed Calling – System Key**

 $\Box$  Press the "Speed Calling – System" key.

**4:26 PM TUE 13 APR 2004XXXX**

If the DT Series does not have the "Speed Calling  $-$ System" key, dial the "Speed Calling – System" access code, then the abbreviated call code.

### **To Operate From Directory Key**

(Only DT710 Series and DT310 Series are equipped with Directory key.)

Press *Directory* key.

 $\Box$  Dial the abbreviated call code (maximum of 4 digits).

> **4:26 PM TUE 13 APR 2004XXXX**

## **ACCOUNT CODE DT730/710 DT330/310**

### **To Enter**

Lift handset or press Speaker) key, receive dial tone.

 $\Box$  Enter feature access code, receive service set tone.

- **Enter "Account Code"** (up to 10 digits).
- $\Box$  Receive dial tone and dial desired number.
- **Note:** *For North America, Account Codes can be up to 24 digits.*

### **To Enter Account Code After Authorization Code**

- Lift handset or press Speaker) key, receive dial tone.
- $\Box$  Enter feature access code for "Authorization Code", receive service set tone.
- Enter "Authorization Code", receive second service set tone.

□ Enter "Account Code", receive dial tone, and dial desired number.

**Note:** *Authorization and Account Codes may be up to 20 digits combined (or 34 digits combined).*

## **FORCED ACCOUNT CODE**

### **DT730/710 DT330/310**

- Lift handset or press Speaker) key, receive dial tone.
- $\Box$  Enter feature access code, receive service set tone.
- $\Box$  Enter "Forced Account Code" (up to 10 digits),

receive dial tone.

- **Note:** *For North America, Account Codes can be up to 24 digits.*
- **Note:** *For North America, the total number of digits which can be entered for Authorization andAccount Codes is 34 digits.*

### **AUTHORIZATION CODE DT730/710 DT330/310**

### **To Enter Without Account Code**

- Lift handset or press Speaker) key, receive dial tone.
- $\Box$  Enter feature access code, receive service set tone.
- $\Box$  Enter "Authorization Code" (up to 10 digits).
- $\Box$  Receive dial tone, dial desired number.

#### **- Or -**

- $\Box$  Lift handset, receive dial tone.
- $\Box$  Dial desired number.
- $\Box$  If an "Authorization Code" is required, caller hears special dial tone.
- $\Box$  Enter "Authorization Code", or call will be denied.
- **Note:** *This option is available only if system is programmed with Least Cost Routing.*

### **To Enter With Account Code (see above)**

Service set tone is optional depending upon system programming.

**Note:** *If a 4-, 8-, 16- or 32-button display terminal is used, the display indicates all of the digits dialed.*

### **VOICE CALL DT730/710 DT330/310**

- $\Box$  Lift handset.
- $\Box$  Dial desired station number.
- Press **Voice**.

**4:26 PM TUE 13 APR 2004VOICE 2000**

 $\Box$  Speak to called party.

### **Using Soft Key**

- $\Box$  Lift handset.
- Dial desired station number; **VOICE** Soft Key appears while station is ringing.

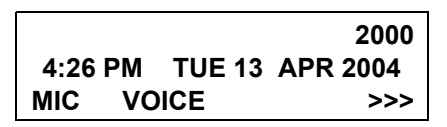

□ Press **VOICE** Soft Key. Speak to called party.

- **Note:** *A Voice Call may be programmed on a One-Touch Speed Calling key by pressing One-Touch Speed Calling key, dialing the extension, and pressing the key. (V displays if pro-***Transfer** *gramming on an DT Series with LCD. Save by pressing One-Touch Speed Calling key.)*
- **Note:** *If called party is on their line when a Voice Call is attempted, calling station's display indicates:*

#### **4:26 PM TUE 13 APR 2004VOICE BUSY**

**Note:** *A voice call is restricted if called party's station is not a DT Series. Display indicates:*

> **4:26 PM TUE 13 APR 2004VOICE REST**

### **TO ANSWER A VOICE CALL HANDS FREE DT730/710 DT330/310**

Receive incoming Voice Call.

Press the **MIC** Soft Key or  $\Box$  Mic  $\Box$  key. LED lights.

 $\Box$  Respond hands-free.

#### Calling station

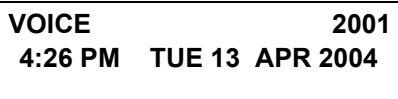

**Note:** *If privacy is required, lift handset.*

### **AUTOMATIC INTERCOM**

#### **DT730/710 DT330/310**

#### **To Initiate**

 $\perp$ Lift handset or press Speaker<sub>)</sub> key.

Press the **AICM** key.  $\mathsf{L}$ 

Hear ringback tone.

Called party

**4:26 PM TUE 13 APR 2004ICM 2**

### **To Answer**

**AICM** key flashes red indicating an incoming intercom call.

Overriding party

Press **AICM**, lift handset or press Speaker, key. LED lights solid green.  $\Box$  If called station is engaged in a non-intercom call, the station may press **AICM** after placing original caller on hold (with *(*HOLD )key).

**4:26 PM TUE 13 APR 2004**

### **To Bridge Into An Automatic Intercom Call**

**Note:** *Bridging is an optional feature.*

**ICM 1**

Press the **AICM** key, lift handset or press **Speaker** key.

Overriding party

**4:26 PM TUE 13 APR 2004OVERRIDE 1**

 $\Box$  A three-party conference is established.

#### **4:26 PM TUE 13 APR 2004CONF**

## **MANUAL INTERCOM**

### **DT730/710 DT330/310**

#### **To Initiate**

- Press MICM, lift handset or press Speaker) key, ringback tone is heard.
- **Press the SIG** key if it is desired for the called station to hear ringing.

### Called party **4:26 PM TUE 13 APR 2004ICM 2**

### **To Answer**

**MICM** key flashes, indicating an incoming call. Ring tone may also be heard.

Calling party

**4:26 PM TUE 13 APR 2004ICM 1** Press **MICM**.

- Lift handset or press Speaker<sub>)</sub> key, LED lights solid green.
- $\Box$  If called station is engaged in a non-intercom call, the station may press **MICM** after placing original caller on hold (with (HOLD | key).

### **To Bridge Into A Manual Intercom Call**

- **Note:** *Bridging is an optional feature.*
- Press **MICM**, lift handset or press Speaker, key.

Overriding party

**4:26 PM TUE 13 APR 2004OVERRIDE 1**

 $\Box$  A three-party conference is established.

**4:26 PM TUE 13 APR 2004CONF**

**Note:** *The* **SIG** *key signals the corresponding station when speaking over the intercom path is unnecessary.*

**Note:** *Two-button Manual Intercom provides one button for signalling and one for talking. A separate signaling button can be used in many ways for the secretary to alert a boss, or vice versa.*

## **DIAL INTERCOM DT730/710 DT330/310**

### **To Initiate**

- Lift handset or press the Speaker<sub>)</sub> key.
- Press **DICM** key.
- $\Box$  Dial desired intercom station number. Receive ringback tone.

Called party

**4:26 PM TUE 13 APR 2004ICM 2**

### **To Answer**

- **DICM** LED flashes, indicating an incoming intercom call.
- Press **DICM**.
- Lift handset or press Speaker<sub>)</sub> key. LCD shows solid green.
- $\Box$  If called station is engaged in a non-intercom call, the station may press **DICM** after placing the original call on hold (with *(*HOLD )key.)

Calling party **4:26 PM TUE 13 APR 2004ICM 2**

### **To Bridge Into A Dial Intercom Call**

#### **Note:** *Bridging is an optional feature.*

Press the **DICM** key, lift handset or press **Speaker** key.

Overriding party

**4:26 PM TUE 13 APR 2004OVERRIDE 3**

 $\Box$  A three-party conference is established.

**4:26 PM TUE 13 APR 2004CONF**

**Note:** *Dial intercom provides a Dial Intercom group where each member of the group may be called by a 1- or 2-digit number without using their prime lines.*

## **CONFERENCE**

- $\Box$  With call in progress, ask party to hold.
- $\Box$  Press Transfer key, receive interrupted dial tone.
- | | Dial desired number.
- After call is answered, press **Conf** key. The LED lights.
- $\Box$  Three-way conference is established.

### **Using Soft Key**

- $\Box$  With a call in progress, press Transfer key and dial desired number.
- After call is answered, press **CONF** Soft Key. Three-way conference is established.

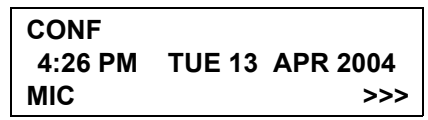

 $\Box$  If one party hang up, other two remain connected. **Conf** LED goes out.

## **TO ESTABLISH A BROKER CALL DT730/710 DT330/310**

 $\Box$  While engaged in a call and wishing to consult a third party, press Transfer, key. Caller is automatically placed on hold.

- $\Box$  Dial desired party to consult.
- $\Box$  Press (Transfer key to return to original caller. Third party is automatically placed on hold.
- $\Box$  By repeating these steps, it is possible to alternate between calls.
- 

## **TO ANSWER A CAMPED-ON CALL**

- While engaged in a call, receive the camp-on indication (one short tone burst). LED of  $\sqrt{\frac{h_{\text{as}}}{h_{\text{as}}}}$  key flashes.
- $\Box$  Press Answer key. Call in progress is placed on hold.
- $\Box$  Connection to camped-on call is established.
- $\Box$  Press Answer key to return to original call.<br>Camped-on call is placed on hold.
- **ENENCE DIFACO/F10 DIESO/ST0**<br>
all the progress, assumpt to consult.<br>
Then progress, assumpt to consult<br>
all is answered, press to the multiplant of the single server intermupled dial tone.<br>
all is answered, press to the Free the matter and wishing to consult a<br>
By the person (and the matter of the matter of the matter of the matter of the matter of the matter of the setablished.<br>
TO ANSWER A CAMPED-ON CALL<br>
TO ANSWER A CAMPED-ON CALL<br>
TO

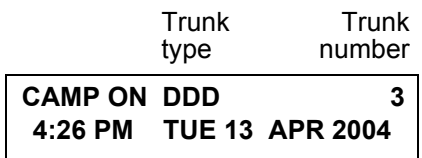

### **CALL WAITING - ORIGINATING**

### **DT730/710 DT330/310**

### **To Program Call Waiting Key (On One-Touch Speed Calling Key)**

- Press **Feature** key.
- Press desired **One-Touch Speed Calling** key.
- Press (Recall key. **!** appears on LCD.
- $\Box$  Dial "Call Waiting" feature access code.
- Press **Feature** key.
- **Note:** *To program a hook switch for transfer or feature* **activation, press (Recall** as first digit. "I" dis*plays on LCD.*

### **To Activate Call Waiting – Originating**

- $\Box$  Dial desired station number, receive busy tone.
- Press **CALL WAITING**.
- $\Box$  Receive special ringback tone.
- $\Box$  Call waiting tone is sent to busy station.

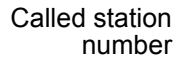

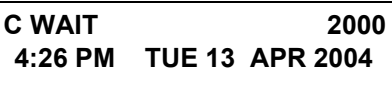

**– Or –**

- Lift handset or press Speaker<sub>)</sub> key.
- $\Box$  Dial "Call Waiting" access code, receive dial tone.

**4:26 PM TUE 13 APR 2004C WAIT**

Dial busy station.

**4:26 PM TUE 13 APR 2004C WAIT SET 2000**

### **Using Soft Key**

- $\Box$  Dial desired station and receive busy tone.
- $\Box$  Press **CW** Soft Key receive call waiting ringback tone.

Called stationnumber

**4:26 PM TUE 13 APR 2004C WAIT SET 2000MIC >>>**

### **To Answer A Waiting Call**

- $\Box$  Call Waiting Tone is heard.
- Press (<sup>Answer</sup>) key.
- $\Box$  Waiting call is automatically connected. Original party is placed on hold.
- By repeatedly pressing (Answer) key, it is possible to alternate between calls. Display indicates connected station or trunk at any given time.

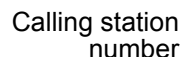

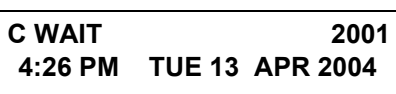

### **Using Soft Key**

- Hear burst of tone Display indicates "**C WAIT**" and Answer key flashes.
	- Press (Answer key receive call waiting tone.

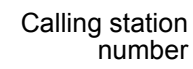

**4:26 PM TUE 13 APR 2004C WAIT 2001MIC >>>**

### **To Disconnect**

Press ( Recall | key. Station user is automatically connected to original party.

## **CALL PARK DT730/710 DT330/310**

### **To Program Call Park Key (On One-Touch Speed Calling Key)**

Press **Feature** key.

- **Press One-Touch Speed Calling key.**
- Press key. "**!**" displays on LCD. **Recall**
- $\Box$  Dial "Call Park" access code.

Press Feature, key again.

## **To Park A Call**

While connected to a station or trunk, press **CALL PARK**.

> Parked stationor trunk

**4:26 PM TUE 13 APR 2004CALLPARK SET DDD 3**

### **To Retrieve A Parked Call From Originating Station**

- $\Box$  Dial "Call Park" local retrieval code.
- $\Box$  Station user is connected to parked call.

Elapsed time

**4:26 PM TUE 13 APR 200410:01 DDD 2**

### **To Retrieve A Parked Call From A Remote Station**

 $\Box$  Dial "Call Park" local retrieval code.

 $\Box$  Station user is connected to parked call.

parked the call Station that

**4:26 PM TUE 13 APR 20042000 DDD 2**

## **CALL PICK-UP (GROUP)**

### **DT730/710 DT330/310**

### **When Station Within Pick-up Group Rings**

- $\Box$  Lift handset.
- □ Press **CALL PICK-UP** or dial "Call Pick-up" access code (may be stored on **One-Touch Speed Calling** key).
- $\Box$  Connection to calling party is established.
- If currently on a call, press Transfer, key and dial "Call Pick-up" access code.

The original party is placed on hold.

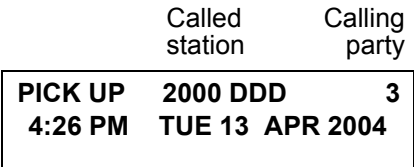

### **Using Soft Key**

- Lift handset and press **PICK** Soft Key.
- $\Box$  Connection to calling party is established.

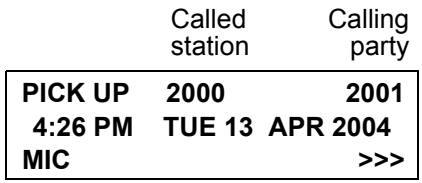

## **CALL PICK-UP (DIRECT) DT730/710 DT330/310**

### **To Program Pick-up Direct Key (One-Touch Speed Calling Key)**

- Press **Feature** key.
- **Press One-Touch Speed Calling key.**
- Dial "Direct Call Pick-up" access code.
- Press Feature, key again.

### **When A Station Within System Rings**

 $\Box$  Lift handset, receive dial tone.

 $\Box$  Press PICK-DIRECT and dial the station number to be picked up.

### **– Or –**

- Dial "Direct Call Pick-up" access code and the station number to be picked up.
- $\Box$  Connection to calling party is established.
- $\Box$  If busy, original call must be placed on hold before new call can be picked up.

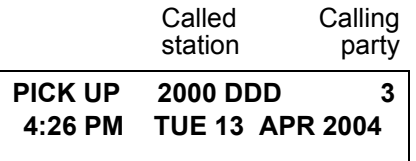

### **OUTGOING TRUNK QUEUING DT730/710 DT330/310**

### **If Trunk Is Busy**

- Receive Trunk Busy indication. Press **CALL BACK**. Call is placed in queue for next available trunk.
- When trunk is available, setting station is alerted by ringing and flashing red LED.
- Press Speaker) key or lift handset. Dial tone is heard or number is automatically dialed if Least Cost Routing is provided.

**4:26 PM TUE 13 APR 2004OG-Q SET**

## **OFF-HOOK TRUNK QUEUING**

### **DT730/710 DT330/310**

- Press Speaker, key, receive dial tone.
- $\Box$  Dial desired telephone number. Encounter a trunk busy condition.
- $\Box$  Station user receives service set tone and leaves speaker on.
- $\Box$  The desired number is automatically dialed when a trunk becomes available.

## **EXECUTIVE OVERRIDE**

### **DT730/710 DT330/310**

### **If Called Station Is Busy**

- Press **OVERRIDE**.
- $\Box$  Interrupted parties receive warning tone.

Overridden station

**4:26 PM TUE 13 APR 2004OVERRIDE 2001**

 $\Box$  Three-way conference is initiated. **Conf** LED lights.

> **4:26 PM TUE 13 APR 2004CONF**

### **Using Soft Key**

- Press **E-OVR** Soft Key.
- $\Box$  Interrupted parties receive warning tone and threeway conference is initiated.

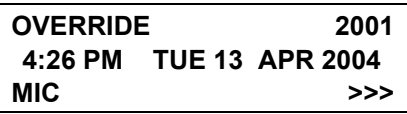

**Note:** *Override may be programmed by the Telephony Server Admin. for one of the Programmable feature keys, or may be programmed by the user on <sup>a</sup>One-Touch Speed Calling key by storing the Recall and Override access code.*

## **LAST NUMBER REDIAL**

#### **DT730/710 DT330/310**

#### **To Recall Last Number Dialed**

Press <sub>(</sub> Redial ˌ key. Last number dialed is displayed.

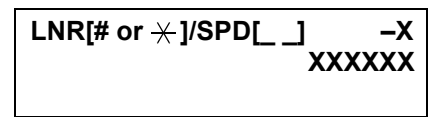

- Press <sub>(</sub>Redial key until desired number is displayed. Up to 5 previously dialed numbers.
- Press **#** or  $\times$  . The number on the display is automatically redialed.
- $\Box$  When party has answered, lift handset or speak hands-free.

**Note:** *A-law Countries [Australia, Russia, Latin America, UK, Middle near East, other Asian nations]: #*

*µ-law Countries [North America, Japan, Hong Kong, Taiwan]:* 

## **CALL FORWARDING - ALL CALLS DT730/710 DT330/310**

#### **To Set**

- Press Speaker, key. Receive dial tone.
- If setting for another station, press **MULTILINE APPEARANCE**.
- $\Box$  Press **FWD** or dial "Call Forwarding All Calls" access code. Receive special dial tone.
- $\Box$  Dial destination station or external telephone number. Receive service set tone.
- **FWD** LED lights (at your station or at the DT Series of the multiline station you are setting).
- Press Speaker) key. Call Forwarding All Calls is set.

Forwarding station

**4:26 PM TUE 13 APR 2004FORWARD SET 2000**

### **Using Soft Key**

**Press FDA** Soft Key. Receive special tone.

 $\Box$  Dial destination: wait for service set tone.

"**FORWARD SET**" is displayed, call forwarding for all calls is set.

> **4:26 PM TUE 13 APR 2004FORWARD SETMIC >>>**

## **To Verify (Only For Terminal With LCD)**

#### Press **FWD**.

 $\Box$  Display indicates the station number calls are forwarded to.

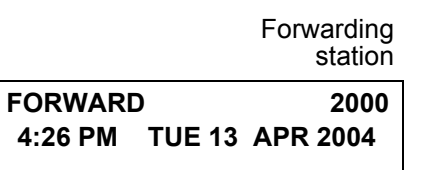

**Note:** *With Soft Key operation, FDB flashes on the display.*

### **To Cancel**

Press Speaker, key. Receive dial tone. If canceling for another station, press **MULTILINE APPEAR-ANCE**.

**Press FWD** or dial "Call Forwarding – All Calls" cancel code. Receive service set tone. LED goes out at your station (or the DT Series of the multiline station).

Press Speaker<sub>)</sub> key. Call Forwarding – All Calls is cancelled.

### **4:26 PM TUE 13 APR 2004FORWARD CANCEL**

### **Using Soft Key**

- **Press FDA** Soft Key.
- Receive service set tone and "**FORWARD CAN-CEL**" is displayed.

**4:26 PM TUE 13 APR 2004FORWARD CANCELMIC >>>**

## **CALL FORWARDING - BUSY LINE DT730/710 DT330/310**

### **To Set**

- Press Speaker, key. Receive dial tone.
- If setting for another station, press **MULTILINE APPEARANCE**.

□ Press **FWD-BY** or dial "Call Forwarding – Busy Line" access code. Receive special dial tone.

- $\Box$  Dial destination station or external telephone number. Receive service set tone.
- **FWD-BY** LED lights (at your station or at the DT

Series of the multiline station you are setting).

Press Speaker) key. Call Forwarding – Busy Line is set.

> **4:26 PM TUE 13 APR 2004FORWARD SET**

### **Using Soft Key**

**Press FDB** Soft Key. Receive special dial tone.

 $\Box$  Dial destination: wait for service set tone.

□ "**FORWARD SET**" is displayed; Call Forwarding – Busy Line is set.

> **4:26 PM TUE 13 APR 2004FORWARD SETMIC >>>**

### **To Verify (Only For Terminal With LCD)**

Press **FWD-BY**.

 $\Box$  Display indicates the station number calls are forwarded to.

Forwarding station

**4:26 PM TUE 13 APR 2004FORWARD 2000**

**Note:** *With Soft Key operation, FDB flashes on the display.*

### **To Cancel**

- Press Speaker, key. Receive dial tone. If canceling for another station, press **MULTILINE APPEAR-ANCE**.
- □ Press **FWD-BY** or dial "Call Forwarding Busy Line" cancel code. Receive service set tone. LED goes out at your station (or the DT Series of the multiline station).
- Press *Speaker) key. Call Forwarding Busy Line is* cancelled.

**4:26 PM TUE 13 APR 2004FORWARD CANCEL**

### **Using Soft Key**

- Press **FDB** Soft Key.
- Receive service set tone and "**FORWARD CAN-CEL**" is displayed.

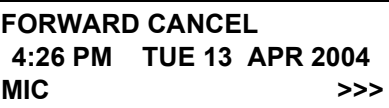

## **CALL FORWARDING - DON'T ANSWER DT730/710 DT330/310**

**To Set**

Press Speaker<sub>)</sub> key. Receive dial tone.

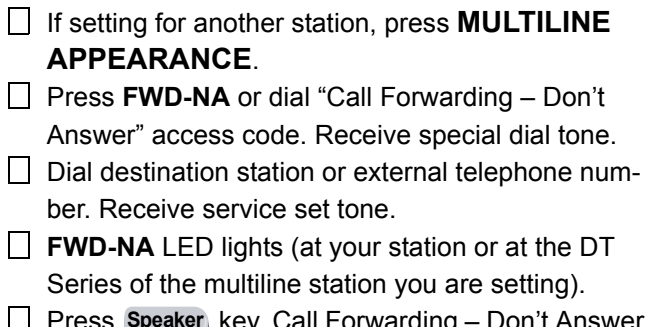

Press |Speaker<sub>)</sub> key. Call Forwarding – Don't Answer is set.**Speaker**

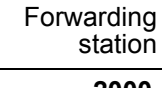

**4:26 PM TUE 13 APR 2004FORWARD SET 2000**

### **Using Soft Key**

- Press **FDN** Soft Key. Receive special dial tone.
- □ Dial destination; wait for service set tone.
- □ "FORWARD SET" is displayed; Call Forwarding -Don't Answer is set.

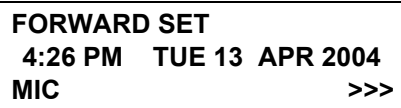

## **To Verify (Only For Terminal With LCD)**

- If verifying for another station, press **MULTILINE APPEARANCE** while idle.
- Press **FWD-NA**.

 $\Box$  Display indicates the station number calls are forwarded to.

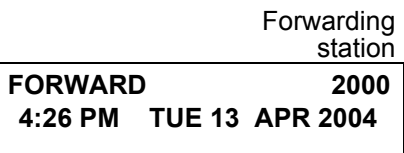

- **Note:** *Call Forwarding for Busy Line and Don't Answer may be combined depending upon system programming.*
- **Note:** *With Soft Key operation, FDB flashes on the display.*

### **To Cancel**

- Press Speaker, key. Receive dial tone. If canceling for another station, press **MULTILINE APPEAR-ANCE**.
- **Press FWD-NA** or dial "Call Forwarding Don't Answer" cancel code. Receive service set tone. LED goes out at your station (or the DT Series of the multiline station).
- Press Speaker, key. Call Forwarding Don't Answer is cancelled.

**4:26 PM TUE 13 APR 2004FORWARD CANCEL**

## **LOGGED OUT IP STATION - CALL DESTINATION DT730**

### **To Set**

- Lift handset or press Speaker<sub>)</sub> key.
- $\Box$  Press the FDL Key or dial "Logged Out IP Station Call Destination" access code.
- $\Box$  Dial destination station number; receive service set tone.
- Replace handset or press Speaker, key. Logged Out IP Station – Call Destination is set.

**4:26 PM TUE 13 APR 2004FORWARD SET XXXX**

## **Using Soft Key**

- **Press FDL** Soft Key; receive special Dial Tone.
- $\Box$  Dial destination station number.
- Receive service set tone; "**FORWARD SET**" is displayed.

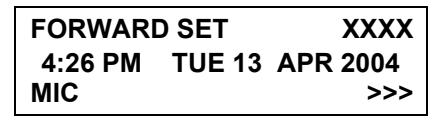

## **To Verify (Only For Terminal with LCD)**

- $\Box$  Press "Logged Out IP Station Call Destination" feature key lit red or press **FDL**.
- $\Box$  Display indicates the station number calls are forwarded.

#### **4:26 PM TUE 13 APR 2004FORWARD XXXX**

**Note:** *With Soft Key Operation, FDL flashes on the display.*

## **To Cancel**

- Lift handset or press Speaker) key; receive Dial Tone.
- **Press the FDL** Key or dial "Logged Out IP Station  $-$ Call Destination" cancel code; receive service set tone.
- Replace handset or press Speaker, key. Logged Out IP Station – Call Destination is canceled.

**4:26 PM TUE 13 APR 2004FORWARD CANCEL**

### **Using Soft Key**

- Lift handset or press Speaker) key; receive Dial Tone.
- **Press FDL** Soft Key; receive service set tone.
- $\Box$  Dial destination station number; receive service set tone.
- $\Box$  "Logged Out IP Station Call Destination" lamp goes off and FDL indication disappears on the LCD.

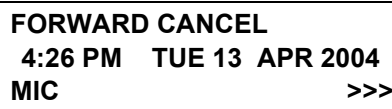

## **CALL BACK DT730/710 DT330/310**

### **If Called Station is Busy**

Press **CALL BACK**. Receive service set tone.

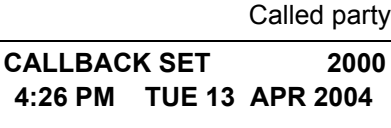

### **– Or –**

- **Press the FLASH** key and enter "Call Back" access code.
- $\Box$  When both parties become idle, calling party's phone rings. Calling party would go off hook and hear ring back tone.

The called station would then be ringing.

Called party

**4:26 PM TUE 13 APR 2004CALLBACK 2000**

Connection is established when the called party

#### answers.

Called party

**4:26 PM TUE 13 APR 2004CALLBACK 2001**

**Note:** *Call Back may be programmed by the Telephony Server Admin. on a Programmable feature key or by the user on a One-Touch Speed Calling key.*

### **Using Soft Key**

**Press CB** Soft Key and receive service set tone.

"**CALLBACK SET**" is displayed and the **CB** Soft Key flashes on the display.

> **4:26 PM TUE 13 APR 2004CALLBACK SETMIC >>>**

## **TO SAVE AND REPEAT A NUMBER**

### **DT730/710 DT330/310**

#### **To Save**

- Press Speaker<sub>)</sub> key.
- $\Box$  Dial desired telephone number.
- Press **S&R**. Dialed number is now stored. **S&R**LED lights.

### **– Or –**

- $\Box$  Receive internal call.
- **Press S&R.** Number is stored in memory.
- **S&R** LED lights.

### **Using Soft Key**

- Press **S&R**. Number is stored in memory.
- S&R LED lights.

## **To Verify (Only For Terminal With LCD)**

- While idle, press **S&R**.
- $\Box$  Display indicates digits sorted.

### **To Repeat**

- Press Speaker<sub>)</sub> key.
- $\Box$  Press **S&R**. DT Series automatically redials the programmed number.
- **S&R** automatically cancelled. LED goes out.
- **Note:** *If saved number is busy or no answer is received, to save it again, press S&R again before hanging up.*

## **Using Soft Key**

Press flashing **S&R** Soft Key. Stored number is automatically redialed. "**S&R**" disappears from display.

## **TO LEAVE A MESSAGE**

### **DT730/710 DT330/310**

- Press Speaker, key. Receive dial tone.
- $\Box$  Dial desired station number. Encounter no answer or busy condition.
- **Press MSG.** Message is sent to called DT Series.
- $\Box$  Called station **MSG** LED lights.

#### Called station

**4:26 PM TUE 13 APR 2004MESSAGE SET 2001**

- **Note:** *Up to four messages can be stored in DT Series memory.*
- **Note:** *If a fifth message is attempted, reorder tone is heard and display indicates as follows:*

**4:26 PM TUE 13 APR 2004MESSAGE BUSY**

**Note:** *If station is not equipped to receive messages, reorder tone is heard and display indicates as follows:*

#### **4:26 PM TUE 13 APR 2004MESSAGE REST**

## **TO ANSWER A MESSAGE**

#### **DT730/710 DT330/310**

#### **To Display**

- **MSG** LED is lit. Station is idle.
- Press **MSG**.
- $\Box$  Re-press **MSG** to display additional messages in order received.

station**Calling** 

**4:26 PM TUE 13 APR 2004 MSG 2001 12:28PM**

### **To Respond**

- While displaying desired message, press **Speaker** key.
- **Press MSG.** Station which left message is automatically redialed.
- $\Box$  Message is erased.

### **To Erase**

 $\Box$  To erase a message without returning the call, press MSG to display desired message.

 $\Box$  Dial # or  $\div$  while message displays. Message is erased.

#### **4:26 PM TUE 13 APR 2004MESSAGE CANCEL**

**Note:** *If station that left message is busy, callback or MSG may be set. If station that left message does not answer, MSG may be set, notifying originating party that a message return was attempted.*

## **VOICE MAIL SYSTEM**

### **DT730/710 DT330/310**

#### **To Set**

- Press **Feature** key.
- Press **Message** key.
- Dial desired "Voice Mail System" access code.
- Press Feature, key again.

**4:26 PM TUE 13 APR 2004SPEED SET**

### **To Originate**

- Press **Message** key.
- $\Box$  Hear ringback tone.

### **MEET-ME PAGING**

### **DT730/710 DT330/310**

Example:

Station A can page Station B. When Station B dials answer code, they are connected.

### **To Page (Station A)**

- $\Box$  Dial "Paging" access code, receive continuous ringback for one second.
- $\Box$  Page station B.
- $\Box$  Remain off hook or hang up.

Trunk number

**4:26 PM TUE 13 APR 2004PAGING 3**

### **To Answer (Station B)**

#### **If Station A remains off hook**

Station B dials "Paging" answer code, and they are immediately connected.

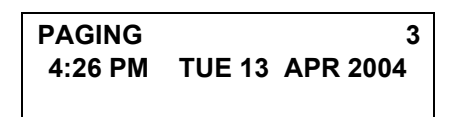

#### **If Station A hung up**

 $\Box$  Station B dial "Paging" answer code, and Station A DT Series rings.

 $\Box$  When station A goes off-hook, they are connected.

**Note:** *Paging function can not be supported with IP enabled DT700 Series.*

## **PAGING TRANSFER**

### **DT730/710 DT330/310**

#### Example:

Station A receives an important call for Station B who is not at a desk. Station A can page Station B. When Station B dials the Paging answer code, Station A can announce the call and transfer it to Station B.

> Calling trunk number

**4:26 PM TUE 13 APR 2004TRANSFER DDD 3**

### **Station A Paging**

- $\Box$  Ask calling party to hold.
- Press **Transfer**, key. Receive interrupted dial tone.
- Dial "Paging" access code. Receive continuous ringback for one second.
- $\Box$  Page Station B.
- $\Box$  Remain off-hook or hang up.

### **To Answer (Station B)**

#### **If Station A remained off hook**

 $\Box$  Station B dials "Paging" answer code, and is connected with Station A. Station A announces call.

> Stations A and B each display the other's number

**4:26 PM TUE 13 APR 2004TRANSFER XXXX**

 $\Box$  Station A hangs up. Station B and the calling party are connected.

> **4:26 PM TUE 13 APR 2004DDD 3**

#### **If Station A hung up**

 $\Box$  Station B dials "Paging" answer code. Station A DT Series rings.

> Stations A and B each display the other's number, flashing

**4:26 PM TUE 13 APR 2004TRANSFER DDD 3**

 $\Box$  Station A picks up and announces call.

Station A hangs up. Station B and the calling party

are connected.

Calling trunk number

**4:26 PM TUE 13 APR 2004DDD 3**

**– Or –**

(Dependent on System Programming)

 $\Box$  Station B dials "Paging" answer code, and is immediately connected to the calling party.

> **4:26 PM TUE 13 APR 2004PAGING DDD 3**

## **BOSS/SECRETARY TRANSFER**

### **DT730/710 DT330/310**

### **Secretary**

 $\Box$  Lift handset, press boss' ringing line. Ask calling party to hold.

Calling party

**4:26 PM TUE 13 APR 2004DDD 3**

 $\Box$  Press boss' line again. "Voice Call" is automatically established.

Boss and secretary station each display the other's number

**4:26 PM TUE 13 APR 2004ICM XXXX**

 $\Box$  Announce the call to the boss.

#### **If Boss Accepts Call**

- $\Box$  Secretary replaces handset.
- $\Box$  Secretary presses boss' line to return to calling party.

#### **If Boss Refuses Call**

 $\Box$  Secretary presses boss' line to return to calling party.

## **BOSS/SECRETARY - MW LAMP CONTROL DT730/710 DT330/310**

### **To Set MW at Boss' Station**

#### **With caller on the line**

- Lift handset or press Speaker<sub>)</sub> key.
- $\Box$  Press boss' ringing line. Ask calling party to hold.
- $\Box$  Press the **MW-SET** line/feature key. No service set tone is heard.

**4:26 PM TUE 13 APR 2004MW SET**

Boss sees **MW** on display and can call secretary to receive message.

#### **Without caller on the line**

- After taking message, press (Recall key and receive dial tone.
- **Press the MW-SET** line/feature key. Receive service set tone.

**4:26 PM TUE 13 APR 2004MW SET**

**Note:** *The secretary can hang up after taking a message, and set a message lamp at any time by going off-hook on the boss' multiline and pressing the* **MW-SET** *key.*

### **To Cancel At Boss' Station**

#### **With caller on the line**

- Lift handset or press Speaker<sub>)</sub> key. Receive dial tone.
- $\Box$  Press Boss' line appearance.
- **Press MW-CANCEL** line/feature key. Receive service set tone.

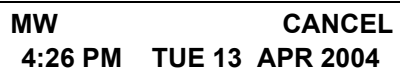

#### **With caller on the line**

While engaged in conversation on boss' multiline, press **MW-CANCEL** key. No service set tone is heard.

### **4:26 PM TUE 13 APR 2004MW CANCEL**

#### **Secretary**

 $\Box$  Lift handset to answer Trunk B, ask caller to hold.

Press CALL HOLD feature key or Transfer, key and dial call hold access code. Receive Dial Tone.

**Press BOSS/SEC OVERRIDE.** Receive Ringback Tone.

> Boss' stationnumber

**4:26 PM TUE 13 APR 2004C WAIT 2000**

#### **Boss**

 $\Box$  Hear 3 bursts of tone. LCD indicates:

Secretary's station number

**4:26 PM TUE 13 APR 2004C WAIT 2001**

#### **Option 1**

- Boss presses (Answer) key and converses with secretary. Trunk A is placed on hold.
- $\Box$  Secretary hangs up. Boss is connected to Trunk B.
- $\Box$  Boss can alternate between the two parties by pressing Answer key.

## **BOSS SECRETARY OVERRIDE**

### **DT730/710 DT330/310**

#### Example:

Station 2000 is boss, Station 2001 is secretary. Boss is connected to Trunk A.

Incoming call on Trunk B connects to secretary, but is intended for boss.

### **To Program Boss/Secretary Override Key**

- Press **Feature** key.
- **Press a One-Touch Speed Calling key.**
- Dial "Boss/Secretary Override" access code.
- Press <sub>(</sub> Recall  $\,$  key. displays on LCD.
- $\Box$  Dial boss' station number.
- Press Feature, key again.

#### **Option 2**

- Boss presses (Answer) key and converses with secretary. Trunk A is placed on hold.
- $\Box$  Boss presses station 01 key and converses with Trunk B. Boss presses (Answer) key to reconnect to Trunk A.
- $\Box$  Secretary hears reorder tone, hangs up.
- $\Box$  Boss can alternate between the two parties by pressing Answer key.

#### **Option 3**

- $\Box$  If boss does not respond to 3 bursts of tone, secretary presses (Recall key.
- $\Box$  Secretary is connected to Trunk B.

#### **Option 4**

- Boss presses (Answer) key and converses with Secretary. Trunk A is placed on hold.
- Boss denies call, presses (**Transfer**, key to return to Trunk A.
- $\Box$  Secretary is returned to Trunk B.

## **DO NOT DISTURB DT730/710 DT330/310**

### **While Idle (On Hook)**

**Press DND. LED lights.** 

**4:26 PM TUE 13 APR 2004DND SET**

**Note:** *With Soft Key operation, "DND" flashes when set.*

### **To Cancel**

Press **DND**. LED goes out.

**4:26 PM TUE 13 APR 2004DND CANCEL**

### **Using Soft Key**

**Press flashing DND Soft Key.** 

**DND CANCEL**

**MIC DND >>>**

**Note:** *DND must be programmed by the Telephony Server Admin. on a Programmable feature key.*

## **CALL REDIRECT DT730/710 DT330/310**

#### Example:

DT Series Station A views on the DT Series display the Station Number or Caller ID of an Incoming Call and immediately redirects the call by pressing a Function Key. The destination of the Call Redirect will be the Call Forwarding-Don't Answer Destination or the Recall Destination if the call is transferred without Call Forwarding-Don't Answer being set at the station.

**Note:** *This feature is available in North America only.*

### **Call Redirect To Call Forward-Don't Answer Destination:**

- $\Box$  Station A sets Call Forward-Don't Answer to Station B.
- $\Box$  Station C dials Station A, it rings and displays Station C's number on the display.
- $\Box$  Station A presses the Call Redirect Key.
- $\Box$  REDIRECT is displayed on the LCD, and the call immediately forwards to Station B.

### **Using Soft Key**

- Station A sets Call Forward-Don't Answer to Station B.
- $\Box$  Station C dials Station A, it rings and displays Station C's number on the display.
- $\Box$  Station A presses the REDIR Soft Key.

 $\Box$  REDIRECT is displayed on the LCD, and the call immediately forwards to Station B.

#### **- Or -**

#### **Call Redirect to Recall Destination When Call Is Transferred Without Call Forwarding-Don't Answer Being Set**

- $\Box$  Station B calls Station C.
- $\Box$  Station C answers the call and transfers it to Station A and then releases the call.
- $\Box$  Station A rings.
- Station A presses the Call Redirect Key.
- $\Box$  REDIRECTING is displayed on Station A and the call immediately recalls to Station C.

### **Using Soft Key**

- $\Box$  Station B calls Station C.
- $\Box$  Station C answers the call and transfers it to Station A and then releases the call.
- $\Box$  Station A rings.
- $\Box$  Station A presses the REDIR Soft Key.
- $\Box$  REDIRECTING is displayed on Station A and the call immediately recalls to Station C.

## **PRIVACY DT730/710 DT330/310**

### **While Off-Hook**

- **Press DND. LED lights.**
- $\Box$  Privacy feature prevents interruptions for the duration of the call.

**4:26 PM TUE 13 APR 2004PRIVACY SET**

## **Using Soft Key**

- **Press flashing DND** Soft Key. "DND" flashes when set.
- $\Box$  Privacy feature prevents interruptions for the duration of the call.

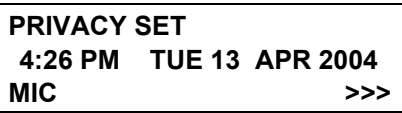

### **To Cancel**

Press **DND**. LED goes out.

**4:26 PM TUE 13 APR 2004PRIVACY CANCEL**

### **– Or –**

Replace handset. Privacy feature is automatically

#### cancelled.

**Note:** *DND must be programmed by the Telephony Server Admin. on a Programmable feature key.*

### **Using Soft Key**

**Press flashing DND Soft Key.** 

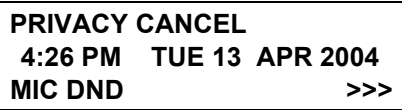

### **PRIVACY RELEASE DT730/710 DT330/310**

#### Example:

DT Series Station B is engaged in a conversation, and allows DT Series Station A to enter the call in progress.

Station A lifts handset or presses Speaker, key. Station A presses the line appearance of Station B. Warning tone is sent to the interrupted parties (optional).

A three-way conference is established.

**4:26 PM TUE 13 APR 2004CONF**

**Note:** *Station A may also be a single-line station as long as it appears on the Station B DT Series.*

**– OR –**

Example:

DT Series Station A requests entrance into Station B's call in progress.

- Station A lifts handset or presses Speaker<sub>)</sub> key.
- $\Box$  Station A presses the line appearance of Station B.

**4:26 PM TUE 13 APR 2004WAIT P-RLS?**

 $\Box$  Station B LCD indicates as follows:

**4:26 PM TUE 13 APR 2004P-RLS?**

- $\Box$  Station B may allow Station A to enter the conversation by pressing **P-RLS**.
- $\Box$  Warning tone is sent to the interrupted parties (optional).
- $\Box$  A three-way conference is established.

#### **CONF**

**4:26 PM TUE 13 APR 2004**

- **Note:** *Station A can be a single-line station if it appears on the Station B DT Series.*
- **Note:** *Up to six parties can break into a two-party conversation (additional devise is required).*

## **PHONEBOOK DT730/710 DT330/310**

There are two types of Phonebook features: Local Phonebook and System Phonebook.

**Note:** *This feature is available for DT series with LCD.*

#### **System Phonebook**

System Phonebook is used on a system basis. The data entry is made by the Telephony Server Administrator.

#### **Local Phonebook**

Local Phonebook is used on a station basis. Up to 100 entries are available per station. The user can make entries with key operation from the telephone. Up to 32 digits can be registered for each dial number. Up to 24 characters can be registered for each name.

**• SYSTEM PHONEBOOK**

**To Search And Make A Call**

Example: To Search For "NEC BNET".

STEP 1: Press **Pbook** soft key while Station is in Idle state.

> **4:26 PM TUE 13 APR 2007Pbook MIC DND**

If Local Phonebook is enabled by the setting on the system side, go to STEP2. If Local Phonebook is disabled by the setting on the system side, go to STEP 3.

#### **- OR -**

Press (Menu) key to display the Menu screen. On the Menu screen, select [2] Di**rectory**.

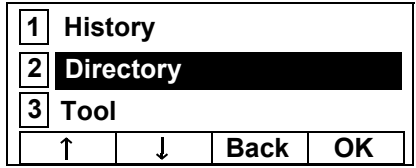

**Note:** *Select an item on the menu screen in either of the following two ways.*

- *• Press an appropriate digit key.*
- *• Highlight a desired item and then press*

 *or OK soft key.*

If Local Phonebook is enabled by the setting on the system side, go to STEP 2. If Local Phone is disabled, the display changes as follows. In that case, select **2System** and go to STEP 3.

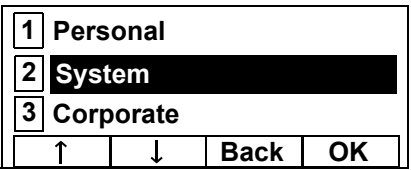

- **Note:** *This feature cannot be activated from the Menu key on DT710 Series (ITL-6DE-1).*
- STEP 2: Press **Sys** soft key.

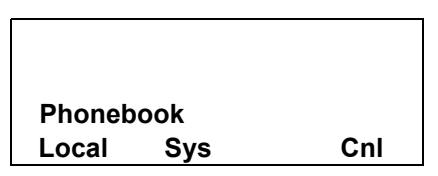

STEP 3: Enter a name and then press or **OK** soft key to perform a search.

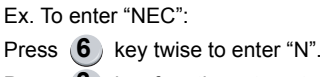

- Press  $(\mathbf{3})$  key four times to enter "E".
- Press (2) key twice to enter "C".

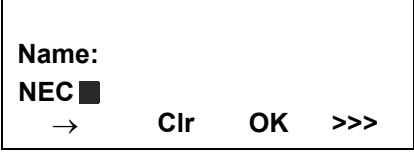

**Note:** *If ">>>" soft Key is pressed on the above screen, the following soft keys appear. Pressing or Eu-s/Eu-l soft key shifts characters between uppercase and lowercase.*

#### *(Lower-case character)*

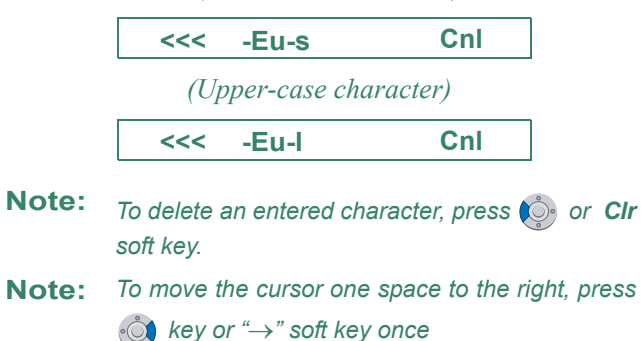

STEP 4: A result of the search is displayed. Press or **UP**/**DOWN** soft key to scroll the result.

> **Name: NECDOWN OK Cnl NEC ABIKOUP**

STEP 5: When "NEC BNET" appears, press or **OK** soft key.

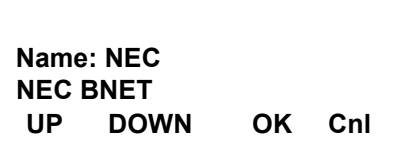

STEP 6: The registered Phonebook data for "NEC BNET" appears. From this screen, you can make a call by going off-hook or pressing **Speaker**, key.

#### **CnlNumber: XXXXXXXXName: NEC BNETMore**

**Note** *More soft key appears in Phonebook data screen*  **:***when the number of characters (name) or digits (telephone number) are exceeding displayable limit (Up to 17 characters or digits can be displayed at a time). If the name or telephone number exceeds the displayable limit, press or More soft key to display the last 17 characters/digits of the name/telephone number. Example: Name Suziki Taro(JapanSumida)* ← *24 charactersNumber: 01234567890123456789* ← *20 digits*

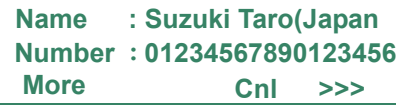

*(Display area) Name: Suzuki Taro(JapanSumida) Number: 01234567890123456789*

> **NameNumber: 34567890123456789More Cnl >>>: Taro(JapanSumida)**

*(Display area) Name: Suzuki Taro(JapanSumida) Number: 01234567890123456789*

**• LOCAL PHONEBOOK**

### **To Add New Data**

Example:

DT Series Station A registers "NEC" as new name and its Telephone Number.

STEP 1: Press **Pbook** soft key or (**Directory**) key while Station is in Idle state.

> **4:26 PM TUE 13 APR 2007Pbook MIC DND**

> > **- OR -**

Press (Menu) key to display the Menu screen. On the Menu screen, select [2] Di**rectory**.

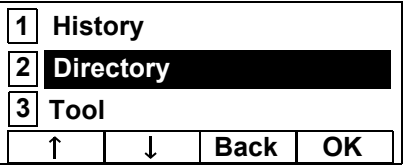

- **Note:** *Select an item on the menu screen in either of the following two ways.*
	- *• Press an appropriate digit key.*
	- *• Highlight a desired item and then press*

 *or OK soft key.*

STEP 2: Press **Local** soft key.

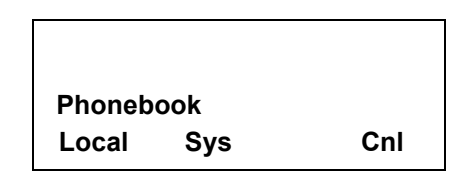

STEP 3: Local Phonebook screen appears. Press **Add** soft key.

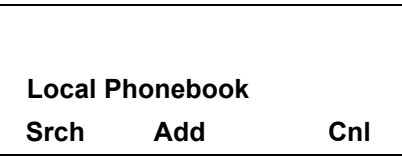

STEP 4: Enter a name and then press on **OK** soft key.

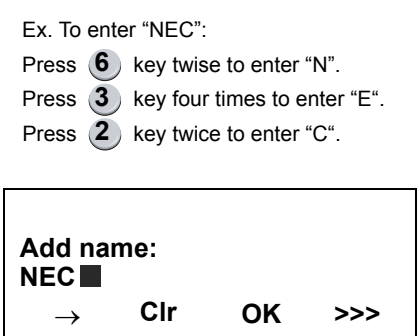

**Note:** *If ">>>" soft Key is pressed on the above screen, the following soft keys appear. Pressing*  $\circled{}$  *or Eu-s/Eu-l soft key shifts characters between uppercase and lowercase.*

*(Lower-case character)* 

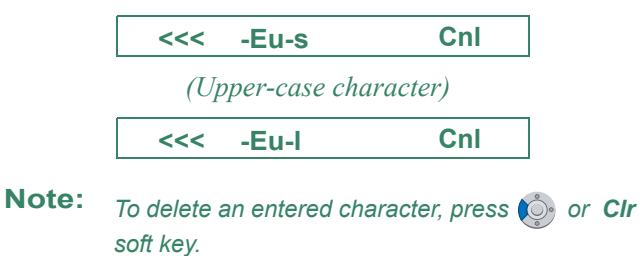

- **Note:** *To move the cursor one space to the right, press key or "*→*" soft key once*
- STEP 5: Enter the telephone number by using digit keys and press  $\hat{\bullet}$  or **OK** soft key.

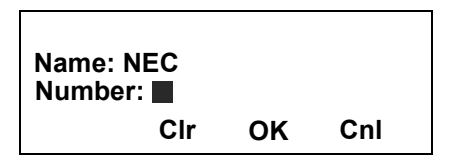

- **Note:***To delete an entered digit , press*  $\circled{c}$  *or <i>CIr* soft *key.*
- STEP 6: "NEC" and its telephone number has been added into Local Phonebook. Two seconds later, the display returns to Local Phonebook

screen.

**Entry added!**

#### **To Search For Name**

The procedure shown below is available in Local **Phonebook** 

Example: To Find "NEC BNET" .

STEP 1: While Local Phonebook screen is displayed, press **Srch** soft key. (If no data is registered in Local Phonebook, the message "Local phone book empty" appears.)

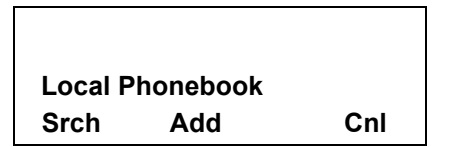

STEP 2: Name Entry screen appears.

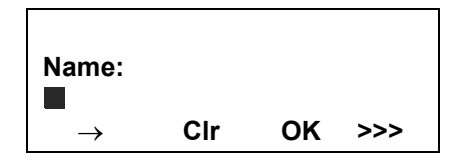

STEP 3: Enter a name (in this example, "NEC" is entered) and then press or OK soft key. (If no appropriate data exists, the message "Entry not found!" appears.)

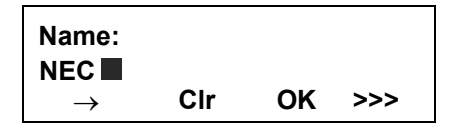

**Note:** *If ">>>" soft Key is pressed on the above screen, the following soft keys appear. Pressing*  $\odot$  *or Eu-s/Eu-l soft key shifts characters between uppercase and lowercase.*

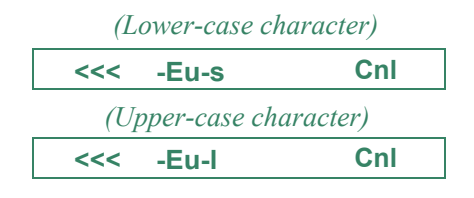

- **Note:***To delete an entered character, press*  $\circled{c}$  *or CIr soft key.*
- **Note:** *To move the cursor one space to the right, press key or "*→*" soft key once*
- STEP 4: A result of the search is displayed. Press or **UP**/**DOWN** soft key to scroll the result.

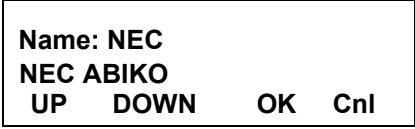

STEP 5: When "NEC BNET" appears, press  $\bullet$ or **OK** soft key.

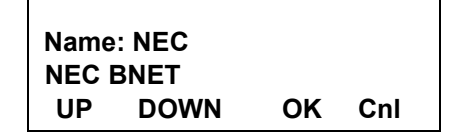

STEP 6: The registered data for "NEC BNET" appears.

> From this screen, you can make a call by going off-hook or pressing Speaker<sub>)</sub> key.

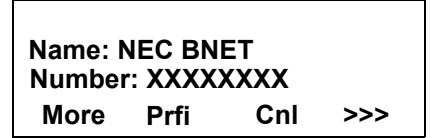

**Note** *More soft key appears in Phonebook data screen* 

*when the number of characters (name) or digits (telephone number) are exceeding displayable limit (Up to 17 characters or digits can be displayed at a time). If the name or telephone number exceeds the displayable limit, press or More soft key to display the last 17 characters/digits of the name/telephone number.*

**:**
# **To Edit An Entry**

Example:

To Modify Name "Home" to "House" and Telephone Number "0123456789" to "0123456712".

STEP 1: Press **>>>** soft key while the target Phonebook data is displayed.

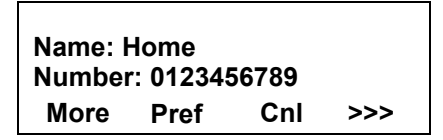

STEP 2: Press **EDIT** soft key.

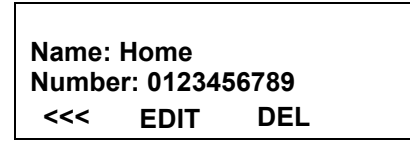

STEP 3: The following name edit screen appears.

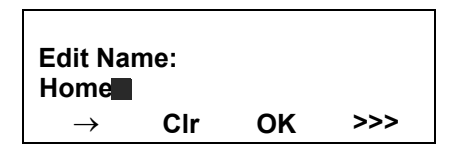

STEP 4: Press  $\bullet$  or **CIr** soft key two times to erase "me".

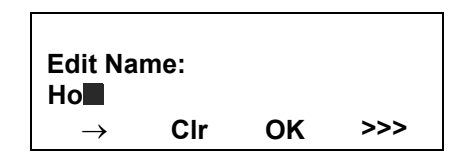

STEP 5: Enter "use" by using digit keys. After the modification has completed, press  $\bullet$  or **OK** soft key. Press  $\left( \mathbf{8}\right)$  key twise to enter "u".

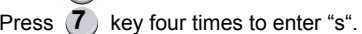

Press **3** key twice to enter "e".

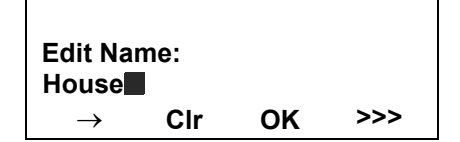

**Note:** *If ">>>" soft Key is pressed on the above screen,* the following soft keys appear. Pressing  $\circledcirc$  or *Eu-s/Eu-l soft key shifts characters between uppercase and lowercase.*

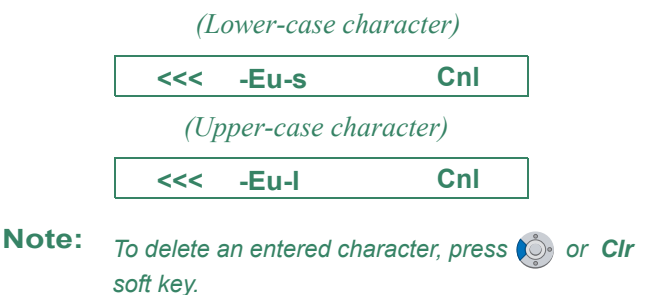

- **Note:** *To move the cursor one space to the right, press key or "*→*" soft key once*
- STEP 6: The followimg number edit screen appears.

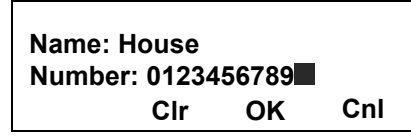

STEP 7: Press  $\bullet$  or **CIr** soft key twice to erase "89".

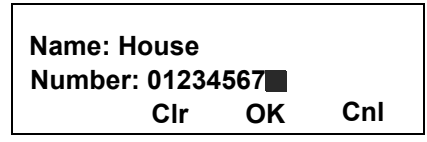

STEP 8: Enter "12" by pressing digit keys and then press  $\hat{\bullet}$  or **OK** soft key.

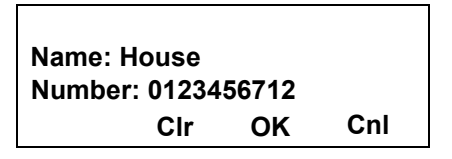

STEP 9: The data modification has completed. Two seconds later, the display returns to Local Phonebook screen.

**Entry edited!**

#### **To Delete A Record**

**Press >>>** soft key while the target Phonebook data is displayed.

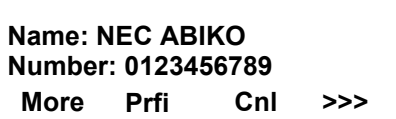

**Press DEL** soft key.

**EDIT DEL Number: 0123456789 Name: NEC ABIKO<<<**

**Press**  $\ddot{\bullet}$  or **OK** soft key to delete the currently displaying data.

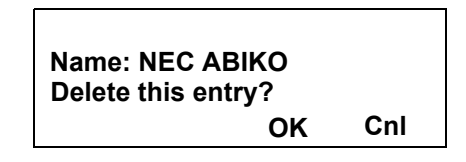

 $\Box$  The data deletion has completed. Two seconds later, the display returns to Name Entry screen.

# **To Add A Prefix To Telephone Number**

The procedure shown below is available in Local **Phonebook** 

Example:

To add a prefix "0184" in front of telephone number "0123456789"

**Press Prfi** Soft Key while the target Phonebook data is displayed.

> **Prfi >>> Cnl Number: 0123456789Name: TakahashiMore**

Enter a prefix (In this example, "0184" is entered) by using digit keys and press on OK Soft Key.

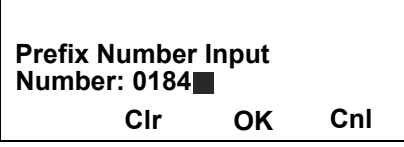

**Note:***To delete an entered digit, press*  $\circled{c}$  *or CIr soft key.*

 $\Box$  The prefix is added in front of the telephone number. Once the prefix is added, **Prfe** Soft Key will disappear. **Entry deleted!**

> **CnlNumber: 01840123456789Name: TakahashiMore**

**Note:** *More soft key appears in Phonebook data screen when the number of characters (name) or digits (telephone number) are exceeding displayable limit (Up to 17 characters or digits can be displayed at a time). If the name or telephone number exceeds the displayable limit, press or More soft key to display the last 17 characters/digits of the name/telephone number.*

# **Available Characters In Local Phonebook**

The following tables show available characters in Local Phonebook.

#### **UPPERCASE CHARACTER**

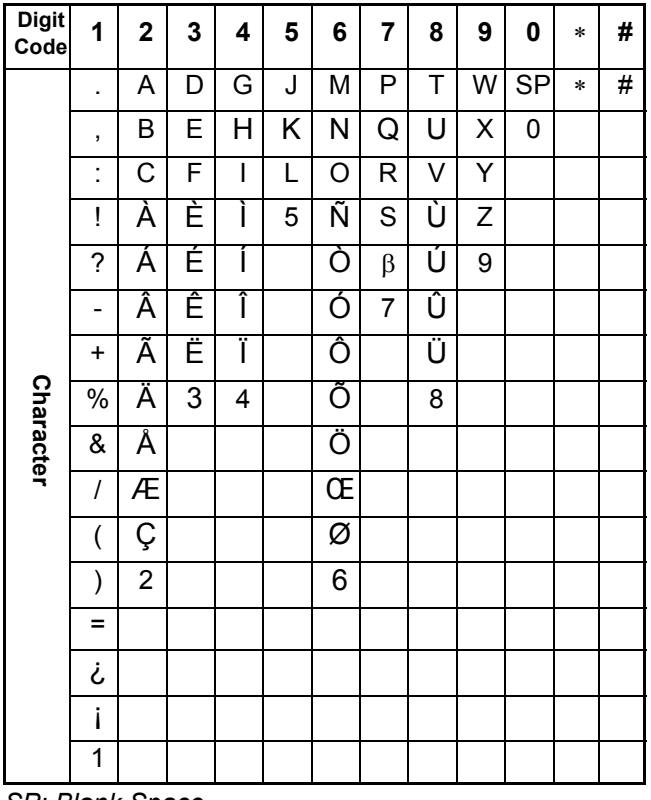

#### **LOWERCASE CHARACTER**

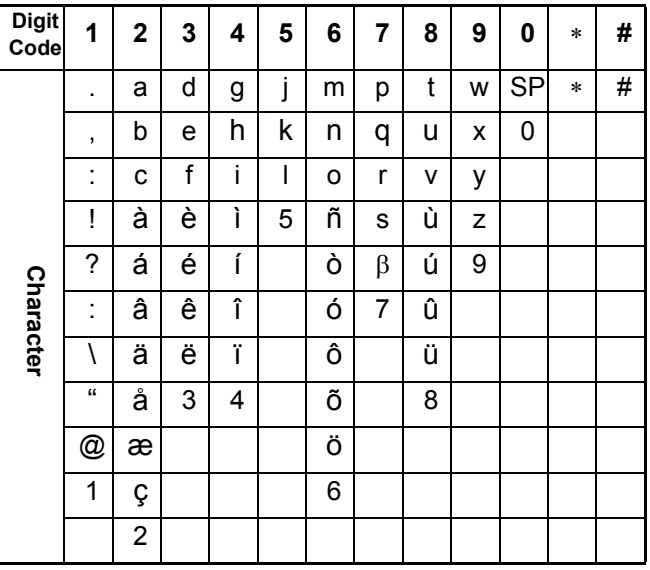

*SP: Blank Space*

*SP: Blank Space*

# **CALL HISTORYDT730/710**

There are two types of Call History features. On the one hand, the history data is stored in the system memory. On the other hand, the history data is stored in the memory of the telephone (see [7.CALL HISTORY](#page-184-0)  [OPERATION](#page-184-0)).

The following describes the operating procedures for the Call History feature which controlled by the system. This Call History feature can store up to 20 records. If exceeding 20 records, a record will be deleted in order of occurrence. Also, this Call History feature can store up to 32 digits of dial number and 16 characters of name information per record.

**Note:** *This feature is available for DT Seres730 and DT Series 710 with LCD.*

# **To View Call History**

Press **iCall** soft key of **Call History** Feature keywhile the currect time is displayed on LCD.

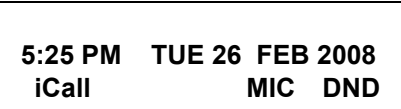

**- OR -**

Press (Menu) key to display the Menu screen. On the Menu screen, select [1] History (for DT730 Series)/[1] Call History (for DT330 Series) and

then press  $\circlearrowleft$  or **OK** soft key. (or press  $(1)$  key.)

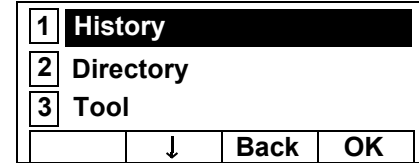

- **Note:** *This feature cannot be activated from the Menu key on DT710 Series (ITL-6DE-1).*
- $\Box$  The history data of the last received call is displayed.

**1:03 PM TUE 26 FEB 200831300** $\hat{\mathbf{r}}$ **Pbook>>>**

- **Note:** *If no history data is saved, "NO LIST" will be displayed on LCD.*
- Press  $\circlearrowright$  or  $\uparrow\!/\downarrow$  soft key to display a desired history data.

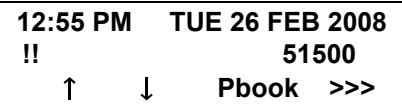

**Note:** *Call History will display "!!" for an unanswered incoming call.*

# **To Make A Call From Call History**

 $\Box$  Display the hisotry data of the target party.

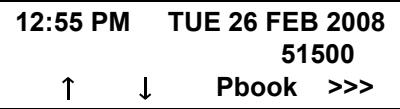

Go off-hook or press Speaker, key to make a call to the displayed party.

**Note:** *While the history data is displayed, the user cannot make a call by dialing a telephone number.*

# **To Make A Call With Prefix**

 $\Box$  Press >>> soft key while the history data to which you want to add a prefix.

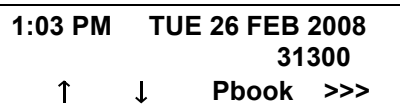

**Press Pref** soft key.

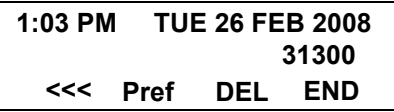

 $\Box$  Enter a prefix by using the digit keys. In this example, "012345" is entered. After entering the prefix, press (**Enter**) or **OK** soft key.

**OKNumber:Prefix Number Input ClrCnl**

- **Note:** *A maximum of 10 digits (0-9, \* and #) can be set as a prefix.*
- **Note:** *When prefix is added, up to 32 digits including the prefix can be sent as dial number.*
- **Note:***To delete an entered character, press*  $\circled{c}$  *or CIr soft key.*
- $\Box$  If the call history data has name information, the name is displayed as follows:

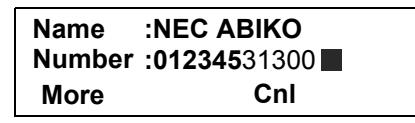

**Note** *More soft key appears in Phonebook data screen* 

**:***when the number of characters (name) or digits (telephone number) are exceeding displayable limit (Up to 17 characters or digits can be displayed at a time). If the name or telephone number exceeds the displayable limit, press or More soft key to display the last 17 characters/digits of the name/telephone number.*

Go off-hook or press Speaker, key to make a call to the displayed telephone number.

#### **To Delete A Specific Data**

Press **>>>** soft key while the history data which you want to delete is displayed.

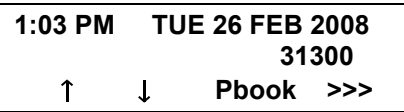

**Press DEL** soft key.

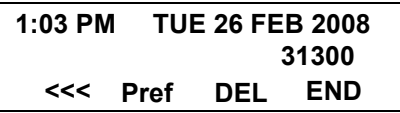

**Note:** *If you want to exit from Call History, press END soft key.*

#### **To Add Call History Data To Local Phonebook**

**Note:** *The Call Hisotry data stored on the system can be added to Phonebook (contorolled by the system) only. The data cannot be added to the Personal Directory (described in [6.DIRECTORY](#page-152-0) [OPERATION\)](#page-152-0) controlled by the telephone.*

Press **Pbook** soft key or **Phonebook** Feature key while the history data of the target party.

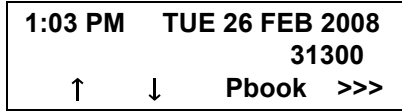

**Note:** *Local Phonebook feature allows the user to register up to 100 records. If exceeding 100 records at this point, the error message shown below appears. Press OK soft key to go back to the above display.*

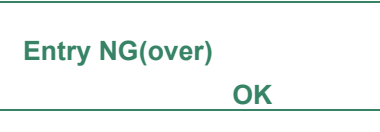

Enter a desired name and then press **OK** soft key. (In this example, "NEC ABIKO" is entered.)

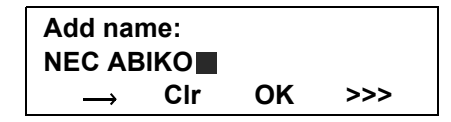

- **Note:** *If name information is sotred on the call history, the name is displayed.*
- **Note:** *If ">>>" soft Key is pressed on the above screen, the following soft keys appear. Pressing Eu-s/Eu-l soft key shifts characters between uppercase and lowercase.*

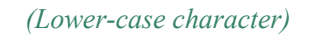

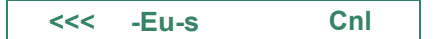

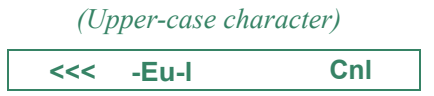

 $\Box$  The telephone number stored on the call history is displayed. The telephone number can be changed if necessary. Press **OK** soft key to add the displayed data to Local Phonebook.

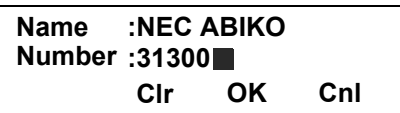

# <span id="page-152-0"></span>**6. DIRECTORY OPERATION**

This chapter explains about Personal Directory function of DT730 Series. By using Personal Directory function, the user can make a call with simple operation.

Personal Directory function can register up to 500 entries. The user can add/view/edit/delete theseentries.

- •[TO ADD NEW DATA](#page-153-0)
- [TO CHANGE GROUP NAME](#page-160-0)
- •[TO FIND A REGISTERED DATA](#page-162-0)
- •[TO MAKE A CALL FROM DIRECTORY](#page-176-0)
- •[TO ADD PREFIX TO NUMBER](#page-178-0)
- [TO EDIT DIRECTORY DATA](#page-181-0)
- [TO DELETE ALL DATA](#page-182-0)
- •[TO DELETE A SPECIFIC DATA](#page-183-0)

# <span id="page-153-0"></span>**TO ADD NEW DATA DT730**

- **Note:** *A maximum of 500 entries can be registered in Directory.*
- STEP 1: While indicating the current time on LCD, press Menu key to open the **Menu** screen.

*OR*

Press (**Directory**) key. The **Directory** screen shown at STEP 3 can be directly displayed.

- **Note:** *Directory feature is available for DT730 Series only. DT710/DT330/DT310 Series does not support the directory feature.*
- **Note:***On the Menu screen, use ⊙ or ↑*/↓ *soft key to move the cursor up/down a line.*

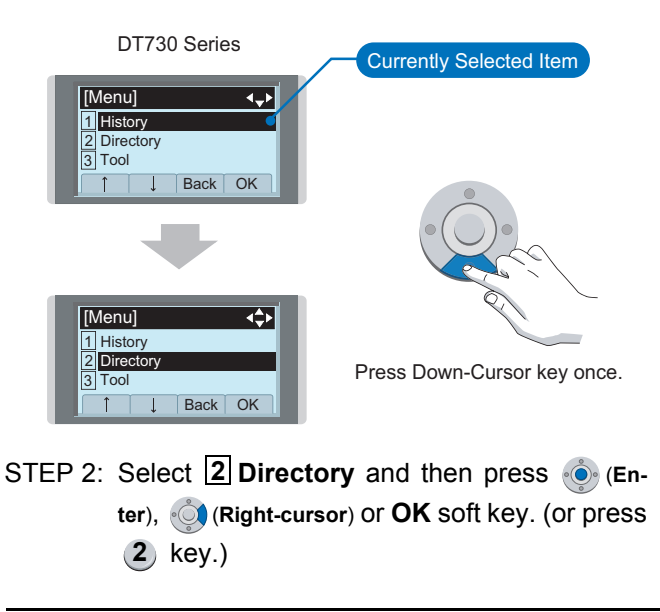

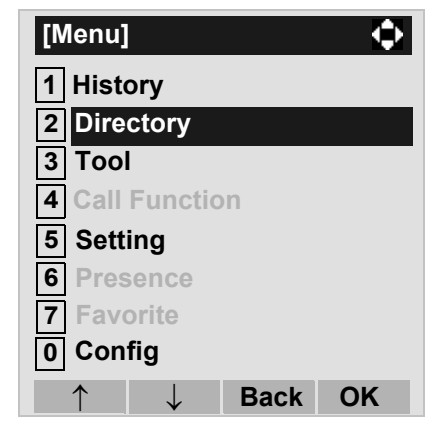

STEP 3: Select 1 **Personal** and then press  $\bullet$  (En**ter**), (**Right-cursor**) or **OK** soft key. (or press key.) **1**

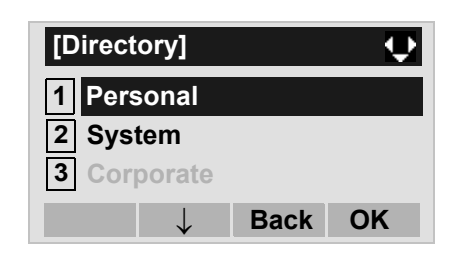

- **Note:** *When using Phonebook feature is disabled, this screen will not be displayed. In that case, skip this step.*
- STEP 4: Select **2 Edit** and then press (**O** (Enter), (**Right-cursor**) or **OK** soft key. (or press **2**key.)

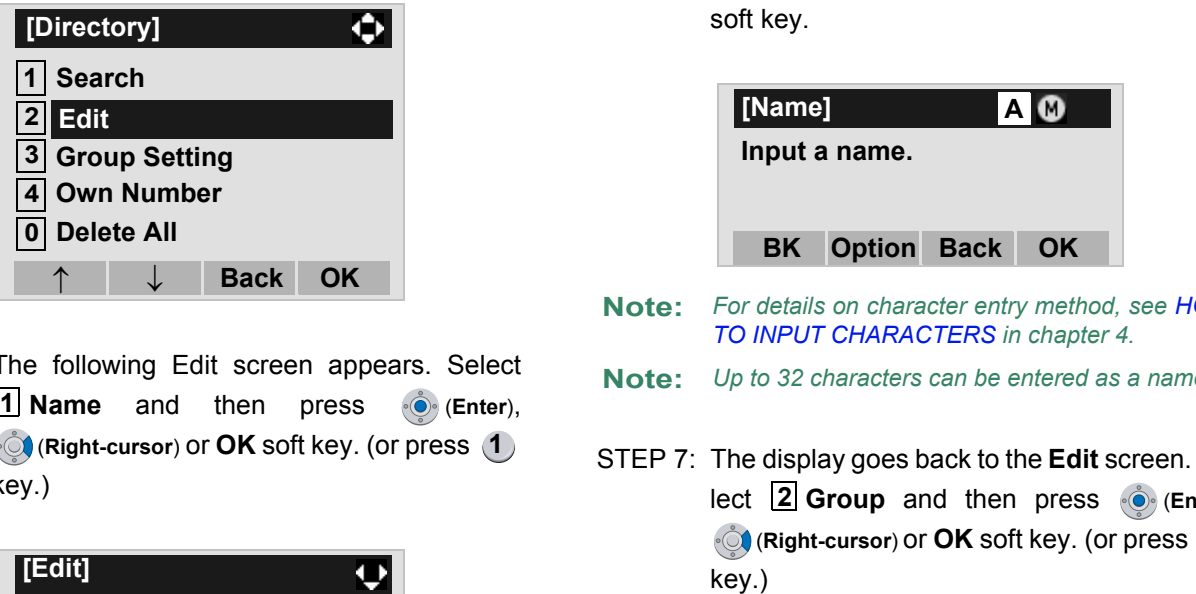

STEP 5: The following Edit screen appears. Select **Name** and then press (**Enter**), (**Right-cursor**) or **OK** soft key. (or press key.)

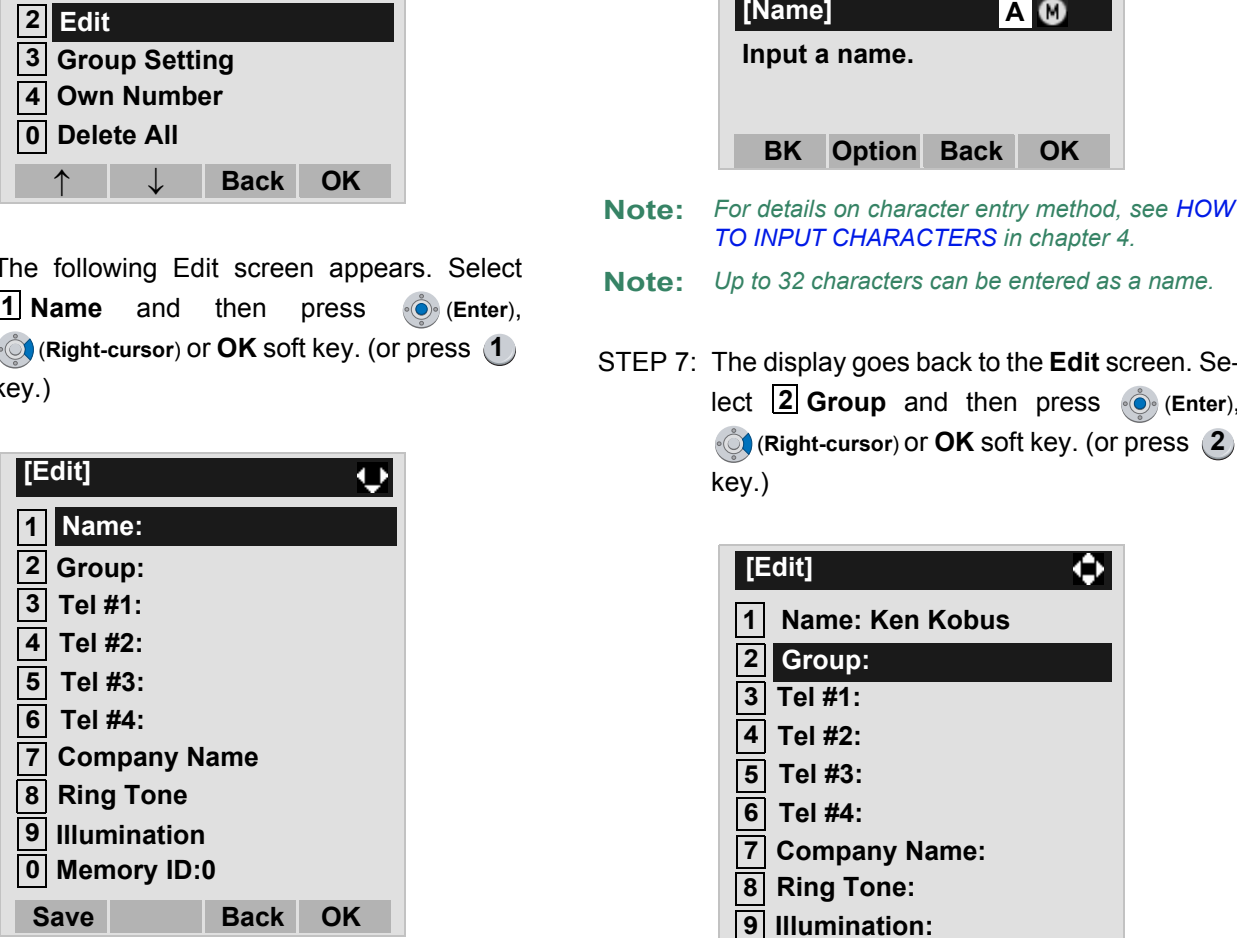

STEP 6: Enter a name to be registered in directory. Af-

ter entering the name, press (**Enter**) or **OK** soft key.

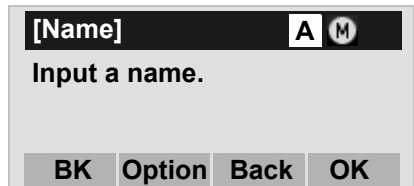

- 
- 
- STEP 7: The display goes back to the **Edit** screen. Se lect **Group** and then press (**Enter**),

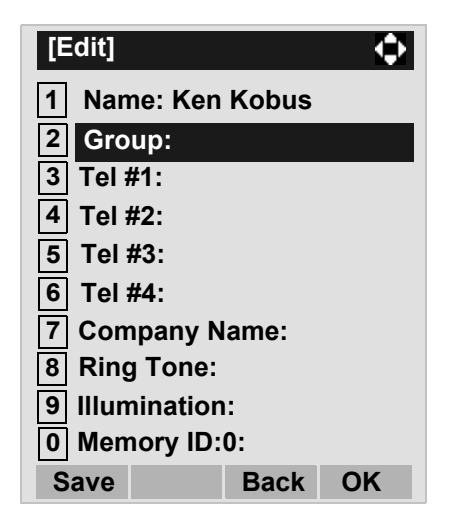

STEP 8: Press (**Enter**) or **OK** soft key while a desired group is highlighted, or press a digit key corresponding to the desired group. In this example, **[2] Colleagues** is selected.

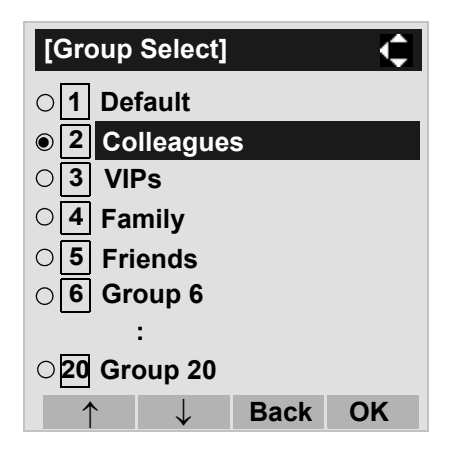

- **Note:** *Each group name can be changed from the Group Setting screen. For details, see [TO](#page-160-0) [CHANGE GROUP NAME](#page-160-0).*
- STEP 9: Select **3** Tel #1 and then press (**O**<sub>2</sub> (Enter), (**Right-cursor**) or **OK** soft key. (or press **3** key.)

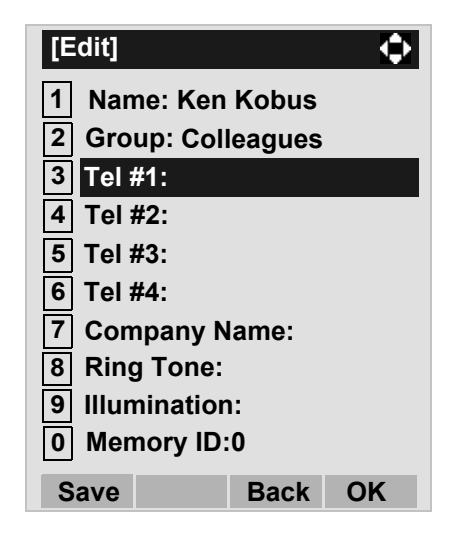

STEP 10:Enter a telephone number to be registered in directory. After entering the telephone number, press (**Enter**) or **Next** soft key.

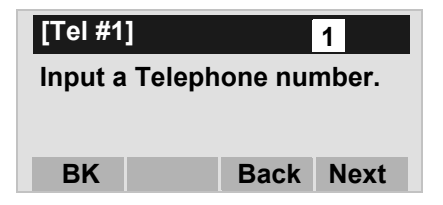

STEP 11:The **Category** screen is displayed. Select a Category to which the entered telephone number belongs. In this example, [1] Compa-

#### **ny** is selected.

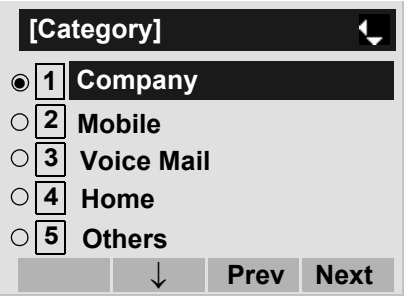

Selectable categories are as follows:

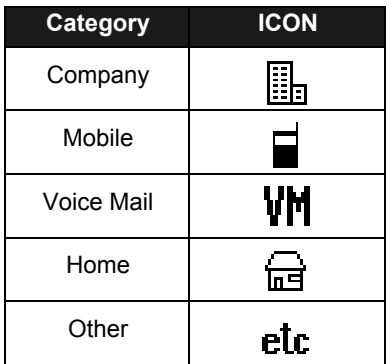

After a Category is selected, press  $\hat{\bullet}$ (**Enter**) or **Next** soft key.

STEP 12:Select either **[1] Disable** or **[2] Enable** and then (**Enter**) or **OK** soft key.

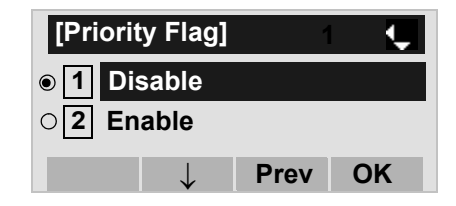

- STEP 13:The display goes back to the **Edit** screen again. Select **[7] Company Name** and then press (**Enter**), (**Right-cursor**) or **OK** soft key. (or press  $(7)$  key.)
- **Note:** *A maximum of four telephone numbers can be set to an entry. If two or more telephone numbers are required to be set, set the remaining telephone numbers to Tel #2 - Tel #4.*

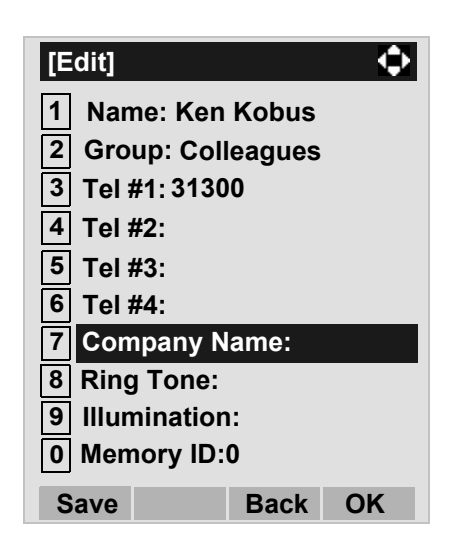

STEP 14: Enter a company name, then press (**O** (Enter) or **OK** soft key.

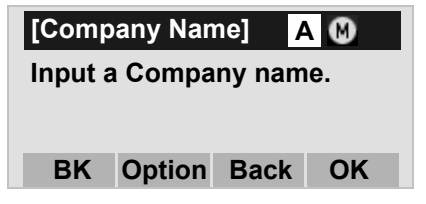

- **Note:** *For details on character entry method, see [HOW](#page-91-0) [TO INPUT CHARACTERS](#page-91-0) in chapter 4.*
- **Note:** *Up to 32 characters can be entered as a company name.*
- STEP 15:The display goes back to the **Edit** screen. Se-**Ring Tone** and then press (**O** (Enter),

(**Right-cursor**) or **OK** soft key. (or press **8** key.)

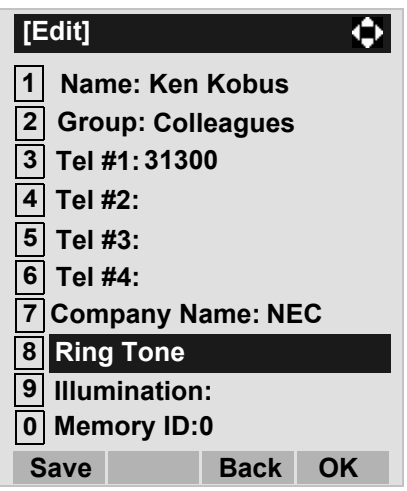

- STEP 16:Select a desired Ringing Tone and then press
	- (**Enter**) or **OK** soft key.

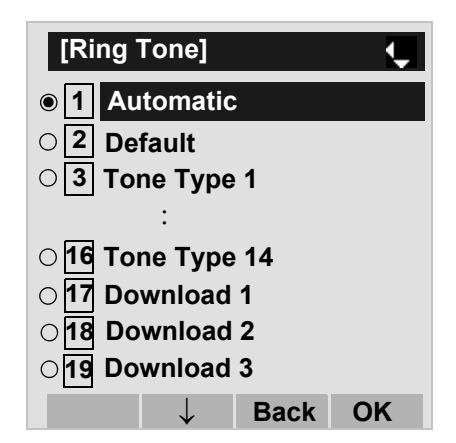

- **Note:** For details on each ringer tone type, see [TO SET](#page-49-0) STEP 18:Press<br>[RINGER TONE](#page-49-0) in chapter 3.<br>**Note:** The user can set ringer tone for calls routed to the specified name (calling party) here. Ringer lighted.
- *Tone type can be set for "Name", "Group" and "Telephone set". The ringer Tone type set for "Name" has higher priority than the types set for "Group" and "Terminal set".*
- **Note:** *If the Ring Tone setting is not performed, "1 Automatic" is applied.*
- **Note:** *When 1 Automatic or 2 Default is selected, the setting for "Group" or "Telephone Set" is applied.*
- STEP 17:The display goes back to the **Edit** screen. Se
	- **i** lect **9 Illumination** and then press  $\bullet$  (En-
	- **ter**), (**Right-cursor**) or **OK** soft key. (or press
	- **9**) key.)

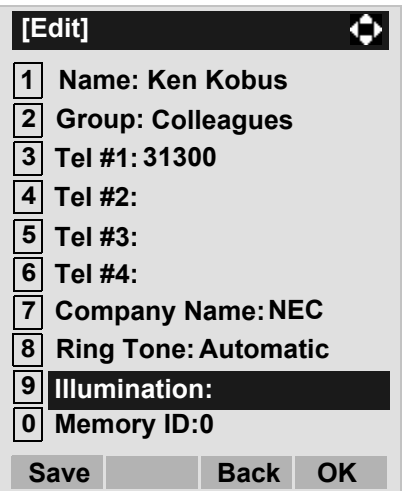

STEP 18:Press (**Enter**) or **OK** soft key while a desired color of the Call Indication lamp is high-

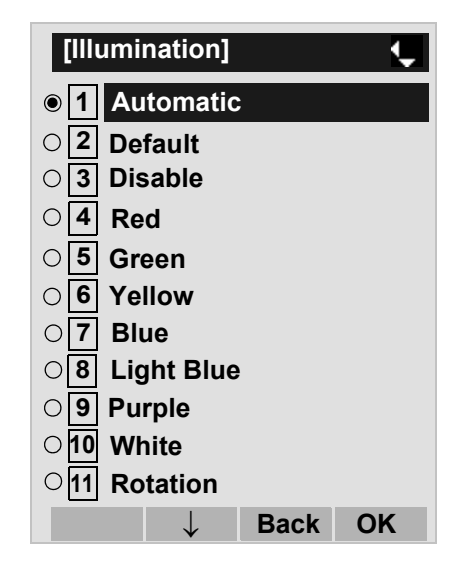

- **Note:** *The user can set illumination type for calls routed to the specified name (calling party) here. Illumination type can be set for "Name", "Group" and "Telephone set". The illumination type set for "Name" has higher priority than the types set for "Group" and "Terminal set".*
- **Note:** *If the illumination setting is not performed, 1 Automatic is applied.*
- **Note:** *When 1 Automatic or 2 Default is selected, the setting for "Group" or "Telephone Set" is applied.*

STEP 19:The display goes back to the **Edit** screen. Se**lect <b>O** Memory ID and then press ( $\bullet$  (Enter), (**Right-cursor**) or **OK** soft key. (or press **0** key.)

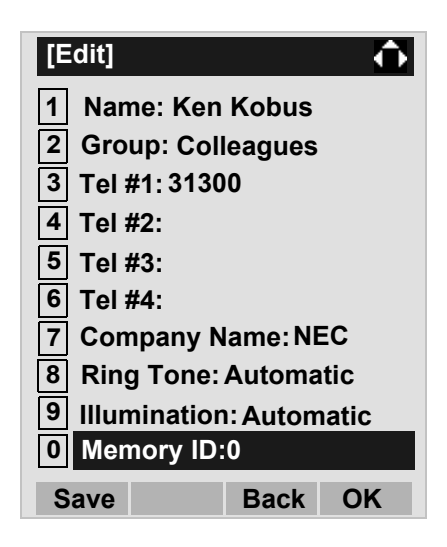

STEP 20:Enter a desired Memory Number (0 - 499), then press (**Enter**) or **OK** soft key.

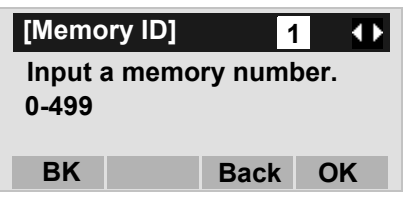

- **Note:** *A maximum of 500 Memory IDs can be registered. If multiple telephone numbers are assigned to a Memory ID, the user may not register up to 500 Memory IDs.*
- **Note:** *If Memory ID setting is not performed, a number is automatically set in ascending numeric order.*
- STEP 21:When the display goes back to the **Edit** screen, press **Save** soft key to save the assigned data.
- STEP 22:"The data is registered at memory number: XX" is displayed. Press (**Enter**) key or **OK** soft key. The display returns to the **Directory** screen.
- **Note:** *If a duplicate Memory ID is entered, "It will overwrite a data at memory number:XX" will appear. If you do not overwrite the Memory ID, press Back soft key. If you ovwerwrite the Memory ID, press*
	- *or Call soft key.*

# <span id="page-160-0"></span>**TO CHANGE GROUP NAME DT730**

- STEP 1: Open the **Directory** screen (see [TO ADD](#page-153-0) [NEW DATA](#page-153-0)).
- STEP 2: On the Directory screen, select [3] Group **Setting** and then press  $\hat{\bullet}$  (Enter),  $\hat{\circ}$  (Right**cursor**) or **OK** soft key. (or press  $(3)$  key.)

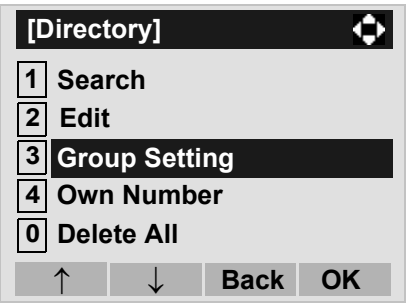

STEP 3: Select a group name to be changed and then press (**Enter**) or **OK** soft key. In this example, [1] Default is selected.

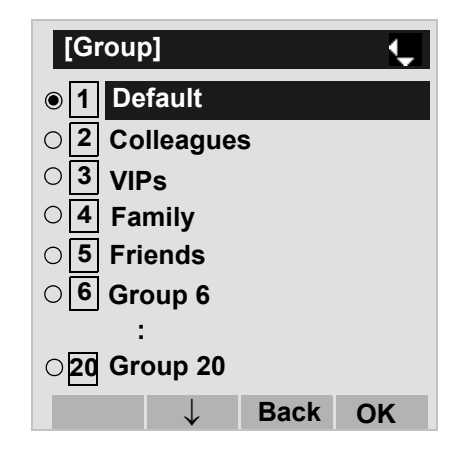

STEP 4: Select **1 Name** and then press **(e** (Enter), (**Right-cursor**) or **OK** soft key. (or press **1** key.)

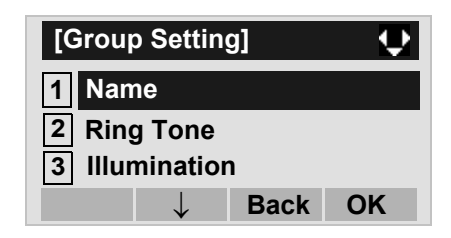

STEP 5: Enter a new group name and then press (**Enter**) or **OK** soft key.

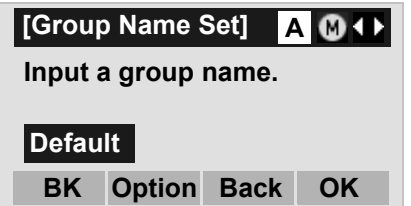

- **Note:** *For details on character entry method, see [HOW](#page-91-0) [TO INPUT CHARACTERS](#page-91-0) in chapter 4.*
- **Note:** *Up to 32 characters can be entered as a groupname.*
- STEP 6: Display returns to the **Group** screen. Make sure that the new group name takes effect.
- **Note:** *The user can set ringer tone (*→ *select 2 Ring Tone) and illumination types (*→ *select 3 Illumination) for calls routed to the specified group here. Ringer tone and illumination types can be set for "Name", "Group" and "Telephone set". The ringer tone and illumination types set for "Name" have higher priority than the types set for Group and Telephone set. Also, the ringer tone and illumination types for Group have higher priority than the types set for Terminal set.*

# <span id="page-162-0"></span>**TO FIND A REGISTERED DATA DT730**

### **• To Search by Group Name**

- STEP 1: Open the **Directory** screen (see [TO ADD](#page-153-0) [NEW DATA](#page-153-0)).
- STEP 2: On the Directory screen, select [1] Search and then press (**Enter**), (**Right-cursor**) or **OK** soft key. (or press (1) key.)

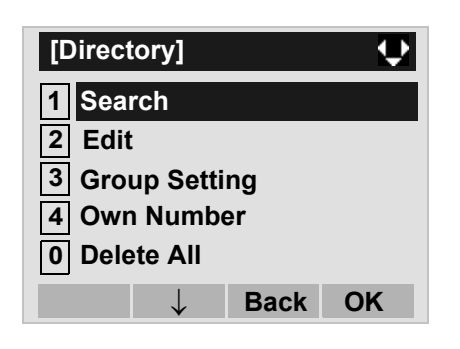

STEP 3: Select **1 Group** and then press (**O** (Enter), (**Right-cursor**) or **OK** soft key. (or press **1** key.)

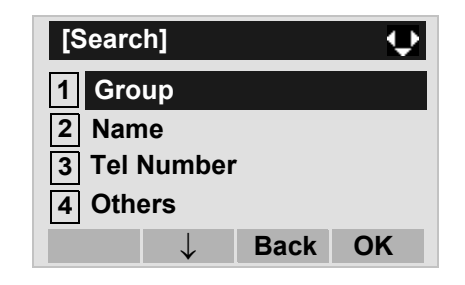

STEP 4: Select a target group and then press  $\bullet$  (Enter) or **OK** soft key. In this example, [2] Col**leagues** is selected.

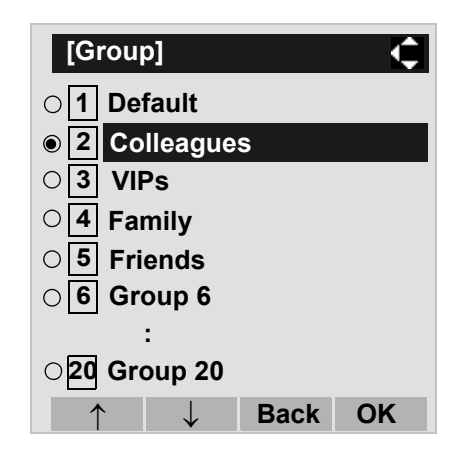

STEP 5: The names belonging to the selected group are displayed in alphabetical order.

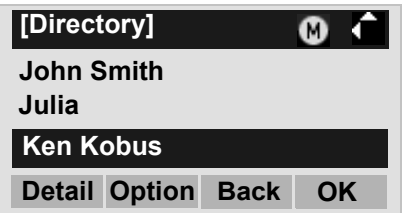

- **Note:***When pressing*  $\hat{\bullet}$  *or Call soft key, a call is originated to the selected party.*
- **Note:** *If no entry is set to the selected group, "No data" is issued.*
- STEP 6: To display the detailed data for a specific name, press **Detail** soft key while the name is highlighted.

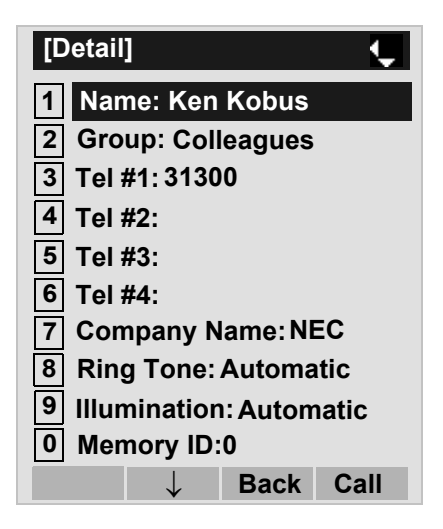

- **Note:***To go back to the former screen, press*  $\circled{o}$  *or Back soft key.*
- **Note:***When pressing*  $\hat{\bullet}$  or *Call soft key while a telephone number is selected, a call can be originated to the selected number .*

# **• To Search by Name**

STEP 1: Open the **Directory** screen (see [TO ADD](#page-153-0) [NEW DATA](#page-153-0)).

STEP 2: Select **1 Search** and then press  $\bullet$  (Enter), (**Right-cursor**) or **OK** soft key. (or press **1** key.)

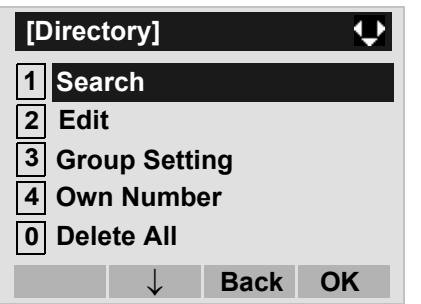

STEP 3: Select 2 **Name** and then press (**O** (Enter), (**Right-cursor**) or **OK** soft key. (or press **2** key.)

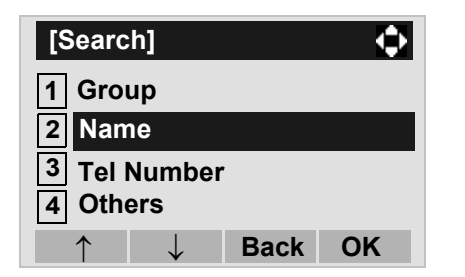

STEP 4: Enter a target name. After entering the name, Press (**Enter**) or **OK** soft key.

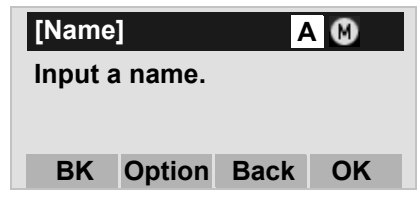

- **Note:** *A distinction is made between upper case and lower case characters. For example, "Ken Kobus" and "ken kobus" are distinguished as different character strings.*
- **Note:** *A blank space is also distinguished while searching database for a name.*
- **Note:** *Even if the name is not entered to the end, the user can search for a name.*
- **Note:** *For details on character entry method, see [HOW](#page-91-0) [TO INPUT CHARACTERS](#page-91-0) in chapter 4.*
- **Note:** *If there is no entry corresponding to the entered name, "No data" is issued.*
- **Note:** *Up to 32 charancters can be entered as a company name.*
- STEP 5: The list of applicable names will be displayed.

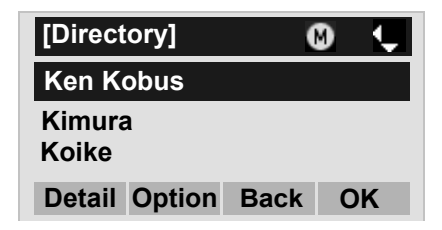

- **Note:***When pressing*  $\hat{\bullet}$  *or Call soft key, a call is originated to the selected party.*
- STEP 6: To display the detailed data for a specific name, press **Detail** soft key while the name is highlighted.

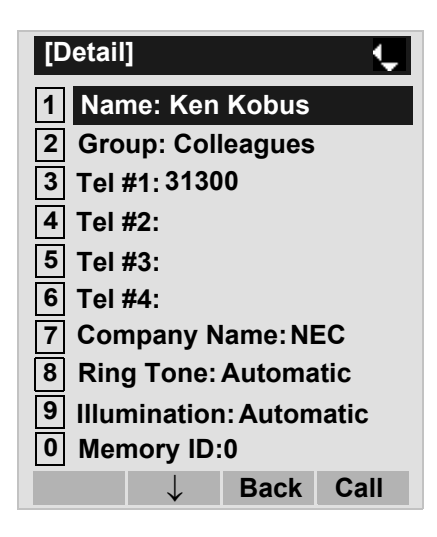

- **Note:** *To go back to the formaer screen, press or Back soft key.*
- **Note:***When pressing*  $\hat{\odot}$  or *Call soft key while a telephone number is selected, a call can be originated to the selected number .*

### **• To Search by Telephone Number**

- STEP 1: Open the **Directory** screen (see [TO ADD](#page-153-0) [NEW DATA](#page-153-0)).
- STEP 2: Select **1 Search** and then press  $\bullet$  (Enter), (**Right-cursor**) or **OK** soft key. (or press **1** key.)

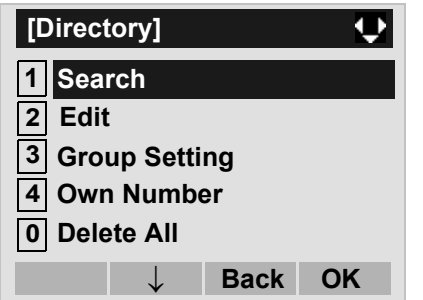

STEP 3: Select **3 Tel Number** and then press (**Enter**), (**Right-cursor**) or **OK** soft key. (or press **3**) key.)

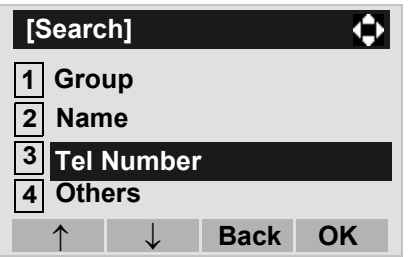

STEP 4: Enter a target telephone number. After entering the number, press (**Enter**) or **OK** soft key.

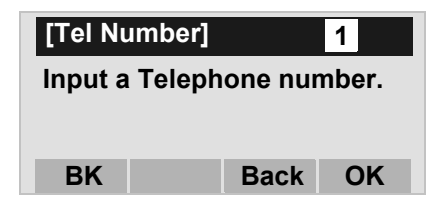

- **Note:** *Even if the telephone number is not entered to the end, the user can search for a telephone number.*
- STEP 5: The list of applicable names will be displayed.

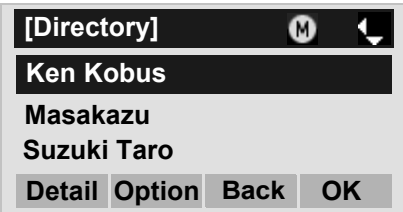

- **Note:***When pressing*  $\hat{\bullet}$  or *Call soft key, a call is originated to the selected party.*
- **Note:** *If there is no entry corresponding to the entered name, "No data" is issued.*
- STEP 6: To display the detailed data for a specific name, press **Detail** soft key while the name is highlighted.

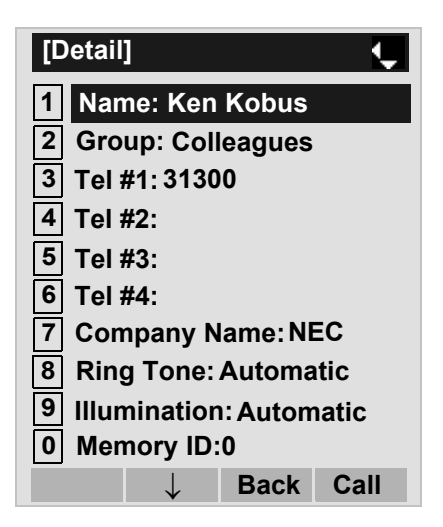

- **Note:***To go back to the formaer screen, press*  $\circled{c}$  *or Back soft key.*
- **Note:***When pressing*  $\hat{\odot}$  or *Call soft key while a telephone number is selected, a call can be originated to the selected number .*

# **• To Search by Memory ID**

- STEP 1: Open the **Directory** screen (see [TO ADD](#page-153-0) [NEW DATA](#page-153-0)).
- STEP 2: Select **1 Search** and then press  $\bullet$  (Enter), (**Right-cursor**) or **OK** soft key. (or press **1** key.)

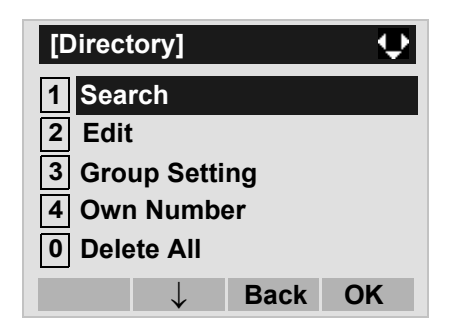

STEP 3: Select **4 Others** and then press (**O**<sub>2</sub> (Enter), (**Right-cursor**) or **OK** soft key. (or press **4** key.)

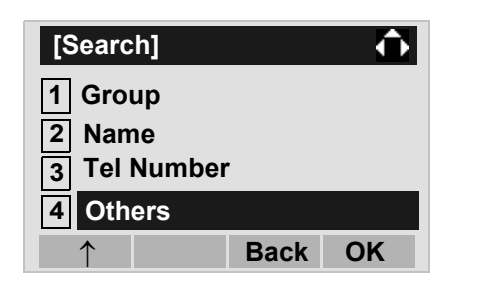

STEP 4: Select **1 Memory ID** and then press  $\odot$  (En**ter**), (**Right-cursor**) or **OK** soft key. (or press

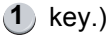

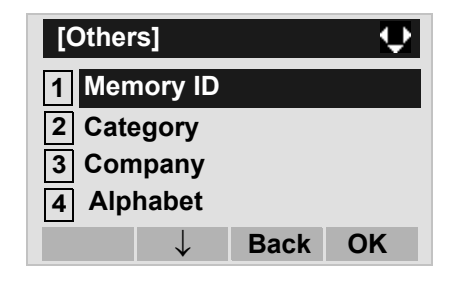

STEP 5: Enter a memory number (0-499) and then press (**Enter**) or **OK** soft key.

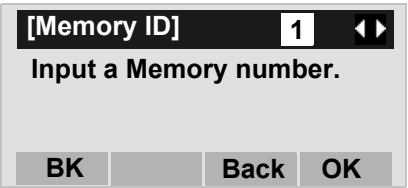

STEP 6: The name of appropriate party will be displayed.

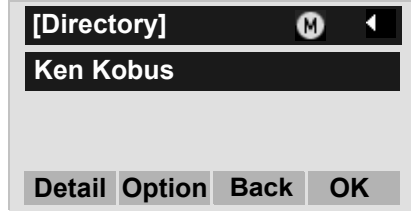

 **Note:** *When pressing or Call soft key, a call is originated to the selected party.* 

- **Note:** *If there is no entry corresponding to the entered name, "No data" is issued.*
- STEP 7: To display the detailed data for a specific name, press **Detail** soft key while the name is highlighted.

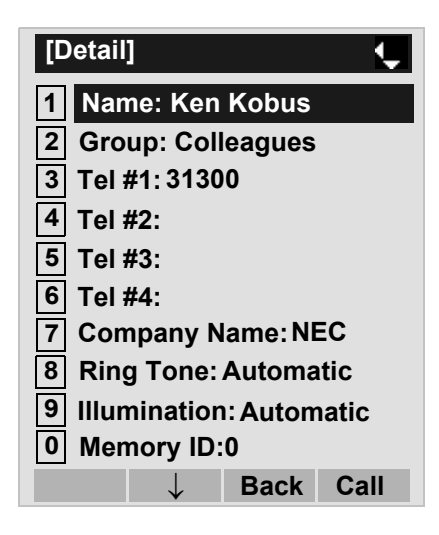

- **Note:***To go back to the formaer screen, press*  $\circled{c}$  *or Back soft key.*
- **Note:***When pressing*  $\hat{\bullet}$  or *Call soft key while a telephone number is selected, a call can be originated to the selected number .*

# **• To Search by Category**

STEP 1: Open the **Directory** screen (see [TO ADD](#page-153-0) [NEW DATA](#page-153-0)).

STEP 2: Select **1 Search** and then press  $\bullet$  (Enter), (**Right-cursor**) or **OK** soft key. (or press **1** key.)

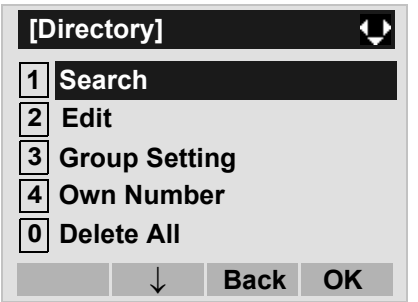

STEP 3: Select **4 Others** and then press (**O**<sub>2</sub> (Enter), (**Right-cursor**) or **OK** soft key. (or press **4** key.)

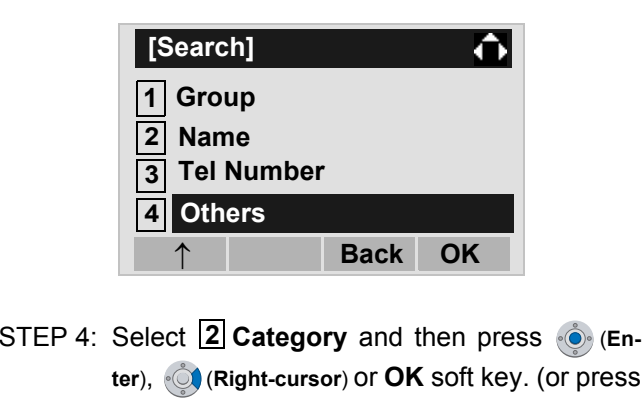

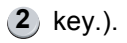

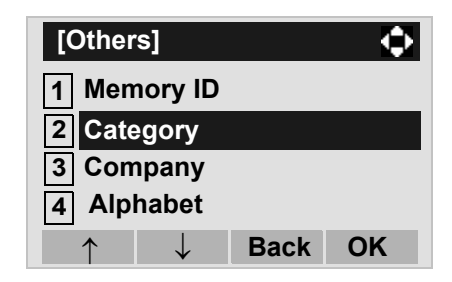

STEP 5: Select a desired category from the list and then press (**Enter**) or **OK** soft key.

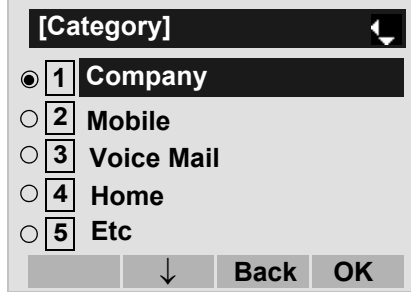

STEP 6: The list of applicable names will be displayed.

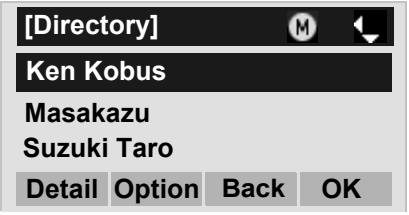

- **Note:** *When pressing (Enter) or Call soft key, a call is originated to the selected party.*
- **Note:** *If there is no entry corresponding to the entered name, "No data" is issued.*
- STEP 7: To display the detailed data for a specific name, press **Detail** soft key while the name is highlighted.

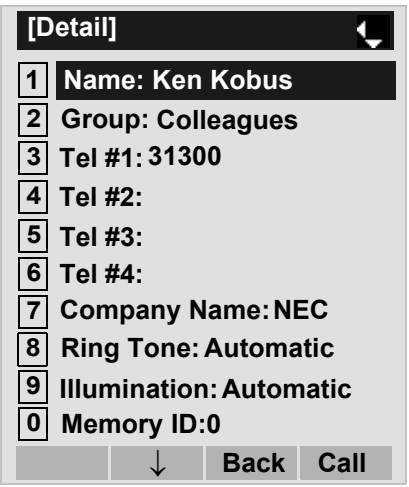

- **Note:***To go back to the formaer screen, press*  $\circled{c}$  *or Back soft key.*
- **Note:***When pressing*  $\hat{\odot}$  or *Call soft key while a telephone number is selected, a call can be originated to the selected number .*

# **• To Search by Company Name**

- STEP 1: Open the **Directory** screen (see [TO ADD](#page-153-0) [NEW DATA](#page-153-0)).
- STEP 2: Select **1 Search** and then press  $\bullet$  (Enter), (**Right-cursor**) or **OK** soft key. (or press **1** key.)

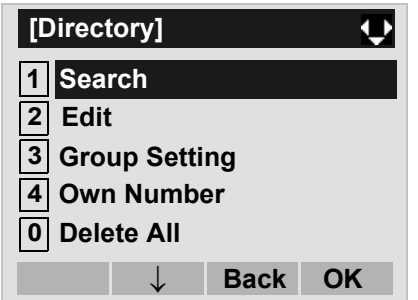

STEP 3: Select **4 Others** and then press (**O**<sub>2</sub> (Enter), (**Right-cursor**) or **OK** soft key. (or press **4** key.)

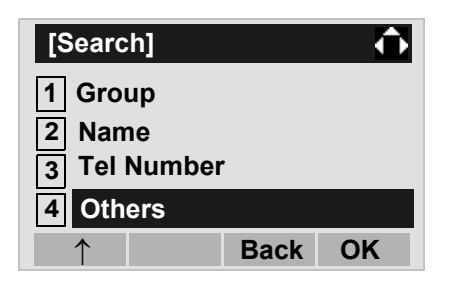

STEP 4: Select **3 Company** and then press  $\bullet$  (En**ter**), (**Right-cursor**) or **OK** soft key. (or press

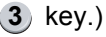

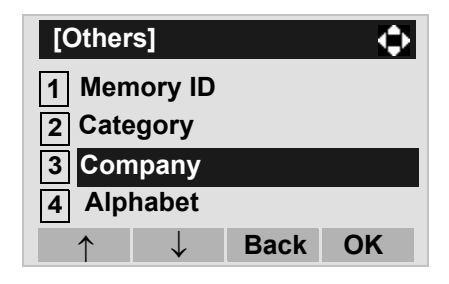

STEP 5: Enter a company name. After entering the name, Press (**Enter**) or **OK** soft key.

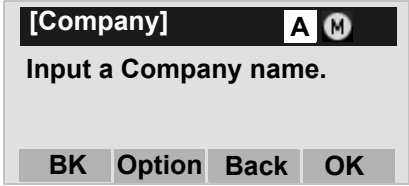

- **Note:** *A distinction is made between upper case and lower case characters. For example, "Ken Kobus" and "ken kobus" are distinguished as different character strings.*
- **Note:** *A blank space is also distinguished while searching database for a name.*
- **Note:** *Even if the name is not entered to the end, the user can search for a name.*
- **Note:** *For details on character entry method, see [HOW](#page-91-0) [TO INPUT CHARACTERS](#page-91-0) in chapter 4.*
- **Note:** *Up to 32 charancters can be entered as a company name.*

STEP 6: The list of applicable names will be displayed.

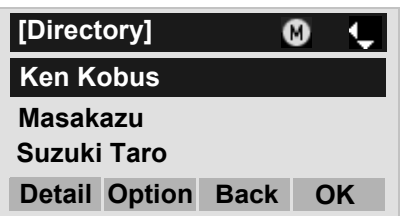

- **Note:***When pressing*  $\hat{\odot}$  *or Call soft key, a call is originated to the selected party.*
- **Note:** *If there is no entry corresponding to the entered name, "No data" is issued.*
- STEP 7: To display the detailed data for a specific name, press **Detail** soft key while the name is highlighted.

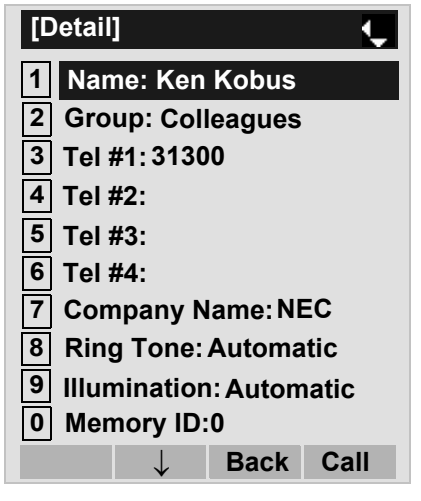

- **Note:***To go back to the formaer screen, press*  $\circled{c}$  *or Back soft key.*
- **Note:***When pressing*  $\hat{\bullet}$  *or Call soft key while a telephone number is selected, a call can be originated to the selected number .*

# **• To Search by Alphabet**

- STEP 1: Open the **Directory** screen (see [TO ADD](#page-153-0) [NEW DATA](#page-153-0)).
- STEP 2: Select **1 Search** and then press  $\bullet$  (Enter), (**Right-cursor**) or **OK** soft key. (or press **1** key.)

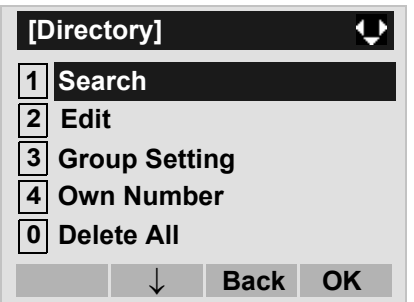

STEP 3: Select **4 Others** and then press (**O**<sub>2</sub> (Enter), (**Right-cursor**) or **OK** soft key. (or press **4** key.)

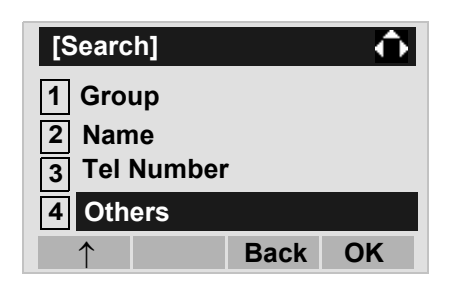

**STEP 4: Select 4 Alphabet** and then press  $\bullet$  (En**ter**), (**Right-cursor**) or **OK** soft key. (or press

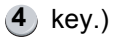

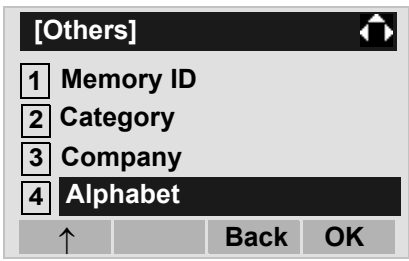

STEP 5: Select **a desired group of alphabets** and then press (**Enter**) or **OK** soft key.

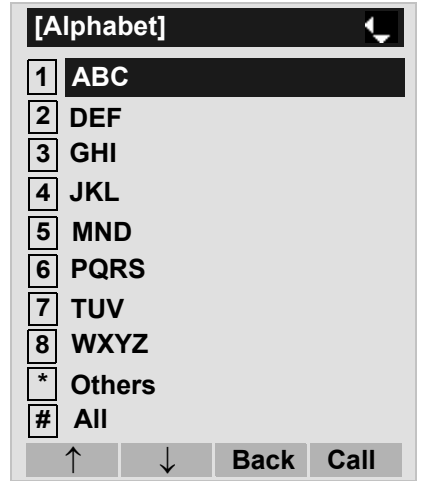

**Note:** *Select \* Others to find names which begin with a character other than alphabet such as numerics or symbols.*

STEP 6: The list of applicable names will be displayed.

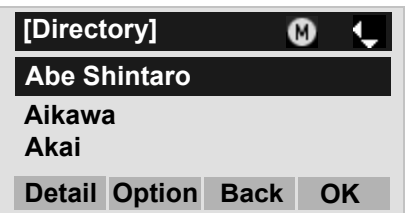

- **Note:***When pressing*  $\hat{\bullet}$  *or Call soft key, a call is originated to the selected party.*
- **Note:** *If there is no entry corresponding to the entered name, "No data" is issued.*
- STEP 7: To display the detailed data for a specific name, press **Detail** soft key while the name is highlighted.

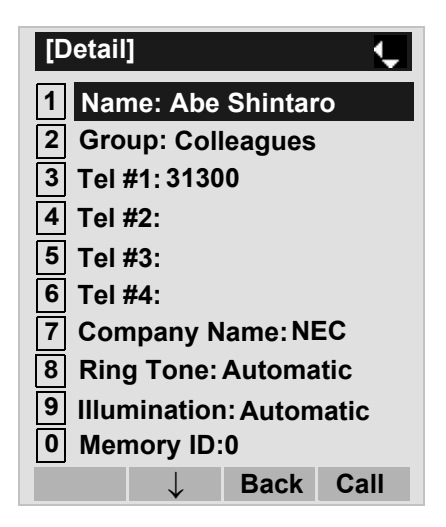

- **Note:** *To go back to the formaer screen, press or Back soft key.*
- **Note:***When pressing*  $\hat{\bullet}$  *or Call soft key while a telephone number is selected, a call can be originated to the selected number .*

# <span id="page-176-0"></span>**TO MAKE A CALL FROM DIRECTORYDT730**

# **(CASE 1)**

STEP 1: Display the detailed data for a target party (see [TO FIND A REGISTERED DATA](#page-162-0)).

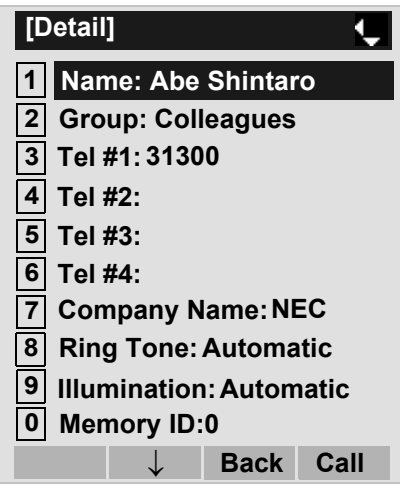

STEP 2: Highlight a target telephone number and then press (**Enter**) or **Call** soft key. (or press the appropriate digit key.)

> In this example, highlight **3** Tel #1:31310 and then press (**Enter**) or **Call** soft key. (or press 3 key.)

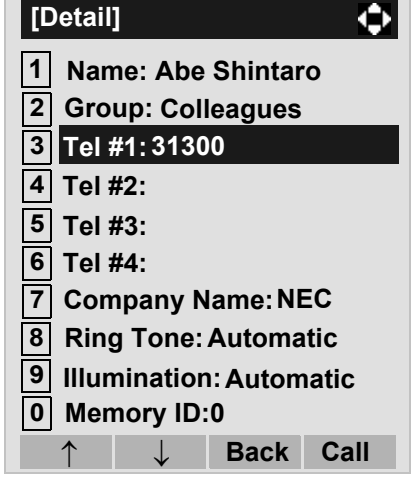

# **(CASE 2)**

STEP 1: Display the list of applicable names and then select a target name (see [TO FIND A REGIS-](#page-162-0)[TERED DATA](#page-162-0)).

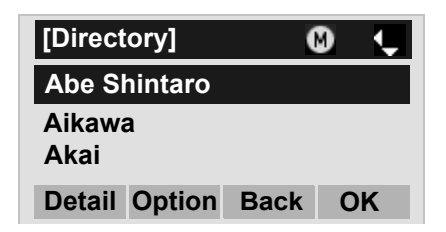

STEP 2: Press (**Enter**) key or **Call** soft key to make a call to the displayed party.

**Note:** *If multiple telephone numbers are registered to a target party, a call is made to the first telephone number.*

# <span id="page-178-0"></span>**TO ADD PREFIX TO NUMBER DT730**

# **• To Set Prefix**

When making a call, a prefix can be added to telephone numbers to be dialed. Prefixes need to be set in advance.

- STEP 1: While indicating the current time on LCD, press (Menu) Key to open the Menu screen.
- STEP 2: On the Menu screen, select **5 Setting** and then press (**Enter**), (**Right-cursor**) or **OK** soft key. (or press  $\,$  5 $\,$  key.)

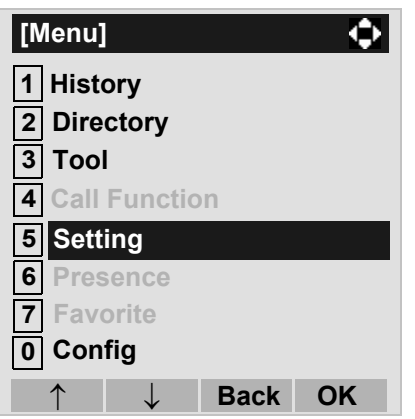

STEP 3: Select [1] User Setting and then press (**Enter**), (**Right-cursor**) or **OK** soft key. (or press (1) key.)

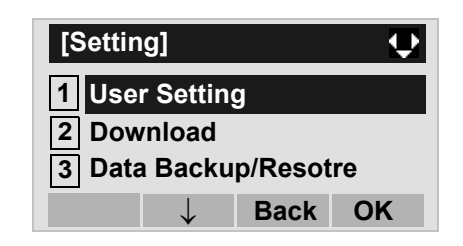

STEP 4: Select 2 Talk and then press **(e** (Enter), (**Right-cursor**) or **OK** soft key. (or press **2** key.)

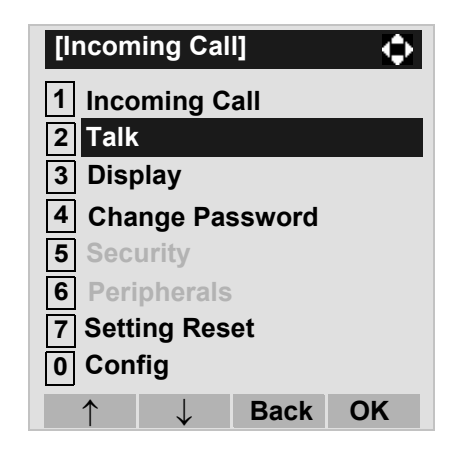

STEP 5: Select [5] Prefix and then press (O) (Enter), (**Right-cursor**) or **OK** soft key. (or press **5**key.)

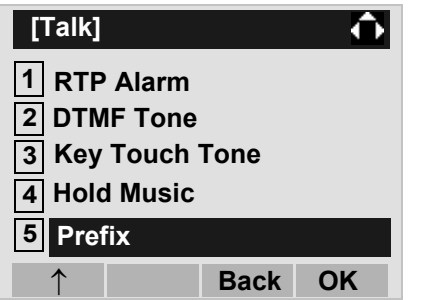

STEP 6: Select **1** Prefix 1 and then press  $\circ$  (Enter), (**Right-cursor**) or **OK** soft key. (or press **1** key.)

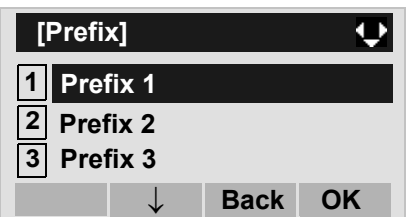

STEP 7: Enter a prefix by using the digit keys. After entering the prefix, press (**Enter**) or **OK** soft key.

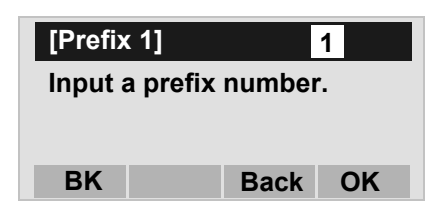

- STEP 8: The display goes back the Prefix screen at STEP 5. If multiple prefixes need to be set, repeat STEP 5 and STEP 6. In that case, select **2** Prefix 2 and 13 Prefix 3.
- **Note:** *A maximum of 10 digits (0-9, \* and #) can be set as a prefix.*
- **Note:** *When prefix is added, up to 32 digits including the prefix can be sent as dial number.*
- **• To Add Prefix When Making A Call**
- STEP 1: Display the list of applicable names (see [TO](#page-162-0) [FIND A REGISTERED DATA](#page-162-0)). Select a target name by pressing (**Up/Down-cursor**) key and then press **Option** soft key.

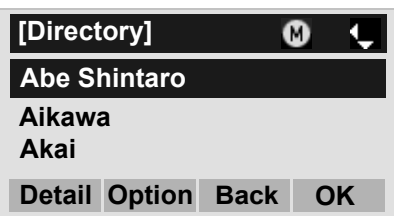

STEP 2: Select 1 **Prefix** and then press (**O** (Enter), (**Right-cursor**) or **OK** soft key. (or press **1** key.)

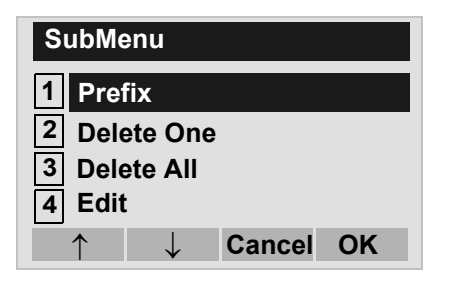

STEP 3: Predetermined prefixes are displyed. Select a prefix and then press ( $\hat{\bullet}$ ) (Enter) or OK soft key to make a call.

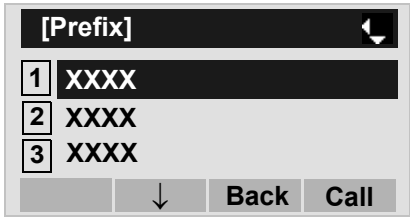

# <span id="page-181-0"></span>**TO EDIT DIRECTORY DATA DT730**

STEP 1: Display the list of applicable names (see [TO](#page-162-0) [FIND A REGISTERED DATA](#page-162-0)).

Select a name which needs to be modifiedand then press (Menu) key or **Option** soft key.

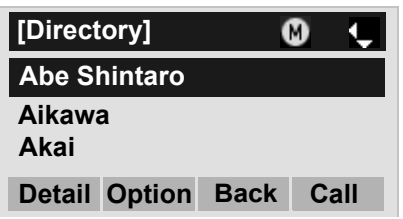

STEP 2: Select **4 Edit** and then press (**O**<sub>2</sub> (Enter), (**Right-cursor**) or **OK** soft key. (or press **4** key.)

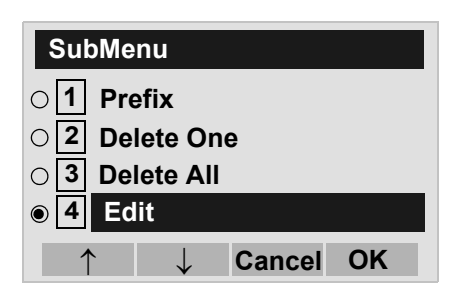

STEP 3: On the Edit screen, the detailed data for the selected name is displayed. Modify the necessary data by referring to [TO ADD NEW DA-](#page-153-0)[TA](#page-153-0). After the data modification is complete, press **Save** soft key on the Edit screen.

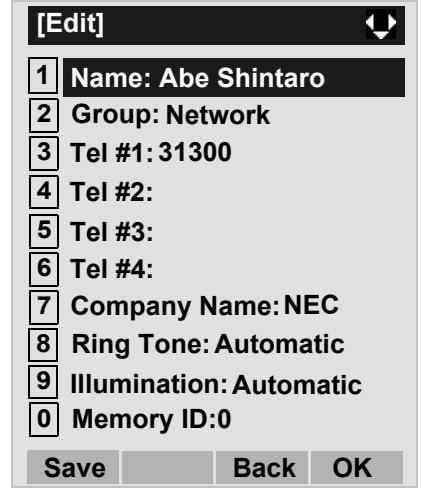

## **TO DELETE ALL DATA DT730**

- STEP 1: Open the **Directory** screen (see [TO ADD](#page-153-0) [NEW DATA](#page-153-0)).
- STEP 2: Select **0 Delete All** and then press  $\bullet$  (En**ter**), (**Right-cursor**) or **OK** soft key. (or press key.) **0**

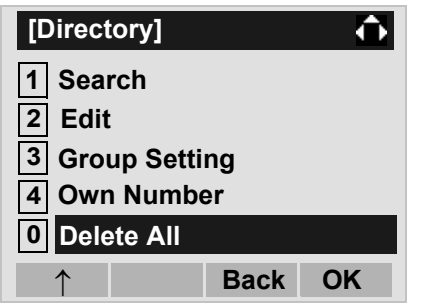

STEP 3: To delete all the registered data, press (**Enter**) or **OK** soft key to delete all the data.

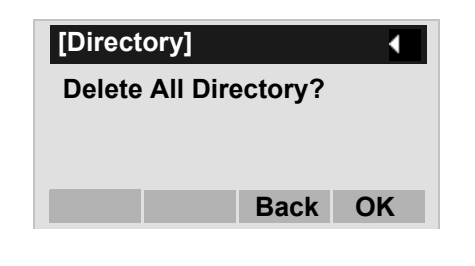

**Note:** *To cancel the data deletion, press or Back soft key.*

STEP 4: After all the directory data is deleted, the display changes as follows:

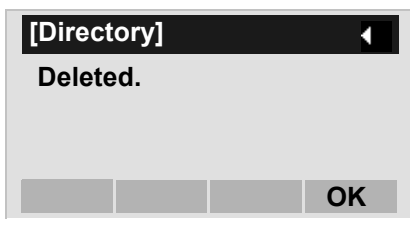

STEP 5: Press (**Enter**) or **OK** soft key.

## **TO DELETE A SPECIFIC DATA DT730**

STEP 1: Display the list of applicable names (see [TO](#page-162-0) [FIND A REGISTERED DATA](#page-162-0)).

> On the following screen, select a name to be deleted by pressing (**Up/Down-cursor**) key and then press (Menu) key or **Option** soft key.

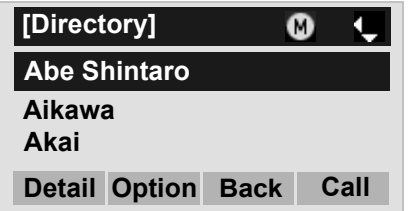

STEP 2: The following Sub Menu is displayed. Select **Delete One** and then press (**Enter**), **2** (**Right-cursor**) or **OK** soft key. (or press **2** key.)

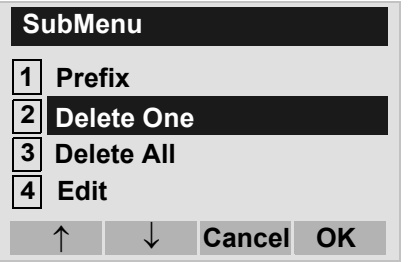

STEP 3: The following confirmation message appears.

Press (**Enter**) or **OK** soft key to delete the appropriate directory data.

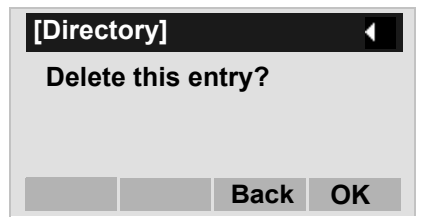

- **Note:** *To cancel the data deletion, press or Cancel soft key.*
- STEP 4: After the appropriate directory data is deleted, the display changes as follows:

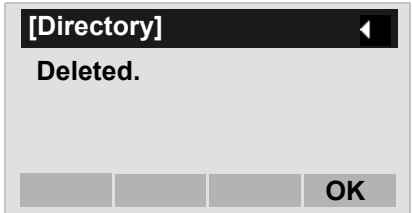

STEP 5: Press (**Enter**) or **OK** soft key.

# 7. CALL HISTORY OPERATION

This chapter explains about Call History feature of DT Series. By using Call History, the user can make a call with simple operation.

Call History feature allows the telephone to register up to 50 records (for DT730 Series)/10 records (for DT330 Series) into its memory. If exceeding 50 records/10 records, a record will be deleted in order of occurrence.

#### **FOR DT730 SERIES**

- •[TO VIEW CALL HISTORY](#page-185-0)
- •[TO MAKE A CALL FROM CALL HISTORY](#page-187-0)
- • [TO ADD CALL HISTORY DATA TO](#page-188-0) **[DIRECTORY](#page-188-0)**
- • [TO EDIT DIRECTORY DATA FROM CALL](#page-190-0) **[HISTORY](#page-190-0)**
- •[TO DELETE ALL DATA](#page-193-0)
- •[TO DELETE A SPECIFIC DATA](#page-194-0)

#### **FOR DT730 SERIES**

- •[TO VIEW CALL HISTORY](#page-195-0)
- •[TO MAKE A CALL FROM CALL HISTORY](#page-198-0)
- •[TO DELETE ALL DATA](#page-199-0)
- •[TO DELETE A SPECIFIC DATA](#page-200-0)

**Note:** *The Call History data which stored in the memory of each telephone cannot be added to Phonebook (both System Phonebook and Localphonebook) controlled by the system.*

# **7.1 FOR DT730 SERIES**

## <span id="page-185-0"></span>**TO VIEW CALL HISTORY DT730**

- STEP 1: While indicating the current time on LCD, press key to open the **Menu** screen. **Menu**
- **Note:** *This feature is available for DT730 Series. DT710 Series does not support this feature. The following are examples of LCD display of DT730 Series.*

DT730 Series

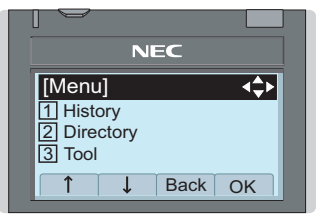

- STEP 2: Select **1 History** and then press  $\bullet$  (Enter), (**Right-cursor**) or **OK** soft key. (or press **1**
	- key.)

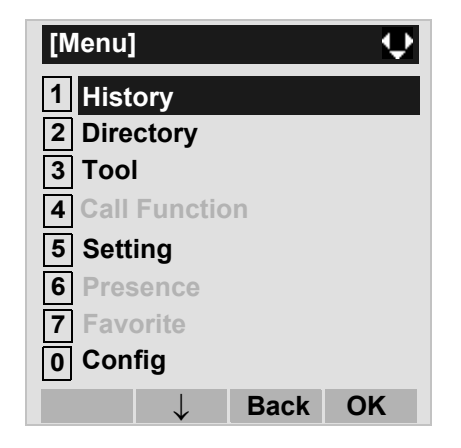

STEP 3: Select a kind of calls and then press  $\bullet$  (En**ter**), (**Right-cursor**) or **OK** soft key. In this example, [**1] Missed** is selected.

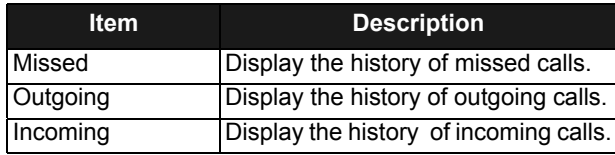

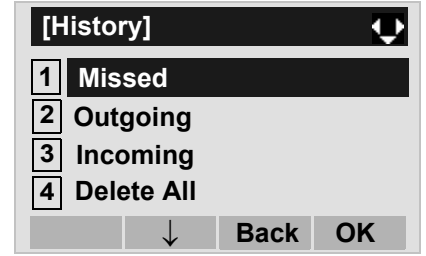

STEP 4: The history data of the last received call is displayed.

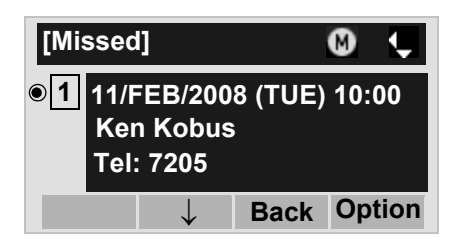

- **Note:***If two or more records exist, use* ⊙ *or* ↑/↓ *soft key to display the next/former records.*
- **Note:** *If no history data is saved, "No data" will be displayed on LCD.*
- **Note:** *To go back to former menu (STEP 3), press or Back soft key.*

# <span id="page-187-0"></span>**TO MAKE A CALL FROM CALL HIS-TORY DT730**

### **(CASE 1)**

STEP 1: Display the call history data of the target telephone number (see [TO VIEW CALL HISTO-](#page-185-0)[RY](#page-185-0)). The following is an example when the history data of a missed call is displayed.

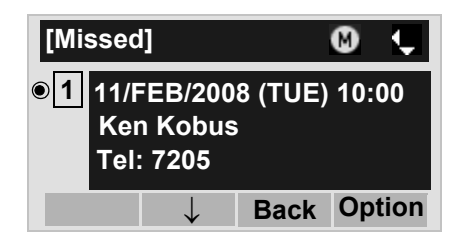

- STEP 2: Press (**Enter**) key while displaying the history data for the target telephone number on LCD.
- **Note:** *While the history data is displayed, the user cannot make a call by dialing a telephone number.*

### **(CASE 2)**

STEP 1: Display the call history data of the target telephone number (see [TO VIEW CALL HISTO-](#page-185-0)[RY](#page-185-0)). The following is an example when the history data of a missed call is displayed.

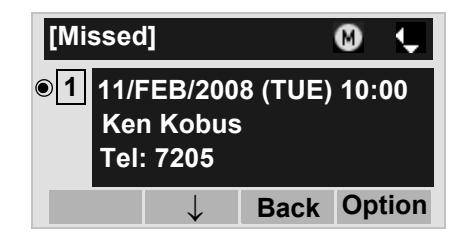

STEP 2: On the above screen, press Menu key or **Option** soft key to display the following Sub Menu.

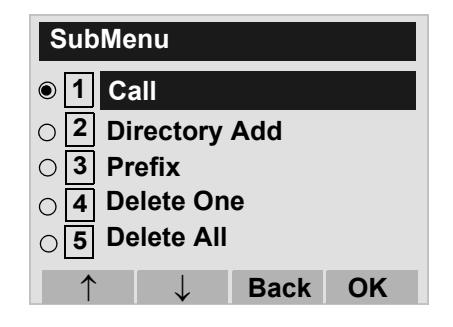

- STEP 3: Select **1** Call and then press  $\hat{\bullet}$  (Enter), (**Right-cursor**) or **OK** soft key. (or press **1**key.)
- **Note:** *When making a call from Call History, a prefix can be added to the dial number. In that case, select 3 Prefix on the SubMenu (indicated at STEP 2 of CASE 2) to display the Prefix screen. On the Prefix screen, choose a prefix to be added to the dial number. Also, prefixes need to be set in advance. For details on setting of prefix, see [TO ADD PREFIX TO NUMBER](#page-178-0) in Chapter 6 Directory Operation.*

## <span id="page-188-0"></span>**TO ADD CALL HISTORY DATA TO DIRECTORY DT730**

STEP 1: Display the call history data of the target telephone number (see [TO VIEW CALL HISTO-](#page-185-0)[RY](#page-185-0)). The following is an example when the history data of a missed call is displayed.

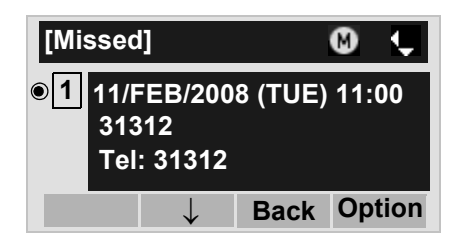

Press Menu, key or **Option** soft key while displaying the call history data for the target telephone number.

STEP 2: The following Sub Menu is displayed. Select **Directory Add** and then press (**Enter**), **2** (**Right-cursor**) or **OK** soft key. (or press key.) **2**

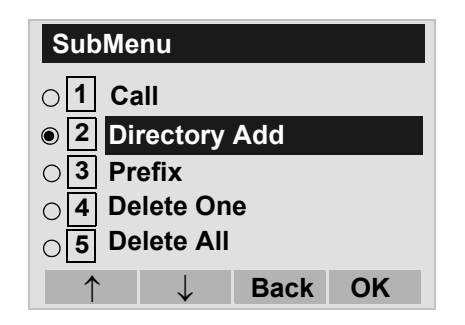

STEP 3: Select **1 New** and then press  $\bullet$  (Enter), (**Right-cursor**) or **OK** soft key. (or press **1** key.)

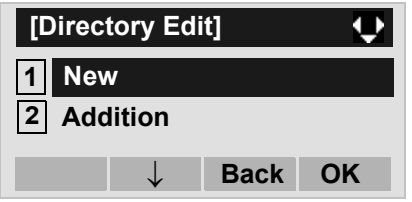

STEP 4: Select a category (in this example, [1] Com**pany** is selected) and then press  $\bullet$  (Enter) or **Next** soft Key.

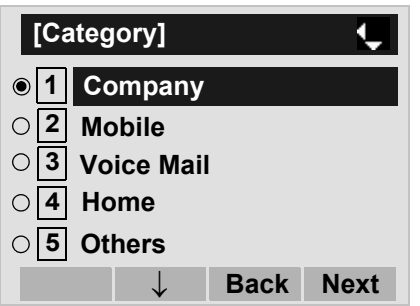

Selectable categories are as follows:

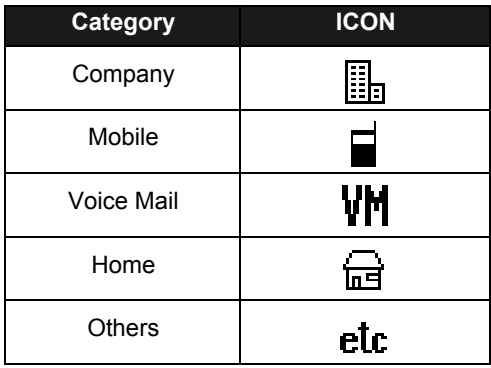

STEP 5: Select either **1** Disable or **2** Enable and then press (**Enter**) or **OK** soft key.

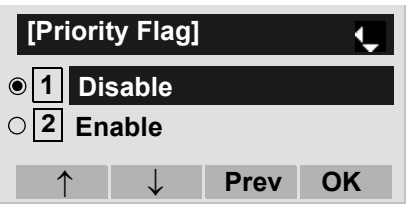

STEP 6: The following **Edit** screen is displayed.

See "[TO ADD NEW DATA](#page-153-1)" in Chapter 6 Directory Operation, and register detailed data (such as name, group, etc) to directory.

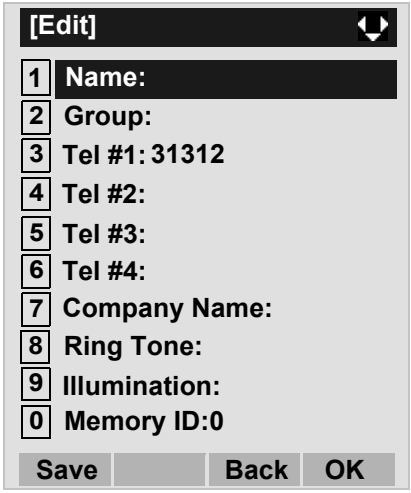

- **Note:** *If the no corresponding data is stored in the directory, only the telephone number will be displayed as Tel #1.*
- **Note:** *If the corresponding data has already stored in the directory, the detailed data (such as name group, etc.) is displayed.*

## <span id="page-190-0"></span>**TO EDIT DIRECTORY DATA FROM CALL HISTORY DT730**

STEP 1: Display the call history data of the target telephone number (see [TO VIEW CALL HISTO-](#page-185-0)[RY](#page-185-0)). The following is an example when the history data of a missed call is displayed.

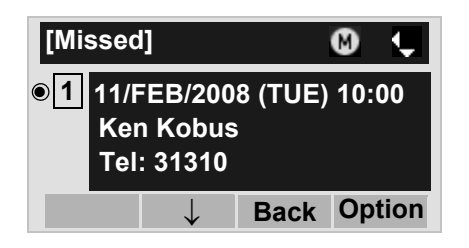

Press Menu, key or **Option** soft key while displaying the call history data for the target telephone number.

STEP 2: The following Sub Menu is displayed. Select **2** Directory Add and then press  $\bullet$  (Enter), (**Right-cursor**) or **OK** soft key. (or press **2**) key.)

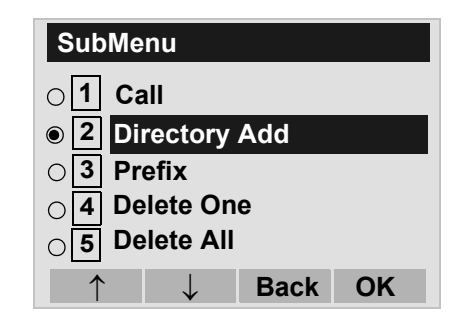

**STEP 3: Select 2 Addition and then press**  $\bullet$  **(Enter**), (**Right-cursor**) or **OK** soft key. (or press 2) key.)

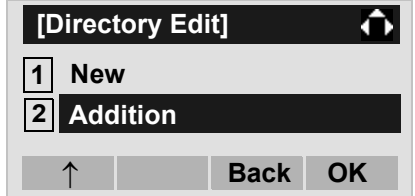

STEP 4: Select a search method and then press (**Enter**) or **OK** soft key. See [TO FIND A REG-](#page-162-1)[ISTERED DATA](#page-162-1) for the procedure of the searching method.

> In this example, [1] Group is selected as a search method.

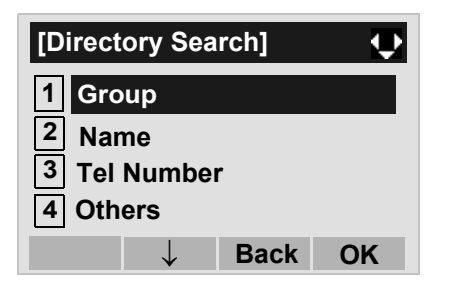

STEP 5: Select a group and then press (**Enter**) or **OK** soft key. In this example,  $[2]$  Colleagues is selected.

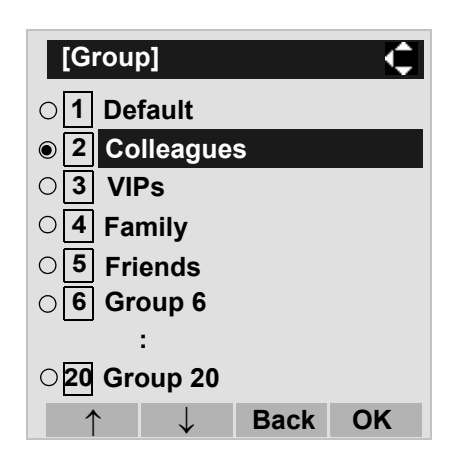

STEP 6: The names belonging to Colleagues are displayed as the following example.

> Select a name and then press (**O**) (Enter) or **OK** soft key.

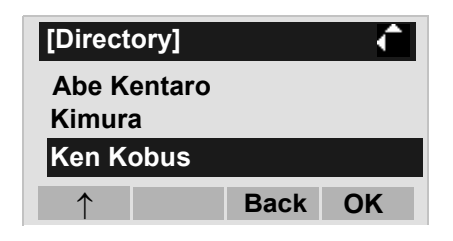

STEP 7: Select a registration destination and then press (**Enter**) or **OK** soft key.

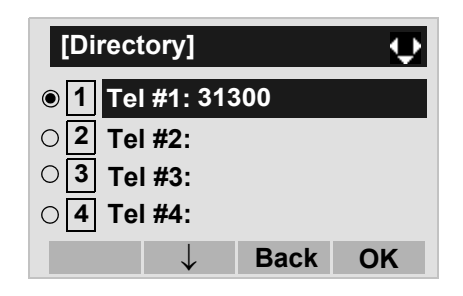

STEP 8: The **Category Set** screen is displayed. Select a Category to which the telephone number belongs. Then, press (**Enter**) or **OK** soft key.

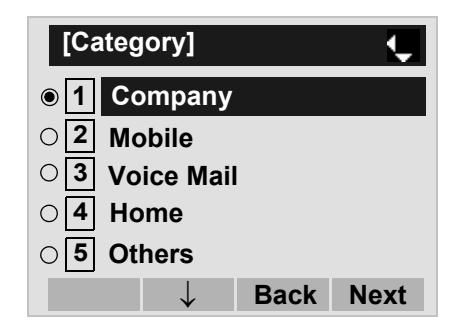

STEP 9: Select either **1** Disable or **2** Enable and then press (**Enter**) or **OK** soft key.

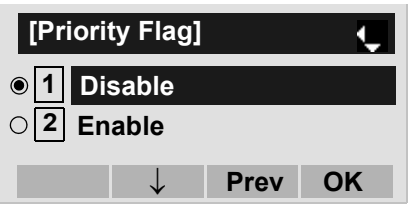

STEP 10:The display moves to the **Edit** screen of Directory. The existing data is displayed on the **Edit** screen. See [TO EDIT DIRECTORY](#page-181-0) [DATA](#page-181-0) in chapter 6 Directory Operation, and edit the data as necessary.

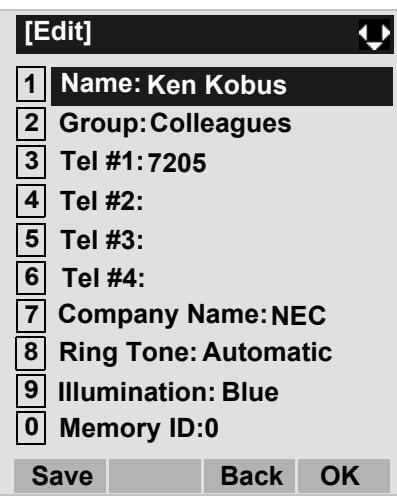

## <span id="page-193-0"></span>**TO DELETE ALL DATA DT730**

- STEP 1: While indicating the current time on LCD, press Menu Key to open the **Menu** screen.
- STEP 2: Select **1** History and then press ( $\bullet$ ) (Enter), (**Right-cursor**) or **OK** soft key. (or press key.) **1**

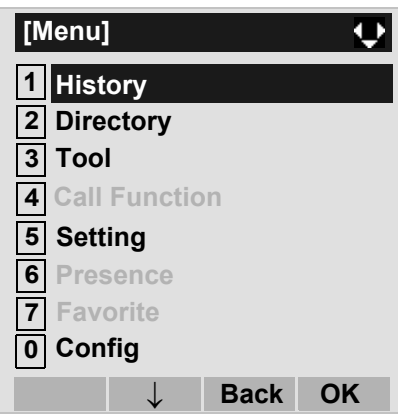

**STEP 3: Select 4 All Delete** and then press  $\bullet$  (En**ter**), (**Right-cursor**) or **OK** soft key. (or press (4) key.)

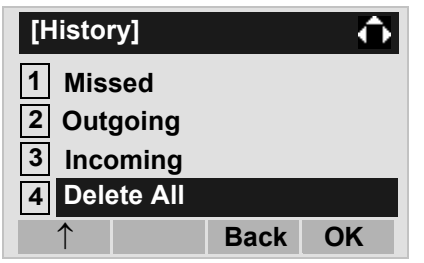

STEP 4: The following confirmation message appears. Press (**Enter**) or **OK** soft key to delete all the data.

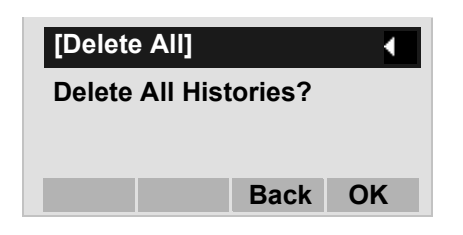

- **Note:** *To cancel the data deletion, press (Left-cursor) or Back soft key.*
- STEP 5: After all history data is deleted, the display changes as follows:

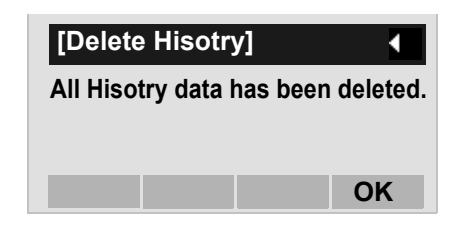

STEP 6: Press (**Enter**) or **OK** soft key.

# <span id="page-194-0"></span>**TO DELETE A SPECIFIC DATA DT730**

STEP 1: Display the call history data of the target telephone number referring to [TO VIEW CALL](#page-185-0) [HISTORY](#page-185-0). The following is an example when the history data of missed call is displayed.

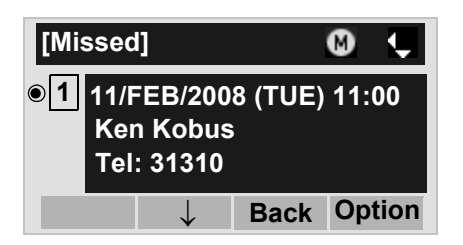

Press Menu, key or **Option** soft key while displaying the call history data for the target telephone number.

STEP 2: The following Sub Menu is displayed. Select

**4** Delete One and then press  $\bullet$  (Enter), (**Right-cursor**) or **OK** soft key. (or press **4** key.)

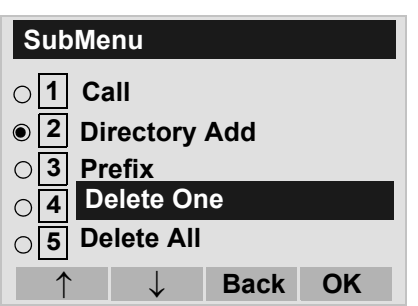

STEP 3: The following confirmation message appears. Press (**Enter**) or **OK** soft key to delete the appropriate history data.

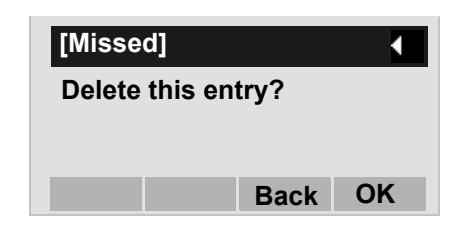

- **Note:** *To cancel the data deletion, press (Left-cursor) or Back soft key.*
- **Note:** *By selecting 5 Delete All, all records of missed call can be deleted.*
- STEP 4: After the appropriate call history data is deleted, the display changes as follows:

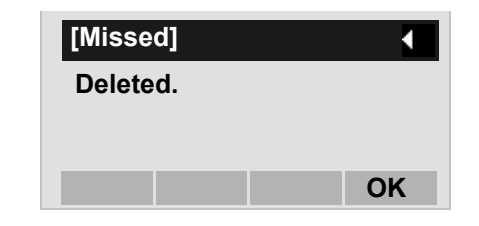

STEP 5: Press (**Enter**) or **OK** soft key.

# **7.2 FOR DT330 SERIES**

## <span id="page-195-0"></span> $\tt TO~VIEW~CALL~HISTORY~<sub>DT330</sub>$

- **• To VIEW DATA OF INCOMING CALL/OUTGOING CALL**
- STEP 1: While indicating the current time on LCD, press key to open the **Menu** screen. **Menu**
- **Note:** *This feature is DT730 Series and DT330 Series. The following are examples of LCD displays of DT730 Series and DT330 Series.*

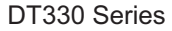

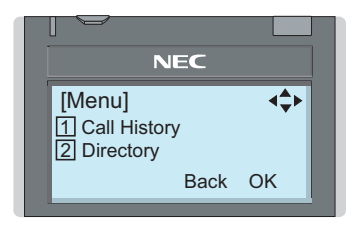

STEP 2: Select [1] Call History and then press (**Enter**), (**Right-cursor**) or **OK** soft key. (or press (1) key.)

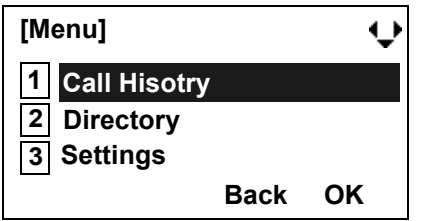

STEP 3: Select a kind of calls and then press (**Enter**), (**Right-cursor**) or **OK** soft key (or press an appropriate digit key). In this example, [1] Incoming Calls is selected.

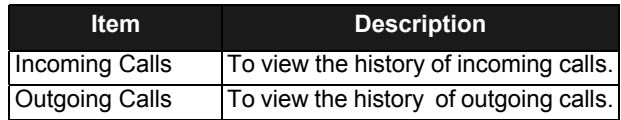

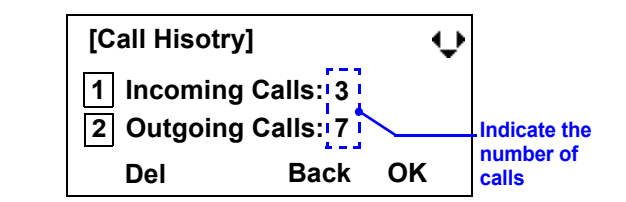

STEP 4: The history data of the last received call is displayed. If name information of the caller exists, the name is displayed as follows:

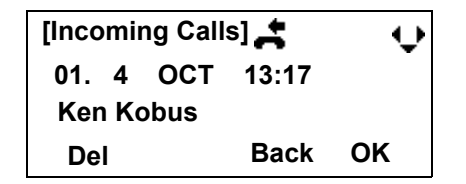

**Note:** *There are two types of incoming call: Answered Call and Missed Call. When history data of missed calls is displayed on the screen, appears on the top line of the screen.*

STEP 5: To view the telephone number of the caller,

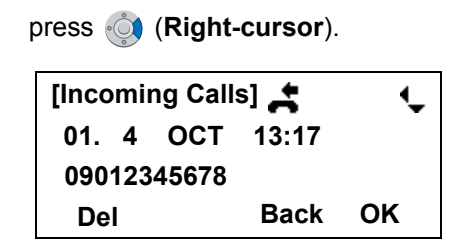

- **Note:***If two or more records exist, use*  $\odot$  key to dis*play the next/former records (or pressing an appropriate digit key).*
- **Note:** *If no history data is saved, "No data" will be displayed on LCD.*
- **Note:** *To go back to former menu (STEP 3), press or Back soft key.*
- **Note:** *If the telephone number of the caller is not received (due to Caller ID blocking, public phone or out of area, etc.), "Private" is displayed on LCD.*

### **• TO VIEW DATA OF MISSED CALL ONLY**

STEP 1: While indicating the current time on LCD, press (**Enter**) key to open **Icon Menu** (Shortcut Menu) screen.

### **AVM**

**19:20 PM FRI 15 FEB 2008**

**Note:** *indicate that the telephone has received a missed call.*

> *indicate that the telephone has received a voice mail.*

STEP 2: Select **1** Missed Calls and then press (**Enter**), (**Right-cursor**) or **OK** soft key. (or press (1) key.)

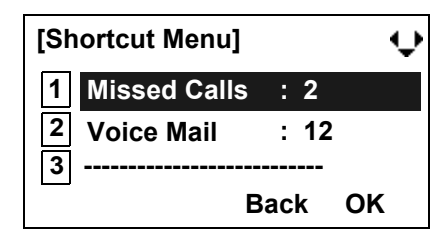

**Note:• When voice mail service is not used, '|2| -----------***" is displayed instead of " Voice Mail".*  2

STEP 3: The history data of the last received call is displayed. If name information of the caller exists, the name is displayed as follows:

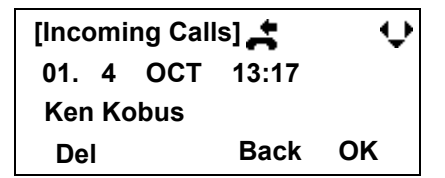

- **Note:***If two or more records exist, use (O) key to display the next/former records (or pressing an appropriate digit key).*
- **Note:** *To go back to former menu (STEP 3), press or Back soft key.*
- **Note:** *If the telephone number of the caller is not received (due to Caller ID blocking, public phone or out of area, etc.), "Private" is displayed on LCD.*

# <span id="page-198-0"></span>**TO MAKE A CALL FROM CALL HIS-TORY DT330**

STEP 1: Display the call history data of the target telephone number (see [TO VIEW CALL HISTO-](#page-195-0)[RY](#page-195-0)). The following is an example when the history data of an incoming call is displayed.

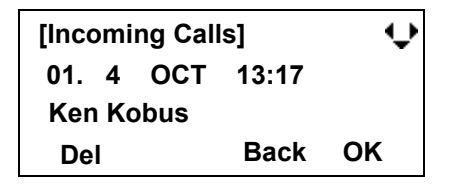

- STEP 2: Press (**Enter**) key while the history data for the target telephone number is displayed on LCD.
- **Note:** *While the history data is displayed, the user cannot make a call by dialing a telephone number.*
- **Note:** *If a dialing error occurs, the following error message appears.*

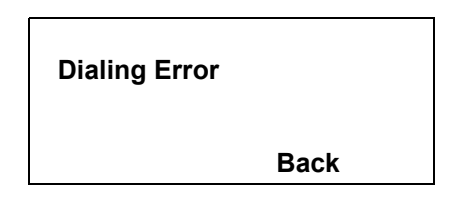

## <span id="page-199-0"></span>**TO DELETE ALL DATA DT330**

STEP 1: On the Menu screen, select [1] Call History and then press (**Enter**), (**Right-cursor**) or **OK** soft key. (or press〔1〕key.)

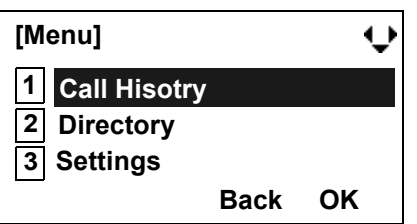

STEP 2: Select a kind of calls and then press (**Enter**), (**Right-cursor**) or **OK** soft key (or press an appropriate digit key). In this example, [1] Incoming Calls is selected.

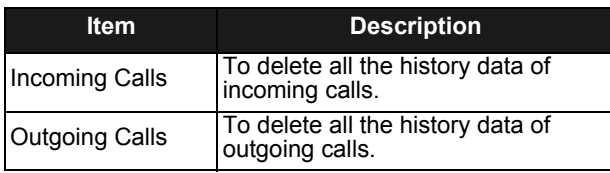

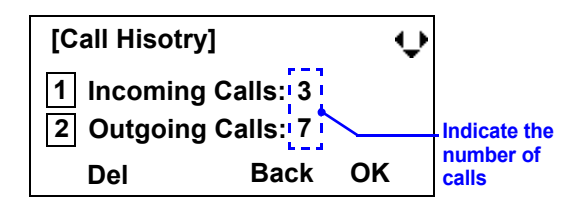

STEP 3: Press **Del** soft key. The display changes as follows:

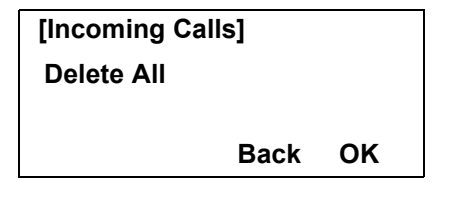

- **Note:** *To cancel the data deletion, press (Left-cursor) or Back soft key.*
- STEP 4: Press (**Enter**) or **OK** soft key to delete all the history data of selected call type.

# <span id="page-200-0"></span>**TO DELETE A SPECIFIC DATA DT330**

STEP 1: Display the call history data which you want to delete (see [TO VIEW CALL HISTORY](#page-195-0)). The following is an example when the history data of an incoming call is displayed.

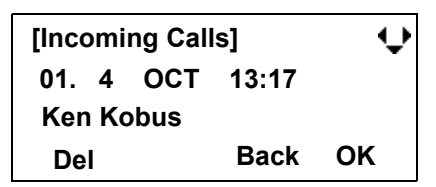

STEP 2: Press **Del** soft key. The display changes as follows:

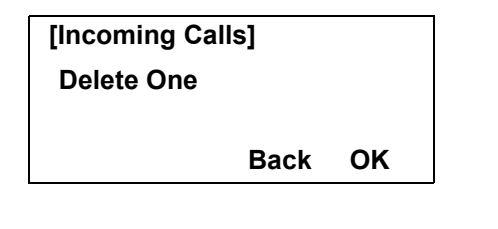

- **Note:** *To cancel the data deletion, press (Left-cursor) or Back soft key.*
- STEP 3: Press (**Enter**) or **OK** soft key to delete the selected history data.

# **8.** SPECIFICATIONS

## **TECHINICAL SPECIFICATIONS**

The following shows the technical specifications of DT 300 Series.

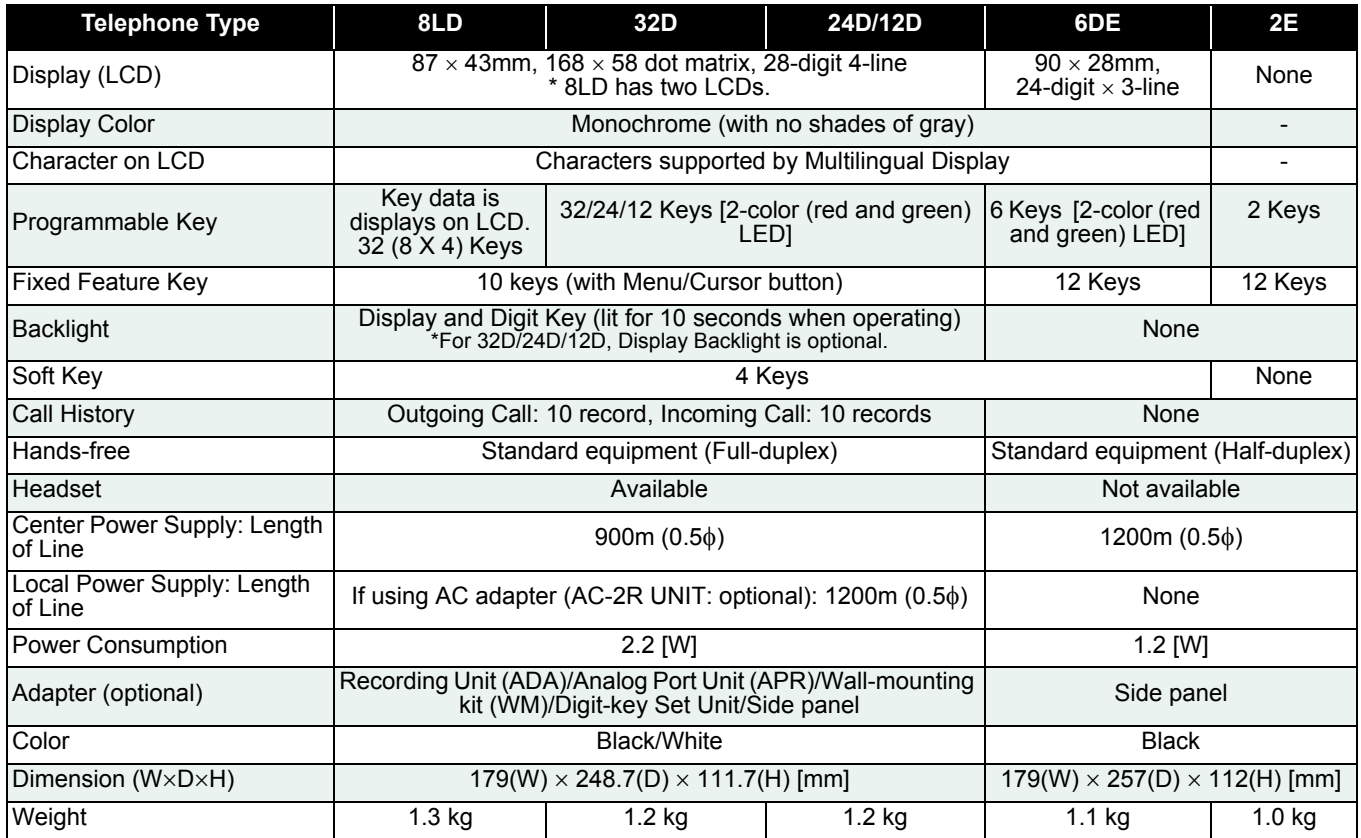

The following shows the technical specifications of DT 700 Series.

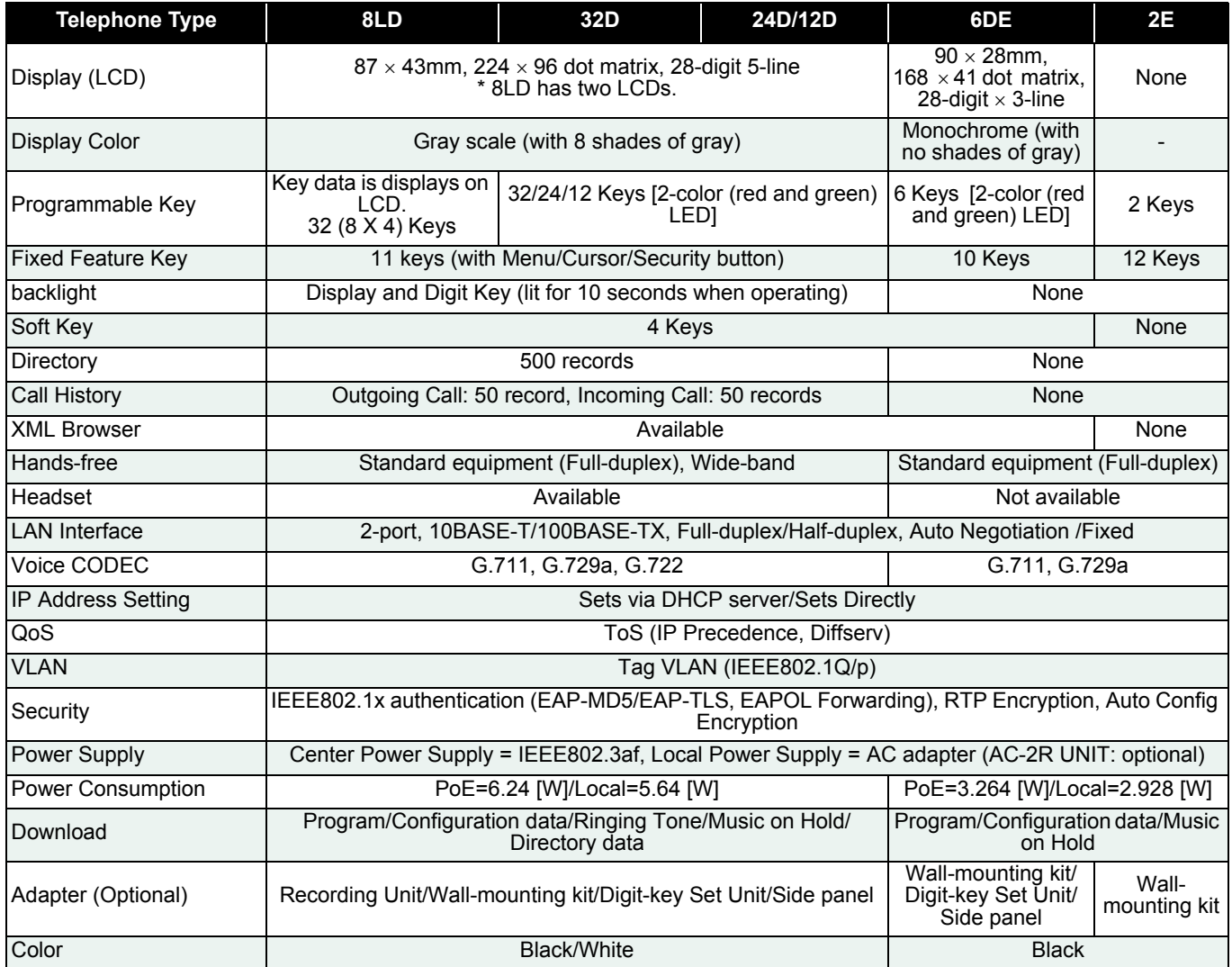

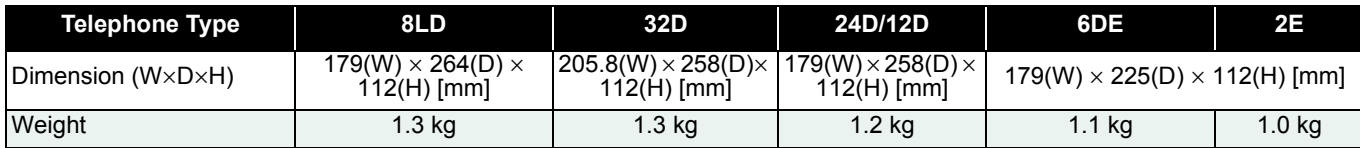

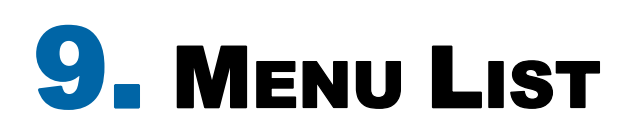

## **MENU LIST FOR DT730 SERIES/DT710 Series**

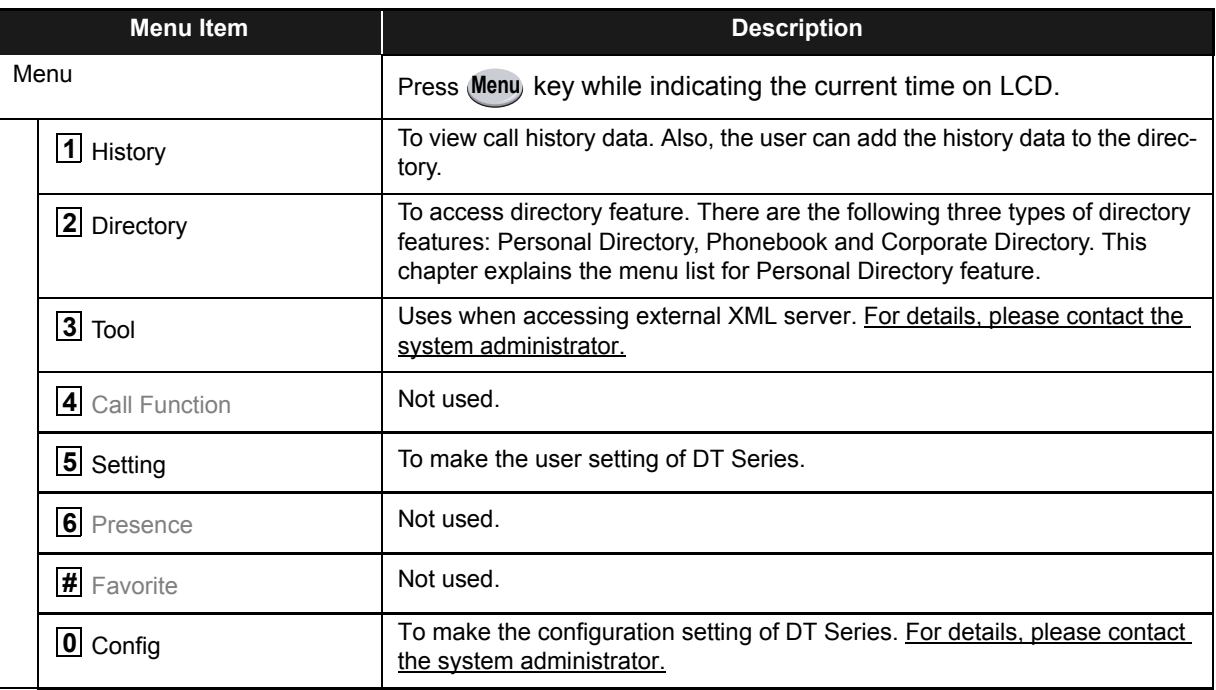

**Note:** *DT710 Series (ITL-6DE-1) supports "Tool" and "Config" only.*

### Menu List For [<u>1</u>] History

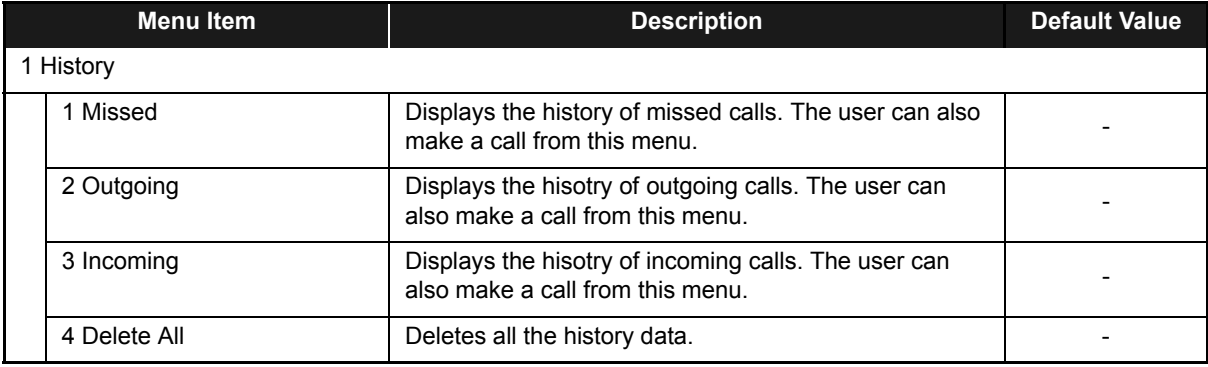

### SubMenu (Press <code>M</code>en<code>y</code> key or <code>Option</code> soft key while the history data is displayed)

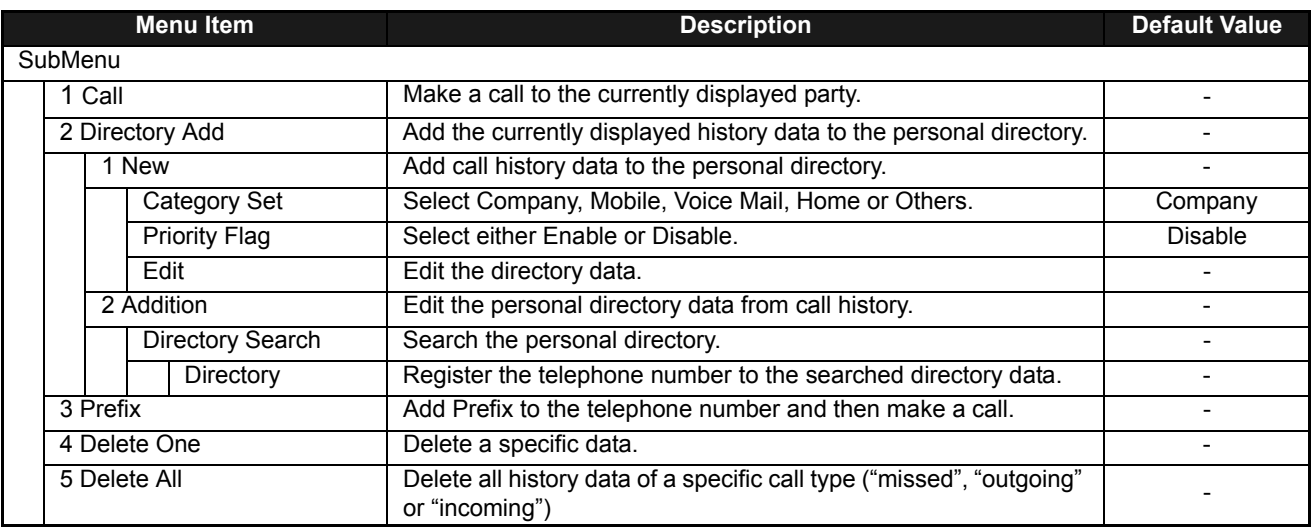

### Menu List For <u>I2</u>I Directory

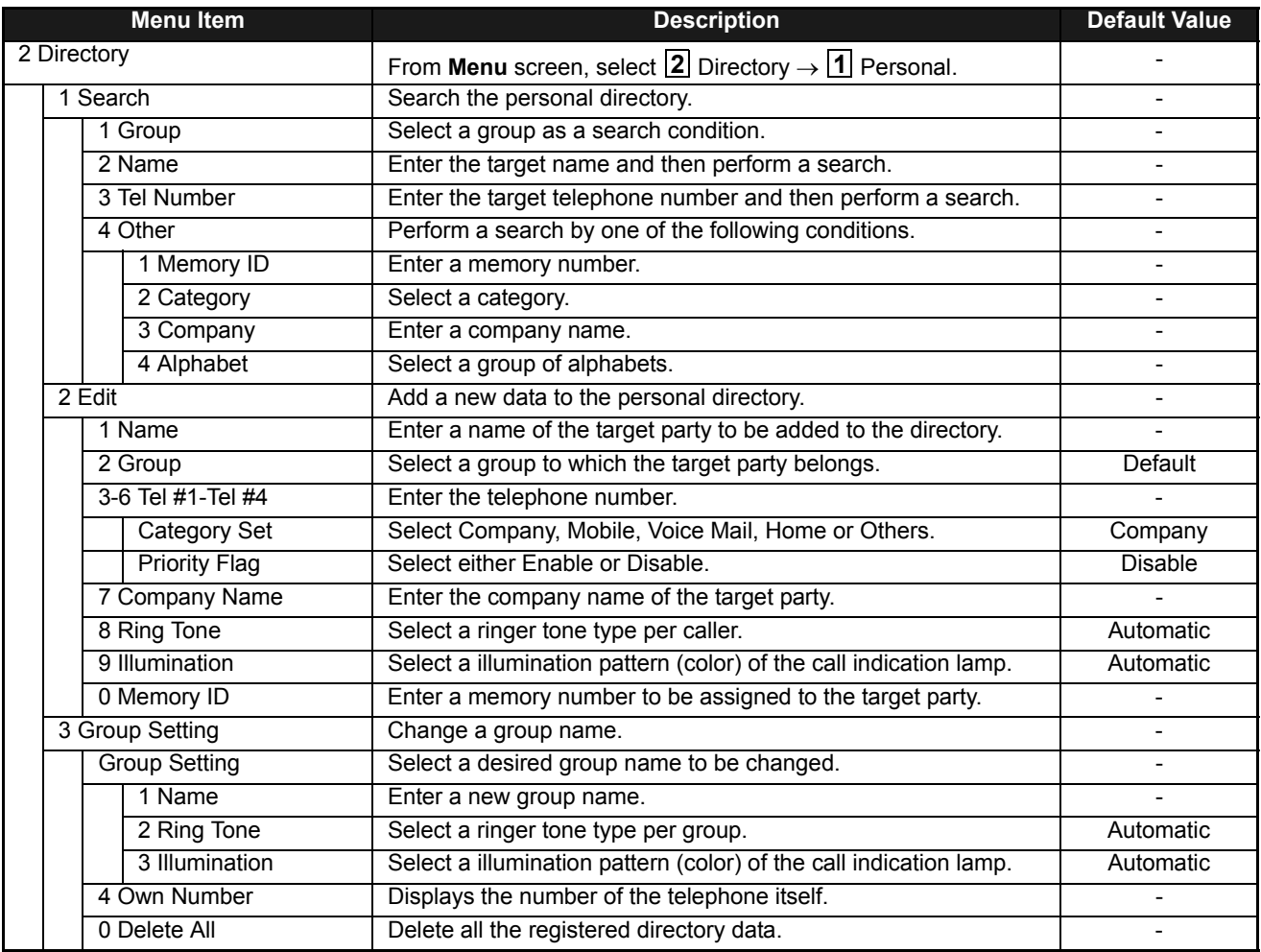

### Menu List For <u>I3I</u> History

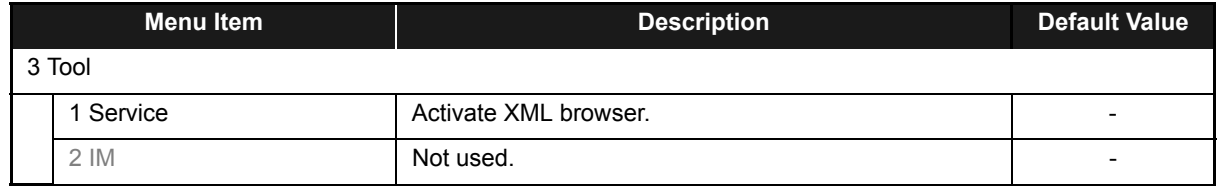

### Menu List For [<u>5</u>] Setting

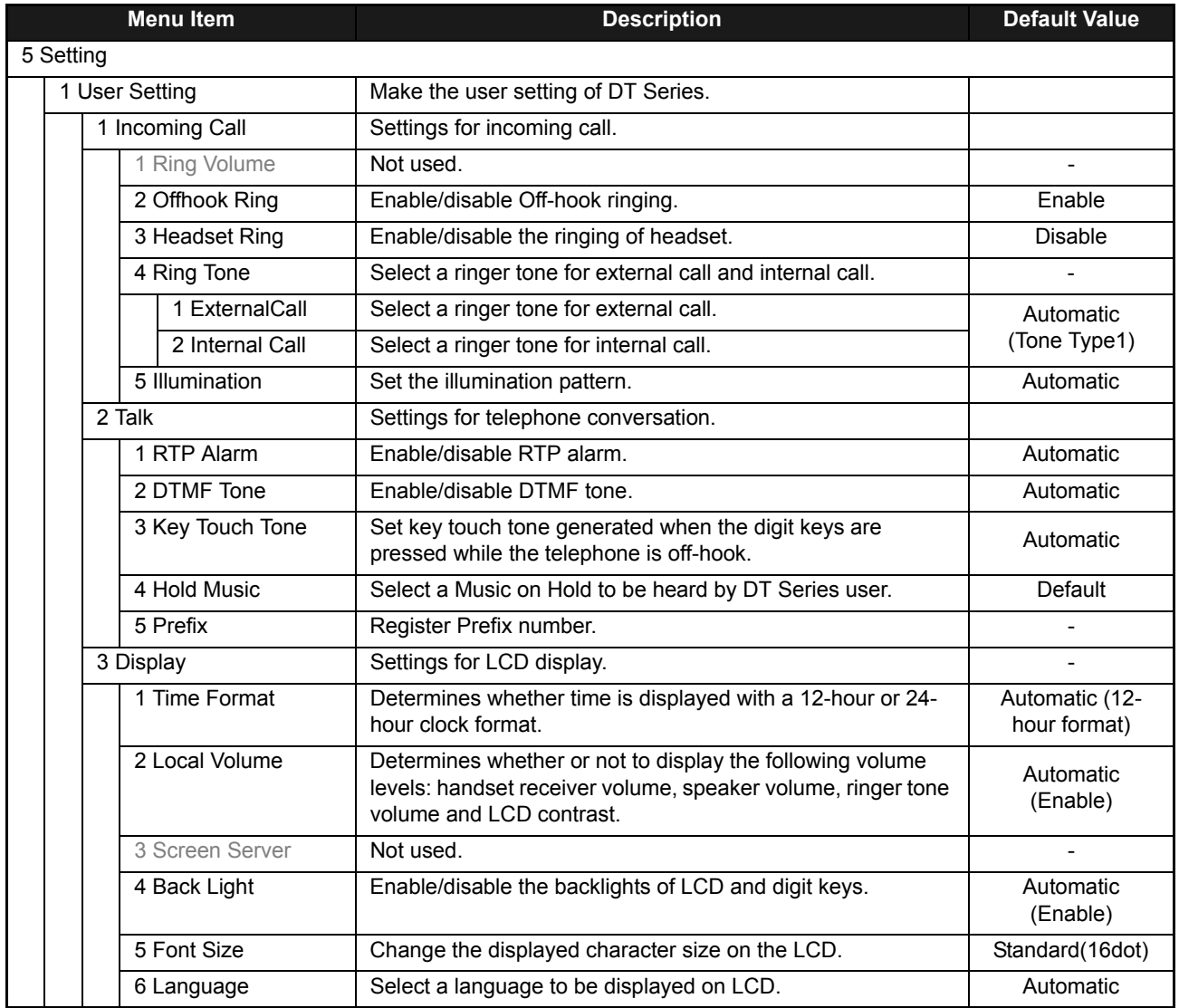

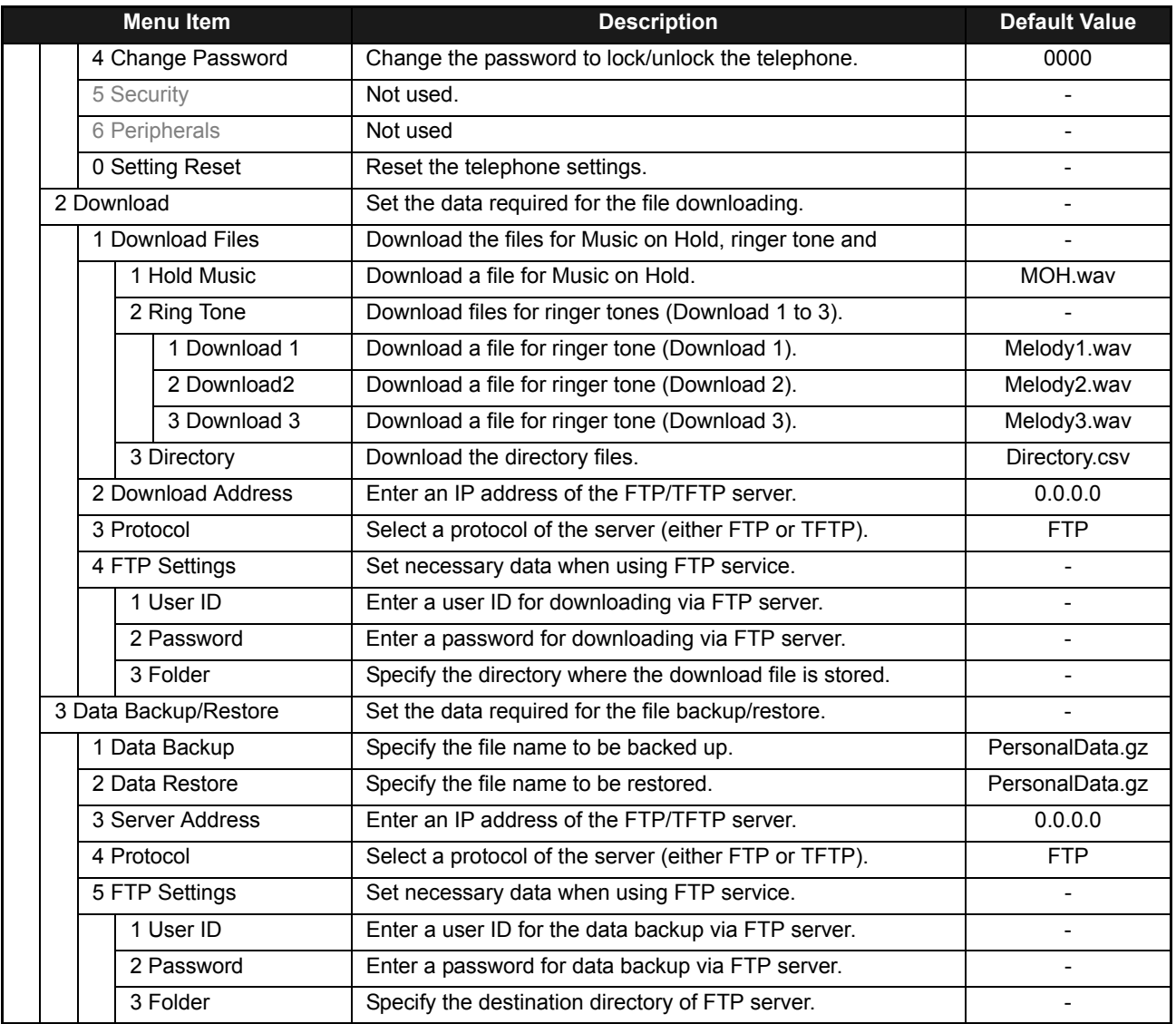

## **MENU LIST FOR DT330 Series**

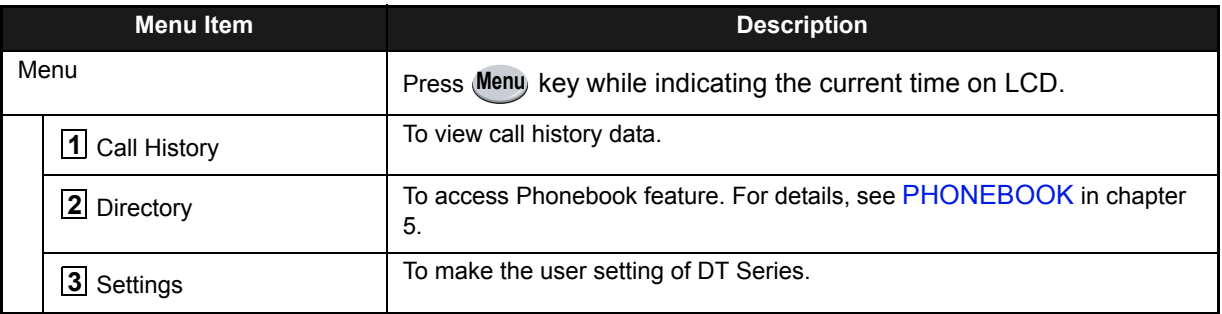

### Menu List For [<u>1</u>] Call History

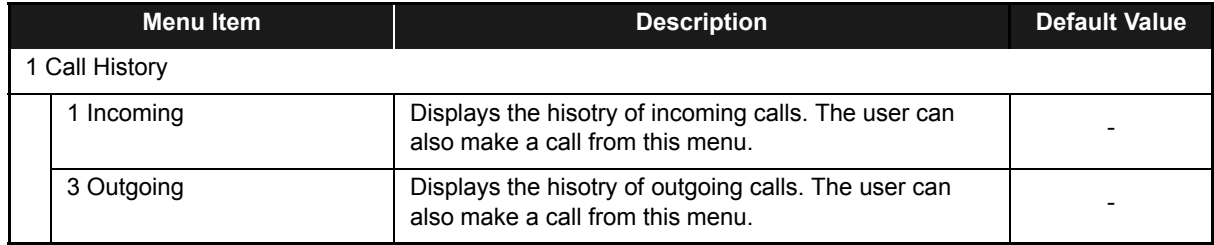

### Menu List For <u>I3I</u> Settings

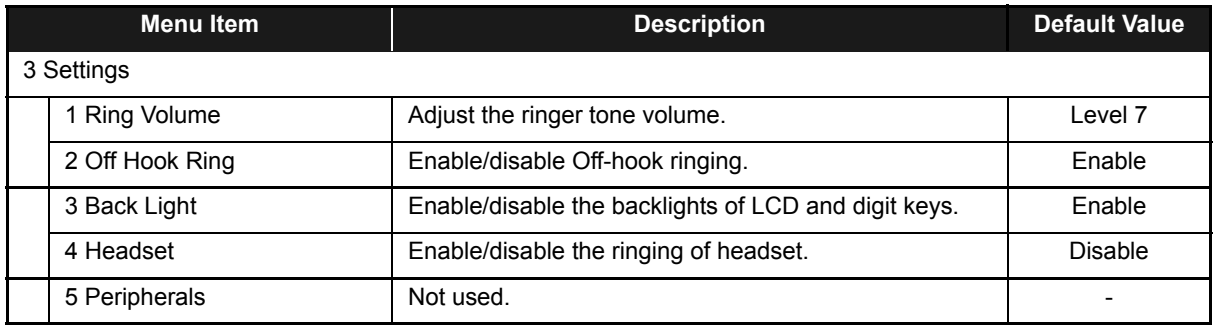

# 10.ONLINE MONITORING

In Online Monitoring, users can see the following information on the terminal LCD.

- QoS information (RTP Packet Loss (per 5 sec.), Payload, CODEC)
- System information
- Ping
- **• Conditions for activating "Online Monitoring Menu"**
- Press and hold **Help** key. Main screen of Online Monitoring will be displayed.
- To exit from Online Monitoring, press **Exit** key.
- When just pressing **Help** key, Help information will be displayed.

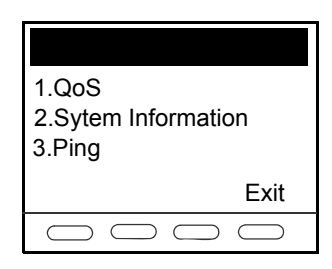

### **• Key operation chart**

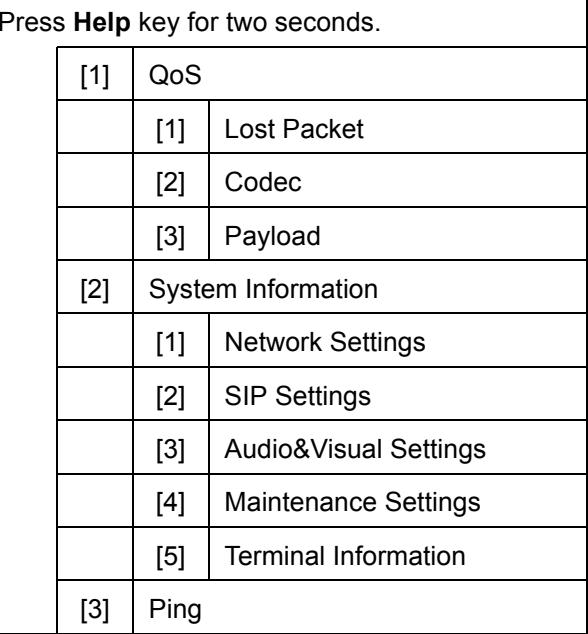

### **• QoS information (RTP Packet Loss (per 5 sec.), Payload, CODEC)**

Press **1** in main screen, and move to QoS information menu.

Following information can be confirmed in QoS information.

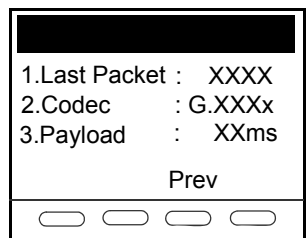

- Lost Packet

The number of RTP packet receiving loss in currentlast call will be displayed per **5** second. (Displayed in 8 digits. Max. value is 99999999.)

- Codec

- Payload (Payload size)

Display pattern of Codec and Payload is as follows.

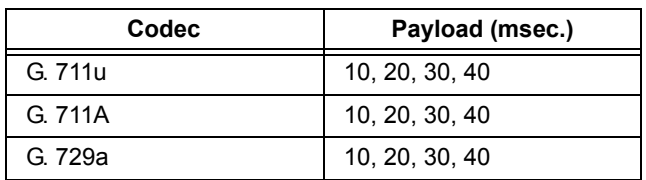

### **• System Information**

Press **2** in main screen, and move to System information menu.

Following information can be confirmed in System information.

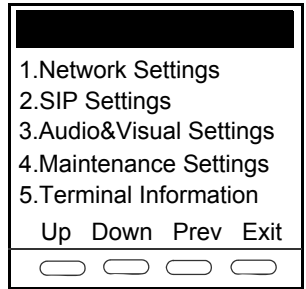

- Network Settings
- SIP Settings
- Audio&Visual Settings
- Maintenance Settings
- Terminal Information

**Note:** *For the detail of each Settings, refer to the Detail of System Information Menu.* 

### **To see Network Settings Information**

Press **1** in System Information menu. Each Network Setting can be confirmed by pressing **Up** and **Down** key.

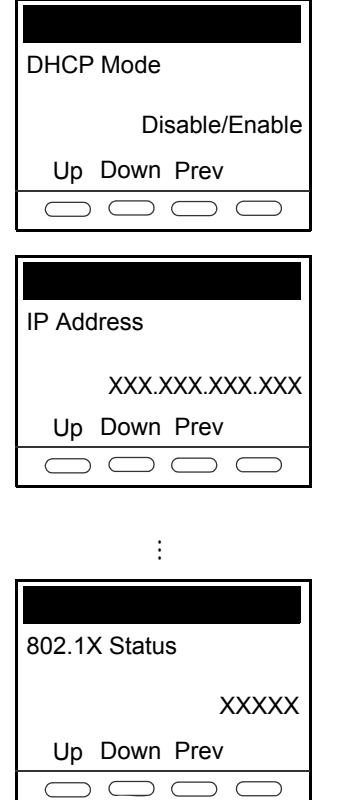

**Note:** *To go back to System Information menu, press Prev soft key.*

### **To see SIP Settings Information**

Press **2** in System Information menu. Each SIP Setting can be confirmed by pressing **Up** and **Down** key.

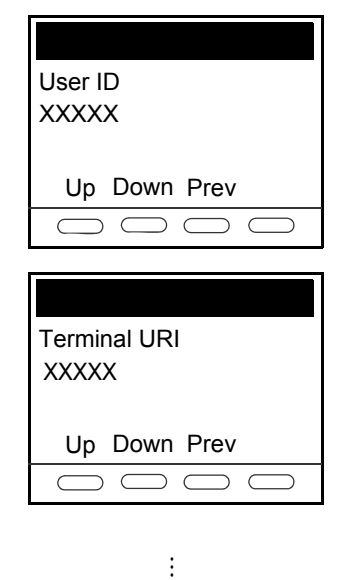

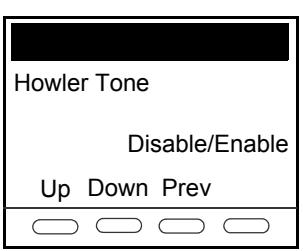

**Note:** *To go back to System Information menu, press Prev soft key.*

### **To see Audio&Visual Settings Information**

Press **3** in System Information menu. Each Audio&Visual Setting can be confirmed by pressing **Up** and **Down** key.

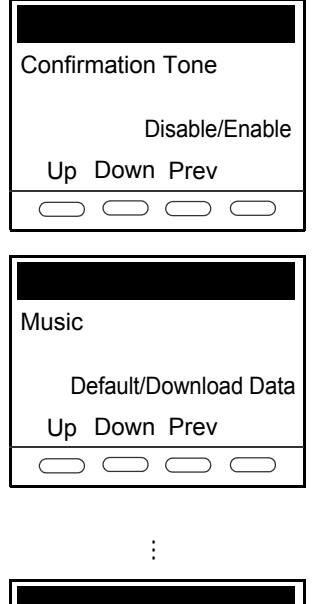

### **To see Maintenance Settings Information**

Press **4** in System Information menu. Download address can be confirmed.

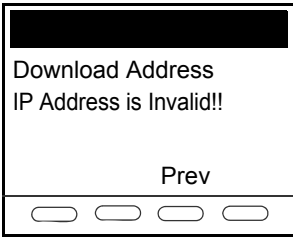

**Note:** *To go back to System Information menu, press Prev soft key.*

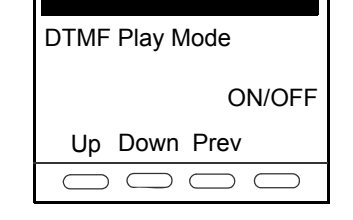

**Note:** *To go back to System Information menu, press Prev soft key.*
#### **To see Terminal Information**

Press **5** in System Information menu. Each terminal information can be confirmed by pressing **Up** and **Down** key.

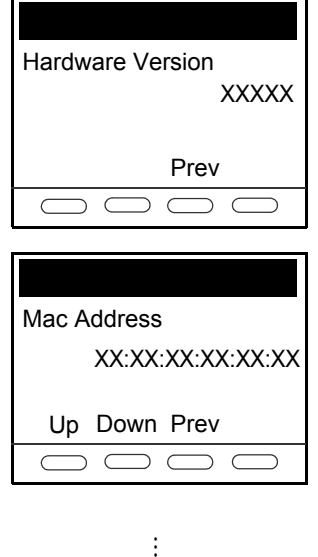

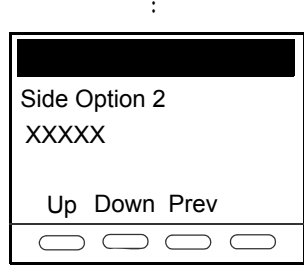

**Note:** *To go back to System Information menu, press Prev.*

# **Ping**

#### **To send Ping**

Press **3** in main screen, and move to Ping menu. Enter IP address of the server to send Ping, and press **OK** key.

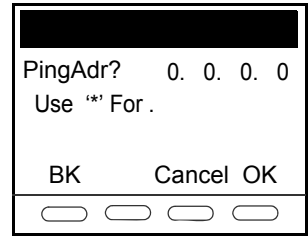

**Note:** *If Network Interface is not operated, following message will be displayed.*

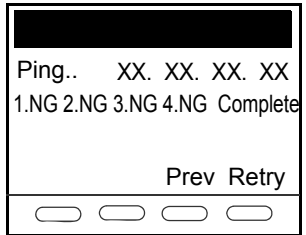

Ping will be sent to the server **4** times. If **Retry** was selected, screen will back to the Ping menu.

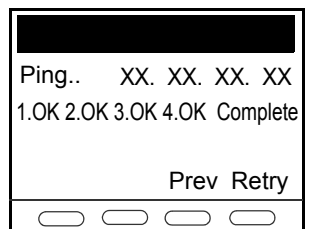

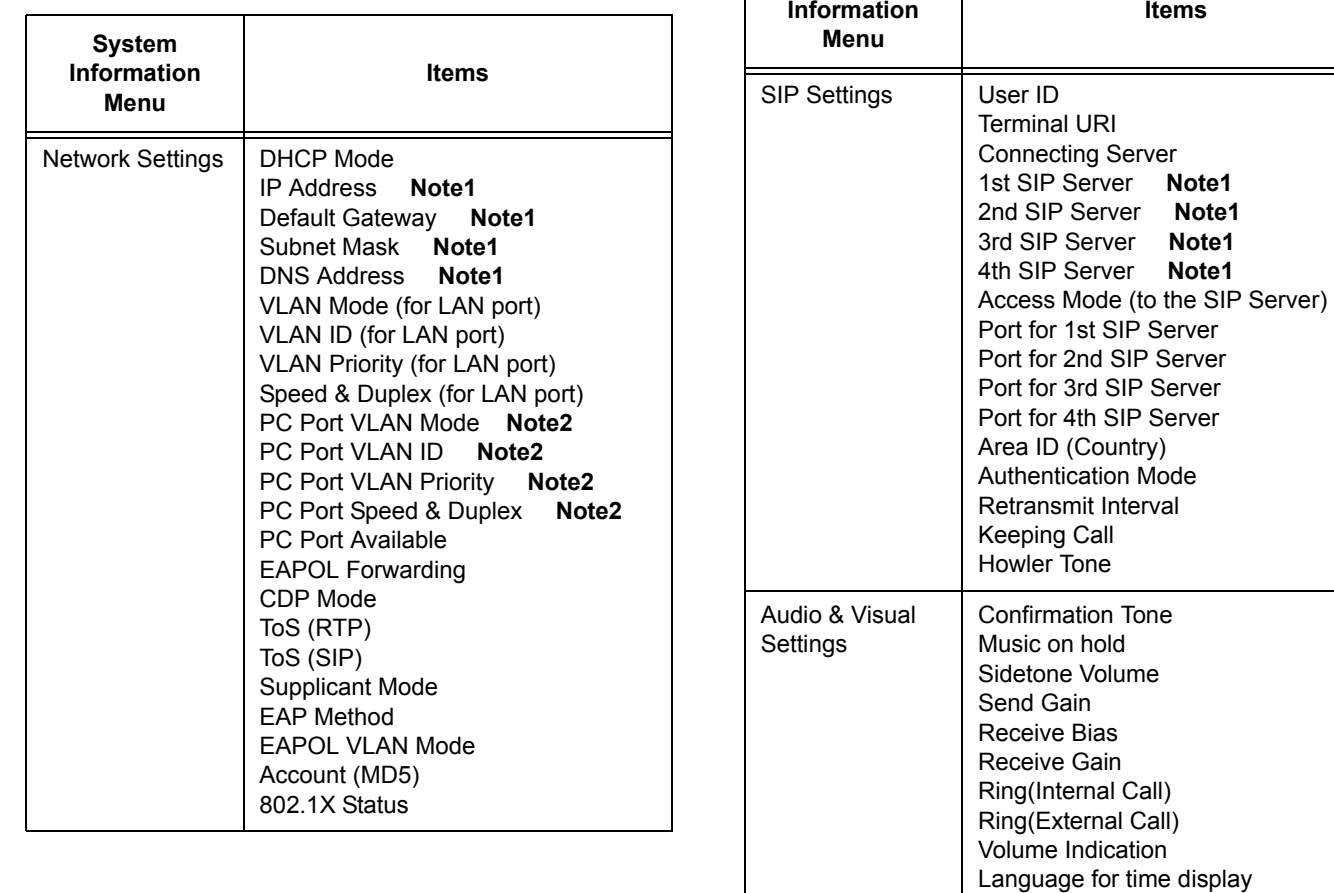

#### **• Detail of System Information Menu**

Maintenance Settings

**System** 

Download Address for downloading

**Items**

the firmware

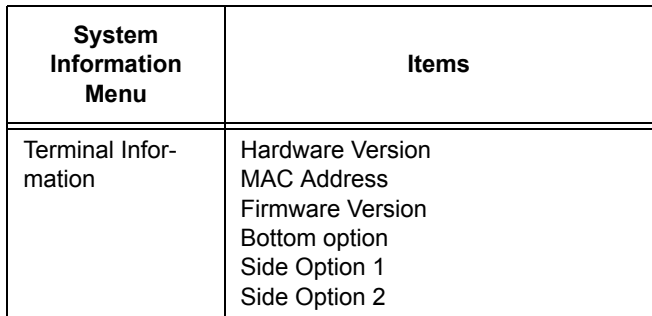

**Note 1:** *"(DHCP)" is indicated on the display when the parameter is obtained from the DHCP server. (ex.) IP Address*

> IP Address(DHCP) XX:XX:XX:XX:XX:XX Up Down Prev  $\subset$  $\subset$

**Note 2:** *This item is not displayed on DT710 (ITL-6DE-1).*

# **11. WEB PROGRAMMING**

Web Programming allows the user to configure the terminal settings of DT Series from the PC. The user use Internet browser (Internet Explorer, etc.) to access Web Programming. It is not necessary to install any special application software onto the PC.

- **Note:** *This feature is only available for DT700 Series.*
- **Note:** *DT700 Series and Web Programming PC needs to be connected to the same network. When downloading the files for Music on Hold, Ringer Tone and Directory to the DT Series, FTP (TFTP server) is required on the network. For details on the FTP service, contact to the System Administrator.*
- **Note:** *Terminal settings through Web Programming is available while the DT700 Series logs into the system.*

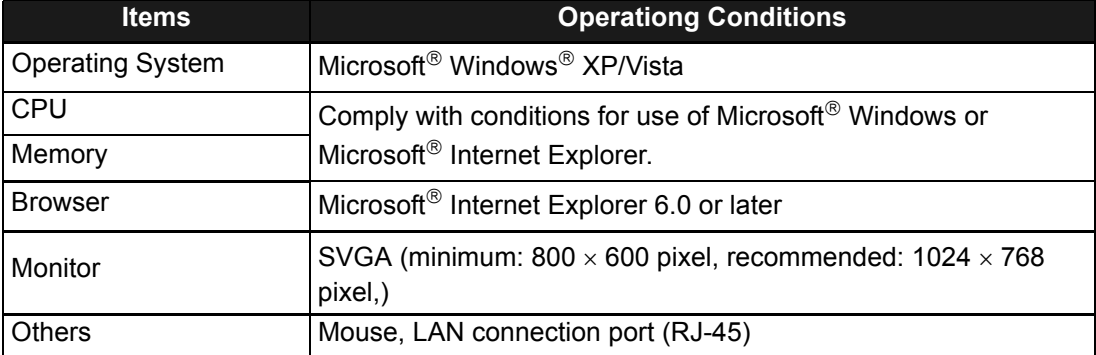

#### **PC Requirements For Web Programming**

#### **TO LOGIN**

Follow the steps below to open the Web Programming.

- $\Box$  Start up Internet browser on the PC.
- Enter IP address of the target DT700 Series on the address toolbar and then press Enter key.

The Web Programming Login screen appears. Enter User Name and Password and then click  $\mathsf{\lfloor OK \rfloor}$  button.

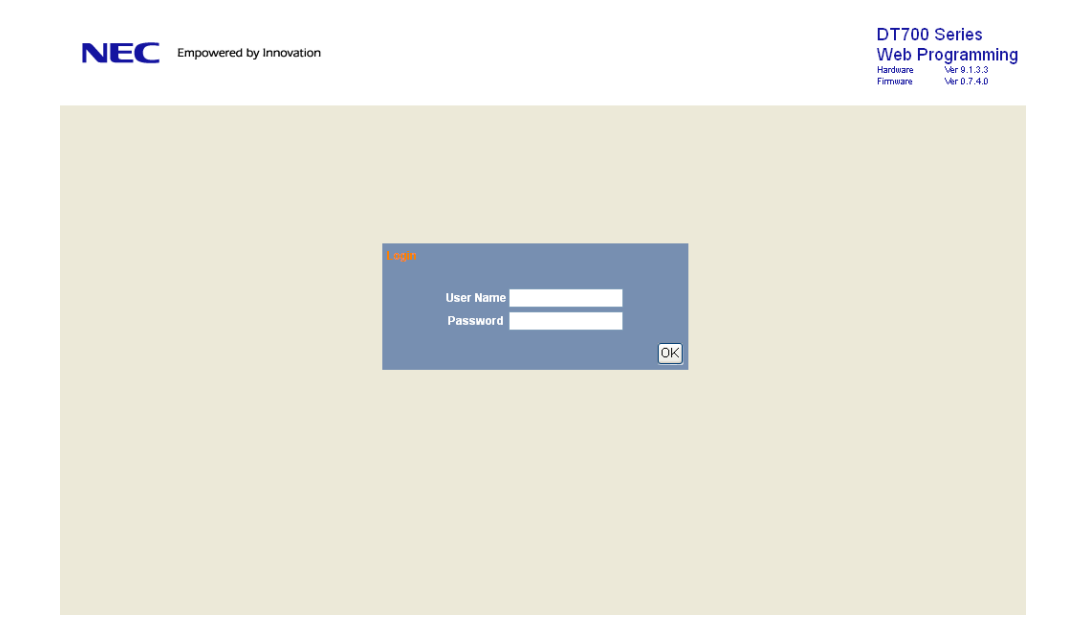

- **Note:** *Enter the same user name (login ID) and password used when logging into the DT700 Series. Station Number is used as user name and password by the default setting.*
- **Note:** *For IP address of DT Series, contact to the System Administrator.*
- **Note:** *When the login screen does not appear, check the LAN connection status and entered IP address. If the problem persists, please contact the system administrator.*

The following Web Programming **Home** screen appears.

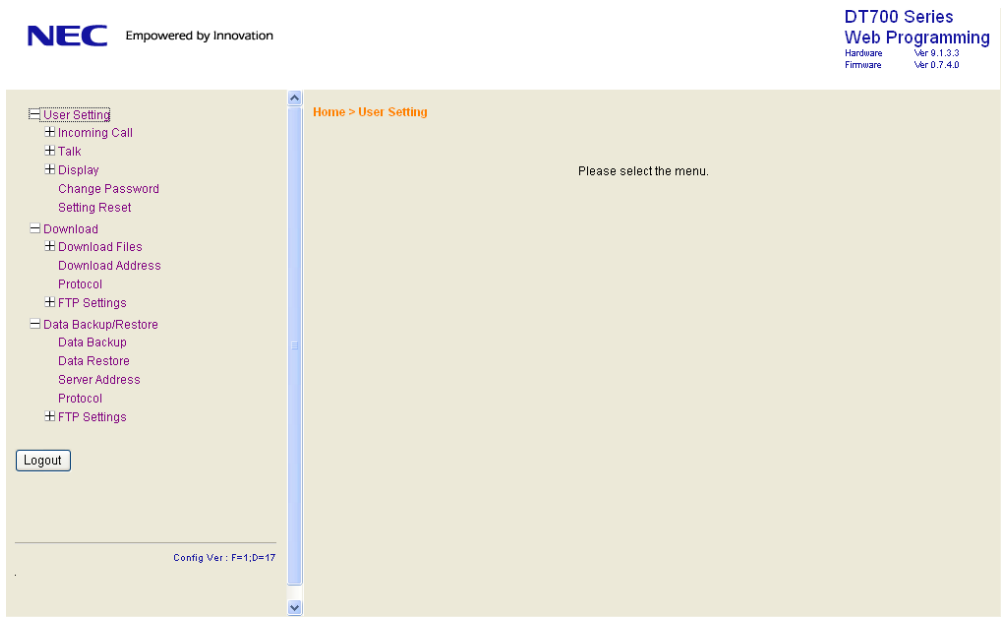

# **TO LOGOUT**

Follow the steps below to open the Web Programming.

Click | Logout | button at the lower left of the screen.

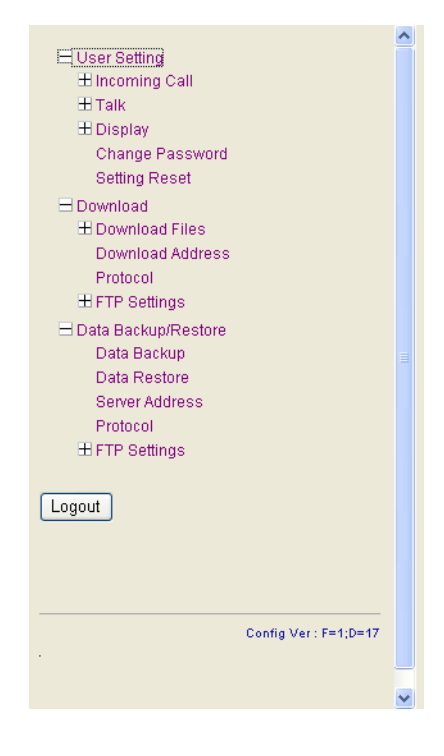

- The confirmation message appears. Click **OK** button to log out of Web Programming.
- The display changes as follows. Click [**Back**] button.

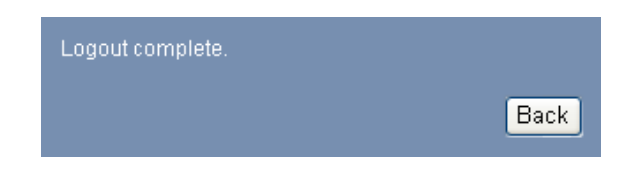

- $\Box$  After the Web Programming Login screen is displayed, close the Internet browser.
- **Note:** *Make sure to perform the logout operation after the data setting of the telephone.*
- **Note:** *When 15 minutes have passed leaving the PC without operation after log in to Web Programming, the user is forcibly logged out from the Web Programming.*

#### **TO ENABLE/DISABLE OFF-HOOK RINGING**

The procedure below shows how to enable/disable Offhook ringing.

- STEP 1: From the **Home** screen, click **User Setting** <sup>→</sup> **Incoming Call** <sup>→</sup> **Offhook Ring**.
- STEP 2: Select **1. Disable** or **2 Enable** by clicking the corresponding radio button.

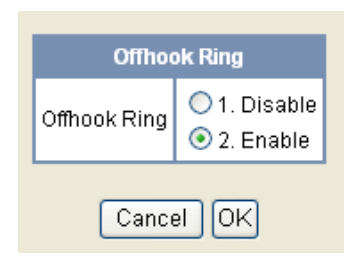

- STEP 3: Click **| OK** | button to save the change to the database.
- STEP 4: The following dialog appears. Click **| OK** | button on the dialog.

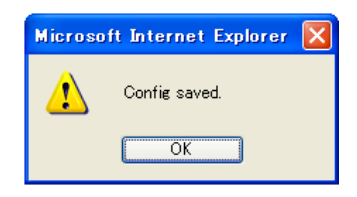

# **TO SET RINGING OF HEADSET**

The procedure below shows how to enable/disable the ringing of headset.

- STEP 1: From the **Home** screen, click **User Setting** <sup>→</sup> **Incoming Call** <sup>→</sup> **Headset Ring**.
- STEP 2: Select **1. Disable** or **2 Enable** by clicking the corresponding radio button.

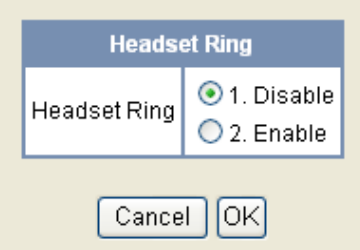

- STEP 3: Click **| OK** | button to save the change to the database.
- STEP 4: The following dialog appears. Click **| OK** | button on the dialog.

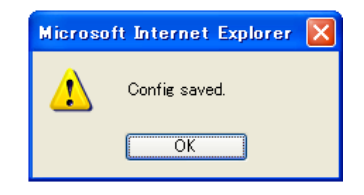

## **TO SET RINGER TONE**

The procedure below shows how to change the ringer tone for internal call and external call.

- STEP 1: From the **Home** screen, click **User Setting** <sup>→</sup> **Incoming Call** <sup>→</sup> **Ring Tone** <sup>→</sup> **External Call**/**Internal Call**.
- STEP 2: Select a desired tone type by clicking the corresponding radio button.

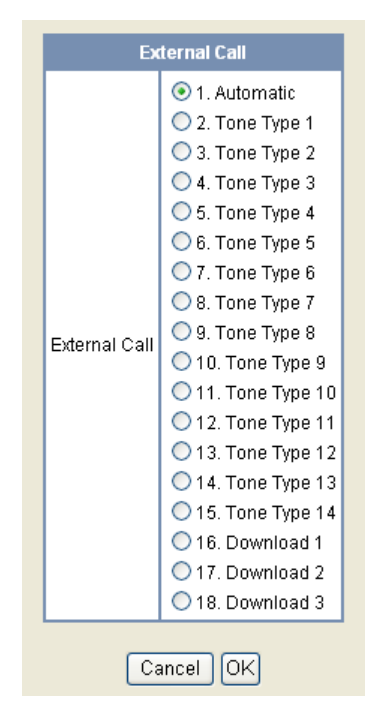

STEP 3: Click **| OK** | button to save the change to the database.

STEP 4: The following dialog appears. Click **| OK** | button on the dialog.

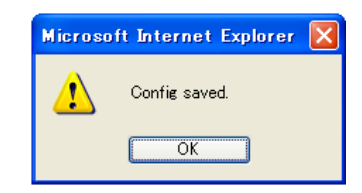

#### <Details of Selectable Ringer Tones>

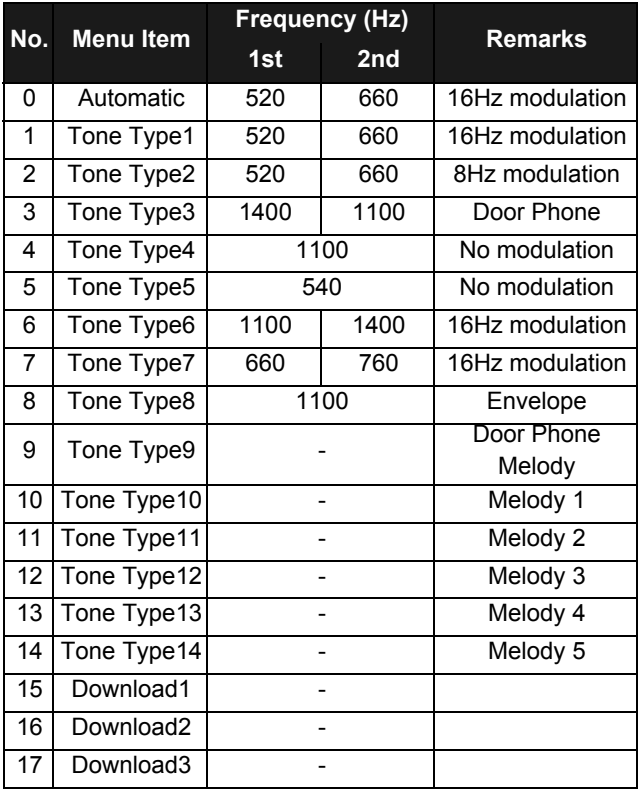

#### **TO SET ILLUMINATION PATTERN FOR CALL INDICATION LAMP**

The procedure below shows how to set the illumination pattern for the Call Indicator Lamp.

- STEP 1: From the **Home** screen, click **User Setting** <sup>→</sup> **Incoming Call** <sup>→</sup> **Illumination** <sup>→</sup> **External Call**/**Internal Call**.
- STEP 2: Select a desired illumination pattern by clicking the corresponding radio button.

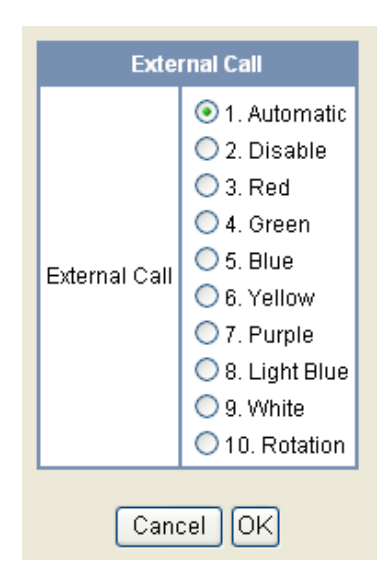

STEP 3: Click **| OK** | button to save the change to the database.

STEP 4: The following dialog appears. Click **| OK** | button on the dialog.

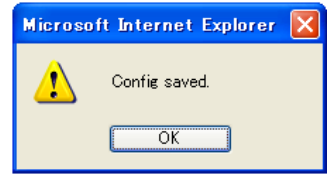

#### **TO ENABLE/DISABLE RTP ALARM**

The procedure below shows how to enable/disable RTP alarm.

- STEP 1: From the **Home** screen, click **User Setting** <sup>→</sup> **Talk** → **RTP Alarm**.
- STEP 2: Select **1. Automatic**, **2. Disable** or **3. Enable** (see the following table).

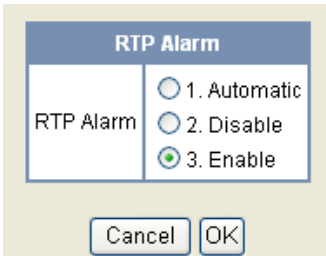

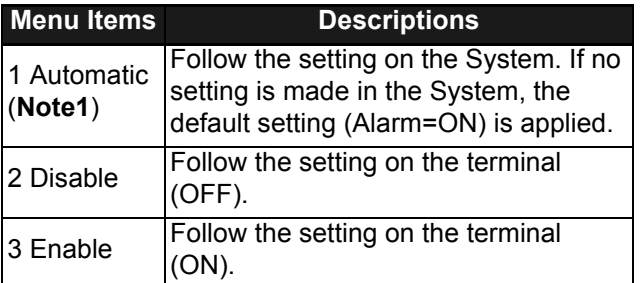

**Note:** *For the setting on the System, contact to the System Administrator.*

- STEP 3: Click **| OK** | button to save the change to the database.
- STEP 4: The following dialog appears. Click **| OK** | button on the dialog.

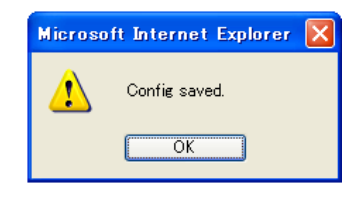

#### **TO ENABLE/DISABLE DTMF TONE**

The procedure below shows how to enable/disable RTP alarm.

- STEP 1: From the **Home** screen, click **User Setting** <sup>→</sup> **Talk** → **DTMF Tone**.
- STEP 2: Select **1. Automatic**, **2. Disable** or **3. Enable** (see the following table).

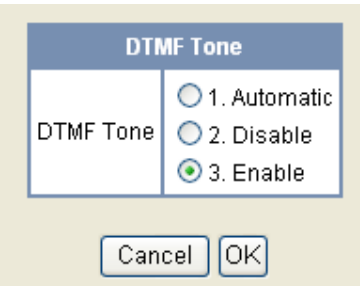

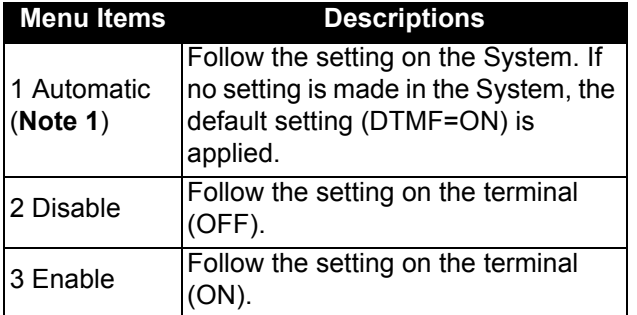

**Note:** *For the setting on the System, contact to the System Administrator.*

- STEP 3: Click **| OK** | button to save the change to the database.
- STEP 4: The following dialog appears. Click **| OK** | button on the dialog.

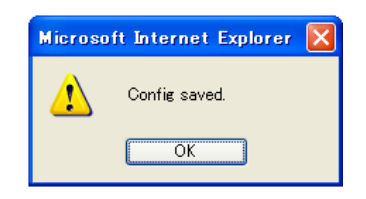

## **TO SET KEY TOUCH**

The procedure below shows how to set Key Touch Tone. Key Touch Tone is a tone generated when the digit keys are pressed while DT Series is off-hook.

- STEP 1: From the **Home** screen, click **User Setting** <sup>→</sup> **Talk** → **Key Touch Tone**.
- STEP 2: Select **1. Automatic**, **2. Disable** or **3. Tone** or **4. Voice**.

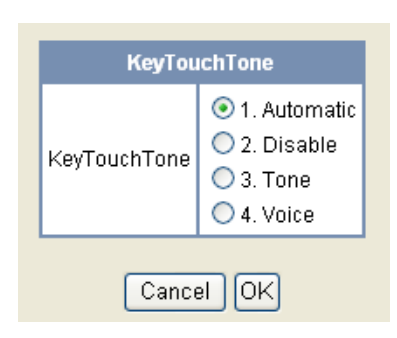

**NoteN***When "0 Automatic" is set, the default setting* **ote:***(Tone) is applied.*

- STEP 3: Click **| OK** | button to save the change to the database.
- STEP 4: The following dialog appears. Click *L*OK J button on the dialog.

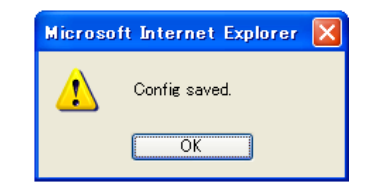

## **TO SET MUSIC ON HOLD**

The procedure below shows how to set Music on Hold to be heard by DT Series user.

- STEP 1: From the **Home** screen, click **User Setting** <sup>→</sup> **Talk** → **Hold Music**.
- STEP 2: Select **1. Default** when the default data (Menuet) is used as Music on Hold. Select **2. Download** when a downloaded data is usedas Music on Hold.

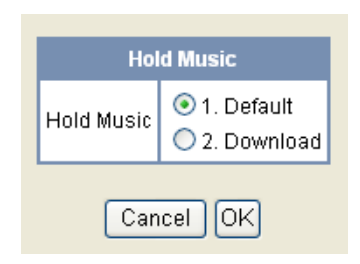

- STEP 3: Click **| OK** | button to save the change to the database.
- STEP 4: The following dialog appears. Click **| OK** | button on the dialog.

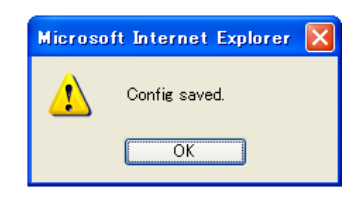

#### **TO SET PREFIX NUMBER**

The procedure below shows how to set Music on Hold to be heard by DT Series user.

STEP 1: From the **Home** screen, click **User Setting** <sup>→</sup> **Talk** → **Prefix** <sup>→</sup> **Prefix 1**.

STEP 2: Enter a prefix number.

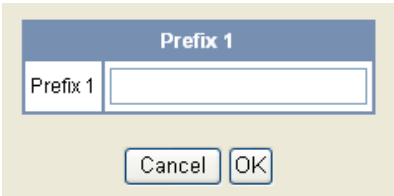

- STEP 3: Click **| OK** | button to save the change to the database.
- STEP 4: The following dialog appears. Click **| OK** | button on the dialog.

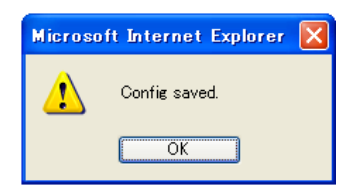

- STEP 5: If multiple prefixes need to be set, repeat the above procedures. In that case, select **Prefix 2** and **Prefix 3**.
- **Note:** *A maximum of 10 digits can be set as a prefix.*

**Note:** *When prefix is added, up to 32 digits including the prefix can be sent as dial number.*

## **TO SET CLOCK FORMAT**

Determines whether time is displayed with a 12-hour or 24-hour clock format.

#### STEP 1: From the **Home** screen, click **User Setting** <sup>→</sup> **Display** <sup>→</sup> **Time Format**.

STEP 2: Make a selection from the following list.

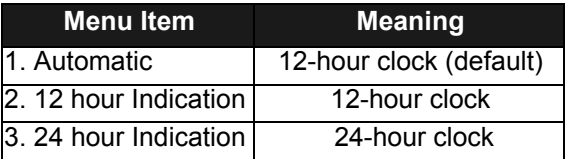

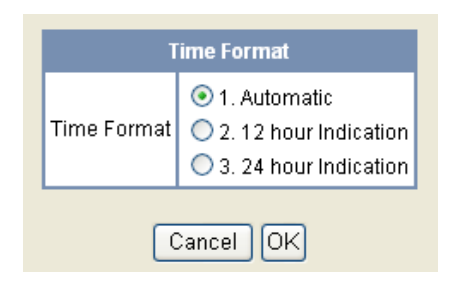

- STEP 3: Click **| OK** | button to save the change to the database.
- STEP 4: The following dialog appears. Click **| OK** | button on the dialog.

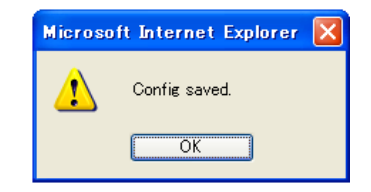

#### **TO ENABLE/DISABLE VOLUME LEVEL DISPLAY**

Determines whether or not to display the following volume levels: handset receiver volume, speaker volume, ringer tone volume and LCD contrast.

STEP 1: From the **Home** screen, click **User Setting** <sup>→</sup> **Display** <sup>→</sup> **Local Volume**.

STEP 2: Make a selection from the following list.

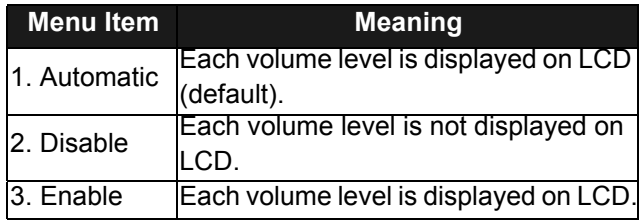

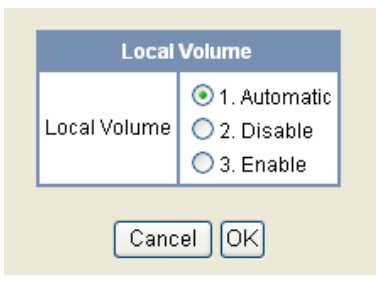

- STEP 3: Click **| OK** | button to save the change to the database.
- STEP 4: The following dialog appears. Click **| OK** | but-

ton on the dialog.

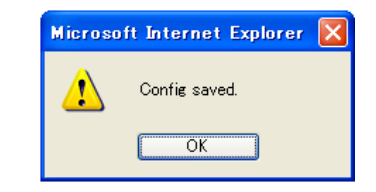

## **TO ENABLE/DISABLE BACKLIGHT**

The following explains how to enable/disable the backlights of LCD and digit keys.

The backlights illuminate (for approximately 10 seconds) when the user presses any key or lift the handset.

STEP 1: From the **Home** screen, click **User Setting** <sup>→</sup> **Display** <sup>→</sup> **Back Light**.

STEP 2: Make a selection from the following list.

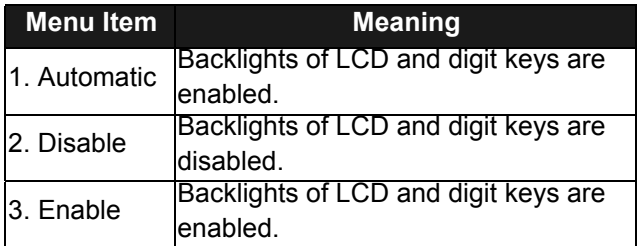

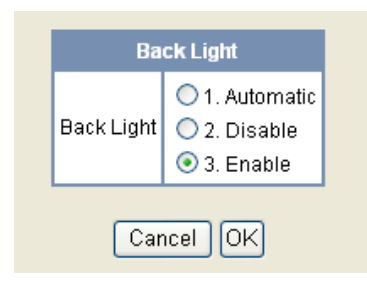

STEP 3: Click **| OK** | button to save the change to the database.

STEP 4: The following dialog appears. Click **| OK** | button on the dialog.

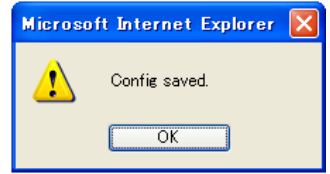

## **TO CHANGE CHARACTER SIZE**

The following explains how to change the displayed character size on the LCD.

- STEP 1: From the **Home** screen, click **User Setting** <sup>→</sup> **Display** <sup>→</sup> **Font Size**.
- STEP 2: Select either **1. Standard(16dot)** or **2. Small(12dot)** by clicking the corresponding radio button.

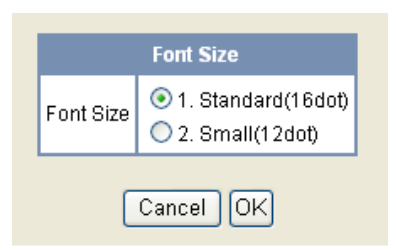

- STEP 3: Click **| OK** | button to save the change to the database.
- STEP 4: The following dialog appears. Click **| OK** | button on the dialog.

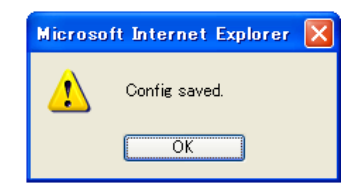

#### **TO SET A LANGUAGE**

The following explains how to set a language to be displayed on LCD.

- STEP 1: From the **Home** screen, click **User Setting** <sup>→</sup> **Display** <sup>→</sup> **Language**.
- STEP 2: Select a desired language by clicking the corresponding radio button.

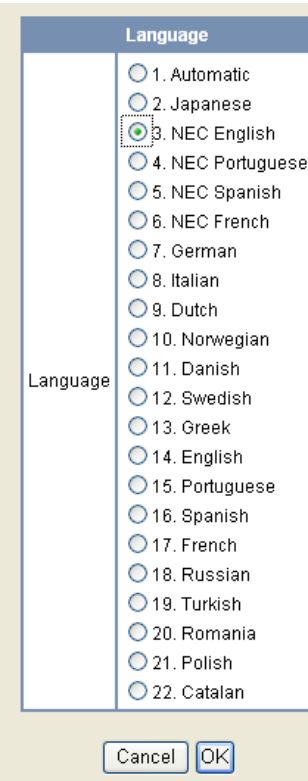

- STEP 3: Click **| OK** | button to save the change to the database.
- STEP 4: The following dialog appears. Click **| OK** | button on the dialog.

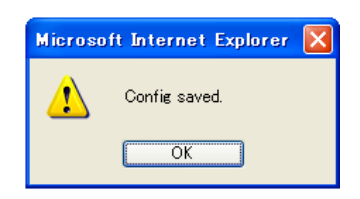

# **TO RESET TELEPHONE SETTINGS**

The following explains how to clear the personal data of the telephone.

- STEP 1: From the **Home** screen, click **User Setting** <sup>→</sup> **Display** <sup>→</sup> **Setting Reset**.
- STEP 2: Click **| OK** | button to clear the personal data of the telephone.

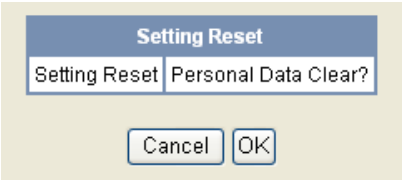

STEP 3: The confirmation message appears. Click **OK** button on the dialog to start the data clearing.

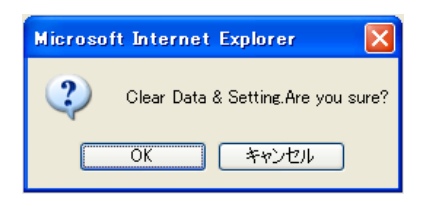

STEP 4: While clearing the personal data. the following message appears.

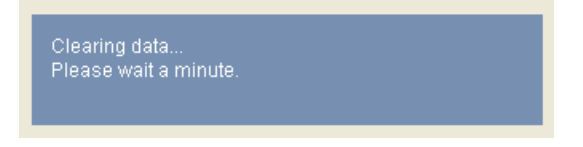

STEP 5: When the data clear is complete, the following dialog appears. Click **OK** button on the dialog.

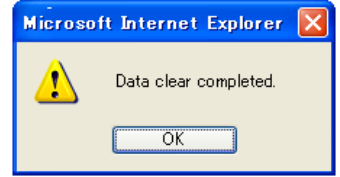